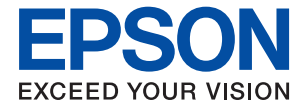

# WF-4740 Series **Gebruikershandleiding**

## <span id="page-1-0"></span>**Copyright**

Niets uit deze uitgave mag worden verveelvoudigd, opgeslagen in een geautomatiseerd gegevensbestand of openbaar worden gemaakt, in enige vorm of op enige wijze, hetzij elektronisch, mechanisch, door fotokopieën, opnamen of op enige andere manier, zonder voorafgaande schriftelijke toestemming van Seiko Epson Corporation. Er wordt geen patentaansprakelijkheid aanvaard met betrekking tot het gebruik van de informatie in deze handleiding. Evenmin wordt aansprakelijkheid aanvaard voor schade die voortvloeit uit het gebruik van de informatie in deze publicatie. De informatie in dit document is uitsluitend bestemd voor gebruik met dit Epsonproduct. Epson is niet verantwoordelijk voor gebruik van deze informatie in combinatie met andere producten.

Seiko Epson Corporation noch haar filialen kunnen verantwoordelijk worden gesteld door de koper van dit product of derden voor schade, verlies, kosten of uitgaven die de koper of derden oplopen ten gevolge van al dan niet foutief gebruik of misbruik van dit product of onbevoegde wijzigingen en herstellingen of (met uitzondering van de V.S.) het zich niet strikt houden aan de gebruiks- en onderhoudsvoorschriften van Seiko Epson Corporation.

Seiko Epson Corporation en haar dochterondernemingen kunnen niet verantwoordelijk worden gehouden voor schade of problemen voortvloeiend uit het gebruik van andere dan originele onderdelen of verbruiksgoederen kenbaar als Original Epson Products of Epson Approved Products by Seiko Epson.

Seiko Epson Corporation kan niet verantwoordelijk worden gesteld voor schade voortvloeiend uit elektromagnetische interferentie als gevolg van het gebruik van andere interfacekabels die door Seiko Epson Corporation worden aangeduid als Epson Approved Products.

©Seiko Epson Corporation 2020.

De inhoud van deze handleiding en de specificaties van dit product kunnen zonder aankondiging worden gewijzigd.

## <span id="page-2-0"></span>**Handelsmerken**

- ❏ EPSON® is een gedeponeerd handelsmerk en EPSON EXCEED YOUR VISION of EXCEED YOUR VISION is een handelsmerk van Seiko Epson Corporation.
- ❏ Epson Scan 2 software is based in part on the work of the Independent JPEG Group.
- ❏ libtiff

Copyright © 1988-1997 Sam Leffler

Copyright © 1991-1997 Silicon Graphics, Inc.

Permission to use, copy, modify, distribute, and sell this software and its documentation for any purpose is hereby granted without fee, provided that (i) the above copyright notices and this permission notice appear in all copies of the software and related documentation, and (ii) the names of Sam Leffler and Silicon Graphics may not be used in any advertising or publicity relating to the software without the specific, prior written permission of Sam Leffler and Silicon Graphics.

THE SOFTWARE IS PROVIDED "AS-IS" AND WITHOUT WARRANTY OF ANY KIND, EXPRESS, IMPLIED OR OTHERWISE, INCLUDING WITHOUT LIMITATION, ANY WARRANTY OF MERCHANTABILITY OR FITNESS FOR A PARTICULAR PURPOSE.

IN NO EVENT SHALL SAM LEFFLER OR SILICON GRAPHICS BE LIABLE FOR ANY SPECIAL, INCIDENTAL, INDIRECT OR CONSEQUENTIAL DAMAGES OF ANY KIND, OR ANY DAMAGES WHATSOEVER RESULTING FROM LOSS OF USE, DATA OR PROFITS, WHETHER OR NOT ADVISED OF THE POSSIBILITY OF DAMAGE, AND ON ANY THEORY OF LIABILITY, ARISING OUT OF OR IN CONNECTION WITH THE USE OR PERFORMANCE OF THIS SOFTWARE.

- ❏ Microsoft®, Windows®, and Windows Vista® are registered trademarks of Microsoft Corporation.
- ❏ Apple, Mac, macOS, OS X, Bonjour, Safari, AirPrint, iPad, iPhone, iPod touch, and iTunes are trademarks of Apple Inc., registered in the U.S. and other countries.
- ❏ Use of the Works with Apple badge means that an accessory has been designed to work specifically with the technology identified in the badge and has been certified by the developer to meet Apple performance standards.
- ❏ Google Cloud Print, Chrome, Chrome OS, and Android are trademarks of Google LLC.
- ❏ Adobe and Adobe Reader are either registered trademarks or trademarks of Adobe Systems Incorporated in the United States and/or other countries.
- ❏ The N-Mark is a trademark or registered trademark of NFC Forum, Inc. in the United States and in other countries.
- ❏ Intel® is a registered trademark of Intel Corporation.
- ❏ Algemene opmerking: andere productnamen vermeld in deze uitgave, dienen uitsluitend als identificatie en kunnen handelsmerken zijn van hun respectievelijke eigenaars.Epson maakt geen enkele aanspraak op enige rechten op deze handelsmerken.

## *Inhoudsopgave*

## *[Copyright](#page-1-0)*

### *[Handelsmerken](#page-2-0)*

### *[Over deze handleiding](#page-8-0)*

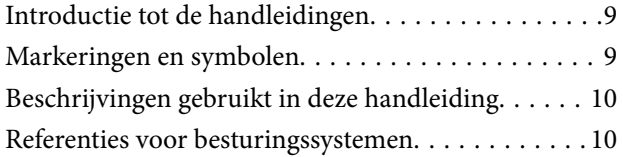

### *[Belangrijke instructies](#page-10-0)*

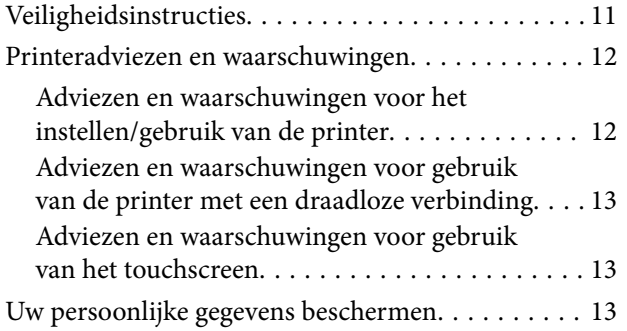

### *[Basisprincipes van printer](#page-13-0)*

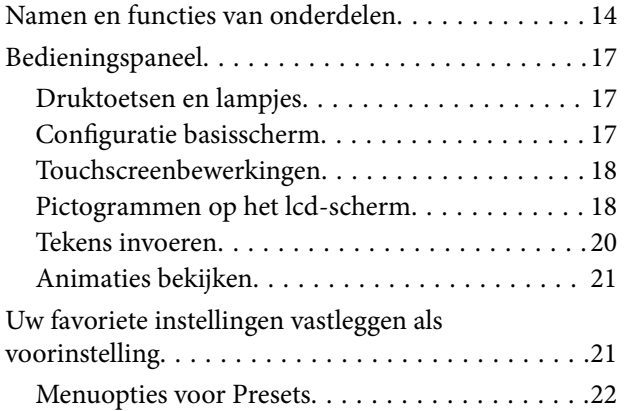

### *[Netwerkinstellingen](#page-22-0)*

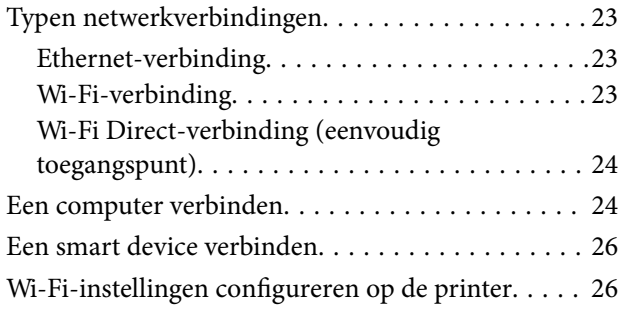

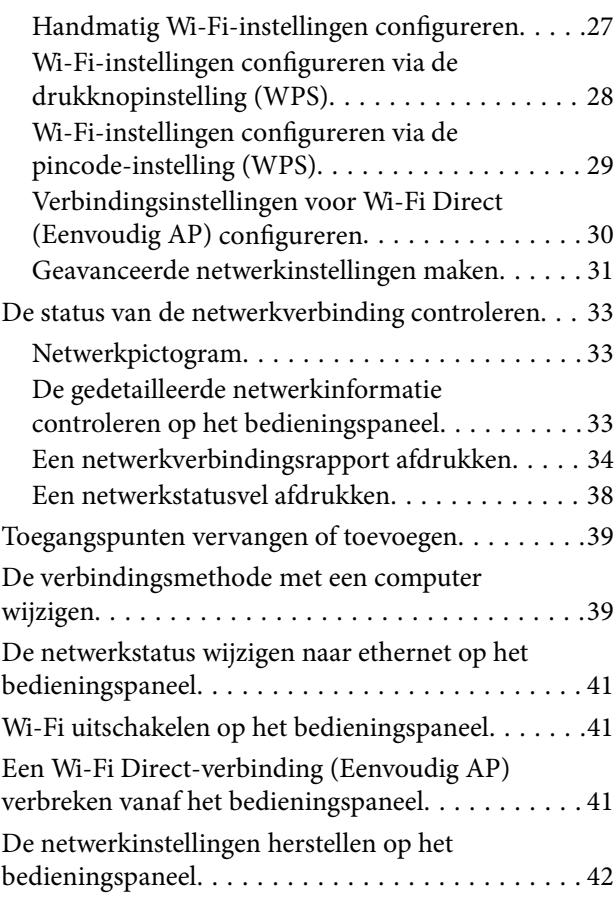

## *[Papier laden](#page-42-0)*

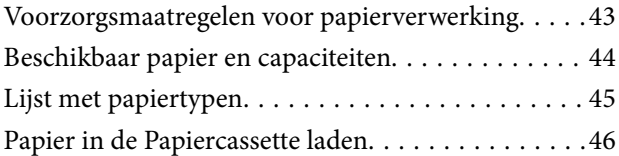

### *[Originelen plaatsen](#page-49-0)*

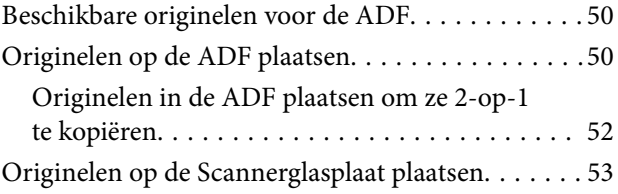

### *[Contactpersonen beheren](#page-54-0)*

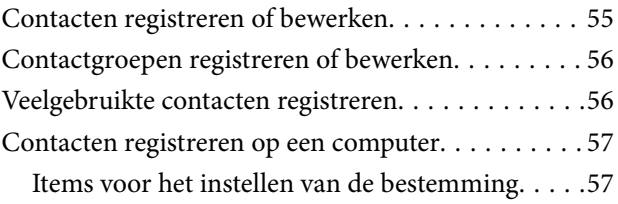

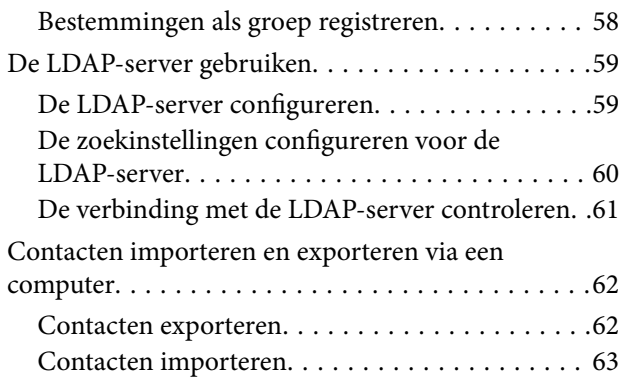

### *[Afdrukken](#page-63-0)*

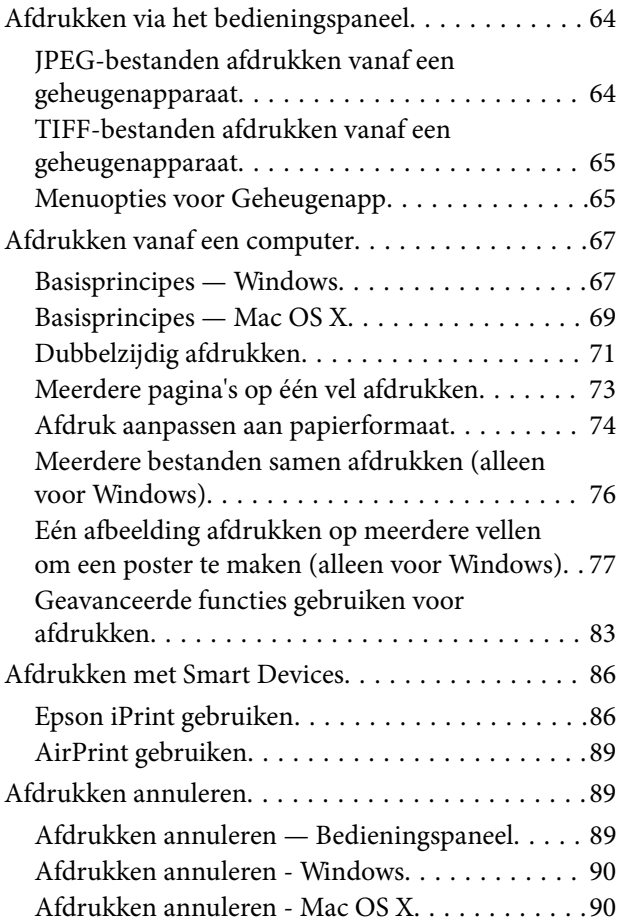

## *[Kopiëren](#page-90-0)*

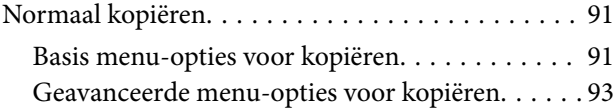

### *[Scannen](#page-94-0)*

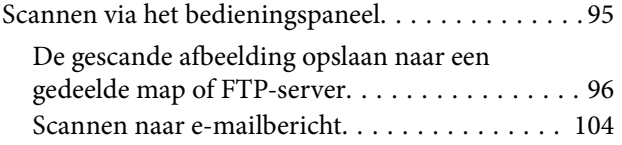

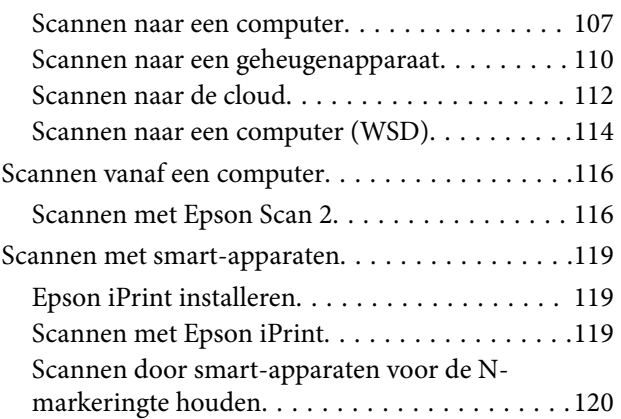

#### *[Faxen](#page-121-0)*

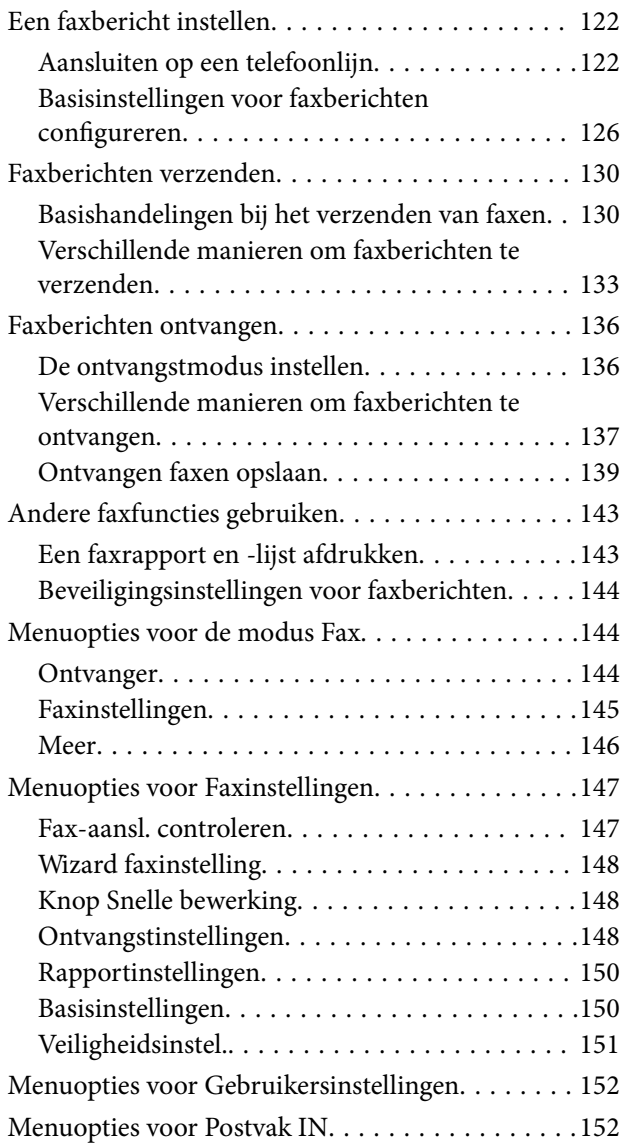

### *[Cartridges en andere](#page-152-0)  [verbruiksgoederen vervangen](#page-152-0)*

[De niveaus van de resterende inkt en de](#page-152-0) [onderhoudscassette controleren. . . . . . . . . . . . . . 153](#page-152-0)

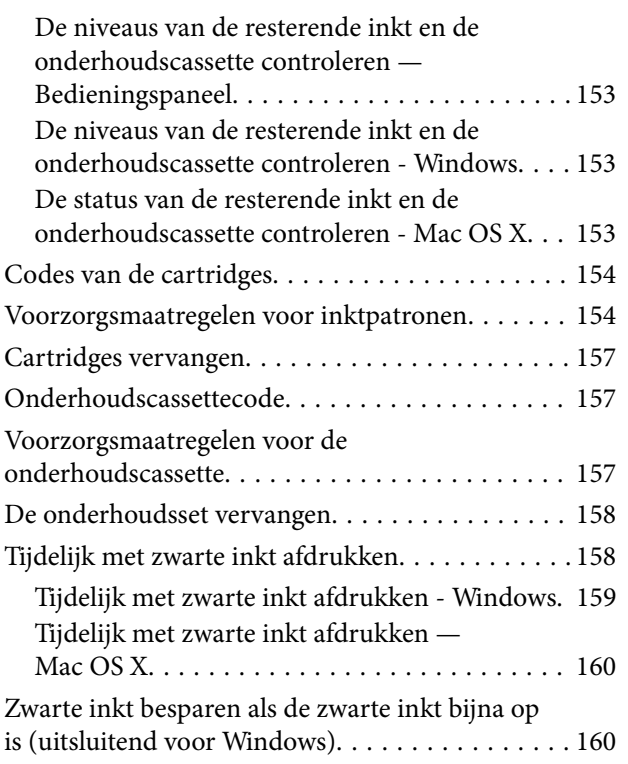

## *[De printer onderhouden](#page-161-0)*

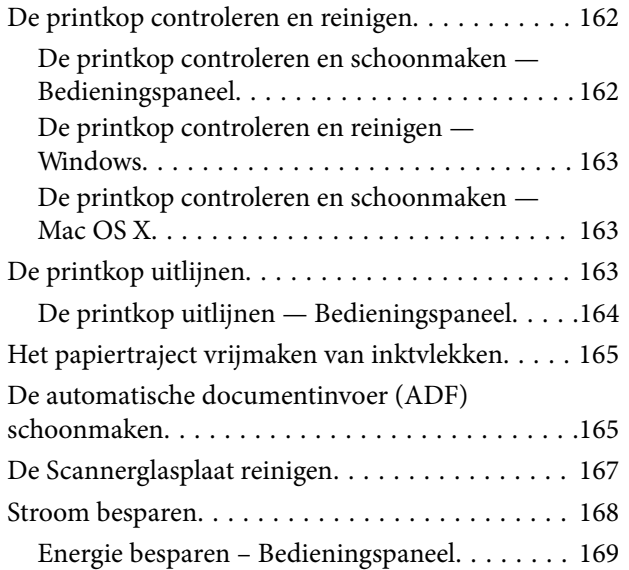

## *[Menuopties voor Instel.](#page-169-0)*

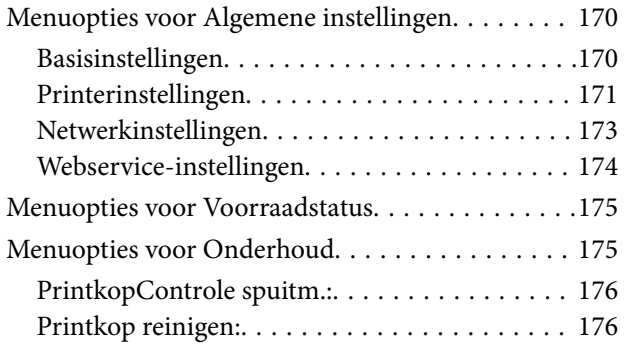

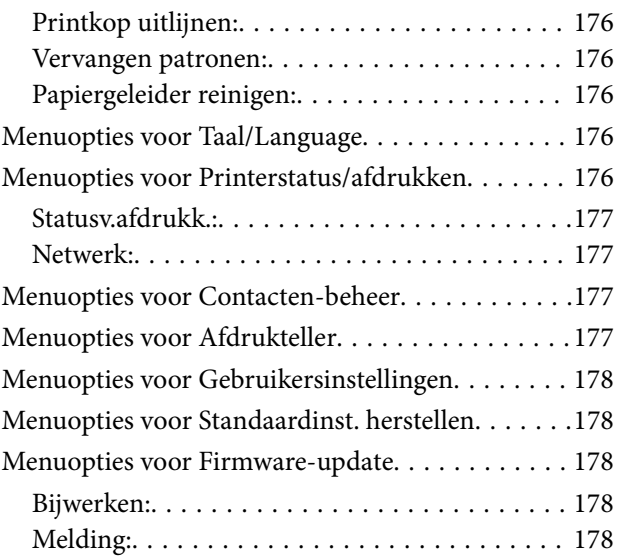

### *[Netwerkservice en](#page-178-0)  [softwareinformatie](#page-178-0)*

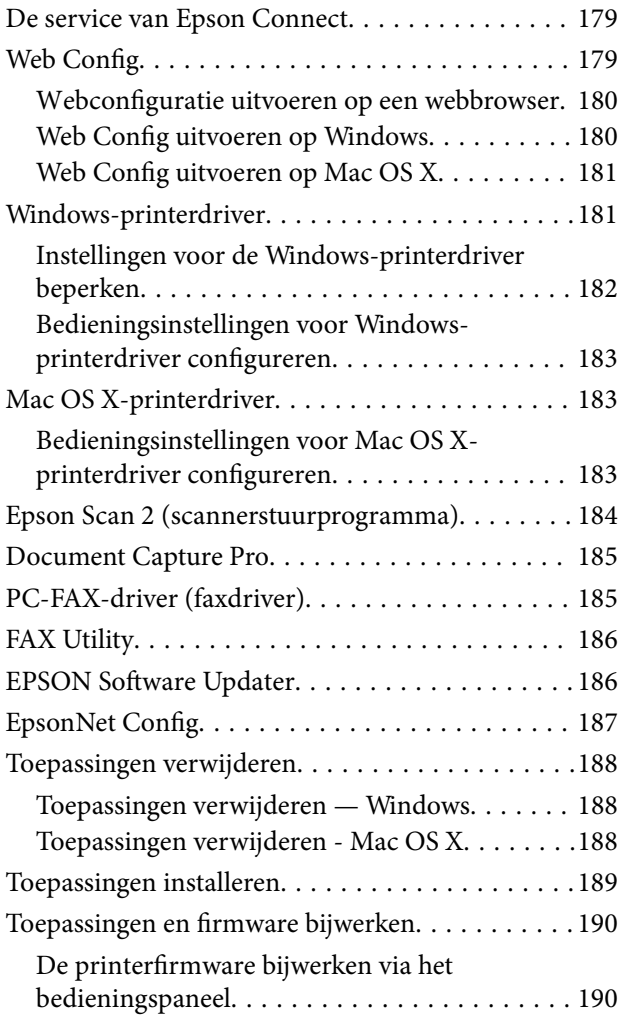

## *[Problemen oplossen](#page-190-0)*

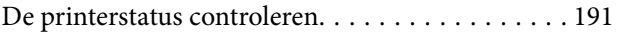

#### **Inhoudsopgave**

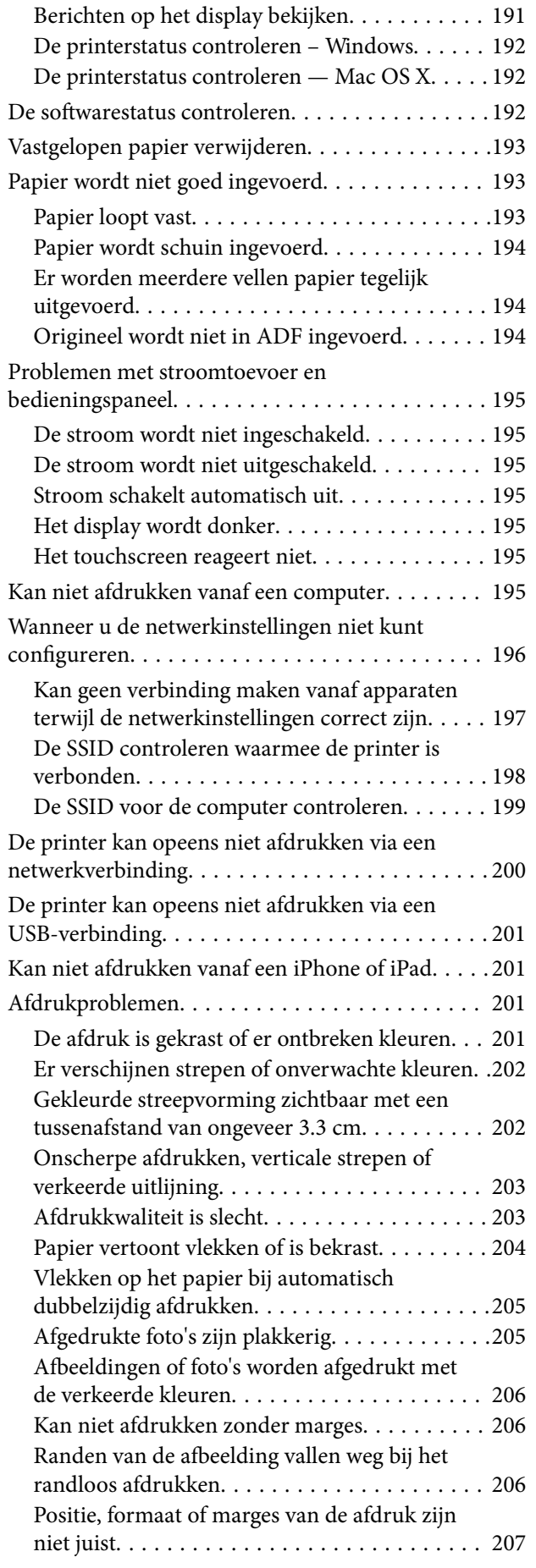

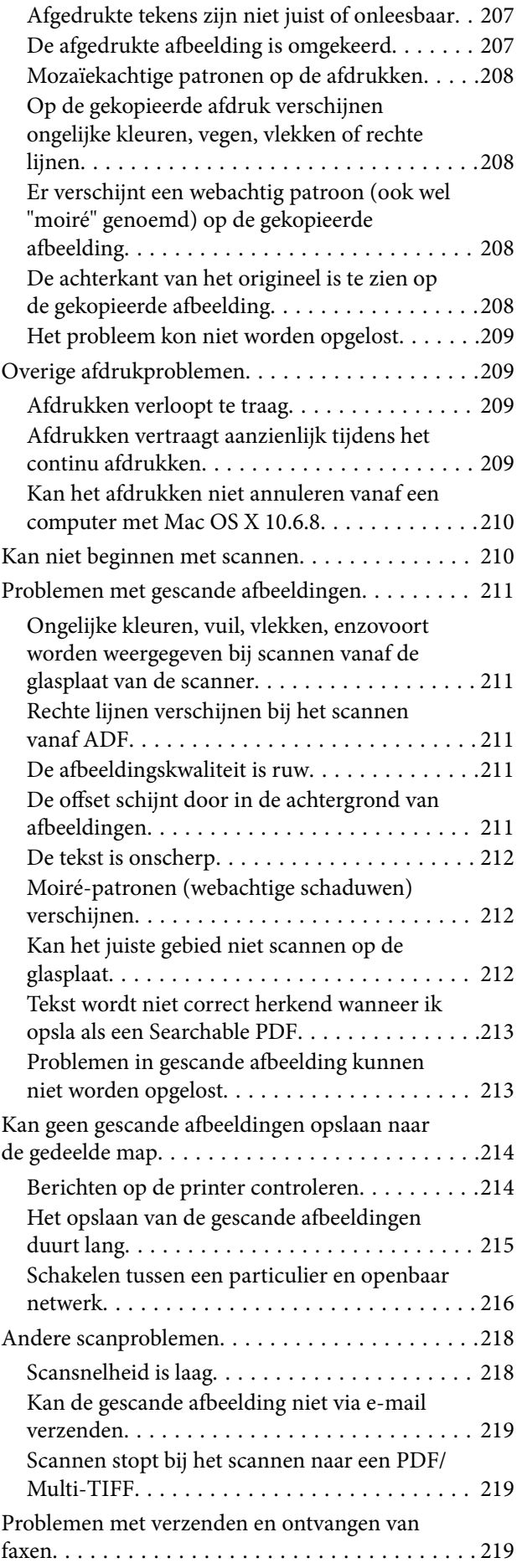

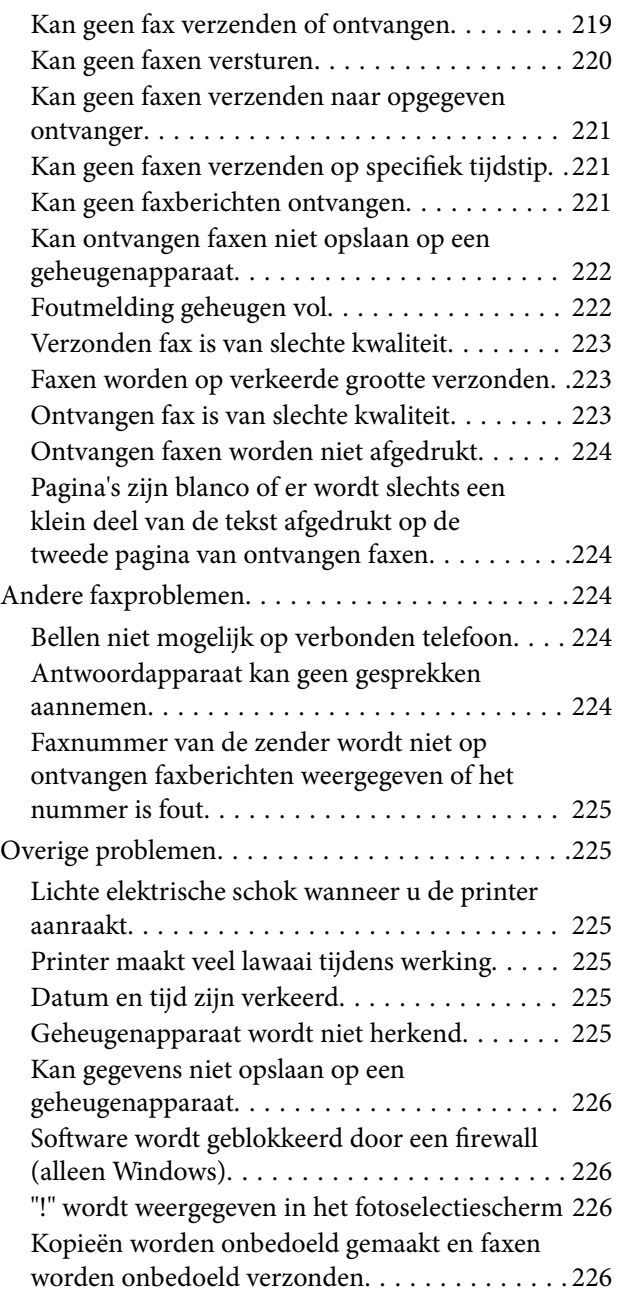

## *[Bijlage](#page-226-0)*

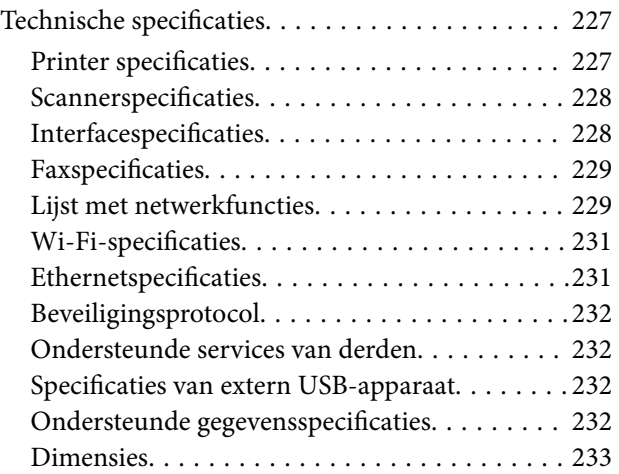

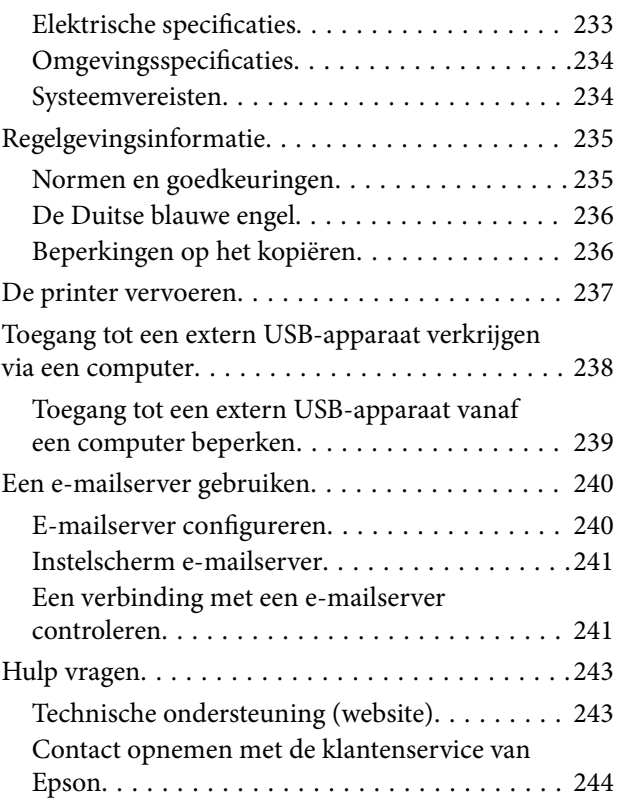

## <span id="page-8-0"></span>**Over deze handleiding**

## **Introductie tot de handleidingen**

De volgende handleidingen worden meegeleverd met uw Epson-printer. Naast de handleidingen kunt u ook de verschillende hulpmogelijkheden op de printer zelf of in de toepassingen raadplegen.

❏ Belangrijke veiligheidsvoorschriften (gedrukte handleiding)

Bevat instructies om deze printer veilig te gebruiken.

❏ Hier beginnen (gedrukte handleiding)

Bevat informatie over het instellen van de printer, het installeren van de software, het gebruik van de printer enzovoort.

❏ Gebruikershandleiding (digitale handleiding)

Deze handleiding. Biedt algehele informatie en instructies voor het gebruik van de printer, voor netwerkinstellingen wanneer de printer in een netwerk wordt gebruikt en voor het oplossen van problemen.

U kunt de meest recente versie van de bovenstaande handleidingen in uw bezit krijgen op de volgende manieren.

❏ Gedrukte handleiding

Ga naar de ondersteuningssite van Epson Europe (<http://www.epson.eu/Support>) of de wereldwijde ondersteuningssite van Epson ([http://support.epson.net/\)](http://support.epson.net/).

❏ Digitale handleiding

Start EPSON Software Updater op uw computer. EPSON Software Updater controleert of er updates beschikbaar zijn voor Epson-toepassingen of digitale handleidingen en laat u vervolgens de meest recente versie downloaden.

#### **Gerelateerde informatie**

& ["EPSON Software Updater" op pagina 186](#page-185-0)

## **Markeringen en symbolen**

### !*Let op:*

Instructies die zorgvuldig moeten worden gevolgd om lichamelijk letsel te voorkomen.

#### c*Belangrijk:*

Instructies die moeten worden gevolgd om schade aan het apparaat te voorkomen.

#### *Opmerking:*

Biedt aanvullende informatie en referentiegegevens.

 $\blacktriangleright$  Gerelateerde informatie

Koppelingen naar de verwante paragrafen.

## <span id="page-9-0"></span>**Beschrijvingen gebruikt in deze handleiding**

- ❏ Screenshots van de schermen van de printerdriver en Epson Scan 2 (scannerdriver) zijn van Windows 10 of Mac OS X v10.11.x. De inhoud die op de schermen wordt weergegeven, is afhankelijk van het model en de situatie.
- ❏ Afbeeldingen van de printer gebruikt in deze handleiding dienen uitsluitend als voorbeeld. Er zijn kleine verschillen tussen elk model, maar de gebruiksmethode blijft hetzelfde.
- ❏ Sommige menu-items op de display variëren naargelang het model en de instellingen.

## **Referenties voor besturingssystemen**

#### **Windows**

In deze handleiding verwijzen termen zoals "Windows 10", "Windows 8.1", "Windows 8", "Windows 7", "Windows Vista", "Windows XP", "Windows Server 2012 R2", "Windows Server 2012", "Windows Server 2008 R2", "Windows Server 2008", "Windows Server 2003 R2", en "Windows Server 2003" naar de volgende besturingssystemen. Bovendien wordt "Windows" gebruikt om alle versies ervan aan te duiden.

- ❏ Microsoft® Windows® 10 besturingssysteem
- ❏ Microsoft® Windows® 8.1 besturingssysteem
- ❏ Microsoft® Windows® 8 besturingssysteem
- ❏ Microsoft® Windows® 7 besturingssysteem
- ❏ Microsoft® Windows Vista® besturingssysteem
- ❏ Microsoft® Windows® XP besturingssysteem
- ❏ Microsoft® Windows® XP Professional x64 Edition besturingssysteem
- ❏ Microsoft® Windows Server® 2012 R2 besturingssysteem
- ❏ Microsoft® Windows Server® 2012 besturingssysteem
- ❏ Microsoft® Windows Server® 2008 R2 besturingssysteem
- ❏ Microsoft® Windows Server® 2008 besturingssysteem
- ❏ Microsoft® Windows Server® 2003 R2 besturingssysteem
- ❏ Microsoft® Windows Server® 2003 besturingssysteem

#### **Mac OS X**

In deze handleiding verwijst "Mac OS X v10.11.x" naar OS X El Capitan, "Mac OS X v10.10.x" naar OS X Yosemite, "Mac OS X v10.9.x" naar OS X Mavericks en "Mac OS X v10.8.x" verwijst naar OS X Mountain Lion. Bovendien wordt "Mac OS X" gebruikt om te verwijzen naar "Mac OS X v10.11.x", "Mac OS X v10.10.x", "Mac OS X v10.9.x", "Mac OS X v10.8.x", "Mac OS X v10.7.x" en "Mac OS X v10.6.8".

## <span id="page-10-0"></span>**Belangrijke instructies**

## **Veiligheidsinstructies**

Lees en volg deze instructies om deze printer veilig te gebruiken. Bewaar deze handleiding voor latere raadplegingen. Let ook op al de waarschuwingen en instructies die op de printer staan.

❏ Sommige van de symbolen die gebruikt worden op uw printer zijn bedoeld om de veiligheid en het juiste gebruik van de printer te garanderen. Bezoek de volgende website voor de betekenis van de symbolen.

<http://support.epson.net/symbols>

- ❏ Gebruik alleen het netsnoer dat met de printer is meegeleverd en gebruik het snoer niet voor andere apparatuur. Gebruik van andere snoeren met deze printer of gebruik van het meegeleverde netsnoer met andere apparatuur kan leiden tot brand of elektrische schokken.
- ❏ Zorg ervoor dat het netsnoer voldoet aan de relevante plaatselijke veiligheidsnormen.
- ❏ Haal het netsnoer, de stekker, de printer, de scanner of de accessoires nooit uit elkaar en probeer deze onderdelen nooit zelf te wijzigen of te repareren, tenzij zoals uitdrukkelijk staat beschreven in de handleidingen van het apparaat.
- ❏ Trek in de volgende gevallen de stekker uit het stopcontact en laat het onderhoud aan een onderhoudstechnicus over:

Als het netsnoer of de stekker beschadigd is, als er vloeistof in de printer is gekomen, als de printer is gevallen of als de behuizing beschadigd is, als de printer niet normaal werkt of als er een duidelijke wijziging in de prestaties optreedt. Wijzig geen instellingen als hiervoor in de gebruiksaanwijzing geen instructies worden gegeven.

- ❏ Zet het apparaat in de buurt van een wandstopcontact waar u de stekker gemakkelijk uit het stopcontact kunt halen.
- ❏ Plaats of bewaar de printer niet buiten en zorg ervoor dat de printer niet wordt blootgesteld aan vuil, stof, water of hittebronnen. Vermijd plaatsen die onderhevig zijn aan schokken, trillingen, hoge temperaturen of luchtvochtigheid.
- ❏ Zorg ervoor dat u geen vloeistoffen op de printer morst en pak de printer niet met natte handen vast.
- ❏ Houd de printer ten minste 22 cm verwijderd van pacemakers. De radiogolven die door deze printer worden uitgezonden, kunnen een negatieve invloed hebben op de werking van pacemakers.
- ❏ Neem contact op met uw leverancier als het display beschadigd is. Als u vloeistof uit het display op uw handen krijgt, was ze dan grondig met water en zeep. Als u vloeistof uit het display in uw ogen krijgt, moet u uw ogen onmiddellijk uitspoelen met water. Raadpleeg onmiddellijk een arts als u ondanks grondig spoelen problemen krijgt met uw ogen of nog steeds ongemak ondervindt.
- ❏ Vermijd het gebruik van de telefoon tijdens onweer. Er bestaat een minieme kans op elektrische schokken door bliksem.
- ❏ Gebruik voor het melden van een gaslek geen telefoon in de directe omgeving van het lek.
- ❏ Wees voorzichtig met gebruikte cartridges. Er kan inkt rond de inkttoevoer kleven.
	- ❏ Als u inkt op uw huid krijgt, wast u de plek grondig met water en zeep.
	- ❏ Als u inkt in uw ogen krijgt, moet u uw ogen onmiddellijk uitspoelen met water. Raadpleeg onmiddellijk een arts als u ondanks grondig spoelen problemen krijgt met uw ogen of nog steeds ongemak ondervindt.
	- ❏ Als er inkt in uw mond terechtkomt, raadpleegt u direct een arts.
- ❏ Haal de cartridge of onderhoudscassette niet uit elkaar, omdat u inkt in uw ogen of op uw huid kunt krijgen.
- <span id="page-11-0"></span>❏ Schud de cartridges niet te hard en laat ze niet vallen. Wees ook voorzichtig dat u ze niet ineendrukt of hun etiket scheurt. Omdat hierdoor inkt kan lekken.
- ❏ Houd cartridges en de onderhoudscassette buiten het bereik van kinderen.

## **Printeradviezen en waarschuwingen**

Lees en volg deze instructies om schade aan de printer of uw eigendommen te voorkomen. Bewaar deze handleiding voor toekomstig gebruik.

## **Adviezen en waarschuwingen voor het instellen/gebruik van de printer**

- ❏ De openingen in de behuizing van de printer niet blokkeren of afdekken.
- ❏ Gebruik alleen het type stroombron dat staat vermeld op het etiket op de printer.
- ❏ Gebruik geen stopcontacten in dezelfde groep als fotokopieerapparaten, airconditioners of andere apparaten die regelmatig worden in- en uitgeschakeld.
- ❏ Gebruik geen stopcontacten die met een wandschakelaar of een automatische timer kunnen worden in- en uitgeschakeld.
- ❏ Plaats het hele computersysteem uit de buurt van apparaten die elektromagnetische storing kunnen veroorzaken, zoals luidsprekers of basisstations van draagbare telefoons.
- ❏ Plaats het netsnoer zodanig dat geen slijtage, inkepingen, rafels, plooien en knikken kunnen optreden. Plaats geen voorwerpen op het netsnoer en plaats het netsnoer zodanig dat niemand erop kan stappen. Let er vooral op dat snoeren mooi recht blijven aan de uiteinden en de punten waar deze de transformator in- en uitgaan.
- ❏ Als u een verlengsnoer gebruikt voor de printer, mag de totale stroombelasting in ampère van alle aangesloten apparaten niet hoger zijn dan de maximale belasting voor het verlengsnoer. Zorg er bovendien voor dat het totaal van de ampèrewaarden van alle apparaten die zijn aangesloten op het wandstopcontact, niet hoger is dan de maximumwaarde die is toegestaan voor het stopcontact.
- ❏ Als u de printer in Duitsland gebruikt, moet u rekening houden met het volgende: de installatie van het gebouw moet beschikken over een stroomonderbreker van 10 of 16 A om de printer te beschermen tegen kortsluiting en stroompieken.
- ❏ Let bij het aansluiten van de printer op een computer of ander apparaat, op de juiste richting van de stekkers van de kabel. Elke stekker kan maar op één manier in het apparaat worden gestoken. Wanneer u een stekker op een verkeerde manier in het apparaat steekt, kunnen beide apparaten die via de kabel met elkaar verbonden zijn, beschadigd raken.
- ❏ Plaats de printer op een vlakke, stabiele ondergrond die groter is dan de printer zelf. De printer werkt niet goed als deze scheef staat.
- ❏ Zorg er bij opslag of transport van de printer voor dat deze niet gekanteld, verticaal of ondersteboven wordt gehouden, anders kan er inkt lekken.
- ❏ Laat boven de printer voldoende ruimte vrij om het deksel volledig te kunnen openen.
- ❏ Zorg ervoor dat aan de voorkant van de printer voldoende ruimte is voor het papier dat uit de printer komt.
- ❏ Vermijd plaatsen met grote schommelingen in temperatuur en luchtvochtigheid. Houd de printer ook uit de buurt van direct zonlicht, fel licht of warmtebronnen.
- ❏ Steek geen voorwerpen door de openingen in de printer.
- ❏ Steek uw hand niet in de printer tijdens het afdrukken.
- <span id="page-12-0"></span>❏ Raak de witte, platte kabel binnen in de printer niet aan.
- ❏ Gebruik geen spuitbussen met ontvlambare stoffen in of in de buurt van de printer. Dit kan brand veroorzaken.
- ❏ Verplaats de printkop niet handmatig; anders kunt u de printer beschadigen.
- ❏ Pas bij het sluiten van de scannereenheid op dat uw vingers niet klem komen te zitten.
- ❏ Let erop dat u nooit te hard op de scannerglasplaat drukt wanneer u er een origineel op legt.
- ❏ Zet de printer altijd uit met de knop P. Trek de stekker niet uit het stopcontact en sluit de stroom naar het stopcontact niet af zolang het lampje  $\mathcal{O}$  nog knippert.
- ❏ Controleer voordat u de printer vervoert of de printkop zich in de uitgangspositie bevindt (uiterst rechts) en of de cartridges aanwezig zijn.
- ❏ Als u de printer gedurende langere tijd niet gebruikt, trek dan de stekker uit het stopcontact.

## **Adviezen en waarschuwingen voor gebruik van de printer met een draadloze verbinding**

- ❏ Radiogolven van deze printer kunnen nadelige gevolgen hebben voor de werking van medische elektronische apparatuur, waardoor deze apparatuur defect kan raken.Wanneer u deze printer gebruikt in een medische instelling of in de buurt van medische apparatuur, volg dan de aanwijzingen van het bevoegd personeel van de medische instelling en volg alle waarschuwingen en aanwijzingen die op de medische apparatuur zelf staan.
- ❏ Radiogolven uit deze printer kunnen de werking van automatisch gestuurde apparaten, zoals automatische deuren of een brandalarm, storen en kunnen tot ongevallen leiden als gevolg van storing.Volg alle waarschuwingen en aanwijzingen die op deze apparatuur zijn aangeduid wanneer u deze printer gebruikt in de buurt van automatisch aangestuurde apparaten.

## **Adviezen en waarschuwingen voor gebruik van het touchscreen**

- ❏ Het lcd-scherm kan een paar kleine heldere of donkere puntjes vertonen en is mogelijk niet overal even helder. Dit is normaal en wil geenszins zeggen dat het beschadigd is.
- ❏ Maak het lcd-scherm alleen schoon met een droge, zachte doek. Gebruik geen vloeibare of chemische reinigingsmiddelen.
- ❏ De afdekplaat van het touchscreen kan breken bij zware schokken. Neem contact op met uw leverancier als het display barst of breekt. Raak het gebroken glas niet aan en probeer dit niet te verwijderen.
- ❏ Raak het touchscreen zachtjes met uw vinger aan. Druk niet te hard en gebruik niet uw nagels.
- ❏ Gebruik geen scherpe voorwerpen zoals balpennen of scherpe potloden om handelingen uit te voeren.
- ❏ De werking van het touchscreen kan verminderen als gevolg van condensatie in het touchscreen veroorzaakt door plotselinge schommelingen in temperatuur of luchtvochtigheid.

## **Uw persoonlijke gegevens beschermen**

Als u de printer aan iemand anders geeft of wilt weggooien, kunt u het geheugen als volgt wissen: selecteer **Instel.** > **Standaardinst. herstellen** > **Alle gegevens en instellingen wissen** op het bedieningspaneel.

## <span id="page-13-0"></span>**Basisprincipes van printer**

## **Namen en functies van onderdelen**

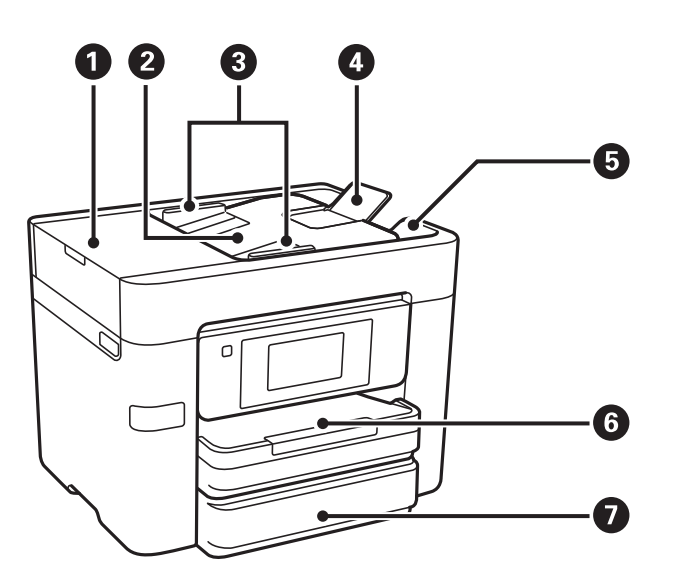

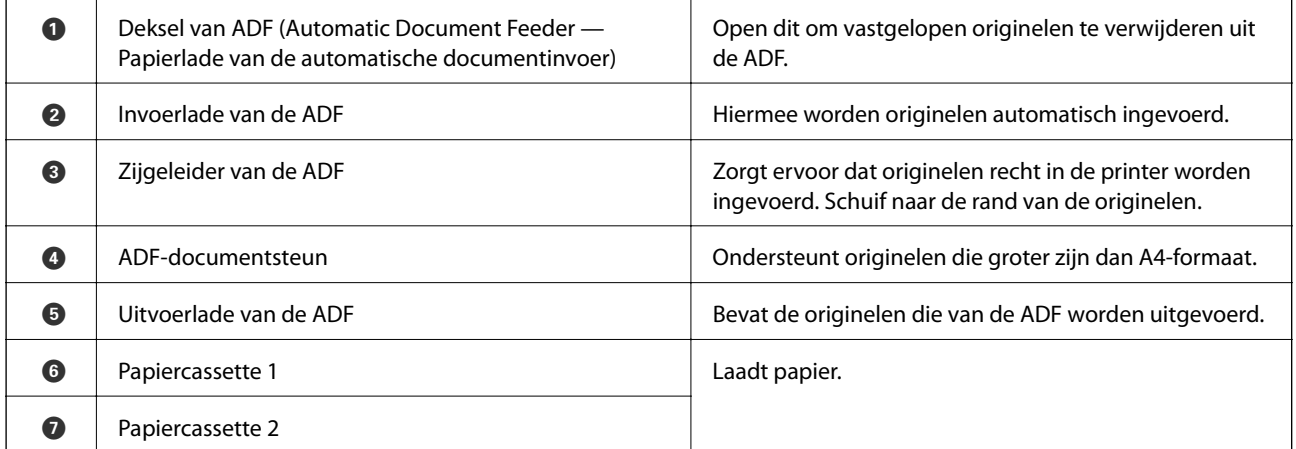

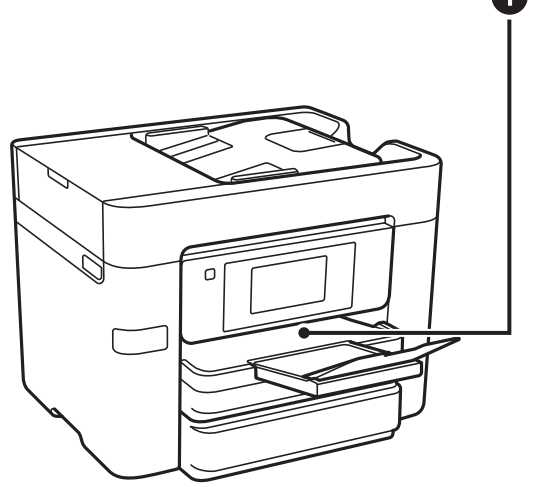

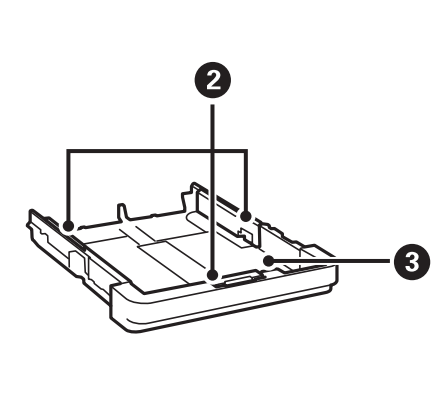

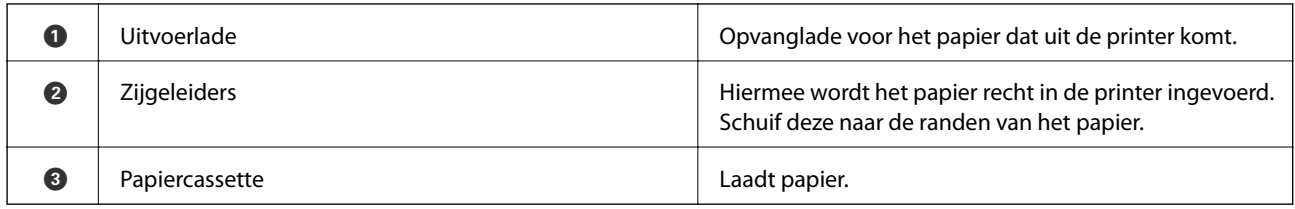

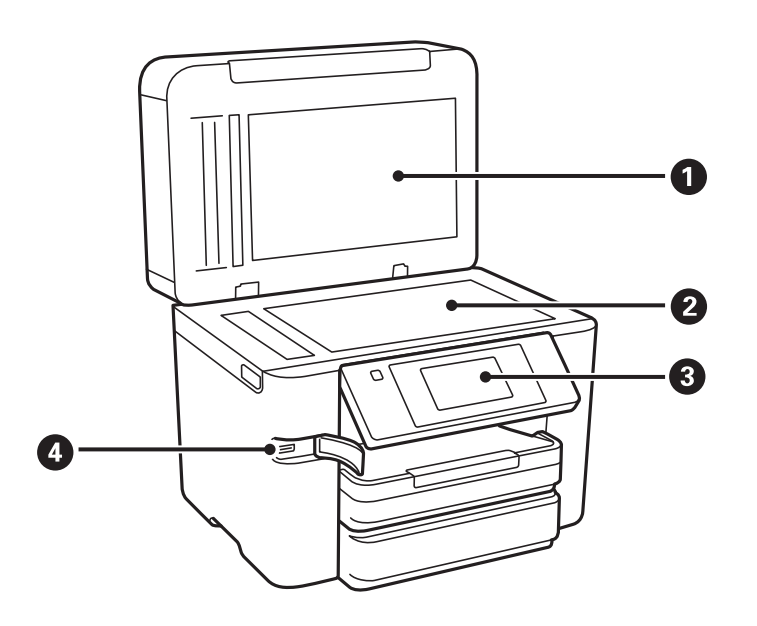

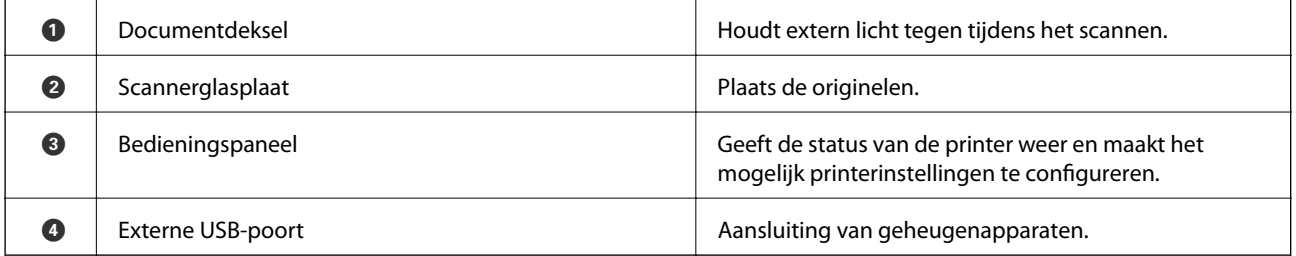

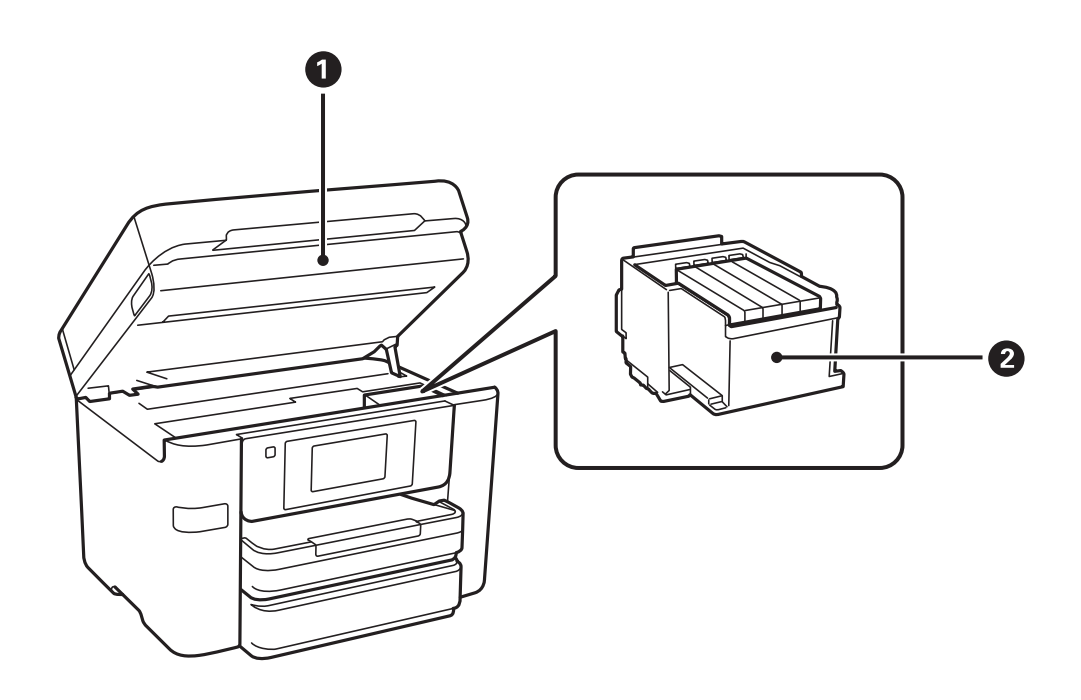

#### **Basisprincipes van printer**

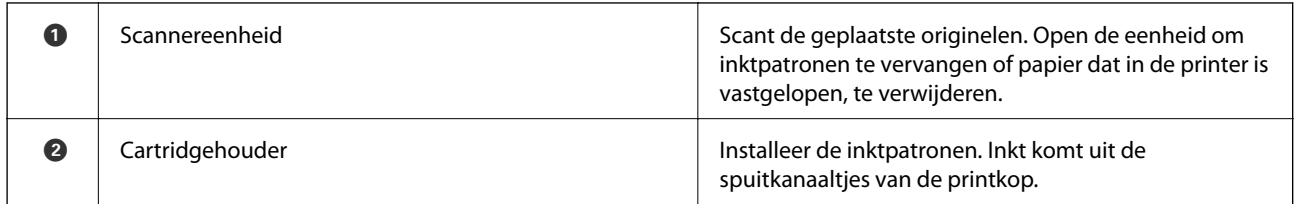

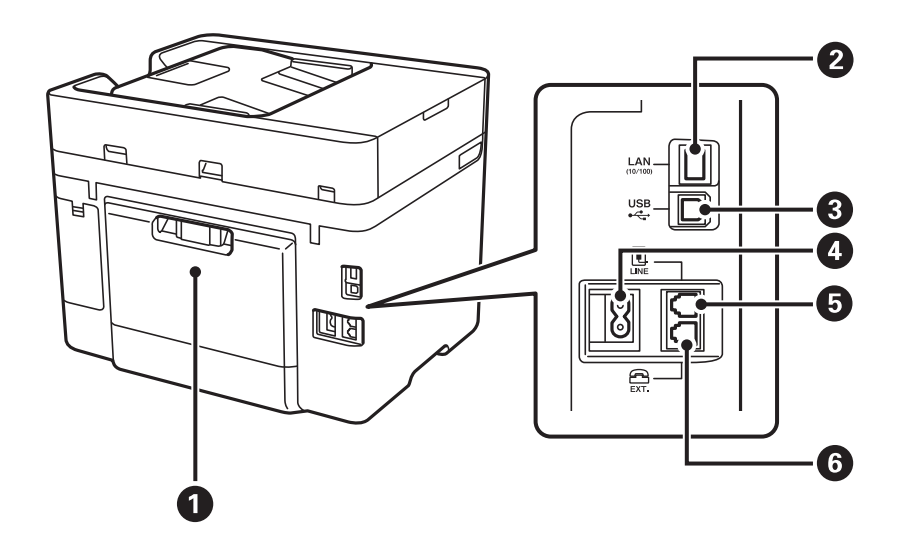

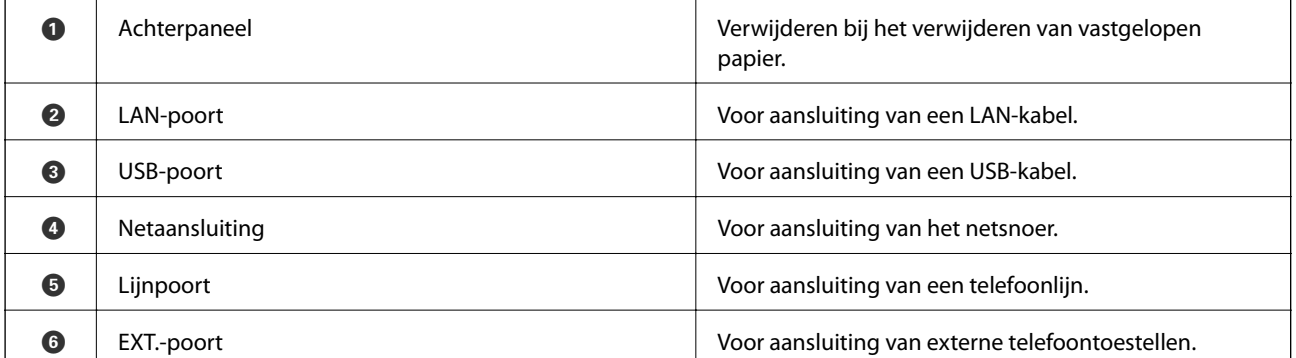

## <span id="page-16-0"></span>**Bedieningspaneel**

## **Druktoetsen en lampjes**

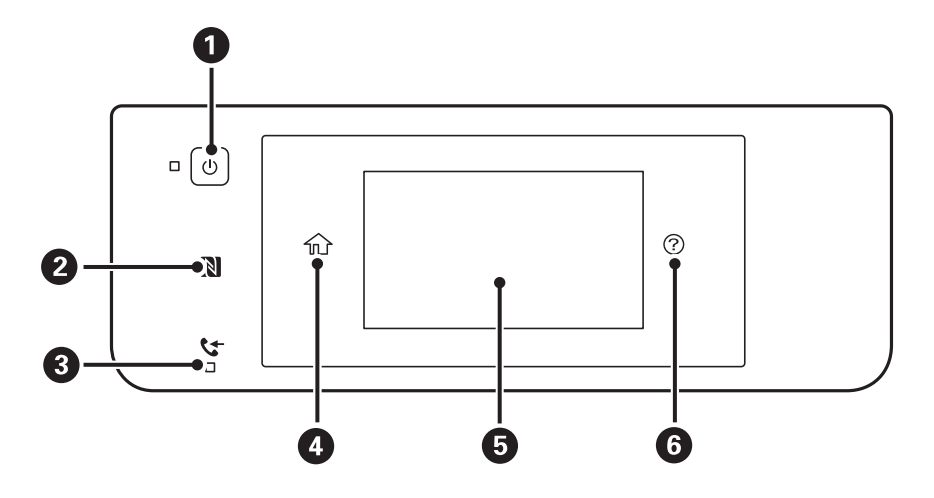

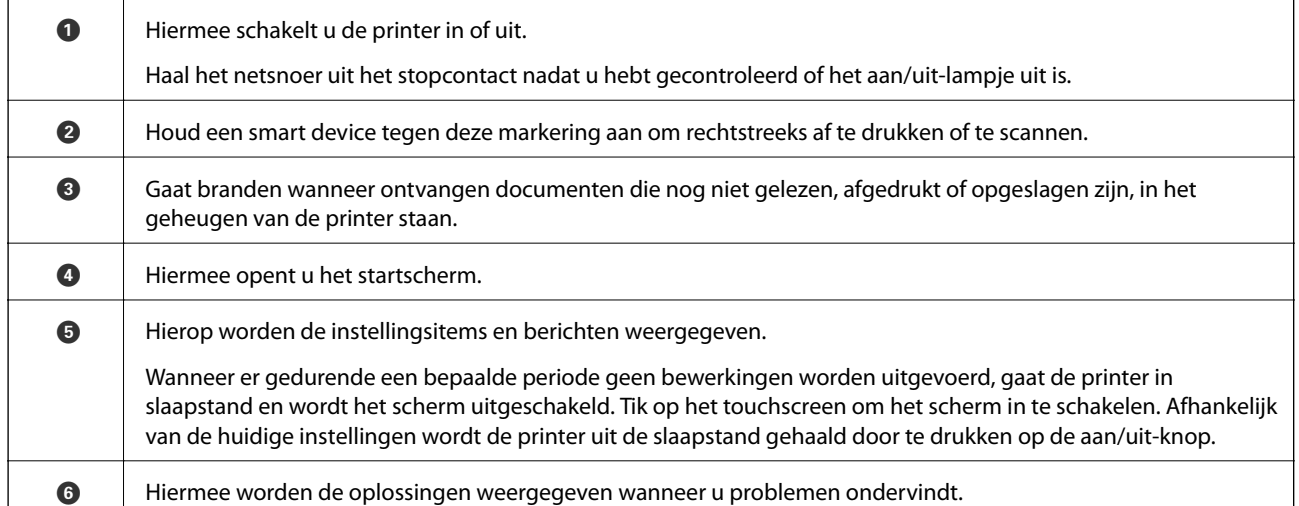

## **Configuratie basisscherm**

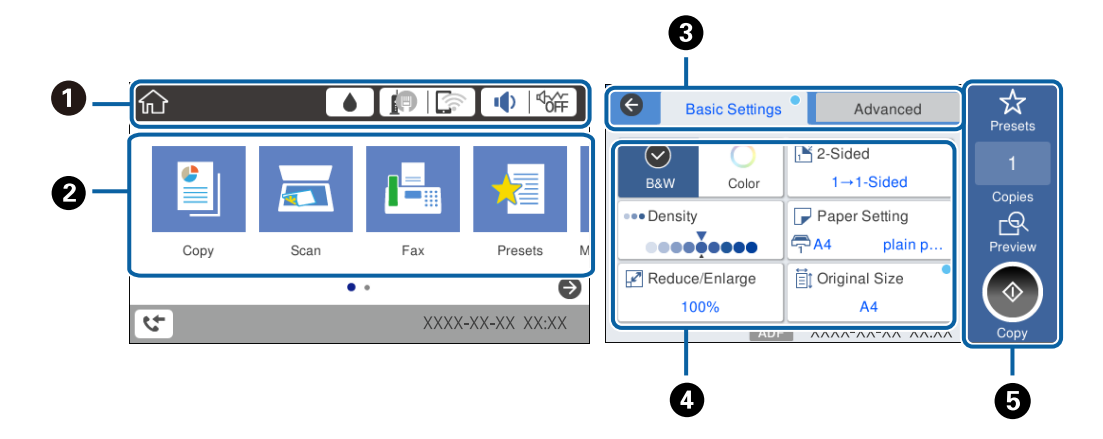

<span id="page-17-0"></span>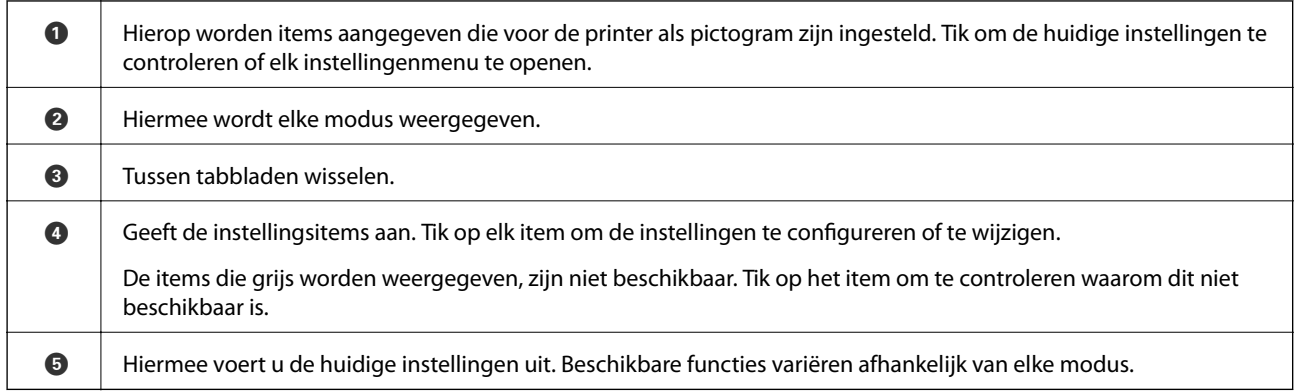

## **Touchscreenbewerkingen**

Het touchscreen is compatibel met de volgende bewerkingen.

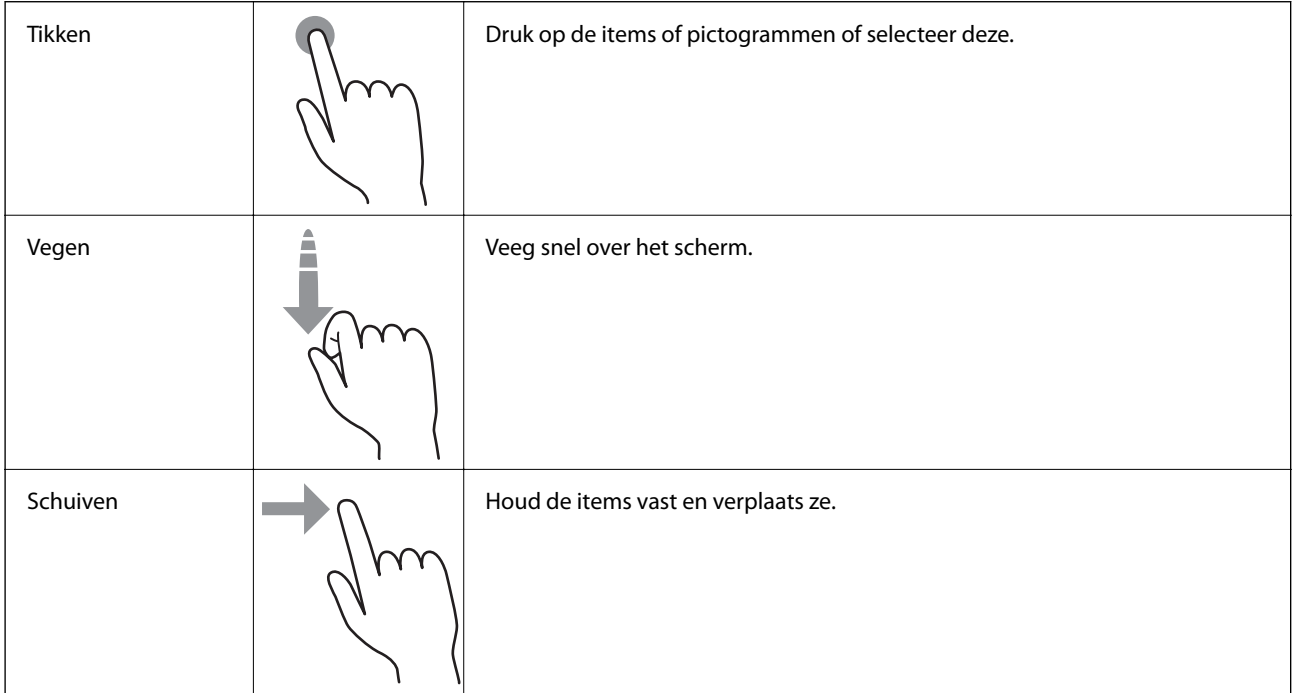

## **Pictogrammen op het lcd-scherm**

De volgende pictogrammen worden op het display weergegeven naargelang de status van de printer.

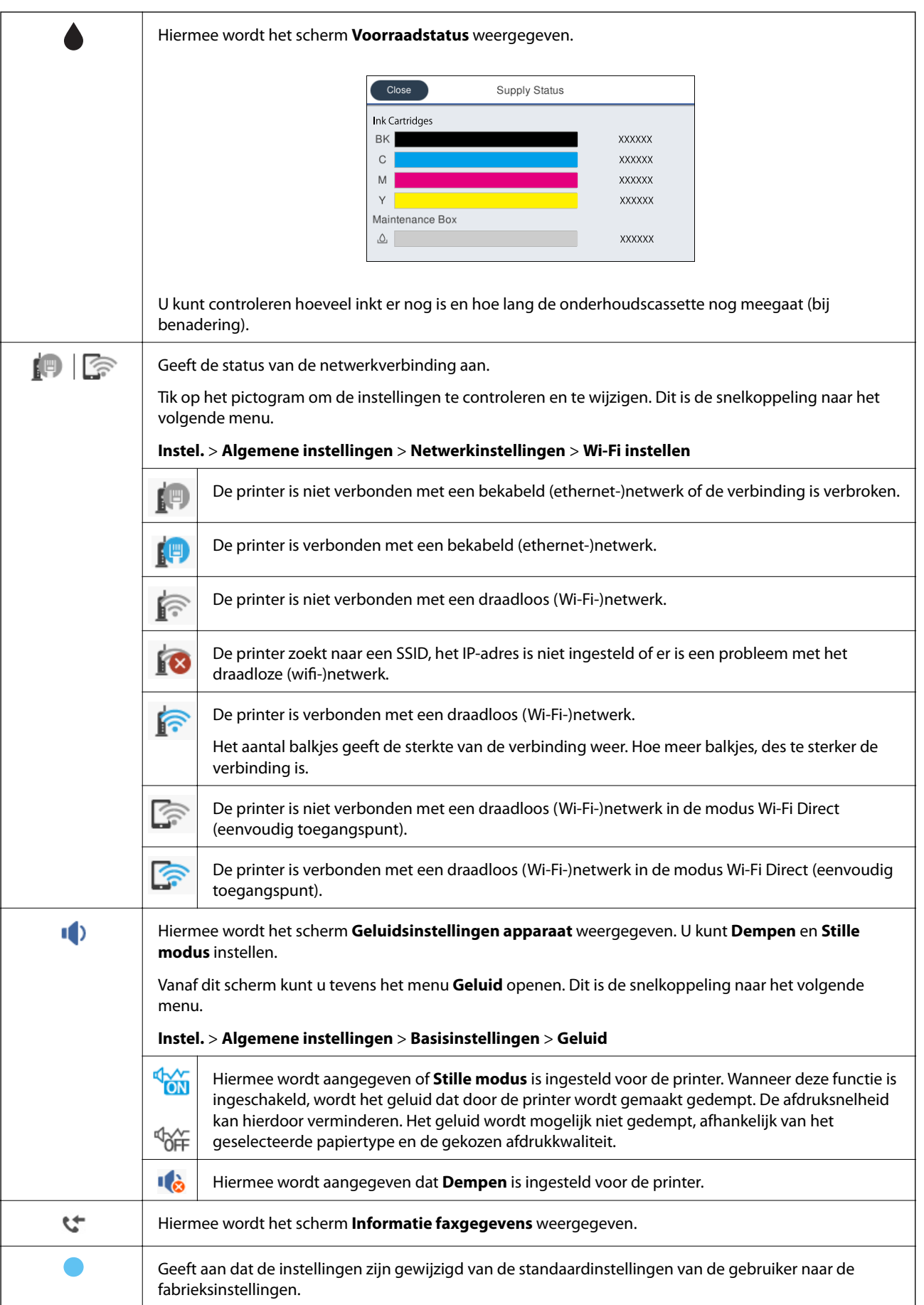

<span id="page-19-0"></span>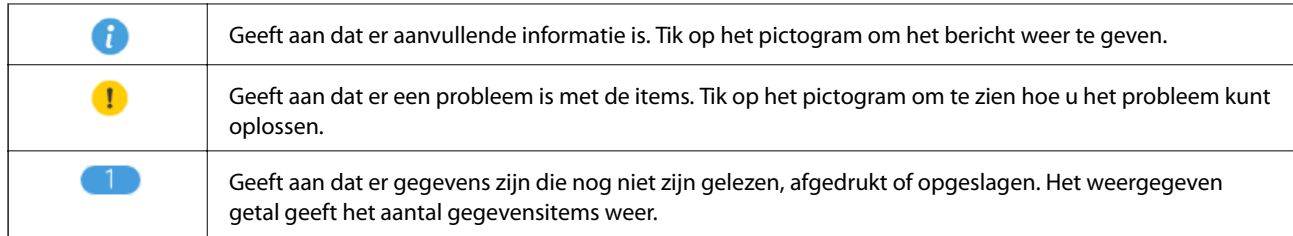

#### **Gerelateerde informatie**

& ["Geluid:" op pagina 170](#page-169-0)

## **Tekens invoeren**

Wanneer u contactpersonen registreert, netwerkinstellingen configureert, etc. kunt u tekens en symbolen invoeren via het toetsenbord op het scherm.

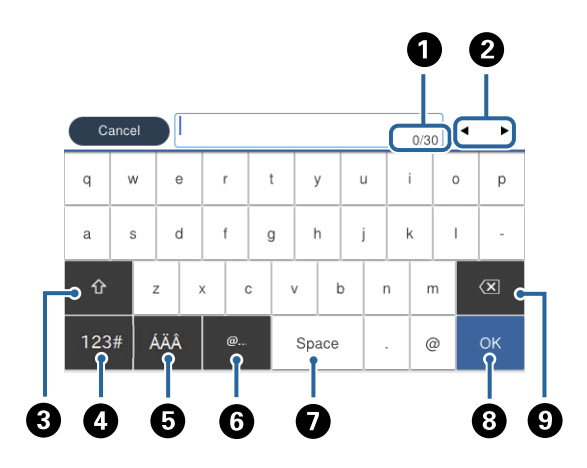

#### *Opmerking:*

Beschikbare pictogrammen variëren naargelang de instelling.

| O           | Geeft het aantal tekens weer.                                                                                                  |
|-------------|----------------------------------------------------------------------------------------------------|
| ❷           | Verplaatst de cursor naar de invoerpositie.                                                                                    |
| ❸           | Hiermee schakelt u tussen hoofdletters en kleine letters, of cijfers en symbolen.                                              |
| ø           | Hiermee schakelt u tussen tekentypes.                                                                                          |
|             | 123#. u kunt cijfers en symbolen invoeren.                                                                                     |
|             | ABC: u kunt letters invoeren.                                                                                                  |
|             | $\bigoplus$ $\blacksquare$ , u kunt dit selecteren om te schakelen tussen tekens, cijfers en symbolen, en letters.             |
| ❺           | Hiermee schakelt u tussen tekentypes. U kunt alfanumerieke tekens en speciale tekens, zoals umlauten en<br>accenten gebruiken. |
| $\mathbf G$ | Hiermee voert u veelgebruikte e-maildomeinadressen of URL's in door het item te selecteren.                                    |
| Ω           | Hiermee typt u een spatie.                                                                                                    |
| 8           | Hiermee voert u een teken in.                                                                                                  |

<span id="page-20-0"></span> $\bullet$  | Hiermee wist u het teken links van de cursor.

## **Animaties bekijken**

Op het lcd-scherm kunt u animaties bekijken van bedieningsinstructies, zoals het laden van papier of het verwijderen van vastgelopen papier.

- ❏ Tik op rechts op het lcd-scherm. Het scherm Hulp wordt weergegeven. Tik op **Hoe** en selecteer de items die u wilt bekijken.
- ❏ Tik op **Hoe** onder aan het bedieningsscherm. De contextgevoelige animatie wordt weergegeven.

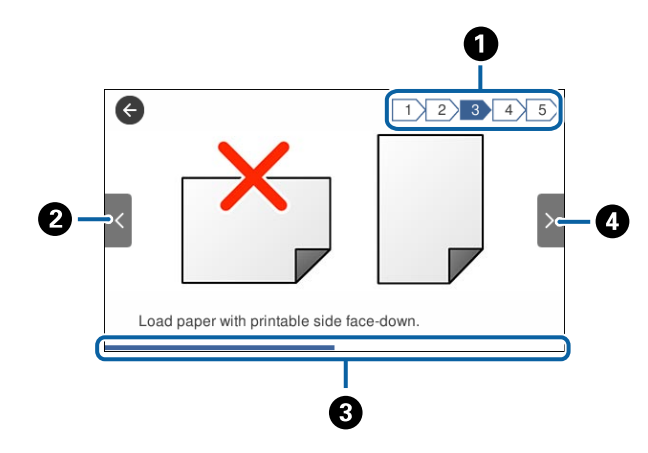

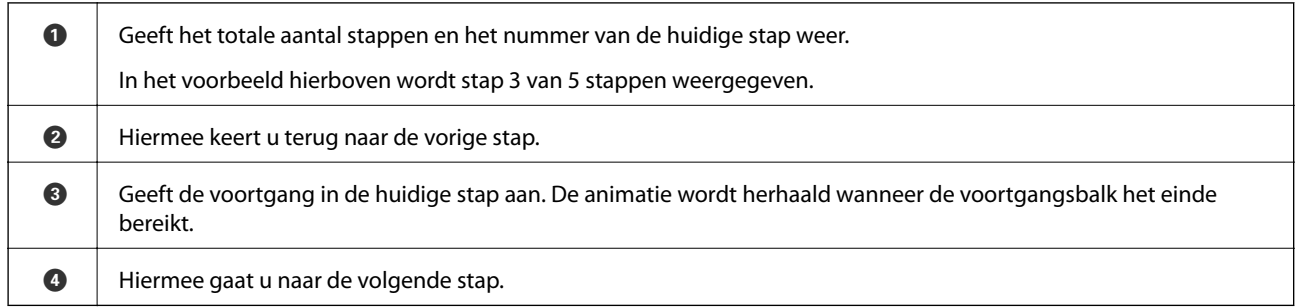

## **Uw favoriete instellingen vastleggen als voorinstelling**

U kunt vaak gebruikte kopieer-, fax- en scaninstellingen opslaan als voorinstelling.

Als u een voorinstelling wilt opslaan, tikt u in het startscherm op **Presets**, tikt u op **Nieuwe toevoegen** en selecteer u vervolgens de functie waarvoor u een voorinstelling wilt opslaan. Configureer de benodigde instellingen, tik op

 $\mathcal{F}_f$  en voer vervolgens een naam in voor de voorinstelling.

Om een opgeslagen voorinstelling te laden, selecteer de voorinstelling in de lijst.

U kunt het huidige adres en de huidige instellingen ook vastleggen door voor elke functie op het scherm op  $\mathcal{X}$  te tikken.

Als u de vastgelegde instellingen wilt wijzigen, wijzigt u de instellingen op het scherm voor elke functie en tikt u op . Tik op **Registreren op voorinstellingen** en selecteer het doel dat u wilt overschrijven.

## <span id="page-21-0"></span>**Menuopties voor Presets**

Tik op  $\geq$  op de vastgelegde voorinstelling om de details van de geregistreerde instellingen weer te geven. U kunt de geregistreerde naam wijzigen door op de naam te tikken in het detailscherm.

## 而

Wis de geregistreerde voorinstelling.

Gebruik deze instelling:

Laad de geregistreerde voorinstelling.

## <span id="page-22-0"></span>**Netwerkinstellingen**

## **Typen netwerkverbindingen**

U kunt de volgende verbindingsmethoden gebruiken.

## **Ethernet-verbinding**

Verbind de printer met een hub met behulp van een Ethernet-kabel.

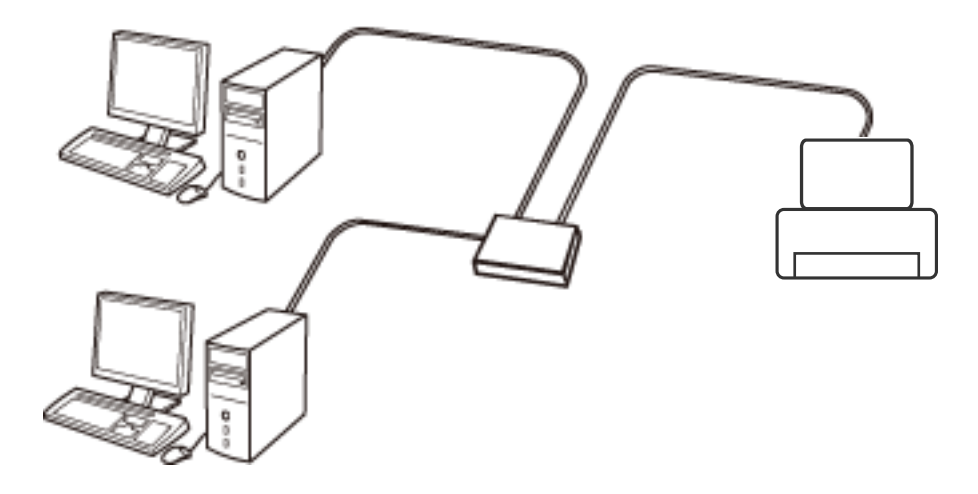

**Gerelateerde informatie**

& ["Geavanceerde netwerkinstellingen maken" op pagina 31](#page-30-0)

## **Wi-Fi-verbinding**

Sluit de printer en de computer of het smart device aan op het toegangspunt. Dit is de meest gebruikelijke manier van verbinden voor netwerken thuis en op kantoor waar de Wi-Fi-verbindingen worden verzorgd door een toegangspunt.

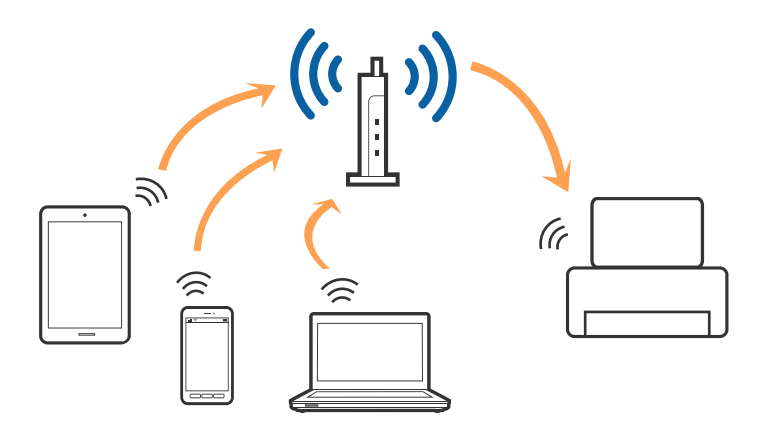

#### <span id="page-23-0"></span>**Gerelateerde informatie**

- & "Een computer verbinden" op pagina 24
- & ["Een smart device verbinden" op pagina 26](#page-25-0)
- & ["Wi-Fi-instellingen configureren op de printer" op pagina 26](#page-25-0)

## **Wi-Fi Direct-verbinding (eenvoudig toegangspunt)**

Gebruik deze verbindingsmethode wanneer u thuis of op kantoor geen Wi-Fi hebt of wanneer u de printer en het smart device rechtstreeks met elkaar wilt verbinden. In deze modus fungeert de printer als toegangspunt en kunt u maximaal vier apparaten met de printer verbinden zonder dat u een apart toegangspunt nodig hebt. Smart devices die rechtstreeks met de printer zijn verbonden kunnen echter niet met elkaar communiceren via de printer.

#### *Opmerking:*

Wi-Fi Direct-verbinding (eenvoudig toegangspunt) is een verbindingsmodus die is ontwikkeld als vervanging voor de adhocmodus.

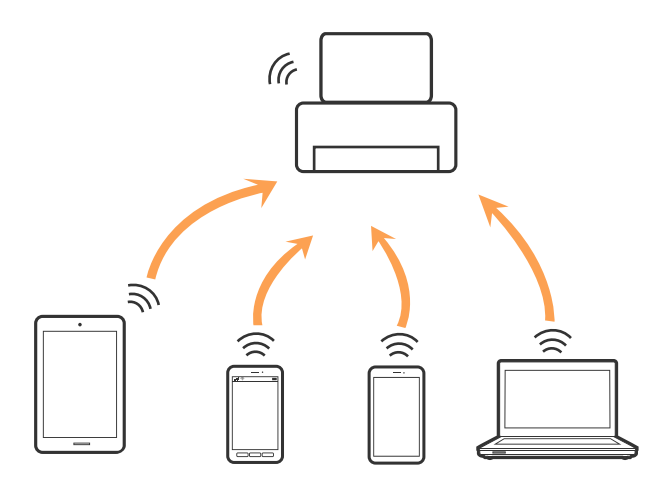

De printer kan tegelijk verbinding hebben via Wi-Fi of Ethernet en Wi-Fi Direct (eenvoudig toegangspunt). Als u echter een netwerkverbinding start in Wi-Fi Direct (eenvoudig toegangspunt) wanneer de printer verbinding heeft via Wi-Fi, wordt de Wi-Fi-verbinding tijdelijk verbroken.

#### **Gerelateerde informatie**

& ["Verbindingsinstellingen voor Wi-Fi Direct \(Eenvoudig AP\) configureren" op pagina 30](#page-29-0)

## **Een computer verbinden**

Het wordt aanbevolen het installatieprogramma te gebruiken om de printer te verbinden met een computer. U kunt het installatieprogramma op een van de volgende manieren uitvoeren.

❏ Instellen vanaf de website

Open de volgende website en voer de productnaam in. Ga naar **Instellen** en configureer de instellingen. [http://epson.sn](http://epson.sn/?q=2)

❏ Instellen met de software-cd (alleen voor modellen die worden geleverd met een software-cd en gebruikers die beschikken over een computer met een schijfstation.)

Plaats de software-cd in de computer en volg de instructies op het scherm.

#### **De verbindingsmethoden selecteren**

Volg de instructies op het scherm totdat het volgende scherm wordt weergegeven en selecteer vervolgens de gewenste methode om de printer met de computer te verbinden.

#### ❏ Windows

Selecteer het verbindingstype en klik vervolgens op **Volgende**.

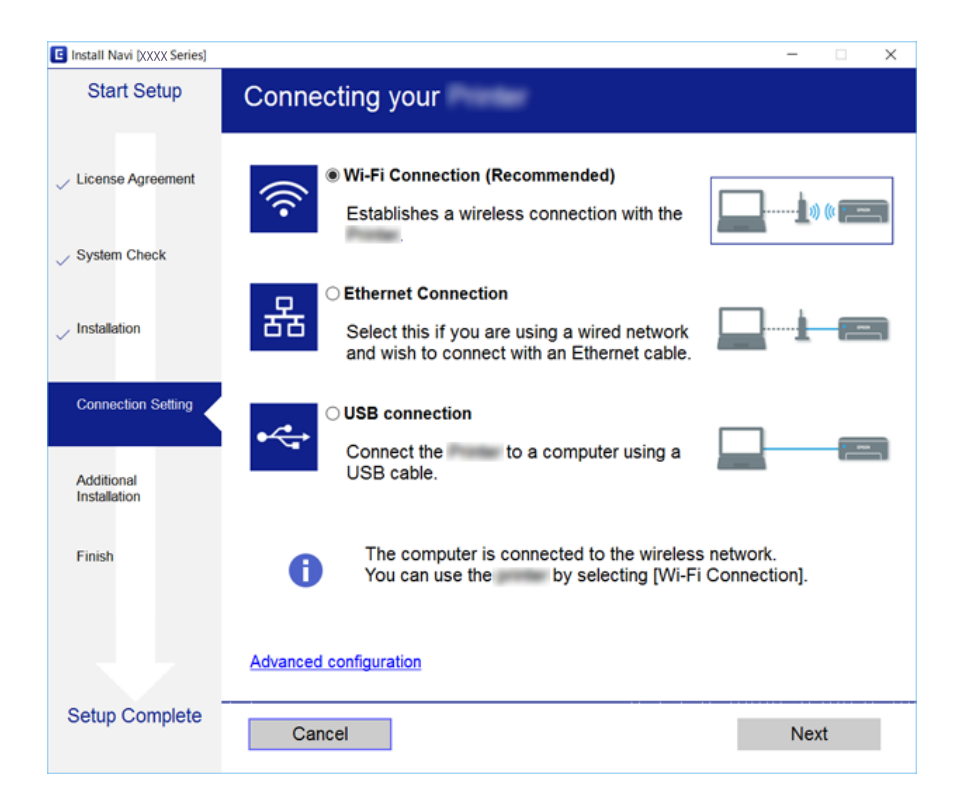

#### <span id="page-25-0"></span>❏ Mac OS X

Selecteer het verbindingstype.

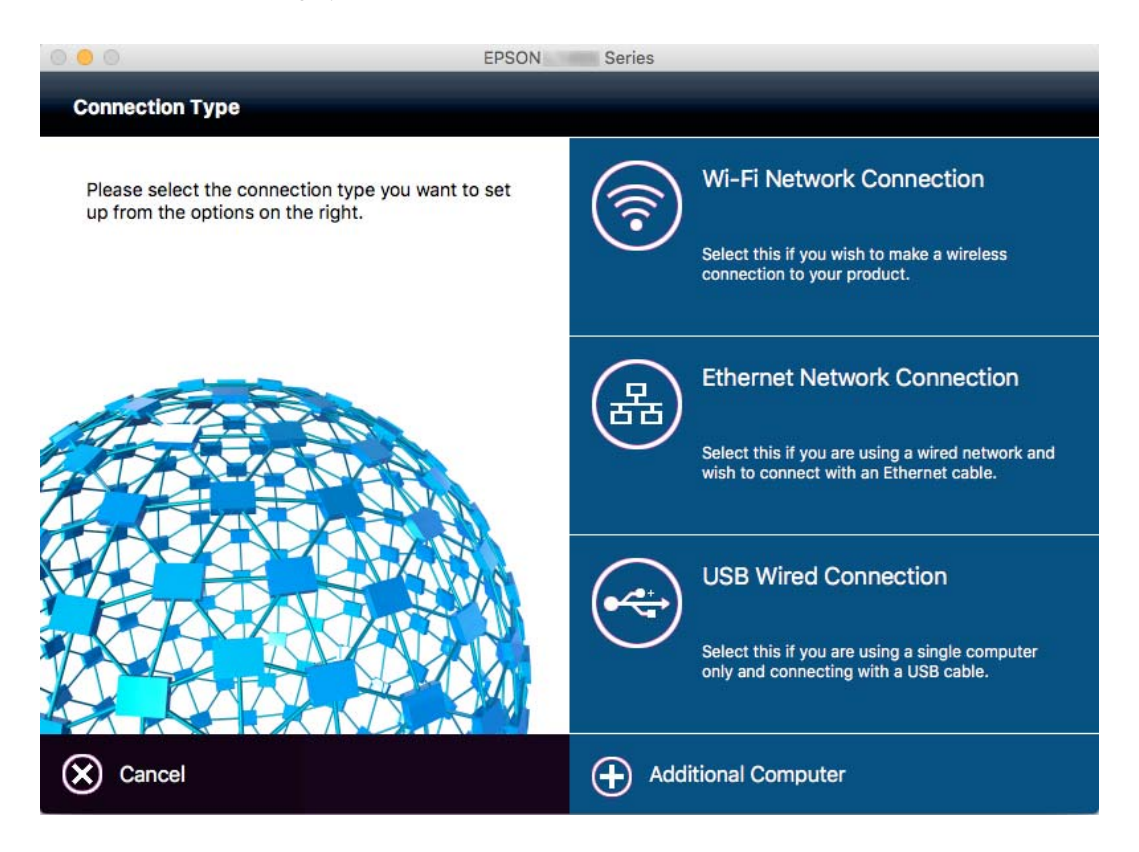

Volg de instructies op het scherm. De benodigde software wordt geïnstalleerd.

## **Een smart device verbinden**

U kunt de printer gebruiken vanaf een smart device wanneer u de printer verbindt met hetzelfde Wi-Fi-netwerk (SSID) als het smart device. Als u de printer wilt gebruiken vanaf een smart device, stelt u dit in vanaf de volgende website. Open de website vanaf een smart device waarmee u verbinding wilt maken met de printer.

#### [http://epson.sn](http://epson.sn/?q=2) > **Instellen**

#### *Opmerking:*

Als u tegelijkertijd een computer en een smart device met de printer wilt verbinden, wordt aangeraden als eerste de computer te verbinden.

## **Wi-Fi-instellingen configureren op de printer**

Op het bedieningspaneel van de printer kunt u op verschillende manieren de netwerkinstellingen configureren. Kies de verbindingsmethode die overeenkomt met uw omgeving en de voorwaarden die u gebruikt. Als u beschikt over de informatie voor het toegangspunt, zoals de SSID en het wachtwoord, kunt u de instellingen handmatig configureren. Als het toegangspunt WPS ondersteunt, kunt u de instellingen configureren met drukknopinstellingen.

Nadat de printer verbinding heeft gemaakt met het netwerk, maakt u verbinding tussen de printer en het apparaat dat u wilt gebruiken (computer, smart device, tablet, enz.)

#### <span id="page-26-0"></span>**Gerelateerde informatie**

- & "Handmatig Wi-Fi-instellingen configureren" op pagina 27
- & ["Wi-Fi-instellingen configureren via de drukknopinstelling \(WPS\)" op pagina 28](#page-27-0)
- & ["Wi-Fi-instellingen configureren via de pincode-instelling \(WPS\)" op pagina 29](#page-28-0)
- & ["Verbindingsinstellingen voor Wi-Fi Direct \(Eenvoudig AP\) configureren" op pagina 30](#page-29-0)

## **Handmatig Wi-Fi-instellingen configureren**

U kunt de gegevens die voor de verbinding met een toegangspunt nodig zijn handmatig opgeven op het bedieningspaneel van de printer. Voor het handmatig instellen hebt u de SSID en het wachtwoord van het toegangspunt nodig.

#### *Opmerking:*

Als u een toegangspunt met de standaardinstellingen gebruikt, gebruikt u de SSID en het wachtwoord die op het label vermeld staan. Als u de SSID en het wachtwoord niet weet, neem dan contact op met de persoon die het toegangspunt heeft ingesteld of raadpleeg de documentatie van het toegangspunt.

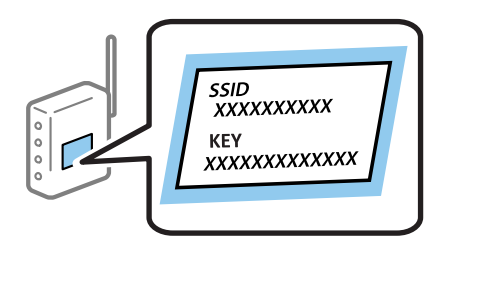

- 1. Tik op het startscherm op  $\left| \begin{matrix} 1 \end{matrix} \right|$
- 2. Tik op **Wi-Fi (aanbevolen)** of **Router**.
- 3. Tik op **Start de instelling**.

Als de netwerkverbinding al is ingesteld, worden de verbindingsdetails weergegeven. Tik op **Wijzig naar Wi-Fi-verbinding.** of **Instellingen wijzigen** om de instellingen te wijzigen.

- 4. Tik op **Wizard Wi-Fi instellen**.
- 5. Selecteer de SSID van het toegangspunt.

#### *Opmerking:*

- ❏ Als de SSID waarmee u verbinding wilt maken, niet wordt weergegeven op het bedieningspaneel van de printer, tikt u op *Opnieuw zoeken* om de lijst te vernieuwen. Als deze nog steeds niet wordt weergegeven, tikt u op *Handmatig invoeren* en voert u de SSID vervolgens rechtstreeks in.
- ❏ Als u de SSID niet kent, controleer dan of deze vermeld staat op het label van het toegangspunt. Als u het toegangspunt gebruikt met zijn standaardinstellingen, gebruikt u de SSID die op het label staat.

<span id="page-27-0"></span>6. Tik op het veld **Voer wachtwoord in** en voer vervolgens het wachtwoord in.

#### *Opmerking:*

- ❏ Het wachtwoord is hoofdlettergevoelig.
- ❏ Als u het wachtwoord niet kent, controleer dan of het vermeld staat op het label van het toegangspunt. Als u het toegangspunt gebruikt met zijn standaardinstellingen, gebruikt u het wachtwoord dat op het label staat. Het wachtwoord kan ook een sleutel of wachtwoordzin worden genoemd.
- ❏ Als u het wachtwoord voor het toegangspunt niet kent, raadpleegt u de documentatie die bij het toegangspunt is geleverd of neemt u contact op met de persoon die dit heeft ingesteld.
- 7. Als u klaar bent, tikt u op **Start installatie**.
- 8. Tik op **OK** om af te sluiten.

#### *Opmerking:*

Als u geen verbinding kunt maken, laadt u normaal papier op A4-formaat en tikt u op *Controlerapport afdrukken* om een netwerkverbindingsrapport af te drukken.

9. Tik op **Sluiten** op het instellingenscherm voor netwerkverbindingen.

#### **Gerelateerde informatie**

- & ["Tekens invoeren" op pagina 20](#page-19-0)
- $\rightarrow$  ["De status van de netwerkverbinding controleren" op pagina 33](#page-32-0)
- & ["Wanneer u de netwerkinstellingen niet kunt configureren" op pagina 196](#page-195-0)

## **Wi-Fi-instellingen configureren via de drukknopinstelling (WPS)**

U kunt automatisch een Wi-Fi-netwerk instellen door op een knop op het toegangspunt te drukken. Als aan de volgende voorwaarden is voldaan, kunt u deze manier van instellen gebruiken.

- ❏ Het toegangspunt is compatibel met WPS (Wi-Fi Protected Setup).
- ❏ De huidige Wi-Fi-verbinding is tot stand gebracht door op een knop op het toegangspunt te drukken.

#### *Opmerking:*

Als u de knop niet kunt vinden of als u instelt met behulp van de software, raadpleeg dan de documentatie van het toegangspunt.

- 1. Tik op het startscherm op  $\Box$
- 2. Tik op **Wi-Fi (aanbevolen)** of **Router**.
- 3. Tik op **Start de instelling**.

Als de netwerkverbinding al is ingesteld, worden de verbindingsdetails weergegeven. Tik op **Wijzig naar Wi-Fi-verbinding.** of **Instellingen wijzigen** om de instellingen te wijzigen.

4. Tik op **Instellen met drukknop (WPS)**.

<span id="page-28-0"></span>5. Houd de [WPS]-knop ingedrukt op het toegangspunt tot het beveiligingslampje knippert.

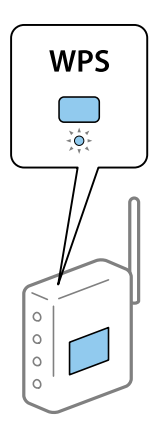

Als u niet weet waar de [WPS]-knop zit, of als het toegangspunt geen knoppen heeft, raadpleeg dan de documentatie van het toegangspunt voor meer informatie.

#### 6. Tik op **Start installatie**.

7. Tik op **Sluiten**.

Het scherm sluit automatisch na een vastgestelde tijd als u niet op **Sluiten** tikt.

#### *Opmerking:*

Als de verbinding mislukt, start dan het toegangspunt opnieuw, zet het dichter bij de printer en probeer het nog een keer. Als het nog steeds niet werkt, druk dan een netwerkverbindingsrapport af en controleer de oplossing.

8. Tik op **Sluiten** op het instellingenscherm voor netwerkverbindingen.

#### **Gerelateerde informatie**

- & ["De status van de netwerkverbinding controleren" op pagina 33](#page-32-0)
- & ["Wanneer u de netwerkinstellingen niet kunt configureren" op pagina 196](#page-195-0)

## **Wi-Fi-instellingen configureren via de pincode-instelling (WPS)**

U kunt automatisch verbinding maken met een toegangspunt door gebruik te maken van een pincode. U kunt deze methode gebruiken als uw toegangspunt WPS (Wi-Fi Protected Setup) ondersteunt. Gebruik een computer om een pincode in te voeren in het toegangspunt.

- 1. Tik op het startscherm op  $\left| \begin{matrix} 1 \end{matrix} \right|$
- 2. Tik op **Wi-Fi (aanbevolen)** of **Router**.
- 3. Tik op **Start de instelling**.

Als de netwerkverbinding al is ingesteld, worden de verbindingsdetails weergegeven. Tik op **Wijzig naar Wi-Fi-verbinding.** of **Instellingen wijzigen** om de instellingen te wijzigen.

4. Tik op **Overige** > **Instellen met PIN (WPS)**

<span id="page-29-0"></span>5. Gebruik uw computer om de pincode (acht cijfers) die op het bedieningspaneel van de printer wordt weergegeven in te voeren in het toegangspunt. U hebt hier twee minuten de tijd voor.

#### *Opmerking:*

Raadpleeg de documentatie van het toegangspunt voor meer informatie over het invoeren van een pincode.

- 6. Tik op **Start installatie**.
- 7. Tik op **Sluiten**.

Het scherm sluit automatisch na een vastgestelde tijd als u niet op **Sluiten** tikt.

#### *Opmerking:*

Als de verbinding mislukt, start dan het toegangspunt opnieuw, zet het dichter bij de printer en probeer het nog een keer. Als het nog steeds niet werkt, druk dan een verbindingsrapport af en controleer de oplossing.

8. Tik op **Sluiten** op het instellingenscherm voor netwerkverbindingen.

#### **Gerelateerde informatie**

- & ["De status van de netwerkverbinding controleren" op pagina 33](#page-32-0)
- & ["Wanneer u de netwerkinstellingen niet kunt configureren" op pagina 196](#page-195-0)
- & ["De status van de netwerkverbinding controleren" op pagina 33](#page-32-0)
- & ["Wanneer u de netwerkinstellingen niet kunt configureren" op pagina 196](#page-195-0)

## **Verbindingsinstellingen voor Wi-Fi Direct (Eenvoudig AP) configureren**

Deze methode maakt het mogelijk om de printer rechtstreeks, dus zonder toegangspunt, te verbinden met andere apparaten. De printer fungeert zelf als toegangspunt.

#### c*Belangrijk:*

Wanneer u een computer of smart device verbindt met de printer met de Wi-Fi Direct-verbinding (Eenvoudig AP), is de printer verbonden met hetzelfde Wi-Fi-netwerk (SSID) als de computer of het smart device en vindt communicatie tussen de beide apparaten plaats. Omdat de computer of het smart device automatisch wordt verbonden met het andere verbindbare Wi-Fi-netwerk als de printer wordt uitgeschakeld, wordt niet opnieuw verbinding gemaakt met het vorige Wi-Fi-netwerk als de printer wordt ingeschakeld. Maak vanuit de computer of het smart device opnieuw verbinding met de SSID van de printer voor Wi-Fi Direct-verbinding (Eenvoudig AP). Als u niet steeds opnieuw verbinding wilt maken wanneer u de printer in- of uitschakelt, wordt aangeraden een Wi-Finetwerk te gebruiken door de printer te verbinden met een toegangspunt.

- 1. Tik op het startscherm op  $\Box$
- 2. Tik op **Wi-Fi Direct**.
- 3. Tik op **Start de instelling**.

Als u Wi-Fi-instellingen hebt geconfigureerd, wordt gedetailleerde verbindingsinformatie weergegeven. Ga naar stap 5.

4. Tik op **Start installatie**.

<span id="page-30-0"></span>5. Kijk op het bedieningspaneel van de printer welke SSID en welk wachtwoord worden weergegeven. Selecteer op het netwerkverbindingsscherm van de computer of het Wi-Fi-scherm van het smart device de SSID die op het bedieningspaneel van de printer wordt weergegeven om verbinding te maken.

#### *Opmerking:*

U kunt de verbindingsmethode controleren op de website. Scan met een smart device de QR-code die op het bedieningspaneel van de printer wordt weergegeven om de website te openen, of voer de URL [\(http://epson.sn\)](http://epson.sn/?q=2) in op de computer en ga naar *Instellen*.

- 6. Voer op de computer of het smart device het wachtwoord in dat wordt weergegeven op het bedieningspaneel van de printer.
- 7. Nadat de verbinding is gemaakt, tikt u op **OK** of **Sluiten** op het bedieningspaneel van de printer.

#### *Opmerking:*

U kunt de verbindingsinstellingen voor Wi-Fi Direct (Eenvoudig AP) ook configureren met een smart device. Zie Tips op de volgende website.

[http://epson.sn](http://epson.sn/?q=2) > *Ondersteuning*

## **Geavanceerde netwerkinstellingen maken**

U kunt de naam van het netwerkapparaat, TCP/IP-instellingen, de proxyserver enzovoort aanpassen. Controleer de netwerkomgeving voordat u wijzigingen aanbrengt.

- 1. Tik op het startscherm op **Instel.**.
- 2. Tik op **Algemene instellingen** > **Netwerkinstellingen** > **Geavanceerd**.
- 3. Tik op het menu-item dat u wilt configureren en selecteer vervolgens de waarden of geef deze op.

#### **Gerelateerde informatie**

& "Items voor Geavanceerde netwerkinstellingen configureren" op pagina 31

### **Items voor Geavanceerde netwerkinstellingen configureren**

Selecteer het menu-item dat u wilt configureren en selecteer vervolgens de waarden of geef deze op.

- ❏ Apparaatnaam
	- U kunt de volgende tekens gebruiken.
	- ❏ Tekenlimiet: 2 t/m 15 (u moet minstens 2 tekens invoeren)
	- ❏ Toegestane tekens: A t/m Z, a t/m z, 0 t/m 9, -.
	- ❏ Tekens die u niet bovenaan kunt gebruiken: 0 t/m 9, -.
	- ❏ Tekens die u niet onderaan kunt gebruiken: -

#### **Netwerkinstellingen**

#### ❏ TCP/IP

#### ❏ Auto

Selecteer deze optie wanneer u thuis een toegangspunt gebruikt of wanneer u het IP-adres automatisch laat toewijzen via DHCP.

❏ Handmatig

Selecteer deze optie wanneer u niet wilt dat het IP-adres van de printer wordt gewijzigd. Voer de adressen in voor IP-adres, Subnetmasker en Standaardgateway, en configureer de instellingen voor de DNS-server, afhankelijk van uw netwerkomgeving.

- ❏ Proxy-server
	- ❏ Niet gebr.

Selecteer deze optie wanneer u de printer gebruikt in een thuisnetwerk.

❏ Gebr.

Selecteer deze optie wanneer u in uw netwerkomgeving een proxyserver gebruikt en u dit wilt instellen in de printer. Voer het adres en poortnummer van de proxyserver in.

#### ❏ E-mailserver

❏ Serverinstellingen

U kunt de server selecteren via Uit, POP voor SMTP of SMTP-AUTH.

❏ Verbinding controleren

U kunt de verbinding voor de e-mailserver controleren. Wanneer een fout optreedt tijdens het uitvoeren van **Verbinding controleren** raadpleegt u de uitleg van de Verbinding controleren-melding.

- ❏ IPv6-adres
	- ❏ Inschakelen

Selecteer deze optie wanneer u een IPv6-adres gebruikt.

❏ Uitschakelen

Selecteer deze optie wanneer u een IPv4-adres gebruikt.

#### ❏ MS netwerk delen

❏ Inschakelen

Gebruik MS Network-service.

❏ Uitschakelen

Hiermee schakelt u de MS Network-service uit.

❏ Bestanden deln

Hiermee schakelt u de functie voor bestandsdeling in of uit.

#### ❏ NFC

❏ Inschakelen

Hiermee schakelt u de NFC-functie van de printer in. U kunt afdrukken en scannen door met uw smart device de N-markering aan te raken.

❏ Uitschakelen

Hiermee schakelt u de NFC-functie van de printer uit.

<span id="page-32-0"></span>❏ link Speed & Duplex

Selecteer de juiste Ethernet-snelheid en duplex-instelling. Als u een andere instelling dan Auto selecteert, controleert u of de instelling overeenkomt met de instellingen op de hub die u gebruikt.

- ❏ Auto
- ❏ 10BASE-T Half Duplex
- ❏ 10BASE-T Full Duplex
- ❏ 100BASE-TX Half Duplex
- ❏ 100BASE-TX Full Duplex

#### **Gerelateerde informatie**

& ["Meldingen die worden weergegeven tijdens Verbinding controleren" op pagina 242](#page-241-0)

## **De status van de netwerkverbinding controleren**

U kunt de netwerkstatus als volgt controleren.

## **Netwerkpictogram**

U kunt de status van de netwerkverbinding en kracht van het radiosignaal controleren aan de hand van het netwerkpictogram op het startscherm van de printer.

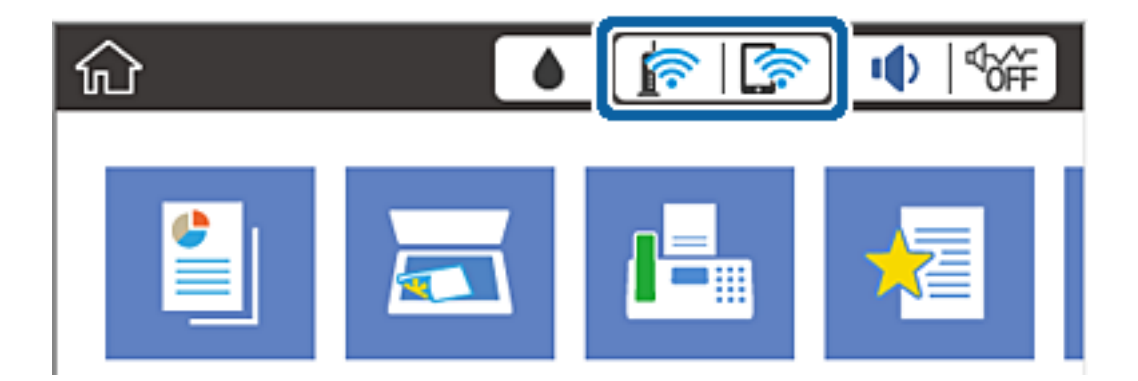

#### **Gerelateerde informatie**

& ["Pictogrammen op het lcd-scherm" op pagina 18](#page-17-0)

## **De gedetailleerde netwerkinformatie controleren op het bedieningspaneel**

Wanneer uw printer verbinding heeft met het netwerk, kunt u ook andere netwerkgerelateerde informatie bekijken door de netwerkmenu's te selecteren die u wilt controleren.

1. Tik op **Instel.** op het startscherm.

- <span id="page-33-0"></span>2. Tik op **Algemene instellingen** > **Netwerkinstellingen** > **Netwerkstatus**.
- 3. Als u deze informatie wilt controleren, selecteert u de menu's die u wilt nakijken.
	- ❏ Status vast netwerk/Wi-Fi

Geeft de netwerkinformatie weer (apparaatnaam, verbinding, signaalsterkte, IP-adres ophalen, enz.) voor ethernet- of Wi-Fi-verbindingen.

❏ Wi-Fi Direct-status

Geeft weer of Wi-Fi Direct is in- of uitgeschakeld, en de SSID, het wachtwoord enzovoort voor Wi-Fi Direct-verbindingen.

❏ Status e-mailserver

Geeft de netwerkinformatie voor de e-mailserver weer.

❏ statusvel

Drukt een netwerkstatusblad af. De informatie voor ethernet, Wi-Fi, Wi-Fi Direct enzovoort wordt op 2 of meer pagina's afgedrukt.

### **Een netwerkverbindingsrapport afdrukken**

U kunt een netwerkverbindingsrapport afdrukken om de status tussen de printer en het toegangspunt te controleren.

- 1. Papier laden.
- 2. Tik op het startscherm op **Instel.**.
- 3. Tik op **Algemene instellingen** > **Netwerkinstellingen** > **Controle van netwerkverbinding**.

De verbindingscontrole wordt gestart.

- 4. Tik op **Controlerapport afdrukken**.
- 5. Tik op **Afdrukken** om het netwerkverbindingsrapport af te drukken.

Als er een fout is opgetreden, controleer dan het netwerkverbindingsrapport en volg de afgedrukte oplossingen.

6. Tik op **Sluiten**.

Het scherm sluit automatisch na een vastgestelde tijd als u niet op **Sluiten** tikt.

#### **Gerelateerde informatie**

& ["Berichten en oplossingen op het netwerkverbindingsrapport" op pagina 35](#page-34-0)

## <span id="page-34-0"></span>**Berichten en oplossingen op het netwerkverbindingsrapport**

Controleer de berichten en foutcodes op het netwerkverbindingsrapport en volg dan de oplossingen.

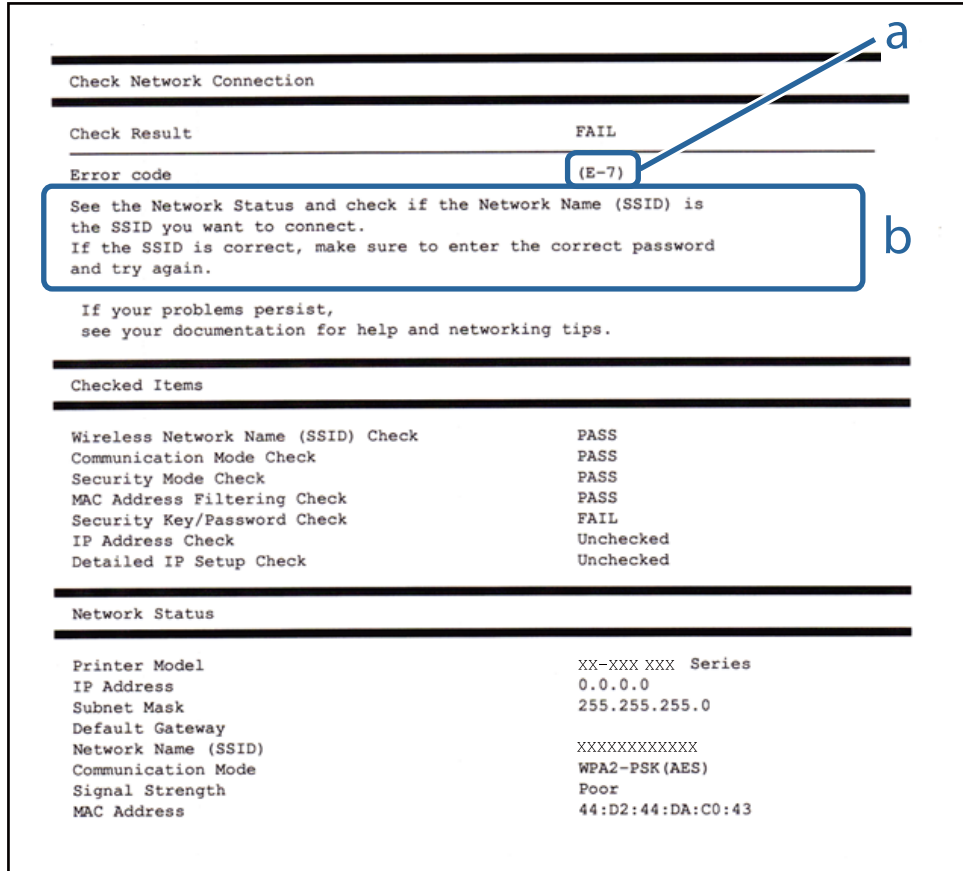

#### a. Foutcode

b. Berichten over de netwerkomgeving

#### **a. Foutcode**

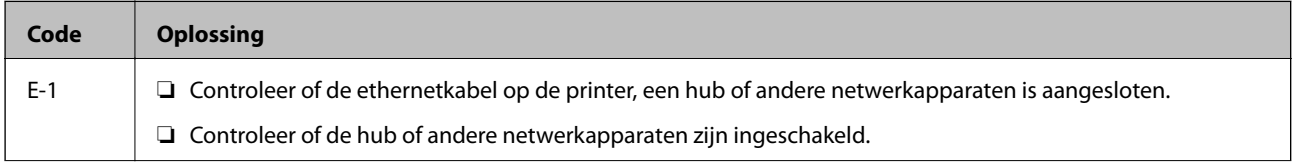

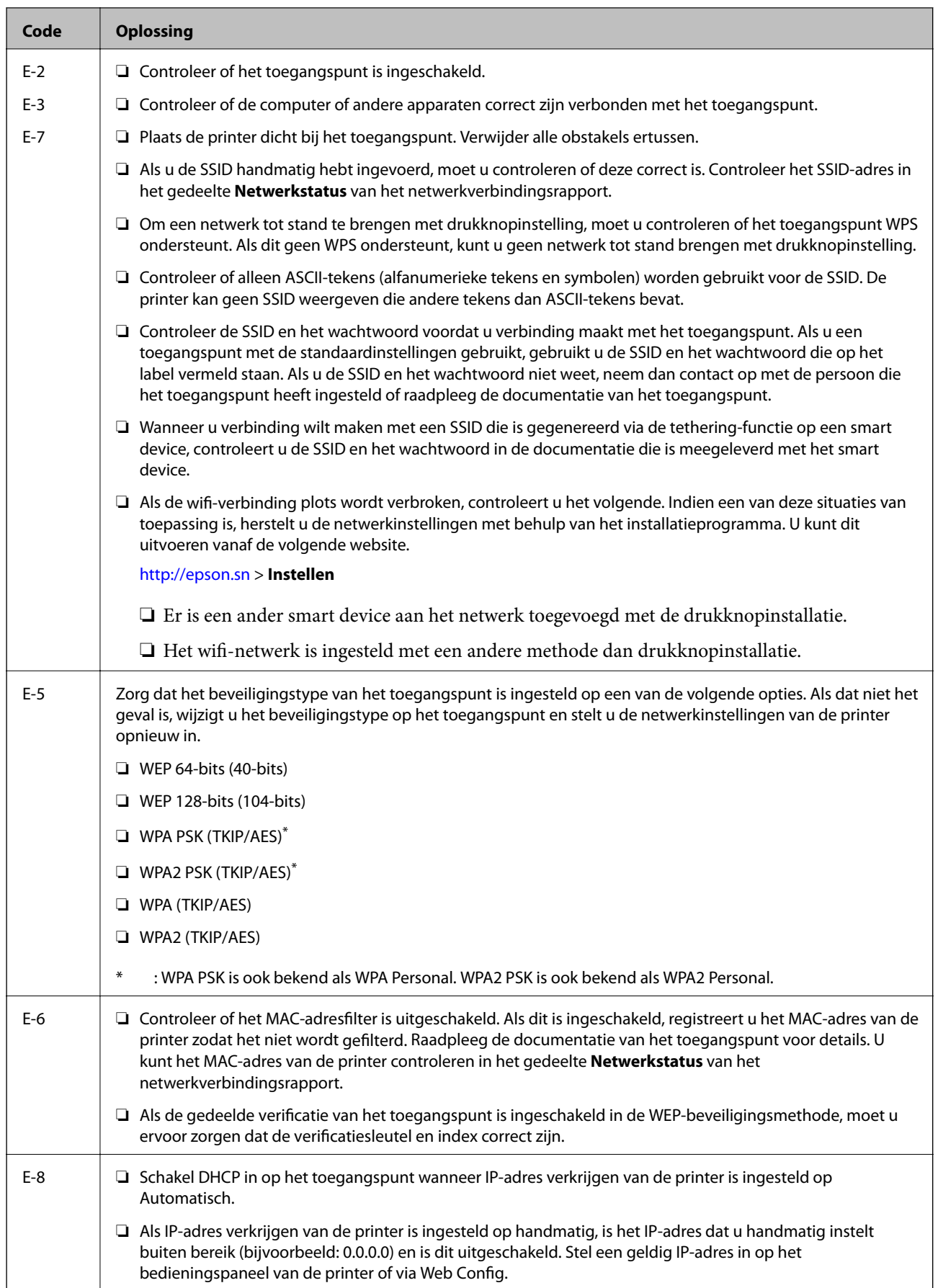
### **Netwerkinstellingen**

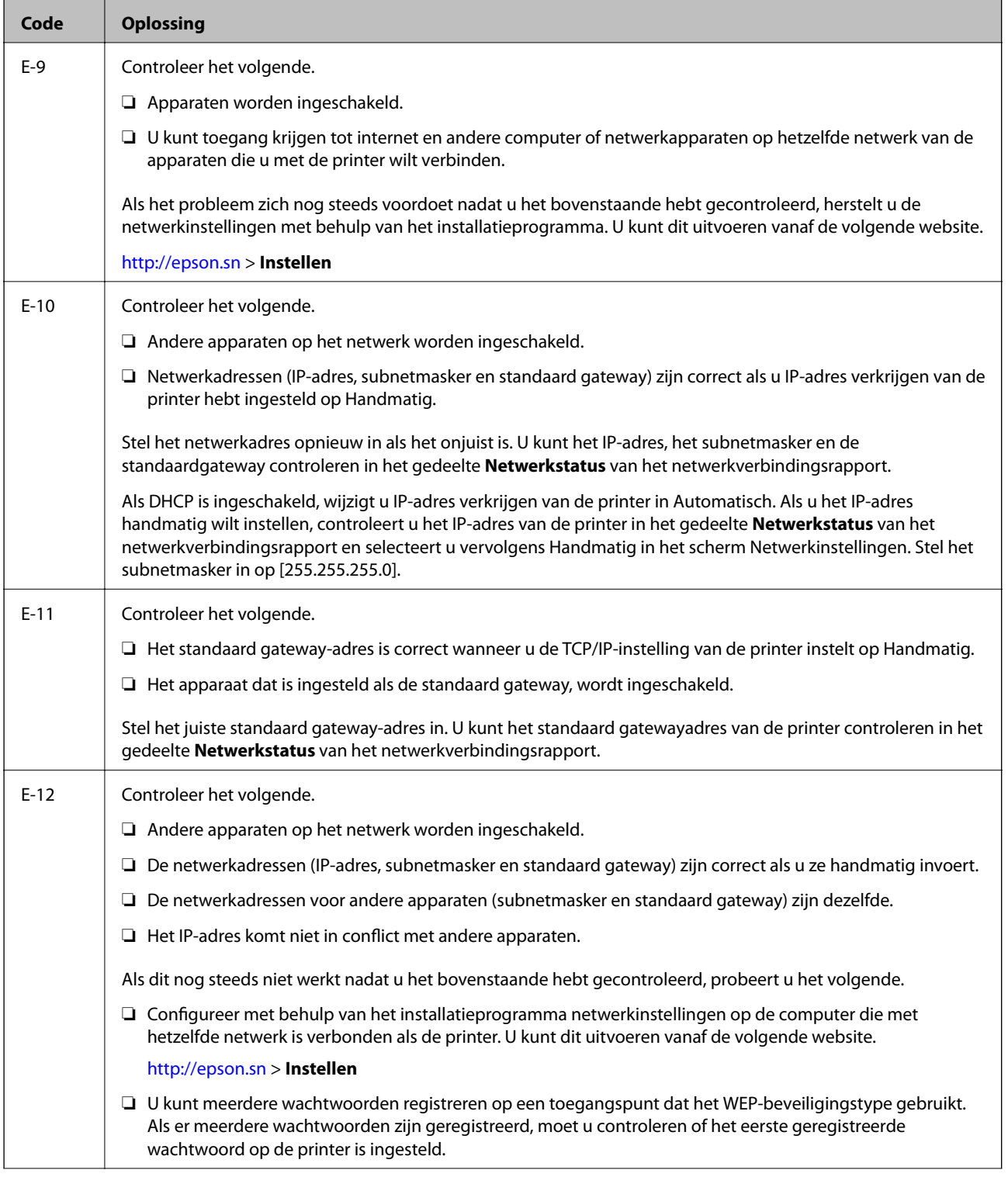

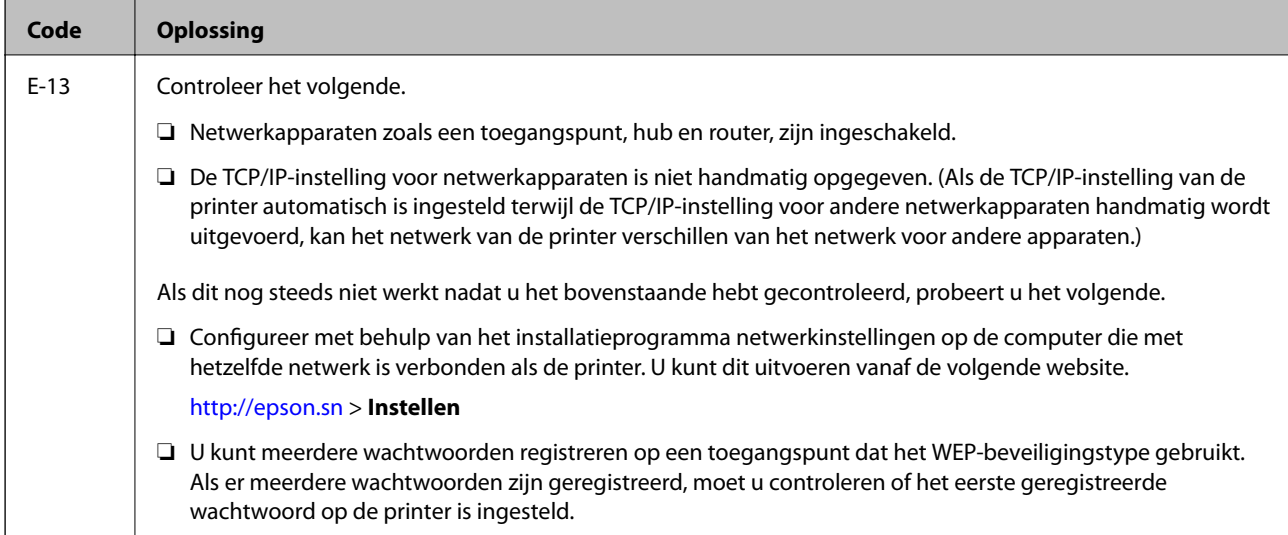

### **b. Berichten over de netwerkomgeving**

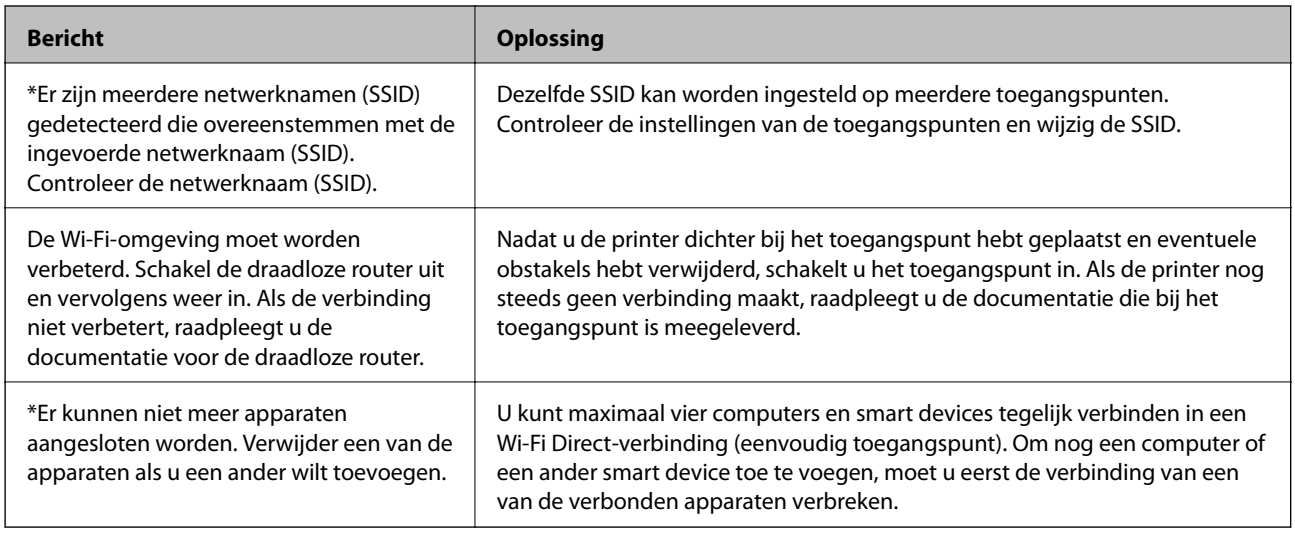

### **Gerelateerde informatie**

- & ["Een computer verbinden" op pagina 24](#page-23-0)
- ◆ ["Web Config" op pagina 179](#page-178-0)
- & ["Wanneer u de netwerkinstellingen niet kunt configureren" op pagina 196](#page-195-0)

### **Een netwerkstatusvel afdrukken**

U kunt de gedetailleerde netwerkinformatie afdrukken om deze te controleren.

- 1. Papier laden.
- 2. Tik op het startscherm op **Instel.**.
- 3. Tik op **Algemene instellingen** > **Netwerkinstellingen** > **Netwerkstatus**.
- 4. Tik op **statusvel**.

5. Controleer het bericht en tik vervolgens op **Afdrukken**.

Het netwerkstatusvel wordt afgedrukt.

6. Tik op **Sluiten**.

Het scherm sluit automatisch na een vastgestelde tijd als u niet op **Sluiten** tikt.

## **Toegangspunten vervangen of toevoegen**

Als de SSID verandert doordat een toegangspunt wordt vervangen, of als een toegangspunt wordt toegevoegd en een nieuwe netwerkomgeving wordt ingesteld, stelt u de Wi-Fi-instellingen opnieuw in.

### **Gerelateerde informatie**

& "De verbindingsmethode met een computer wijzigen" op pagina 39

## **De verbindingsmethode met een computer wijzigen**

Gebruik het installatieprogramma en stel de installatie in met een andere verbindingsmethode.

❏ Instellen vanaf de website

Open de volgende website en voer de productnaam in. Ga naar **Instellen** en configureer de instellingen. [http://epson.sn](http://epson.sn/?q=2)

❏ Instellen met de software-cd (alleen voor modellen die worden geleverd met een software-cd en gebruikers die beschikken over een computer met een schijfstation.)

Plaats de software-cd in de computer en volg de instructies op het scherm.

### **De verbindingsmethode wijzigen selecteren**

Volg de instructies op het scherm totdat het volgende scherm wordt weergegeven.

### ❏ Windows

Selecteer **De verbindingsmethode wijzigen of resetten** in het scherm Software-installatie selecteren en klik vervolgens op **Volgende**.

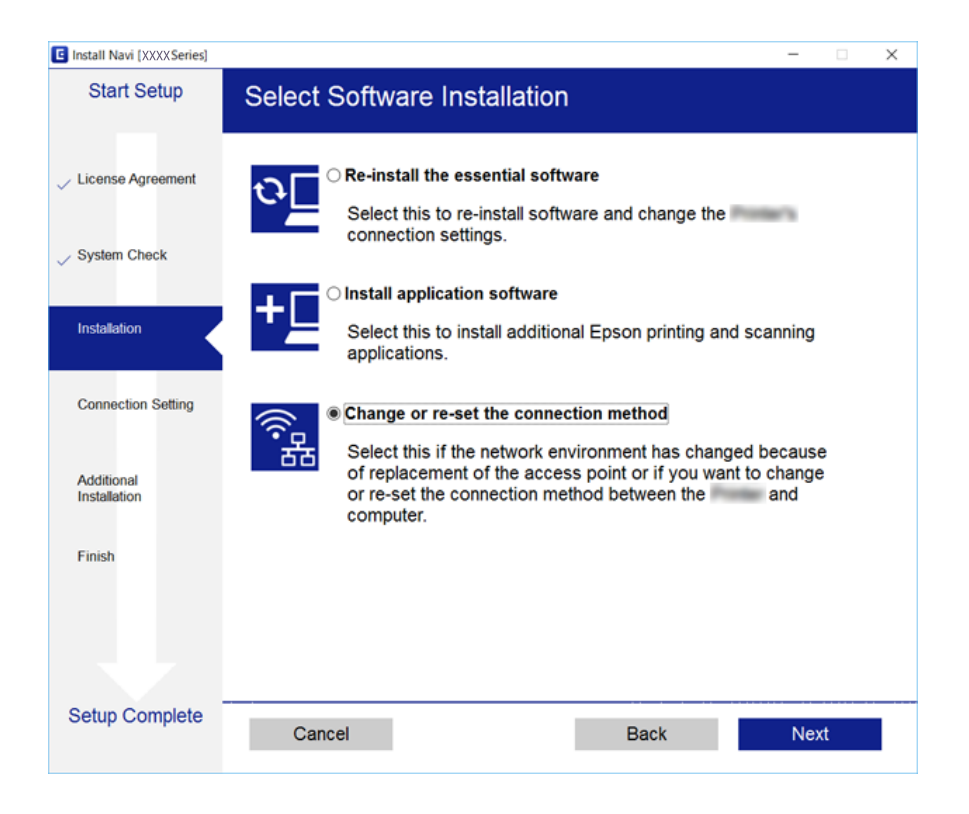

### ❏ Mac OS X

Selecteer de gewenste verbindingsmethode tussen de printer en de computer.

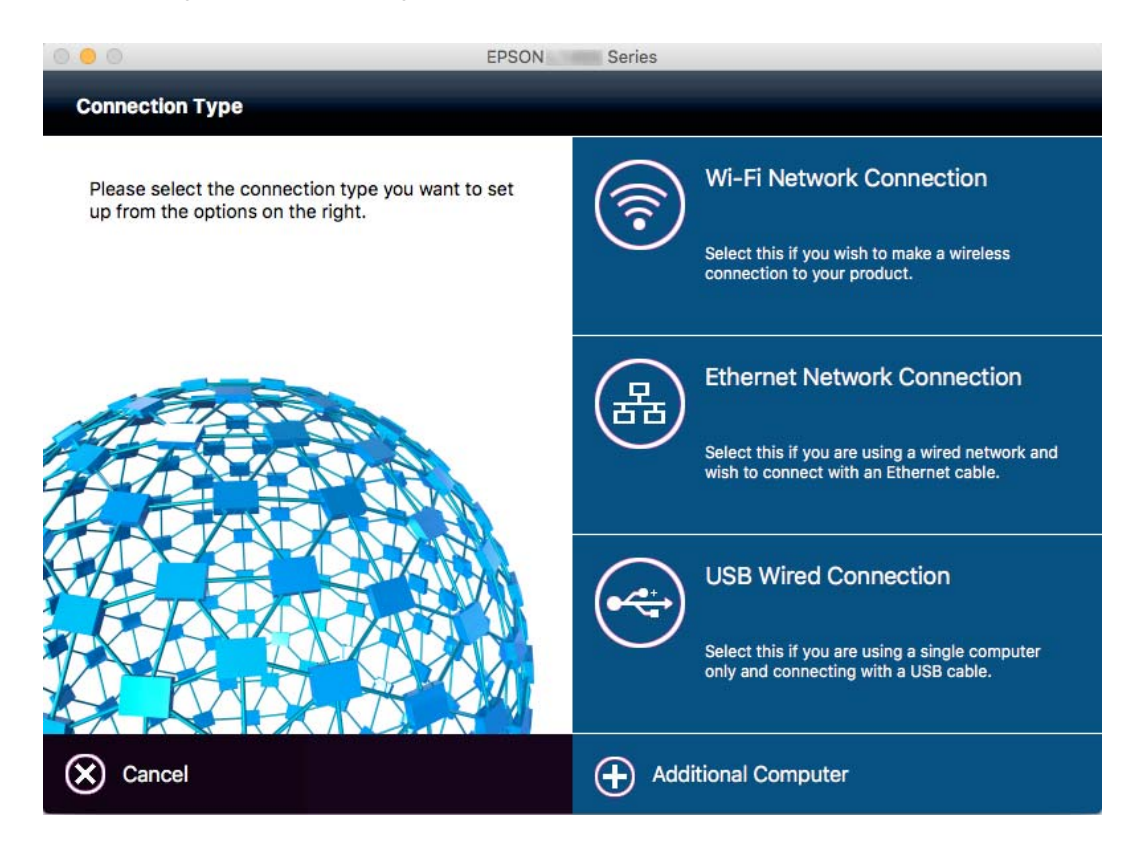

## **De netwerkstatus wijzigen naar ethernet op het bedieningspaneel**

Volg de onderstaande stappen om op het bedieningspaneel de netwerkverbinding te wijzigen van Wi-Fi naar ethernet.

- 1. Tik op **Instel.** op het startscherm.
- 2. Tik op **Algemene instellingen** > **Netwerkinstellingen** > **Bekabelde LAN-installatie**.
- 3. Controleer het bericht en tik vervolgens op **Start installatie**.
- 4. Controleer het bericht en tik vervolgens op **OK**. Het scherm sluit automatisch na een vastgestelde tijd als u niet op **OK** tikt.
- 5. Verbind de printer met een router met behulp van een ethernet-kabel.

## **Wi-Fi uitschakelen op het bedieningspaneel**

Wanneer u Wi-Fi uitschakelt, wordt de Wi-Fi-verbinding verbroken.

- 1. Tik op het startscherm op  $\mathbb{R}$
- 2. Tik op **Wi-Fi (aanbevolen)**.

De netwerkstatus wordt weergegeven.

- 3. Tik op **Instellingen wijzigen**.
- 4. Tik op **Overige** > **Wi-Fi uitschakelen**.
- 5. Controleer het bericht en tik vervolgens op **Start installatie**.
- 6. Wanneer een voltooiingsbericht wordt weergegeven, tikt u op **Sluiten**.

Het scherm sluit automatisch na een vastgestelde tijd als u niet op **Sluiten** tikt.

## **Een Wi-Fi Direct-verbinding (Eenvoudig AP) verbreken vanaf het bedieningspaneel**

### *Opmerking:*

Wanneer de Wi-Fi Direct-verbinding (eenvoudig toegangspunt) wordt uitgeschakeld, wordt de verbinding voor alle computers en smart devices die met de printer zijn verbonden in Wi-Fi Direct-verbinding (eenvoudig toegangspunt) verbroken. Als u de verbinding met een specifiek apparaat wilt verbreken, doe dit dan op het apparaat in kwestie en niet op de printer.

1. Tik op  $\left| \mathbf{F} \right|$  op het startscherm.

2. Tik op **Wi-Fi Direct**.

De Wi-Fi Direct-informatie wordt weergegeven.

- 3. Tik op **Instellingen wijzigen**.
- 4. Tik op **Wi-Fi Direct uitschakelen**.
- 5. Controleer het bericht en tik vervolgens op **De instellingen uitschakelen.**.
- 6. Wanneer een voltooiingsbericht wordt weergegeven, tikt u op **Sluiten**. Het scherm sluit automatisch na een vastgestelde tijd als u niet op **Sluiten** tikt.

## **De netwerkinstellingen herstellen op het bedieningspaneel**

U kunt alle netwerkinstellingen terugzetten op de standaardinstellingen.

- 1. Tik op het startscherm op **Instel.**.
- 2. Tik op **Standaardinst. herstellen** > **Netwerkinstellingen**.
- 3. Controleer het bericht en tik vervolgens op **Ja**.
- 4. Wanneer een voltooiingsbericht wordt weergegeven, tikt u op **Sluiten**. Het scherm sluit automatisch na een vastgestelde tijd als u niet op **Sluiten** tikt.

# <span id="page-42-0"></span>**Papier laden**

## **Voorzorgsmaatregelen voor papierverwerking**

- ❏ Lees de instructiebladen die bij het papier worden geleverd.
- ❏ Waaier papier en leg de stapel recht voor het laden. Fotopapier niet waaieren of buigen. Dit kan de afdrukzijde beschadigen.

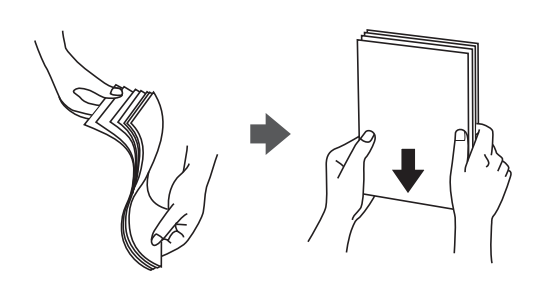

❏ Als het papier omgekruld is, maakt u het plat of buigt u het vóór het laden lichtjes de andere kant op. Afdrukken op omgekruld papier kan papierstoringen of vlekken op de afdruk veroorzaken.

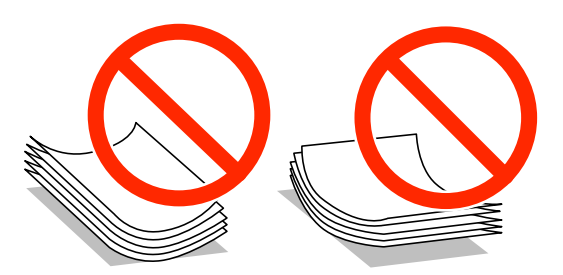

- ❏ Gebruik geen papier dat golvend, gescheurd, gesneden, gevouwen, vochtig, te dik of te dun is of papier met stickers op. Het gebruik van deze papiersoorten kan papierstoringen of vlekken op de afdruk veroorzaken.
- ❏ Waaier enveloppen en leg ze recht op elkaar voor het laden. Als de gestapelde enveloppen lucht bevatten, maakt u ze plat om de lucht eruit te krijgen voordat ze worden geladen.

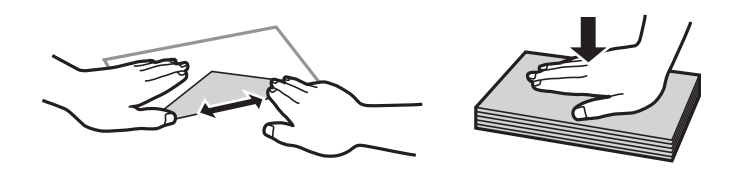

- ❏ Gebruik geen omgekrulde of gevouwen enveloppen. Het gebruik van dergelijke enveloppen kan papierstoringen of vlekken op de afdruk veroorzaken.
- ❏ Gebruik geen enveloppen met zelfklevende oppervlakken of vensters.
- ❏ Vermijd het gebruik van enveloppen die te dun zijn aangezien die kunnen omkrullen tijdens het afdrukken.

### **Gerelateerde informatie**

& ["Printer specificaties" op pagina 227](#page-226-0)

## <span id="page-43-0"></span>**Beschikbaar papier en capaciteiten**

Epson raadt aan om origineel Epson-papier te gebruiken om afdrukken van hoge kwaliteit te krijgen.

### **Origineel Epson-papier**

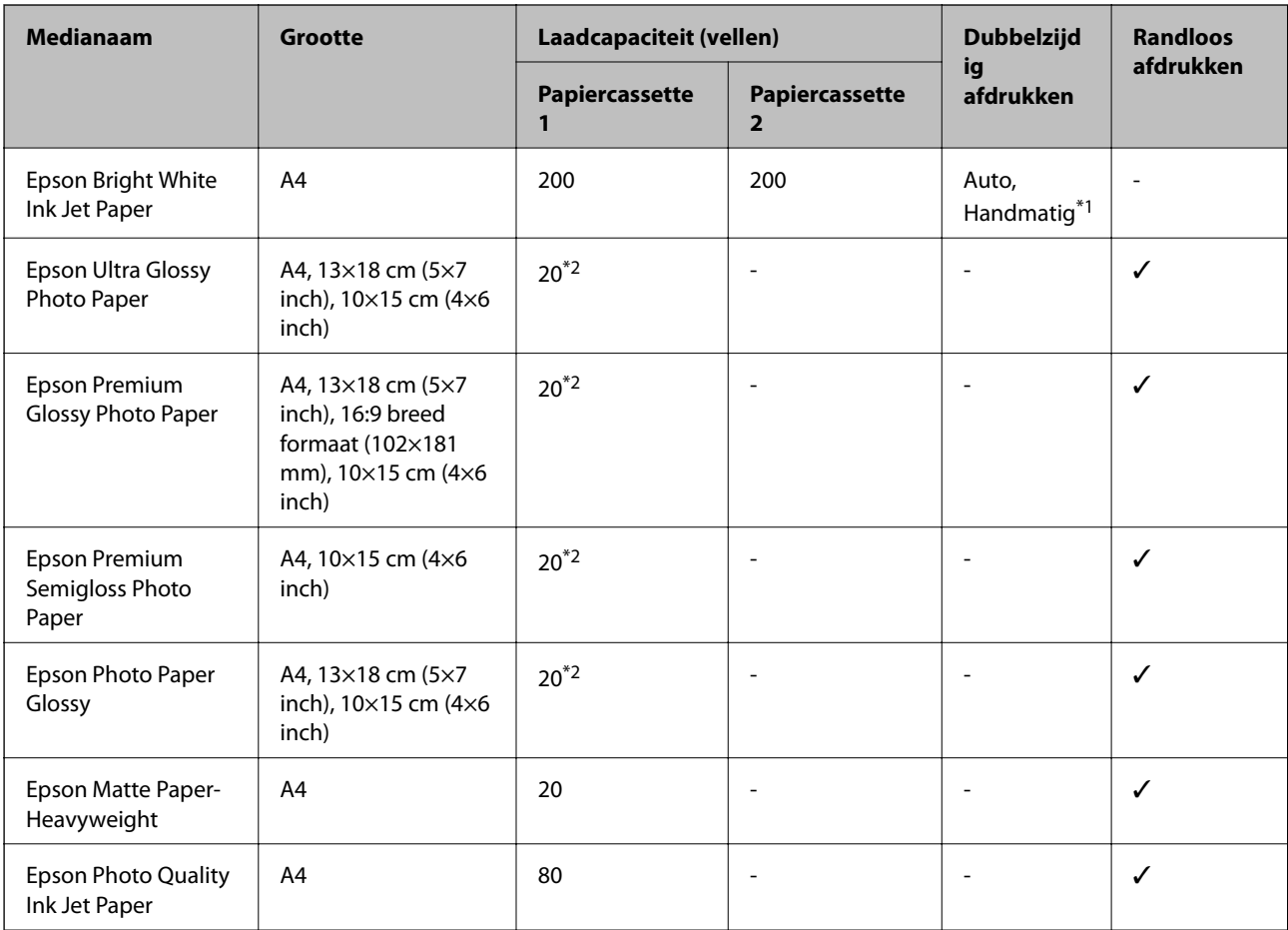

\*1 U kunt tot 30 pagina's met één bedrukte zijde laden.

\*2 Laad een pagina per keer als het papier niet goed geladen wordt of als de afdruk oneven kleuren of vlekken vertoond.

### *Opmerking:*

- ❏ De beschikbaarheid van papier verschilt per locatie. Neem contact op met Epson Support voor de recentste informatie over beschikbaar papier in uw omgeving.
- ❏ Wanneer u afdrukt op origineel Epson-papier op een gebruikergedefinieerd formaat, zijn alleen de afdrukkwaliteitsinstellingen *Standaard* of *Normaal* beschikbaar. Ook al laten sommige printerprogramma's u een betere printkwaliteit kiezen, dan wordt er nog steeds afgedrukt met *Standaard* of *Normaal*.

### <span id="page-44-0"></span>**Commercieel beschikbaar papier**

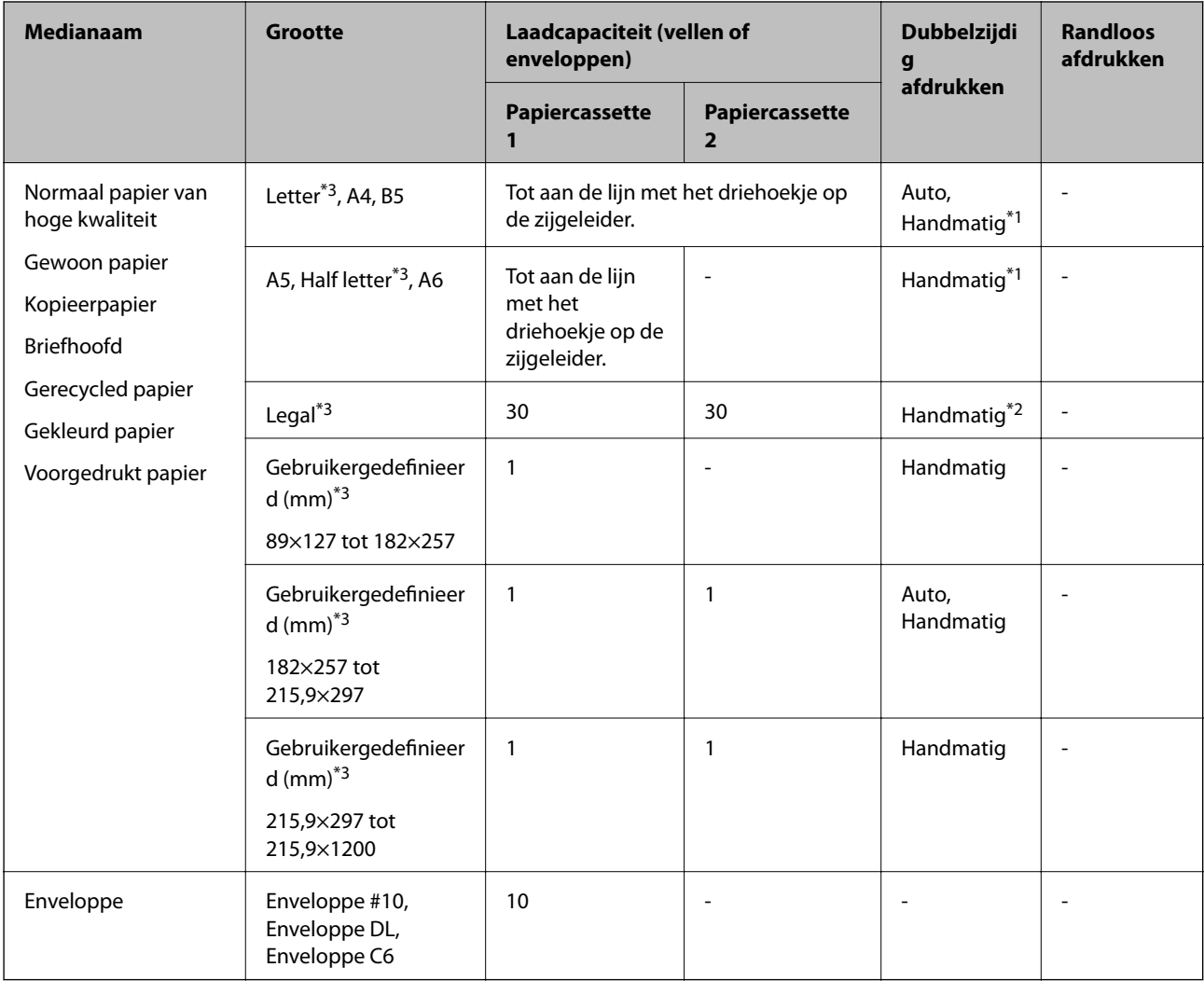

- \*1 U kunt tot 30 pagina's met één bedrukte zijde laden.
- \*2 U kunt tot 1 pagina met één bedrukte zijde laden.
- \*3 Alleen afdrukken vanaf een computer of smart device is beschikbaar.

### **Gerelateerde informatie**

- & ["Namen en functies van onderdelen" op pagina 14](#page-13-0)
- & ["Technische ondersteuning \(website\)" op pagina 243](#page-242-0)

## **Lijst met papiertypen**

Selecteer het papiertype dat bij het papier past voor optimale afdrukresultaten.

<span id="page-45-0"></span>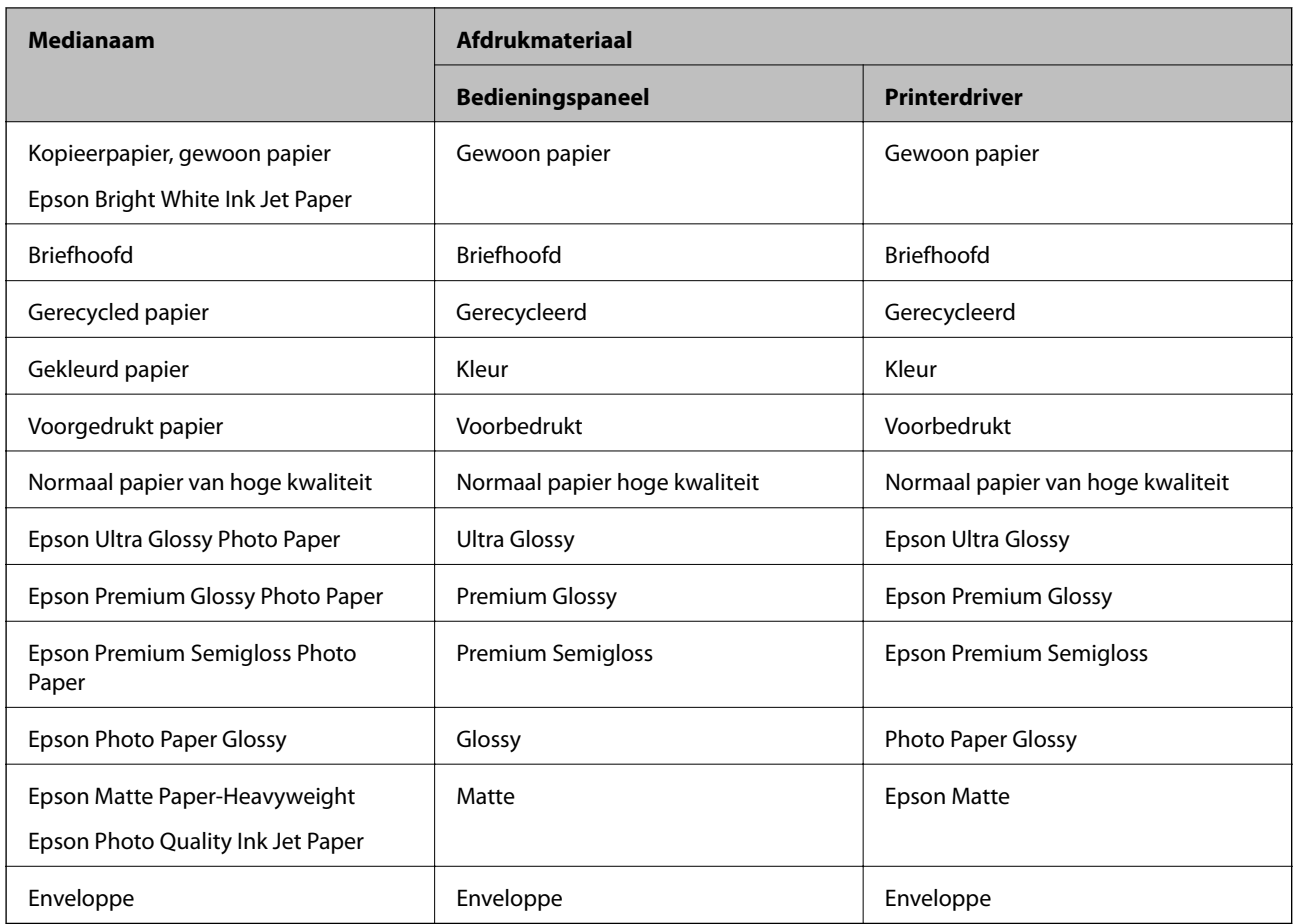

# **Papier in de Papiercassette laden**

1. Controleer of de printer niet in werking is en trek dan de papiercassette naar buiten.

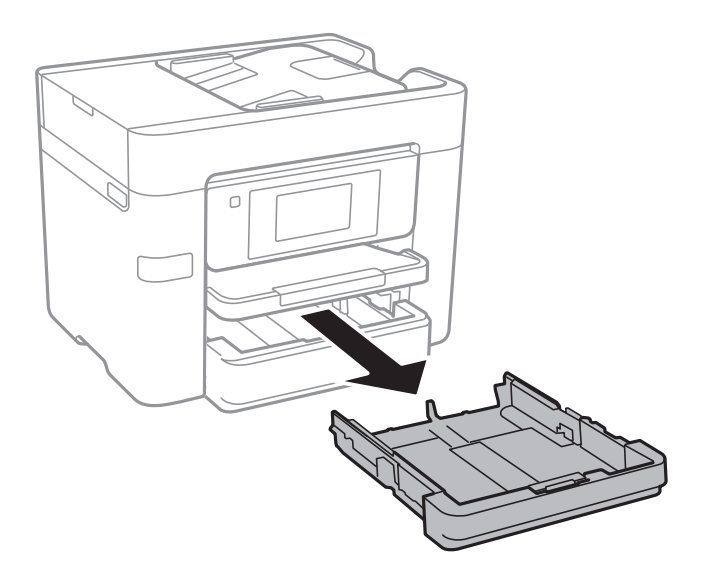

2. Zet de geleiders op de ruimste positie.

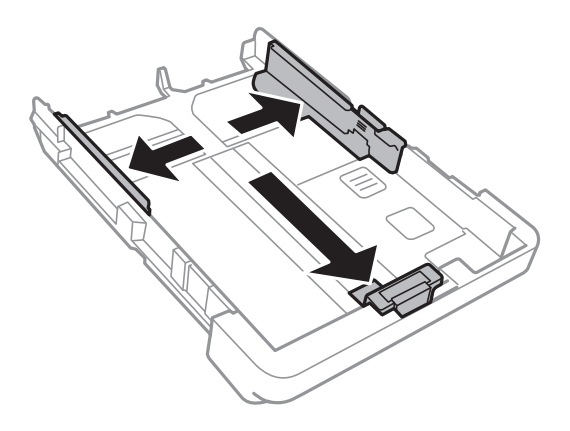

*Opmerking:* Wanneer u papier gebruikt dat groter is dan het A4-formaat, maakt u de papiercassette groter.

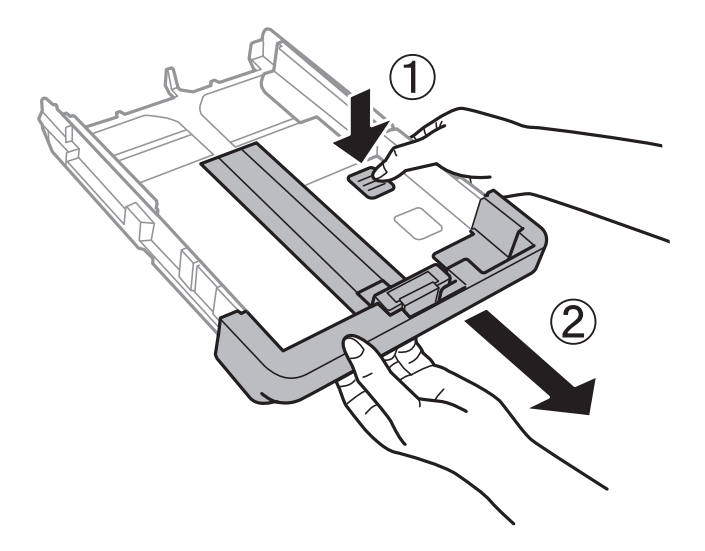

3. Schuif de voorste geleider naar het papierformaat dat u wilt gebruiken.

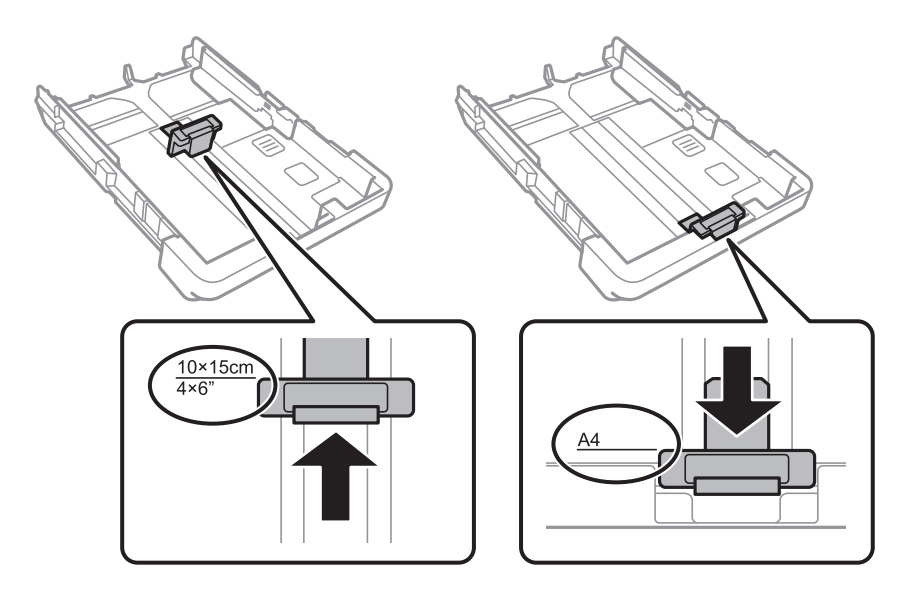

4. Met de te bedrukken zijde omlaag plaatst u het papier tegen de voorste geleider.

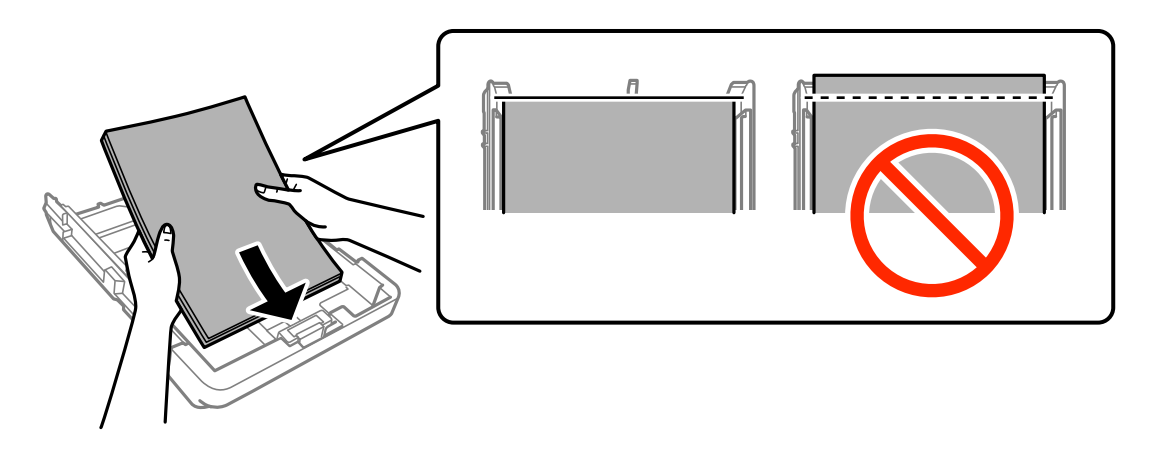

### c*Belangrijk:*

- ❏ Zorg ervoor dat het papier niet verder komt dan het driehoekje aan het eind van de papiercassette.
- ❏ Laad niet meer dan het maximale aantal pagina's voor het specifieke papiertype. Let er bij gewoon papier op dat het niet boven de streep met het driehoekje op de zijgeleider komt.

### ❏ Enveloppen

Laad tot 10 enveloppen.

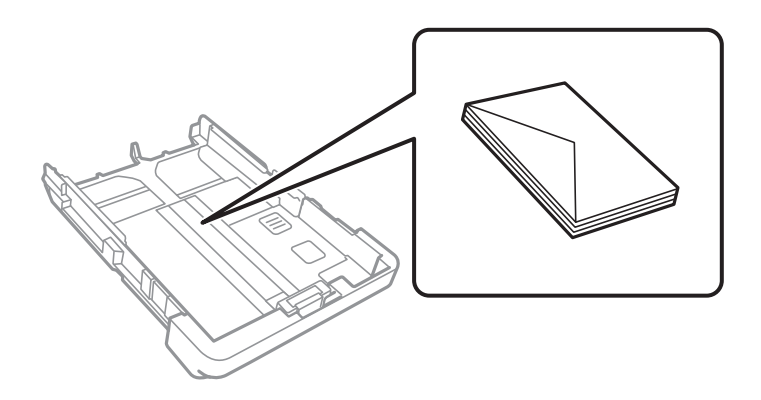

❏ Voorgeperforeerd papier

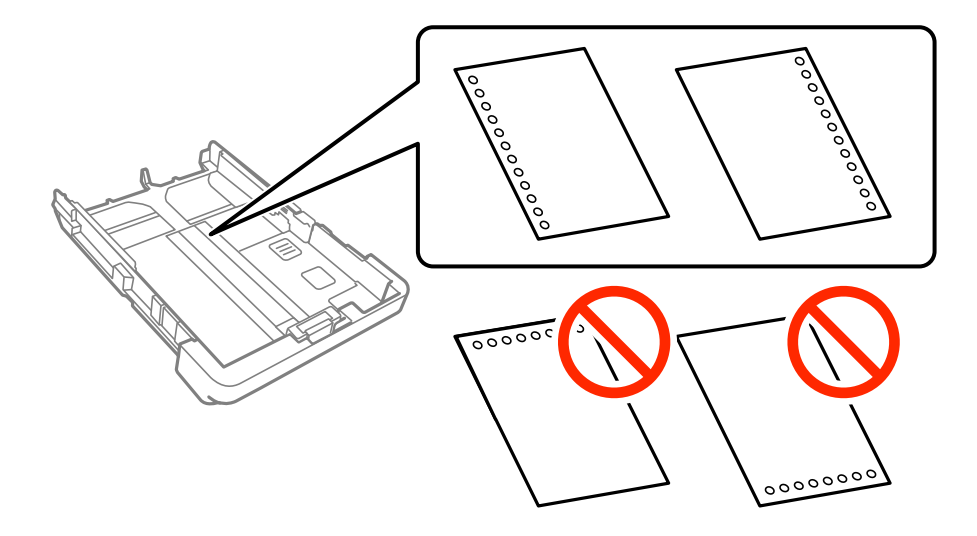

### **Papier laden**

#### *Opmerking:*

- ❏ Laad een enkel vel van een opgegeven formaat normaal papier met perforatie aan de linker- of rechterzijde.
- ❏ Pas de afdrukpositie van uw bestand aan zodat u niet over de perforatorgaten heen afdrukt.
- ❏ Automatisch dubbelzijdig afdrukken is niet mogelijk met vooraf geperforeerd papier.
- ❏ Selecteer *Briefhoofd* of *Voorbedrukt* als de instelling voor het papiertype.
- 5. Schuif de zijgeleiders tegen de randen van het papier aan.

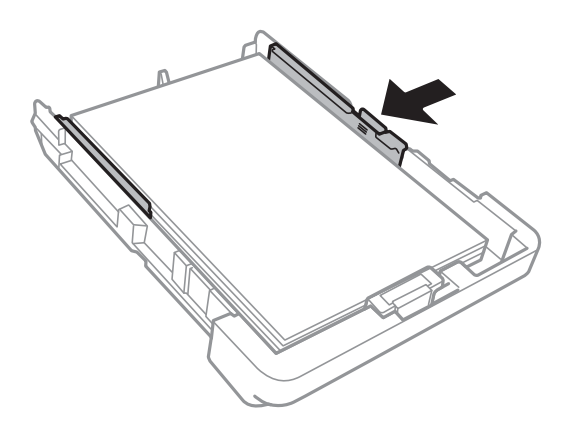

- 6. Duw de papiercassette er helemaal in.
- 7. Stel op het bedieningspaneel het papierformaat en -type in voor het papier dat u in de papiercassette hebt geladen. Als het formaat van uw papier niet wordt weergegeven, selecteert u **Gebruikergedef.**.

#### *Opmerking:*

U kunt de instellingen voor het papierformaat en papiertype ook weergeven door op *Instel.* > *Algemene instellingen* > *Printerinstellingen* > *Instellingen papierbron* > *Papierinstelling* te tikken.

8. Schuif de uitvoerlade uit.

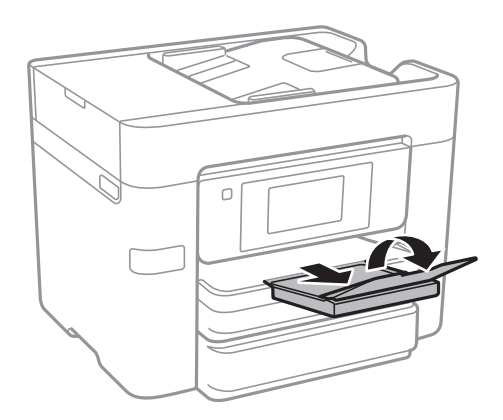

### **Gerelateerde informatie**

- & ["Voorzorgsmaatregelen voor papierverwerking" op pagina 43](#page-42-0)
- & ["Beschikbaar papier en capaciteiten" op pagina 44](#page-43-0)

# <span id="page-49-0"></span>**Originelen plaatsen**

Plaats de originelen op de scannerglasplaat van de ADF. Gebruik de scannerglasplaat voor originelen die niet worden ondersteund door de ADF.

Met de ADF kunt u meerdere originelen en beide kanten van originelen tegelijkertijd scannen.

## **Beschikbare originelen voor de ADF**

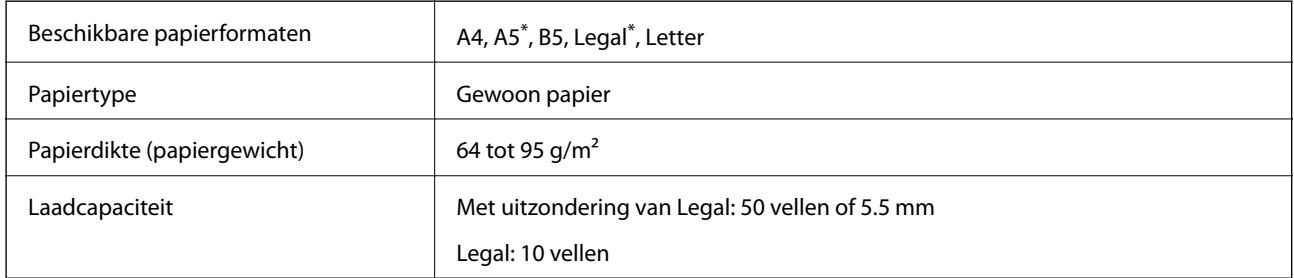

#### \* Alleen enkelzijdig scannen is beschikbaar.

Zelfs als het origineel voldoet aan de specificaties voor afdrukmateriaal dat in de ADF kan worden geplaatst, wordt dit mogelijk niet goed ingevoerd vanuit de ADF of kan de scankwaliteit verminderen, afhankelijk van de papiereigenschappen of -kwaliteit.

### c*Belangrijk:*

Voer geen foto's of waardevolle kunstwerken in via de ADF. Door verkeerd invoeren kan het origineel kreuken of beschadigd raken. Scan deze documenten in plaats daarvan op de scannerglasplaat.

Vermijd het gebruik van de volgende originelen in de ADF om storingen te voorkomen. Voor deze typen gebruikt u de scannerglasplaat.

- ❏ Originelen die gescheurd, gevouwen, gekreukeld, beschadigd of omgekruld zijn
- ❏ Originelen met perforatorgaten
- ❏ Originelen die bijeen worden gehouden met plakband, nietjes, paperclips enz.
- ❏ Originelen met stickers of labels
- ❏ Originelen die onregelmatig gesneden zijn of niet in de juiste lijn liggen
- ❏ Originelen die aan elkaar gebonden zijn
- ❏ Transparanten, thermisch papier of doordrukpapier

## **Originelen op de ADF plaatsen**

1. Lijn de randen van het papier uit.

2. Verschuif de geleiders van de ADF.

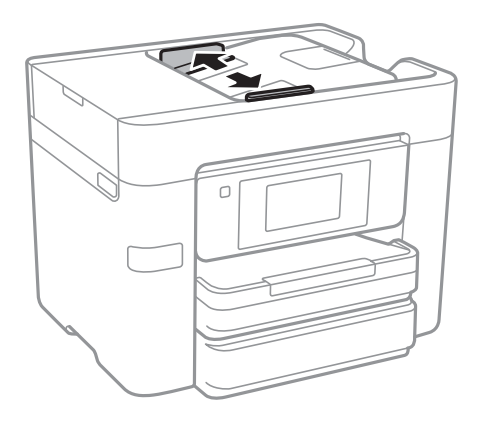

3. Plaats de originelen in het midden van de ADF, bedrukt zijde omhoog.

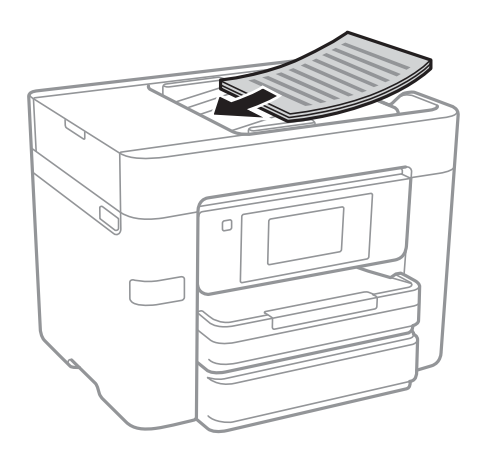

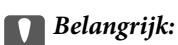

❏ Let er bij het laden van de originelen op dat ze niet boven de streep net onder het driehoekige symbool aan de binnenzijde van de ADF-geleider uitkomen.

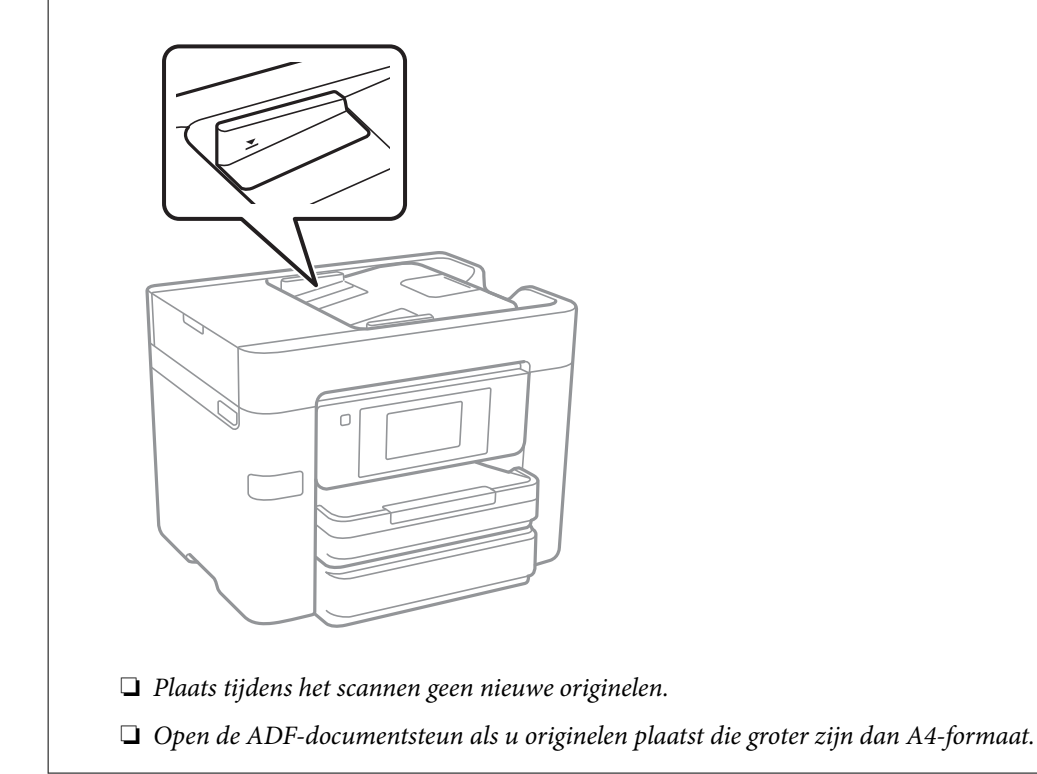

4. Schuif de ADF-geleiders tegen de randen van de originelen aan.

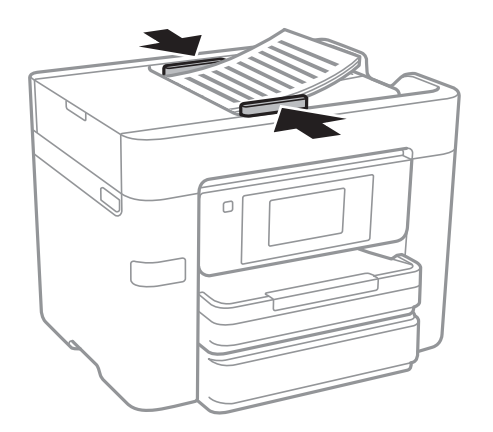

### **Gerelateerde informatie**

& ["Beschikbare originelen voor de ADF" op pagina 50](#page-49-0)

### **Originelen in de ADF plaatsen om ze 2-op-1 te kopiëren**

Plaats de originelen in de richting zoals weergegeven in de illustratie en selecteer de instelling voor de afdrukstand.

❏ Originelen staand plaatsen: selecteer **Richting omhoog** op het bedieningspaneel zoals hieronder beschreven. **Kopiëren** > **Geavanceerd** > **Afdrukstand (origineel)** > **Richting omhoog** Plaats de originelen op de ADF in de richting van de pijl.

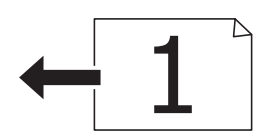

❏ Originelen naar links plaatsen: selecteer **Richting links** op het bedieningspaneel zoals hieronder beschreven. **Kopiëren** > **Geavanceerd** > **Afdrukstand (origineel)** > **Richting links**

Plaats de originelen op de ADF in de richting van de pijl.

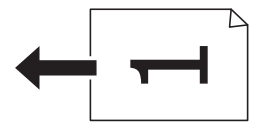

## **Originelen op de Scannerglasplaat plaatsen**

### !*Let op:*

Pas bij het sluiten van het documentdeksel op dat uw vingers niet klem komen te zitten. Anders kunt u zich verwonden.

### c*Belangrijk:*

Plaatst u omvangrijke originelen zoals boeken, zorg er dan voor dat er geen extern licht op de scannerglasplaat schijnt.

1. Open het documentdeksel.

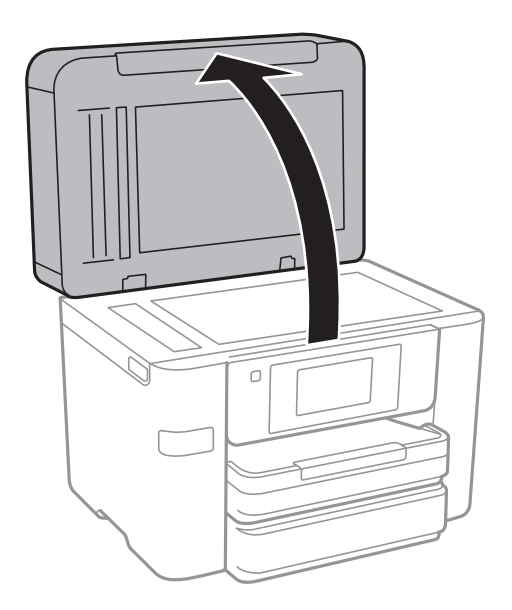

2. Verwijder stof en vlekken van de scannerglasplaat.

3. Plaats het origineel met de bedrukte zijde omlaag en duw het tegen de hoekmarkering.

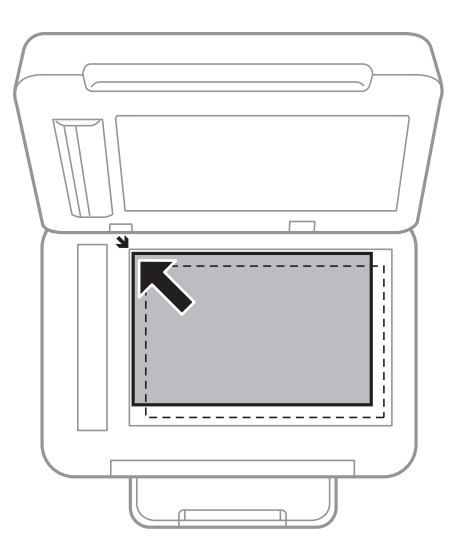

### *Opmerking:*

- ❏ De eerste 1,5 mm vanaf de rand van de scannerglasplaat wordt niet gescand.
- ❏ Als er originelen in de ADF en op de scannerglasplaat zijn geplaatst, wordt er prioriteit gegeven aan de originelen in de ADF.
- 4. Sluit het deksel voorzichtig.

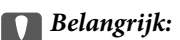

Oefen niet te veel kracht uit op het scannerglasplaat of de documentkap. Deze kunnen anders beschadigd raken.

5. Verwijder de originelen na het scannen.

### *Opmerking:*

Als u de originelen langdurig op de scannerglasplaat laat liggen, kunnen ze aan het oppervlak van het glas kleven.

# **Contactpersonen beheren**

Door een lijst met contactpersonen op te slaan kunt u makkelijk bestemmingen invoeren. U kunt tot 100 contactpersonen registreren en u kunt de contactpersonenlijst gebruiken tijdens het invoeren van een faxnummer, een bestemming invoeren voor een gescande afbeelding in een e-mail en een gescande afbeelding opslaan in een netwerkmap.

U kunt contactpersonen ook opslaan op de LDAP server.

### **Gerelateerde informatie**

& ["De LDAP-server gebruiken" op pagina 59](#page-58-0)

## **Contacten registreren of bewerken**

#### *Opmerking:*

Zorg er voordat u contacten registreert voor dat u de instellingen van de e-mailserver hebt geconfigureerd voor het gebruik van het e-mailadres.

- 1. Tik op het startscherm op **Instel.**.
- 2. Tik op **Contacten-beheer** en tik vervolgens op **Registreren/Wissen**.
- 3. Voer een van de volgende handelingen uit.
	- ❏ Als u een nieuw contact wilt registreren, tikt u op **Geg. toev.** en tikt u vervolgens op **Contact toevoegen**.
	- ❏ Als u een contact wilt bewerken, selecteert u het contact en tikt u op **Bewerken**.
	- ❏ Als u een contact wilt verwijderen, selecteert u het contact, tikt u op **Wissen** en tikt u vervolgens op **Ja**. De volgende procedures hoeft u niet uit te voeren.

#### *Opmerking:*

U kunt een adres registreren dat op de LDAP-server in de lokale contactpersonenlijst van de printer is geregistreerd. Geef een item weer en tik op *Opslaan in contacten*.

- 4. Wanneer u een nieuw contact registreert, selecteert u het type contact dat u wilt registreren. Sla deze procedure over wanneer u een contact wilt bewerken of verwijderen.
	- ❏ Fax: Registreer een contact (faxnummer) voor het verzenden van een fax.
	- ❏ E-mail: registreer een e-mailadres voor het verzenden van een gescande afbeelding.
	- ❏ Netwerkmap/FTP: registreer een netwerkmap voor het opslaan van een gescande afbeelding.
- 5. Configureer de benodigde instellingen.

### *Opmerking:*

Als u een faxnummer invoert, moet u eerst een externe toegangscode voor het faxnummer invoeren als uw telefoonsysteem PBX is. Deze toegangscode hebt u nodig om een buitenlijn te krijgen. Als de toegangscode is opgegeven in de instelling van het *Lijntype*, voert u een hekje (#) i.p.v. de werkelijke toegangscode in. Om een pauze (drie seconden) toe te voegen tijdens het bellen van het nummer, voegt u een koppelteken (-) toe.

6. Tik op **OK**.

## **Contactgroepen registreren of bewerken**

Contactpersonen aan een groep toevoegen zorgt ervoor dat u een faxbericht of een gescand bericht via e-mail naar meerdere bestemmingen tegelijk kunt zenden.

- 1. Tik op het startscherm op **Instel.**.
- 2. Tik op **Contacten-beheer** en tik vervolgens op **Registreren/Wissen**.
- 3. Voer een van de volgende handelingen uit.
	- ❏ Als u een nieuwe groep wilt registreren, tikt u op **Geg. toev.** en tikt u vervolgens op **Groep toevoegen**.
	- ❏ Als u een groep wilt bewerken, selecteert u de groep en tikt u op **Bewerken**.
	- ❏ Als u een contactgroep wilt verwijderen, selecteert u de contactgroep, tikt u op **Wissen** en tikt u vervolgens op **Ja**. De volgende procedures hoeft u niet uit te voeren.
- 4. Wanneer u een nieuwe groep registreert, selecteert u het type groep dat u wilt registreren. Sla deze procedure over wanneer u een groep wilt bewerken.
	- ❏ Fax: Registreer een contact (faxnummer) voor het verzenden van een fax.
	- ❏ E-mail: registreer een e-mailadres voor het verzenden van een gescande afbeelding.
- 5. Voer de **Groepsnaam** voor de groep in of wijzig deze.
- 6. Tik op **Contact(en) toegevoegd aan de Groep (vereist)**.
- 7. Selecteer de contactpersonen die u in de groep wilt opslaan.

#### *Opmerking:*

❏ U kunt tot 99 contactpersonen registreren.

- ❏ Tik opnieuw op een contact als u de selectie wilt opheffen.
- 8. Tik op **Sluiten**.
- 9. Configureer de overige benodigde instellingen.
	- ❏ Registernummer: Hiermee stelt u het nummer van de groep in.
	- ❏ Indexwoord: Hiermee stelt u het indexwoord voor de groep in.
	- ❏ Toewijzen aan freq. gebr.: Hiermee stelt u de groep in als een veelgebruikte groep. De groep wordt boven aan het scherm weergegeven wanneer u het adres opgeeft.
- 10. Tik op **OK**.

## **Veelgebruikte contacten registreren**

Wanneer u veelgebruikte contacten registreert, worden de contacten boven aan het scherm waar u het adres opgeeft, weergegeven.

- 1. Tik op het startscherm op **Instel.**.
- 2. Tik op **Contacten-beheer** en tik vervolgens op **Frequent**.
- 3. Tik op het type contact dat u wilt registreren.
- 4. Tik op **Bewerken**.

*Opmerking:* Tik op *Sorteren* om de volgorde van de contacten te bewerken.

5. Selecteer veelgebruikte contacten die u wilt registreren en tik vervolgens op **OK**.

### *Opmerking:*

❏ Tik opnieuw op een contact als u de selectie wilt opheffen.

❏ U kunt in de contactlijst naar adressen zoeken. Voer in het vak boven aan het scherm het zoekwoord in.

6. Tik op **Sluiten**.

## **Contacten registreren op een computer**

Met Web Config kunt u een contactlijst maken op uw computer en deze importeren naar de printer.

- 1. Open Web Config en selecteer **Contacts**.
- 2. Selecteer het nummer dat u wilt registreren en klik vervolgens op **Edit**.
- 3. Voer **Name** en **Index Word** in.
- 4. Selecteer het type bestemming voor de optie **Type**.

### *Opmerking:*

Nadat de registratie is voltooid, kunt u de optie *Type* niet meer wijzigen. Als u het type wilt wijzigen, wist u de bestemming en registreert u deze opnieuw.

5. Voer voor elk item een waarde in en klik vervolgens op **Apply**.

### **Gerelateerde informatie**

- & ["Web Config" op pagina 179](#page-178-0)
- & ["Webconfiguratie uitvoeren op een webbrowser" op pagina 180](#page-179-0)

### **Items voor het instellen van de bestemming**

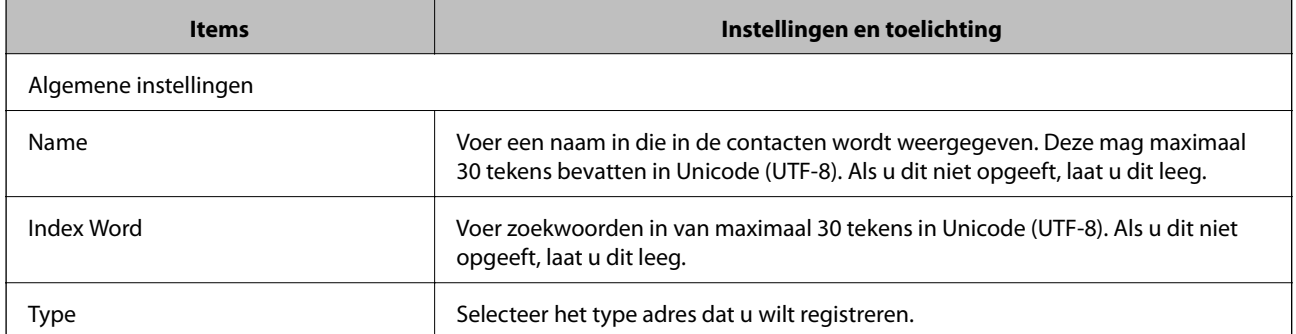

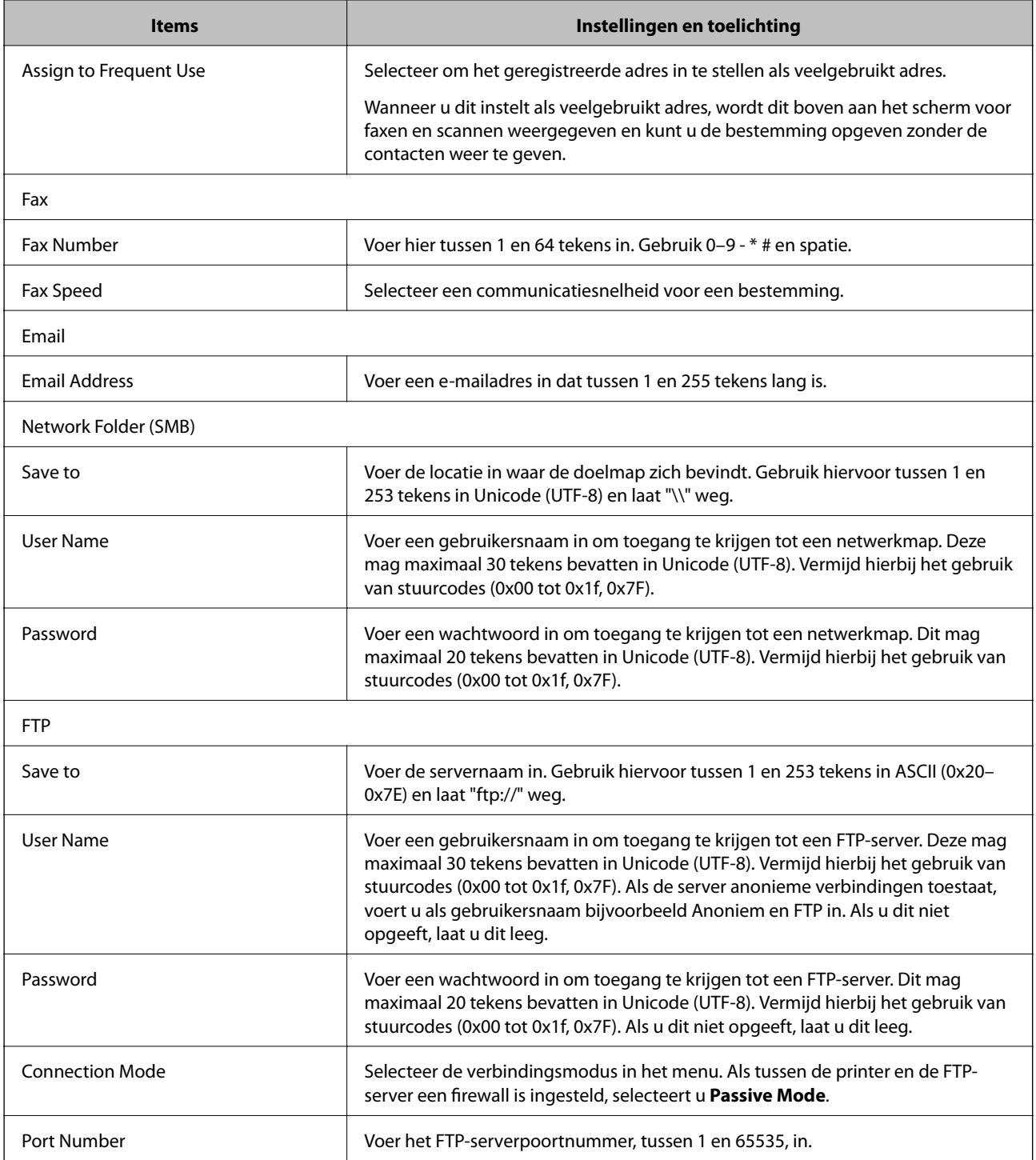

## **Bestemmingen als groep registreren**

Als het type bestemming is ingesteld op **Fax** of **Email**, kunt u de bestemmingen als groep registreren.

- 1. Open Web Config en selecteer **Contacts**.
- 2. Selecteer het nummer dat u wilt registreren en klik vervolgens op **Edit**.
- 3. Selecteer een groep in **Type**.

<span id="page-58-0"></span>4. Klik op **Select** voor **Contact(s) for Group**.

De beschikbare bestemmingen worden weergegeven.

- 5. Selecteer de bestemming die u voor de groep wilt registreren en klik vervolgens op **Select**.
- 6. Voer een **Name** en **Index Word** in.
- 7. Selecteer of u de geregistreerde groep wilt toewijzen aan de veelgebruikte groep.

#### *Opmerking:*

Bestemmingen kunnen worden geregistreerd voor meerdere groepen.

8. Klik op **Apply**.

## **De LDAP-server gebruiken**

Wanneer u de LDAP-server gebruikt, kunt u in de contacten op de LDAP-server de bestemming voor e-mail of fax zoeken en opgeven.

### **De LDAP-server configureren**

- 1. Open Web Config en selecteer **Network Settings** > **LDAP Server** > **Basic**.
- 2. Voer voor elk item een waarde in.
- 3. Selecteer **OK**.

De instellingen die u hebt geselecteerd, worden weergegeven.

### **Gerelateerde informatie**

& ["Webconfiguratie uitvoeren op een webbrowser" op pagina 180](#page-179-0)

### **Items voor LDAP-serverinstellingen**

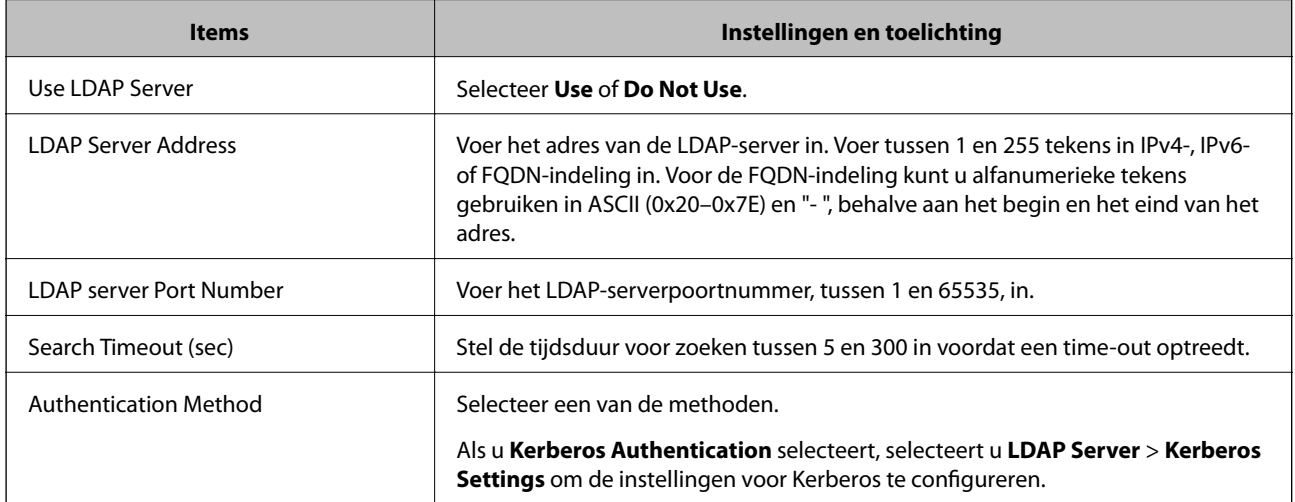

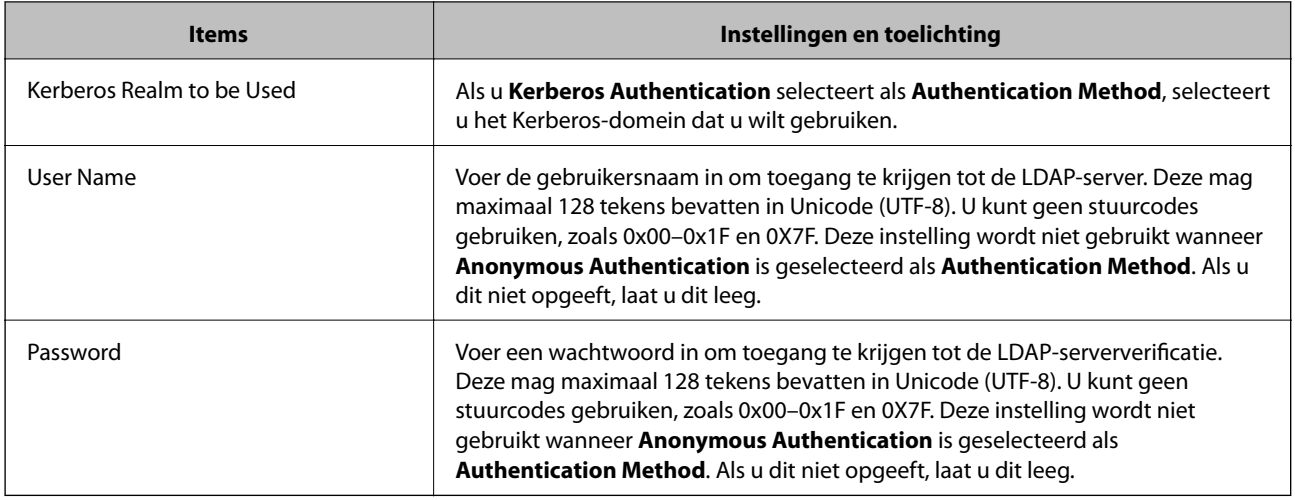

### **Kerberos-instellingen**

Als u **Kerberos Authentication** selecteert als **Authentication Method** voor **LDAP Server** > **Basic**, configureert u de volgende Kerberos-instellingen. U kunt tot 10 instellingen configureren voor de Kerberos-instellingen.

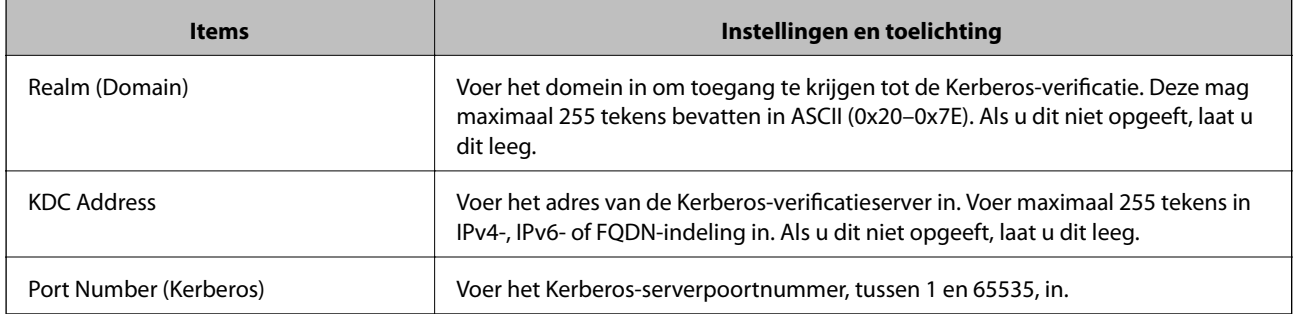

### **De zoekinstellingen configureren voor de LDAP-server**

- 1. Open Web Config en selecteer **Network Settings** > **LDAP Server** > **Search Settings**.
- 2. Voer voor elk item een waarde in.
- 3. Klik op **OK** om het resultaat van de instellingen weer te geven.

De instellingen die u hebt geselecteerd, worden weergegeven.

### **Items voor zoekinstellingen voor LDAP-server**

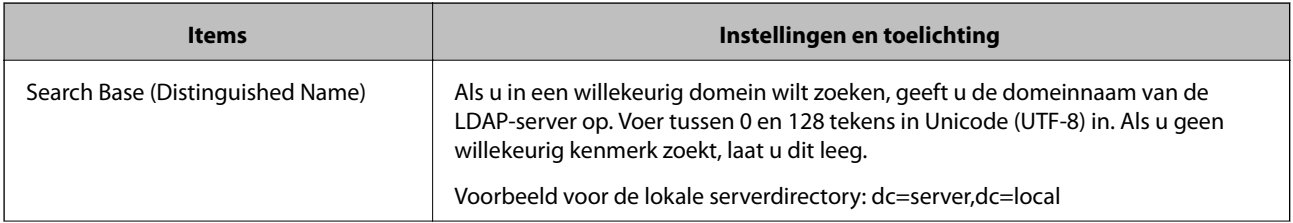

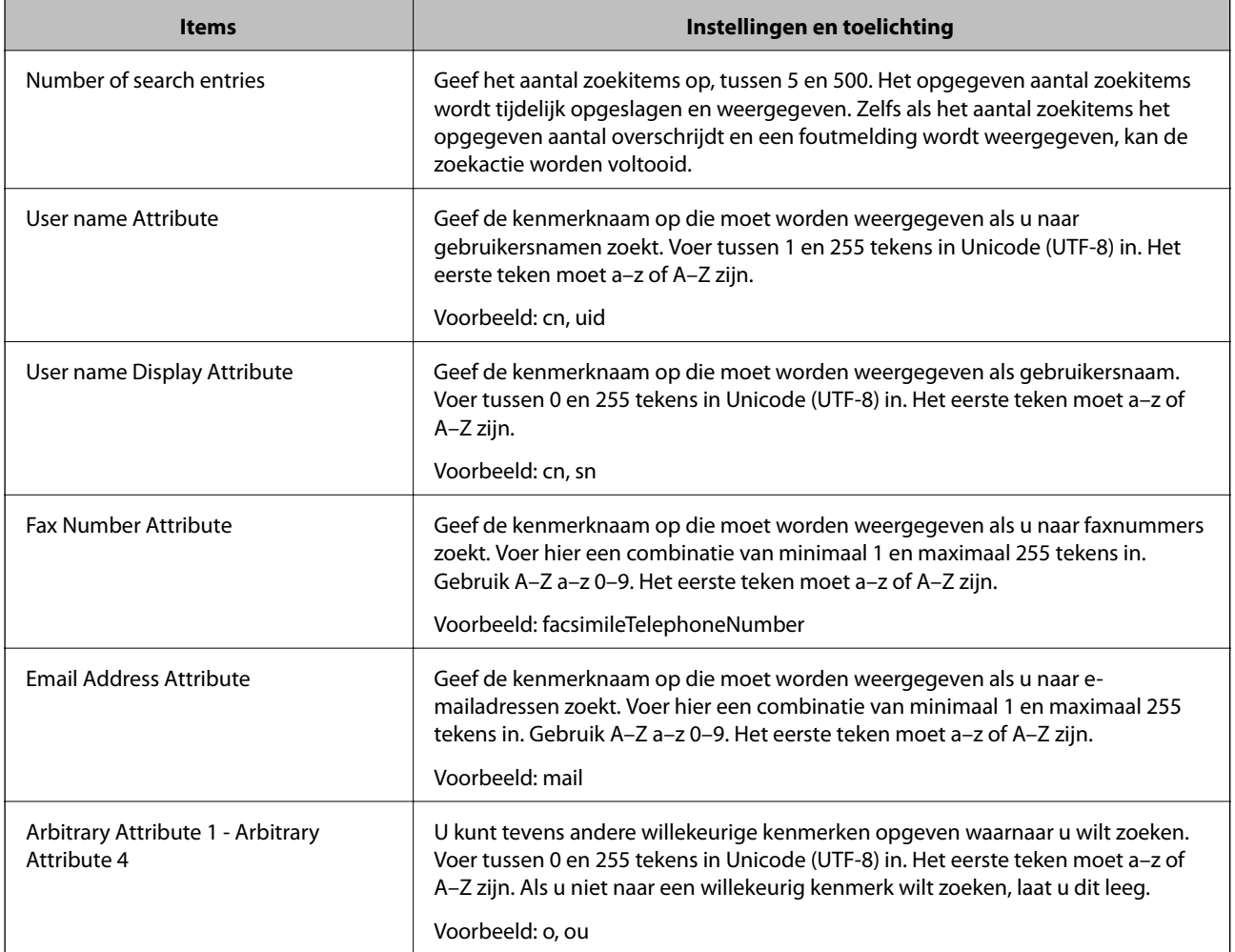

### **De verbinding met de LDAP-server controleren**

- 1. Open Web Config en selecteer **Network Settings** > **LDAP Server** > **Connection Test**.
- 2. Selecteer **Start**.

De verbindingstest wordt gestart. Na de test wordt het controlerapport weergegeven.

### **Referenties verbindingstest LDAP-server**

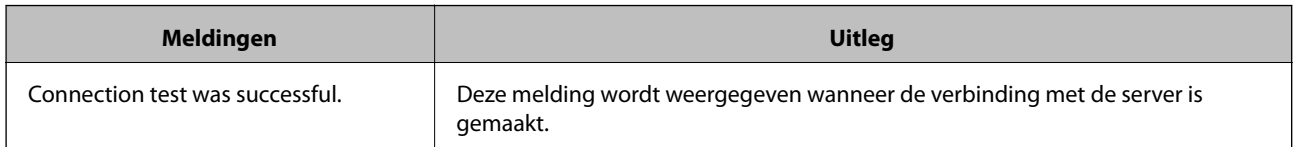

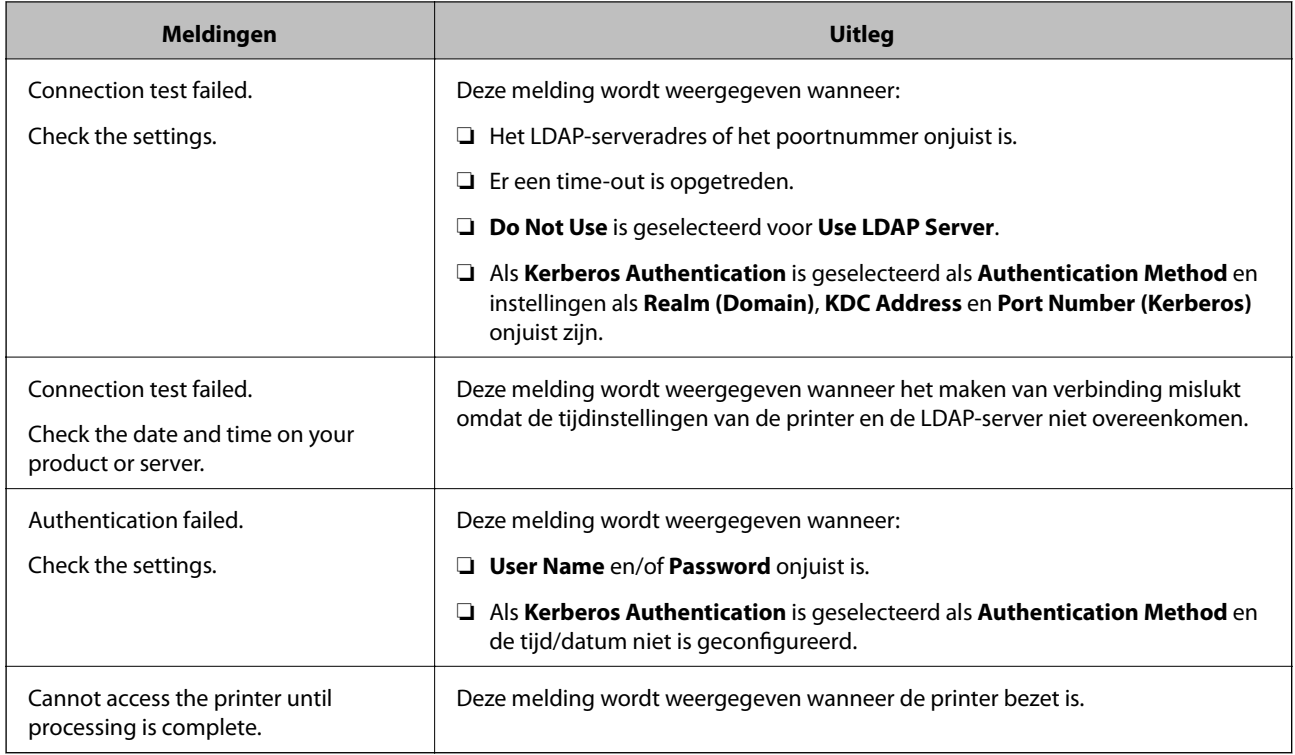

## **Contacten importeren en exporteren via een computer**

Met Web Config kunt u de contacten die op de printer zijn opgeslagen, exporteren naar de computer. Tevens kunt u de geëxporteerde contacten importeren naar andere printers.

Gegevens van contactpersonen kunnen verloren gaan bij printerstoringen. We raden u aan om een back-up te maken telkens u de gegevens bijwerkt. Epson is niet verantwoordelijk voor gegevensverlies, voor de back-up of het ophalen van gegevens en/of instellingen, zelfs niet tijdens een garantieperiode.

### **Gerelateerde informatie**

◆ ["Web Config" op pagina 179](#page-178-0)

### **Contacten exporteren**

Exporteer elke instelling voor de printer.

- 1. Open Web Config en selecteer vervolgens **Export and Import Setting Value** > **Export**.
- 2. Selecteer **Contacts**.
- 3. Voer een wachtwoord in om het geëxporteerde bestand te versleutelen.

U hebt dit wachtwoord nodig om het bestand te importeren. Laat dit leeg als u het bestand niet wilt versleutelen.

4. Klik op **Export**.

### **Gerelateerde informatie**

& ["Webconfiguratie uitvoeren op een webbrowser" op pagina 180](#page-179-0)

### **Contacten importeren**

Importeer het geëxporteerde Web Config-bestand naar de printer.

- 1. Open Web Config en selecteer vervolgens **Export and Import Setting Value** > **Import**.
- 2. Selecteer het geëxporteerde bestand en voer het versleutelde wachtwoord in.
- 3. Klik op **Next**.
- 4. Selecteer **Contacts** en klik dan op **Next**.
- 5. Klik op **OK**.

### **Gerelateerde informatie**

& ["Webconfiguratie uitvoeren op een webbrowser" op pagina 180](#page-179-0)

# **Afdrukken**

## **Afdrukken via het bedieningspaneel**

U kunt gegevens afdrukken vanaf een extern USB-apparaat dat met de printer is verbonden.

### **JPEG-bestanden afdrukken vanaf een geheugenapparaat**

### *Opmerking:*

Als er meer dan 999 beelden op uw geheugenapparaat staan, worden de beelden automatisch in groepen verdeeld en wordt het groepselectiescherm weergegeven. Afbeeldingen worden gesorteerd op opnamedatum.

- 1. Sluit een geheugenapparaat aan op de USB-poort voor externe interface van de printer.
- 2. Tik op het startscherm op **Geheugenapp**.
- 3. Tik op **JPEG**.

De afbeeldingen op het geheugenapparaat worden als miniatuurweergaven weergegeven.

Tik op **Fig. 3** om de **Weergavevolgorde** te wijzigen of configureer instellingen voor **Selecteer alle afb.**, **Selectie afb. annuleren** en **Selecteer groep**.

4. Tik op de bestanden die u wilt afdrukken.

De geselecteerde afbeeldingen zijn voorzien van een vinkje.

Als u een voorbeeld van aan afbeelding wilt bekijken, tikt u op **Enkele weergave**. U vergroot de afbeelding door op  $\bigoplus$  te tikken. Tik op  $\bigotimes$  of  $\bigotimes$  om een voorbeeld van de vorige of volgende afbeelding te bekijken.

- 5. Tik op **Doorgaan naar afdruk** om de afdrukinstellingen te configureren.
- 6. Stel de gewenste papierbron en kleurmodus in op het tabblad **Basisinstellingen**.
- 7. Stel desgewenst de overige items in op het tabblad **Geavanceerd**.

Zie de menu's voor het Geheugenapp voor meer informatie over gedetailleerde instellingen.

- 8. Tik op de waarde om het aantal afdrukken in te stellen.
- 9. Tik op  $\lozenge$  om het afdrukken te starten.
- 10. Koppel het geheugenapparaat los van de printer.

### **Gerelateerde informatie**

- & ["Papier in de Papiercassette laden" op pagina 46](#page-45-0)
- & ["Namen en functies van onderdelen" op pagina 14](#page-13-0)
- & ["Instellingen voor JPEG" op pagina 65](#page-64-0)

### <span id="page-64-0"></span>**TIFF-bestanden afdrukken vanaf een geheugenapparaat**

- 1. Sluit een geheugenapparaat aan op de USB-poort voor externe interface van de printer.
- 2. Tik op het startscherm op **Geheugenapp**.
- 3. Tik op **TIFF**.

De bestanden op het geheugenapparaat worden in een lijst weergegeven.

Tik op  $\boxed{\downarrow}$  als u de volgorde van de bestanden wilt wijzigen.

- 4. Tik op het bestand dat u wilt afdrukken.
- 5. Stel de gewenste papierbron en kleurmodus in op het tabblad **Basisinstellingen**.
- 6. Stel desgewenst de overige items in op het tabblad **Geavanceerd**. Zie de menu's voor het geheugenapparaat voor meer informatie over gedetailleerde instellingen.
- 7. Tik op de waarde om het aantal afdrukken in te stellen.
- 8. Tik op  $\hat{\Phi}$  om het afdrukken te starten.
- 9. Koppel het geheugenapparaat los van de printer.

#### **Gerelateerde informatie**

- & ["Papier in de Papiercassette laden" op pagina 46](#page-45-0)
- & ["Namen en functies van onderdelen" op pagina 14](#page-13-0)
- $\blacktriangleright$  ["Instellingen voor TIFF" op pagina 66](#page-65-0)

### **Menuopties voor Geheugenapp**

Tik in het startscherm van de printer op **Geheugenapp** om verschillende afdrukinstellingen te configureren voor het bestand op het geheugenapparaat.

### **Instellingen voor JPEG**

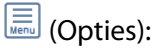

Configureer instellingen voor het ordenen, selecteren en opheffen van de selectie van afbeeldingsgegevens.

Basisinstellingen:

❏ Papierinstelling

Geef de instellingen voor de papierbron op waarop u wilt afdrukken.

❏ Kleurmodus

Selecteer via de kleurinstellingen op of u normaal in **Zwart-wit** of **Kleur** wilt afdrukken.

### **Afdrukken**

### <span id="page-65-0"></span>Geavanceerd:

❏ Indeling

Selecteer hoe u de JPEG-bestanden wilt opmaken. **Met rand** gebruikt u voor het afdrukken van een bestand per pagina met marges rond de randen. **Randloos** gebruikt u voor het afdrukken van een bestand per pagina zonder marges rond de randen. De afbeelding wordt een beetje vergroot om de marges rond de randen van het papier te verwijderen. Met **20-omhoog** drukt u 20 bestanden per pagina af. Met **Index** maakt u een indexafdruk met informatie.

❏ Passend in rand

Selecteer **Aan** om de afbeelding bij te snijden zodat deze automatisch in de geselecteerde afdruklayout past. Als de afbeeldingsgegevens en het papierformaat niet dezelfde beeldverhouding hebben, wordt de afbeelding automatisch vergroot of verkleind, zodat de korte zijde gelijkloopt met de korte zijde van het papier. Als de lange zijde van de afbeelding langer is dan de lange zijde van het papier, wordt de afbeelding bijgesneden. Deze functie werkt mogelijk niet bij panoramafoto's.

❏ Kwaliteit

Wanneer u **Beste** selecteert, krijgt u afdrukken van betere kwaliteit, maar duurt het afdrukken mogelijk langer.

❏ Datum

Selecteer de indeling voor de datum waarop de foto is gemaakt of opgeslagen. Bij sommige lay-outs wordt geen datum afgedrukt.

❏ Herstel foto

Selecteer deze modus om de helderheid, het contrast en de verzadiging van de foto automatisch te verbeteren. Als u automatisch verbeteren wilt uitschakelen, selecteert u **Verbeteren uit**.

❏ Rode ogen verwijd.

Selecteer **Aan** als u automatisch het rode-ogeneffect in foto's wilt corrigeren. Correcties worden niet toegepast op het oorspronkelijke bestand, alleen op de afdrukken. Afhankelijk van het type foto worden mogelijk andere delen van het beeld gecorrigeerd.

### **Instellingen voor TIFF**

U kunt afdrukinstellingen configureren voor bestanden in TIFF-indeling op uw geheugenapparaten.

 $\boxed{\downarrow \uparrow}$  (Weergavevolgorde):

Hiermee wijzigt u de volgorde van de bestanden.

Basisinstellingen:

❏ Papierinstelling

Geef de instellingen voor de papierbron op waarop u wilt afdrukken.

❏ Kleurmodus

Selecteer via de kleurinstellingen op of u normaal in **Zwart-wit** of **Kleur** wilt afdrukken.

### <span id="page-66-0"></span>Geavanceerd:

❏ Indeling

Selecteer hoe u het Multi-TIFF-bestand wilt opmaken. **Met rand** gebruikt u voor het afdrukken van een pagina per vel met marges rond de randen. **Randloos** gebruikt u voor het afdrukken van een pagina per vel zonder marges rond de randen. De afbeelding wordt een beetje vergroot om de marges rond de randen van het papier te verwijderen. Met **20-omhoog** drukt u 20 pagina's per vel af. Met **Index** maakt u een indexafdruk met informatie.

❏ Passend in rand

Selecteer **Aan** om de foto bij te snijden zodat deze automatisch in de geselecteerde fotolay-out past. Als de afbeeldingsgegevens en het papierformaat niet dezelfde beeldverhouding hebben, wordt de afbeelding automatisch vergroot of verkleind, zodat de korte zijde gelijkloopt met de korte zijde van het papier. Als de lange zijde van de afbeelding langer is dan de lange zijde van het papier, wordt de afbeelding bijgesneden. Deze functie werkt mogelijk niet bij panoramafoto's.

❏ Kwaliteit

Wanneer u **Beste** selecteert, krijgt u afdrukken van betere kwaliteit, maar duurt het afdrukken mogelijk langer.

❏ Afdrukvolgorde

Selecteer de volgorde voor het afdrukken van TIFF-bestanden met meerdere pagina's.

❏ Datum

Selecteer de indeling voor de datum waarop de foto is gemaakt of opgeslagen. Bij sommige lay-outs wordt geen datum afgedrukt.

## **Afdrukken vanaf een computer**

### **Basisprincipes — Windows**

### *Opmerking:*

- ❏ Zie de online-Help voor een uitleg van de items voor instellingen. Rechtsklik op een item en klik dan op *Help*.
- ❏ Bewerkingen kunnen afhankelijk van de toepassing verschillen. Zie de Help van de toepassing voor meer informatie.
- 1. Laad papier in de printer.
- 2. Open het bestand dat u wilt afdrukken.
- 3. Selecteer **Afdrukken** of **Afdrukinstelling** in het menu **Bestand**.
- 4. Selecteer uw printer.

5. Selecteer **Voorkeuren** of **Eigenschappen** om het venster van de printerdriver te openen.

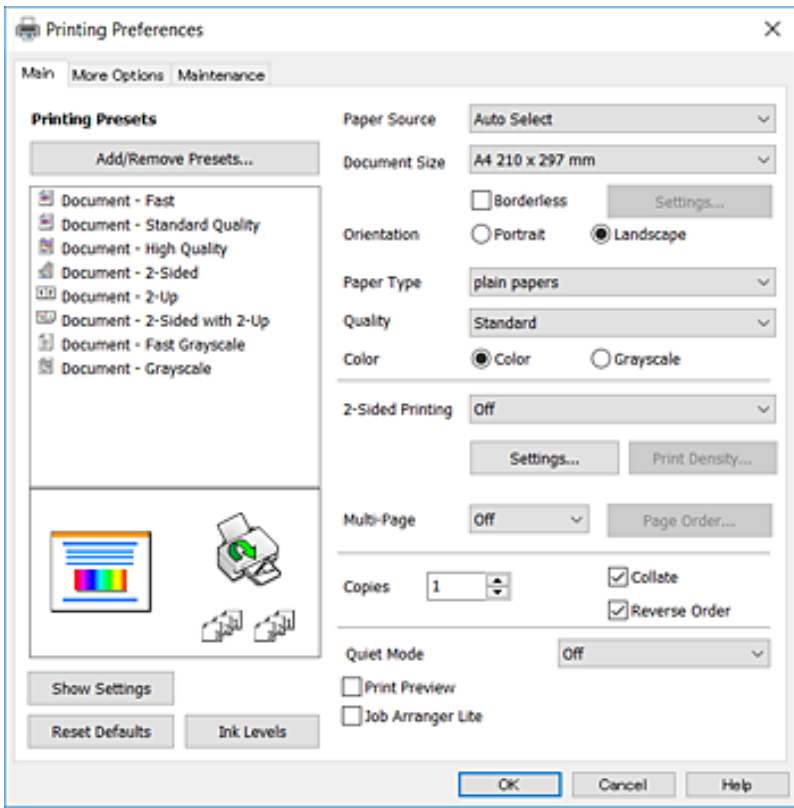

- 6. Geef de volgende instellingen op.
	- ❏ Papierbron: selecteer de papierbron waarin u het papier hebt geladen. Als de printer maar één papierbron heeft, wordt dit item niet weergegeven.
	- ❏ documentformaat: selecteer het papierformaat dat u in de printer hebt geplaatst.
	- ❏ Randloos: selecteer deze optie om af te drukken zonder marges rond de afbeelding.
	- ❏ Afdrukstand: selecteer de afdrukstand die u in de toepassing hebt ingesteld.
	- ❏ Papiertype: selecteer het type papier dat u hebt geladen.
	- ❏ Kwaliteit: selecteer de afdrukkwaliteit. Wanneer u **Hoog** selecteert, krijgt u afdrukken van betere kwaliteit, maar het afdrukken duurt mogelijk langer.
	- ❏ Kleur: selecteer **Grijswaarden** wanneer u wilt afdrukken in zwart-wit of grijswaarden.

#### *Opmerking:*

- ❏ Als u gegevens met hoge dichtheid afdrukt op gewoon papier, briefpapier of voorgedrukt papier, selecteer dan Standaard - Levendig als Kwaliteit instelling om uw afdruk levendig te maken.
- ❏ Selecteer voor het afdrukken op enveloppen Liggend als instelling voor *Afdrukstand*.
- 7. Klik op **OK** om het venster van de printerdriver te sluiten.
- 8. Klik op **Druk af**.

#### **Gerelateerde informatie**

- $\blacktriangleright$  ["Beschikbaar papier en capaciteiten" op pagina 44](#page-43-0)
- & ["Papier in de Papiercassette laden" op pagina 46](#page-45-0)

#### **Afdrukken**

& ["Lijst met papiertypen" op pagina 45](#page-44-0)

### **Basisprincipes — Mac OS X**

#### *Opmerking:*

In de uitleg in dit gedeelte wordt TextEdit gebruikt als voorbeeld. De precieze werking en schermen hangen af van de toepassing. Zie de Help van de toepassing voor meer informatie.

- 1. Laad papier in de printer.
- 2. Open het bestand dat u wilt afdrukken.
- 3. Selecteer **Afdrukken** in het menu **Bestand** of een andere opdracht om het afdrukdialoogvenster te openen.

Klik indien nodig op **Toon details** of  $\nabla$  om het afdrukvenster te vergroten.

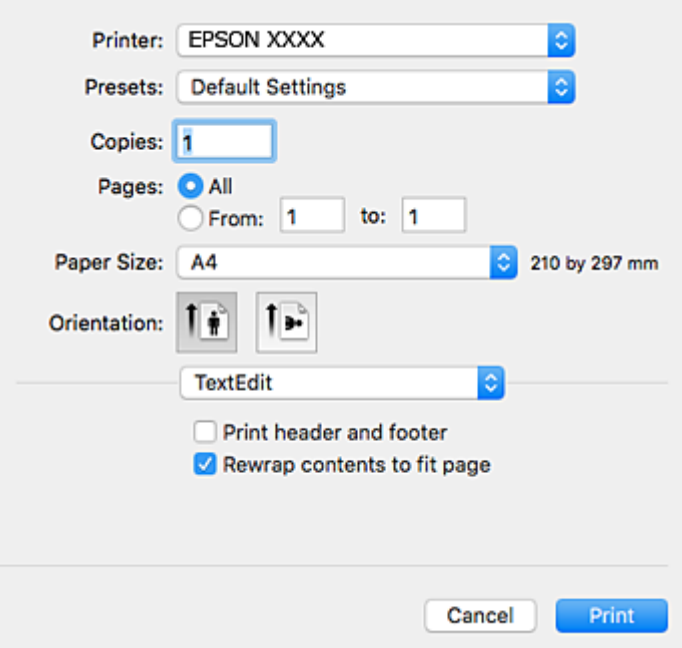

- 4. Geef de volgende instellingen op.
	- ❏ Printer: selecteer uw printer.
	- ❏ Voorinstellingen: gebruik deze optie wanneer u de opgeslagen instellingen wilt gebruiken.
	- ❏ Papierformaat: selecteer het papierformaat dat u in de printer hebt geplaatst.

Selecteer een "randloos" papierformaat voor het afdrukken zonder marges.

❏ Afdrukstand: selecteer de afdrukstand die u in de toepassing hebt ingesteld.

#### *Opmerking:*

- ❏ Als de bovenstaande menu's niet worden weergegeven, sluit dan het afdrukvenster, selecteer *Pagina-instelling* in het menu *Bestand* en geef vervolgens instellingen op.
- ❏ Selecteer de liggende afdrukstand voor het afdrukken op enveloppen.

5. Selecteer **Printerinstellingen** in het venstermenu.

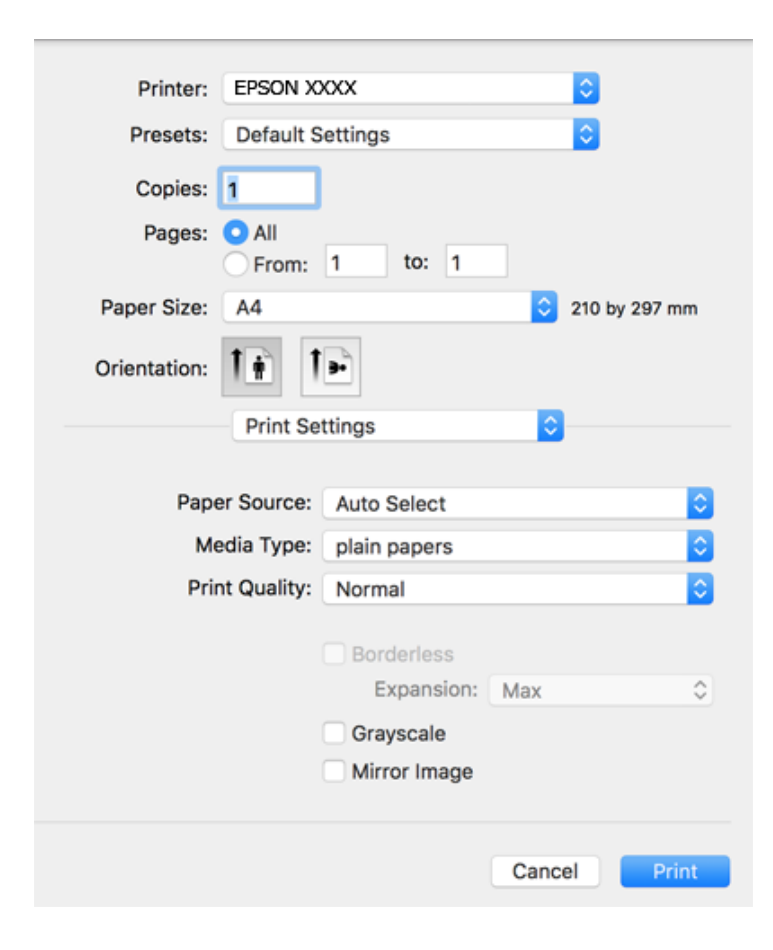

### *Opmerking:*

Als in Mac OS X v10.8.x of later het menu *Printerinstellingen* niet wordt weergegeven, is het Epson-printerprogramma fout geïnstalleerd.

Selecteer *Systeemvoorkeuren* in het menu > *Printers en scanners* (of *Afdrukken en scannen*, *Afdrukken en faxen*), verwijder de printer en voeg de printer opnieuw toe. Zie het volgende om een printer toe te voegen.

#### [http://epson.sn](http://epson.sn/?q=2)

- 6. Geef de volgende instellingen op.
	- ❏ Papierbron: selecteer de papierbron waarin u het papier hebt geladen. Als de printer maar één papierbron heeft, wordt dit item niet weergegeven.
	- ❏ Afdrukmateriaal: selecteer het type papier dat u hebt geladen.
	- ❏ Afdrukkwaliteit: selecteer de afdrukkwaliteit.

Als u een hogere kwaliteitsinstelling selecteert, duurt het afdrukken mogelijk langer.

❏ Uitbreiding: beschikbaar wanneer het randloos papierformaat is geselecteerd.

Bij het randloos afdrukken worden de afdrukgegevens enigszins vergroot ten opzichte van het papierformaat. Dit zorgt ervoor dat u geen witruimte krijgt rondom. Selecteer de mate van vergroting.

- ❏ Grijswaarden: selecteer om af te drukken in zwart of grijswaarden.
- 7. Klik op **Druk af**.

### **Gerelateerde informatie**

- & ["Beschikbaar papier en capaciteiten" op pagina 44](#page-43-0)
- & ["Papier in de Papiercassette laden" op pagina 46](#page-45-0)
- & ["Lijst met papiertypen" op pagina 45](#page-44-0)

## **Dubbelzijdig afdrukken**

U kunt een van de volgende methoden gebruiken om aan beide zijden van het papier af te drukken.

- ❏ Automatisch dubbelzijdig afdrukken
- ❏ Handmatig dubbelzijdig afdrukken (alleen Windows)

Wanneer de printer de eerste zijde heeft afgedrukt, draait u het papier om om aan de andere zijde af te drukken.

U kunt ook een brochure afdrukken. (Uitsluitend voor Windows)

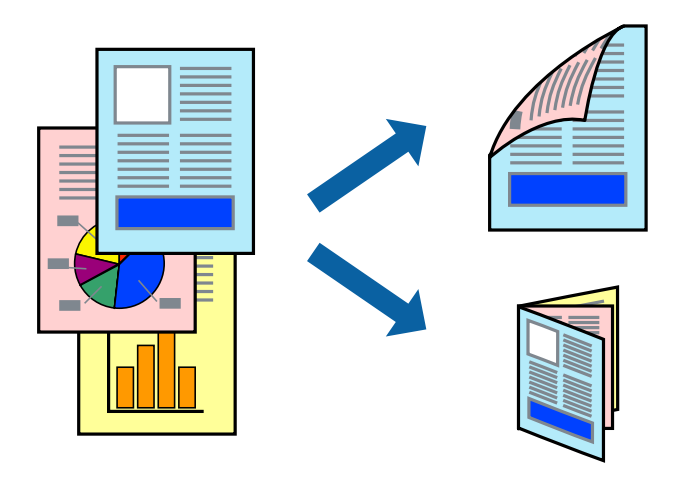

### *Opmerking:*

- ❏ Deze functie is niet beschikbaar voor randloos afdrukken.
- ❏ Als u papier gebruikt dat eigenlijk niet geschikt is voor dubbelzijdig afdrukken, kan het papier vastlopen en de afdrukkwaliteit minder zijn.
- ❏ Afhankelijk van het papier en de hoeveelheid inkt die wordt gebruikt om tekst en afbeeldingen af te drukken, kan de inkt vlekken veroorzaken op de andere zijde van het papier.

### **Gerelateerde informatie**

& ["Beschikbaar papier en capaciteiten" op pagina 44](#page-43-0)

### **Dubbelzijdig afdrukken - Windows**

### *Opmerking:*

- ❏ Handmatig dubbelzijdig afdrukken is beschikbaar wanneer *EPSON Status Monitor 3* ingeschakeld is. Is *EPSON Status Monitor 3* uitgeschakeld, ga dan naar de printerdriver, klik op *Extra instellingen* op het tabblad *Hulpprogramma's* en selecteer *EPSON Status Monitor 3 inschakelen*.
- ❏ Handmatig dubbelzijdig afdrukken is mogelijk niet beschikbaar wanneer de printer via een netwerk of als gedeelde printer wordt gebruikt.
- 1. Laad papier in de printer.
- 2. Open het bestand dat u wilt afdrukken.
- 3. Open het venster van de printerdriver.
- 4. Selecteer **Automatisch (binden langs lange zijde)**, **Automatisch (binden langs korte zijde)**, **Handmatig (binden langs lange zijde)**, of **Handmatig (binden langs korte zijde)** bij **Dubbelzijdig afdrukken** op het tabblad **Hoofdgroep**.
- 5. Klik op **Instellingen**, configureer de instellingen en klik op **OK**.

### *Opmerking:*

Selecteer *Boekje* om een gevouwen boekje af te drukken.

6. Klik op **Afdrukdichtheid**, selecteer het documenttype in **Documenttype selecteren**, en klik vervolgens op **OK**.

De printerdriver stelt automatisch de opties voor **Aanpassingen** in voor dat documenttype.

### *Opmerking:*

- ❏ Afdrukken kan langzaam zijn afhankelijk van de opties die u gecombineerd hebt voor *Documenttype selecteren* in het venster *Afdrukdichtheid aanpassen* en voor *Kwaliteit* op het tabblad *Hoofdgroep*.
- ❏ De instelling *Afdrukdichtheid aanpassen* is niet beschikbaar voor handmatig dubbelzijdig afdrukken.
- 7. Stel de andere items in op de tabbladen **Hoofdgroep** en **Meer opties**, indien nodig, en klik dan op **OK**.
- 8. Klik op **Afdrukken**.

Wanneer bij handmatig dubbelzijdig afdrukken de eerste zijde klaar is, verschijnt een pop-upvenster op de computer. Volg de instructies op het scherm.

### **Gerelateerde informatie**

- & ["Papier in de Papiercassette laden" op pagina 46](#page-45-0)
- $\blacktriangleright$  ["Basisprincipes Windows" op pagina 67](#page-66-0)

### **Dubbelzijdig afdrukken - Mac OS X**

- 1. Laad papier in de printer.
- 2. Open het bestand dat u wilt afdrukken.
- 3. Open het afdrukdialoogvenster.
- 4. Selecteer **Inst. dubbelzijdig afdr.** in het venstermenu.
- 5. Selecteer de bindingen en **Documenttype**.

### *Opmerking:*

- ❏ Het afdrukken kan traag verlopen naargelang de instellingen van *Documenttype*.
- ❏ Als u iets met een hoge gegevensdichtheid afdrukt, zoals foto's of grafieken, selecteert u *Tekst en afbeeldingen* of *Tekst en foto's* als de instelling voor *Documenttype*. Als de afbeelding vlekken vertoont of doorloopt naar de achterkant, past u de afdrukdichtheid en de droogtijd voor de inkt aan door op de pijl te klikken naast *Aanpassingen*.
- 6. Configureer indien nodig andere instellingen.
7. Klik op **Afdrukken**.

### **Gerelateerde informatie**

- & ["Papier in de Papiercassette laden" op pagina 46](#page-45-0)
- $\blacktriangleright$  ["Basisprincipes Mac OS X" op pagina 69](#page-68-0)

# **Meerdere pagina's op één vel afdrukken**

U kunt twee of vier pagina's met gegevens op één vel papier afdrukken.

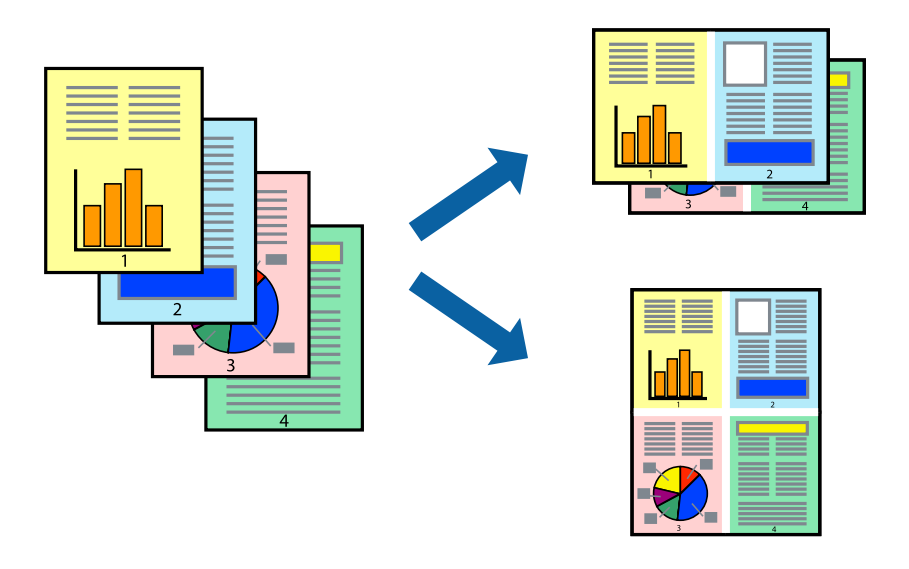

# **Meerdere pagina's op één vel afdrukken - Windows**

### *Opmerking:*

Deze functie is niet beschikbaar voor randloos afdrukken.

- 1. Laad papier in de printer.
- 2. Open het bestand dat u wilt afdrukken.
- 3. Open het venster van de printerdriver.
- 4. Selecteer **2 per vel** of **4 per vel** als de instelling voor **Meerdere pagina's** op het tabblad **Hoofdgroep**.
- 5. Klik op **Pag.volgorde**, configeer de toepasselijke instellingen en klik vervolgens op **OK** om het venster te sluiten.
- 6. Stel de andere items in op de tabbladen **Hoofdgroep** en **Meer opties**, indien nodig, en klik dan op **OK**.
- 7. Klik op **Afdrukken**.

- & ["Papier in de Papiercassette laden" op pagina 46](#page-45-0)
- & ["Basisprincipes Windows" op pagina 67](#page-66-0)

# **Meerdere pagina's op één vel afdrukken - Mac OS X**

- 1. Laad papier in de printer.
- 2. Open het bestand dat u wilt afdrukken.
- 3. Open het afdrukdialoogvenster.
- 4. Selecteer **Lay-out** in het venstermenu.
- 5. Stel het aantal pagina's in **Pagina's per vel**, de **Richting van indeling** (paginavolgorde) en **Randen**.
- 6. Configureer indien nodig andere instellingen.
- 7. Klik op **Afdrukken**.

### **Gerelateerde informatie**

- & ["Papier in de Papiercassette laden" op pagina 46](#page-45-0)
- $\blacktriangleright$  ["Basisprincipes Mac OS X" op pagina 69](#page-68-0)

# **Afdruk aanpassen aan papierformaat**

U kunt de afdruk aanpassen aan het papierformaat dat u in de printer hebt geladen.

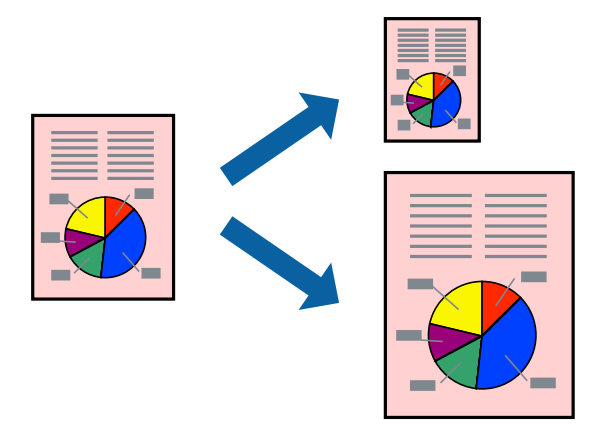

# **Afdruk aanpassen aan papierformaat - Windows**

### *Opmerking:*

Deze functie is niet beschikbaar voor randloos afdrukken.

- 1. Laad papier in de printer.
- 2. Open het bestand dat u wilt afdrukken.
- 3. Open het venster van de printerdriver.
- 4. Configureer de volgende instellingen op het tabblad **Meer opties**.

❏ documentformaat: Selecteer het papierformaat dat u in de toepassing hebt ingesteld.

### **Afdrukken**

❏ Uitvoerpapier: Selecteer het papierformaat dat u in de printer hebt geplaatst. **Volledige pagina** wordt automatisch geselecteerd.

### *Opmerking:*

Als u een verkleinde afbeelding wenst af te drukken in het midden van de pagina, selecteer dan *Centreren*.

- 5. Stel de andere items in op de tabbladen **Hoofdgroep** en **Meer opties**, indien nodig, en klik dan op **OK**.
- 6. Klik op **Afdrukken**.

### **Gerelateerde informatie**

- & ["Papier in de Papiercassette laden" op pagina 46](#page-45-0)
- $\blacktriangleright$  ["Basisprincipes Windows" op pagina 67](#page-66-0)

### **Afdruk aanpassen aan papierformaat - Mac OS X**

- 1. Laad papier in de printer.
- 2. Open het bestand dat u wilt afdrukken.
- 3. Open het afdrukdialoogvenster.
- 4. Selecteer het papierformaat van het papier dat u in de toepassing als **Papierformaat** hebt ingesteld.
- 5. Selecteer **Papierverwerking** in het venstermenu.
- 6. Selecteer **Aanpassen aan papierformaat**.
- 7. Selecteer het papierformaat dat u in de printer hebt geplaatst als de instelling voor **Destination Paper Size**.
- 8. Configureer indien nodig andere instellingen.
- 9. Klik op **Afdrukken**.

- & ["Papier in de Papiercassette laden" op pagina 46](#page-45-0)
- $\blacktriangleright$  ["Basisprincipes Mac OS X" op pagina 69](#page-68-0)

# **Meerdere bestanden samen afdrukken (alleen voor Windows)**

Met **Taken indelen Lite** kunt u meerdere bestanden die door verschillende toepassingen zijn gemaakt combineren en als één afdruktaak afdrukken. U kunt de afdrukinstellingen, zoals lay-out, afdrukvolgorde en oriëntatie, voor gecombineerde bestanden configureren.

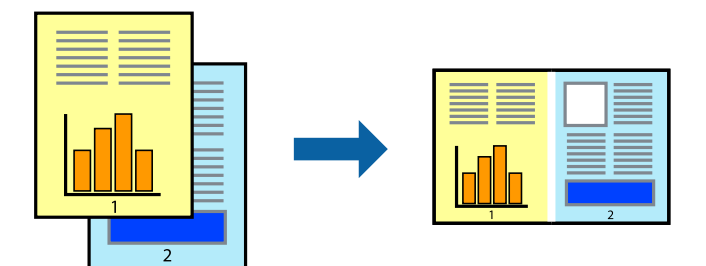

- 1. Laad papier in de printer.
- 2. Open het bestand dat u wilt afdrukken.
- 3. Open het venster van de printerdriver.
- 4. Selecteer **Taken indelen Lite** op het tabblad **Hoofdgroep**.
- 5. Klik op **OK** om het venster van de printerdriver te sluiten.
- 6. Klik op **Druk af**.

Het venster **Taken indelen Lite** wordt weergegeven en de afdruktaak wordt aan het **Afdrukproject** toegevoegd.

7. Open het bestand dat u met het huidige bestand wilt combineren terwijl het venster **Taken indelen Lite** openstaat. Herhaal vervolgens stap 3 t/m 6.

### *Opmerking:*

- ❏ Als u het venster *Taken indelen Lite* sluit, wordt het niet opgeslagen *Afdrukproject* verwijderd. Selecteer *Opslaan* in het menu *Bestand* om op een later tijdstip af te drukken.
- ❏ Als u een *Afdrukproject* dat is opgeslagen in *Taken indelen Lite* wilt openen, klikt u op *Taken indelen Lite* op het tabblad *Hulpprogramma's* van de printerdriver. Selecteer vervolgens *Openen* in het menu *Bestand* om het bestand te selecteren. De bestandsextensie van de opgeslagen bestand is "ecl".
- 8. Selecteer de menu's **Lay-out** en **Bewerken** in **Taken indelen Lite** om de **Afdrukproject** indien nodig aan te passen. Raadpleeg de Help-functie van de Taken indelen Lite voor details.
- 9. Selecteer **Afdrukken** in het menu **Bestand**.

- & ["Papier in de Papiercassette laden" op pagina 46](#page-45-0)
- & ["Basisprincipes Windows" op pagina 67](#page-66-0)

# **Eén afbeelding afdrukken op meerdere vellen om een poster te maken (alleen voor Windows)**

Met deze functie kunt u één afbeelding afdrukken op meerdere vellen papier. U kunt een grotere poster maken door ze samen te plakken.

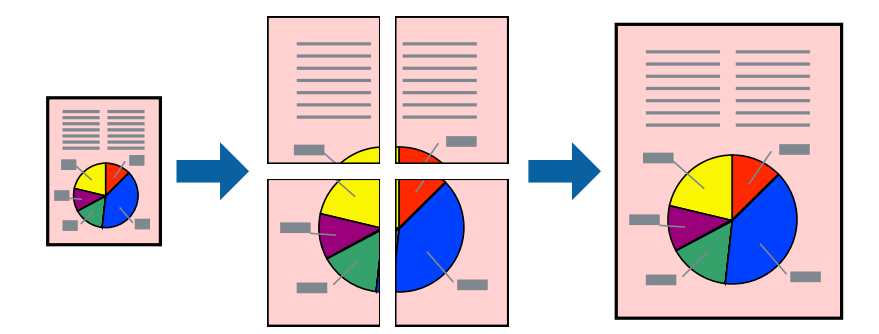

### *Opmerking:*

Deze functie is niet beschikbaar voor randloos afdrukken.

- 1. Laad papier in de printer.
- 2. Open het bestand dat u wilt afdrukken.
- 3. Open het venster van de printerdriver.
- 4. Selecteer **2x1 Poster**, **2x2 Poster**, **3x3 Poster** of **4x4 Poster** bij **Meerdere pagina's** in het tabblad **Hoofdgroep**.
- 5. Klik op **Instellingen**, configureer de instellingen en klik op **OK**.

### *Opmerking:*

*Snijlijnen afdrukken* met deze optie kunt u een snijlijn afdrukken.

- 6. Stel de andere items in op de tabbladen **Hoofdgroep** en **Meer opties**, indien nodig, en klik dan op **OK**.
- 7. Klik op **Druk af**.

- & ["Papier in de Papiercassette laden" op pagina 46](#page-45-0)
- $\blacktriangleright$  ["Basisprincipes Windows" op pagina 67](#page-66-0)

# **Posters maken met behulp van Overlappende uitlijningstekens**

In dit voorbeeld ziet u hoe u een poster maakt wanneer **2x2 Poster** geselecteerd is en **Overlappende uitlijningstekens** geselecteerd is bij **Snijlijnen afdrukken**.

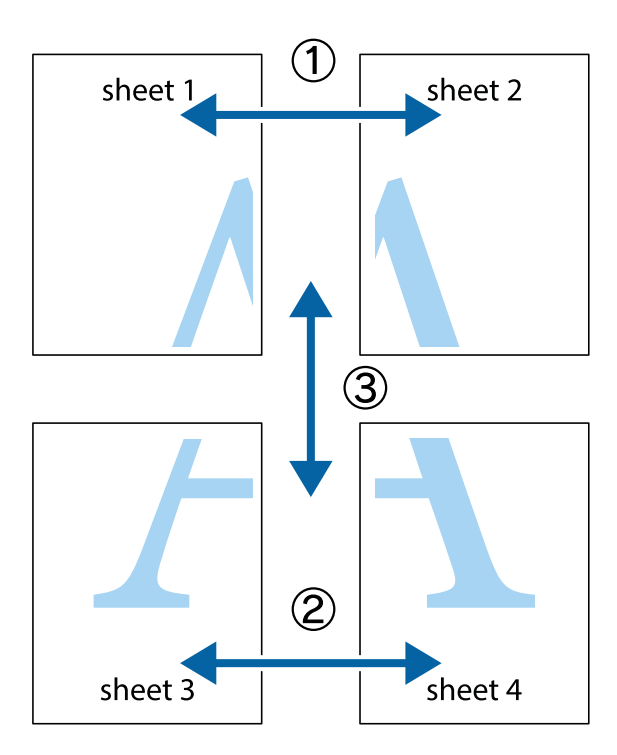

1. Prepareer Sheet 1 en Sheet 2. Knip de marges van Sheet 1 langs de verticale blauwe lijn door het midden van de kruisjes boven en onder.

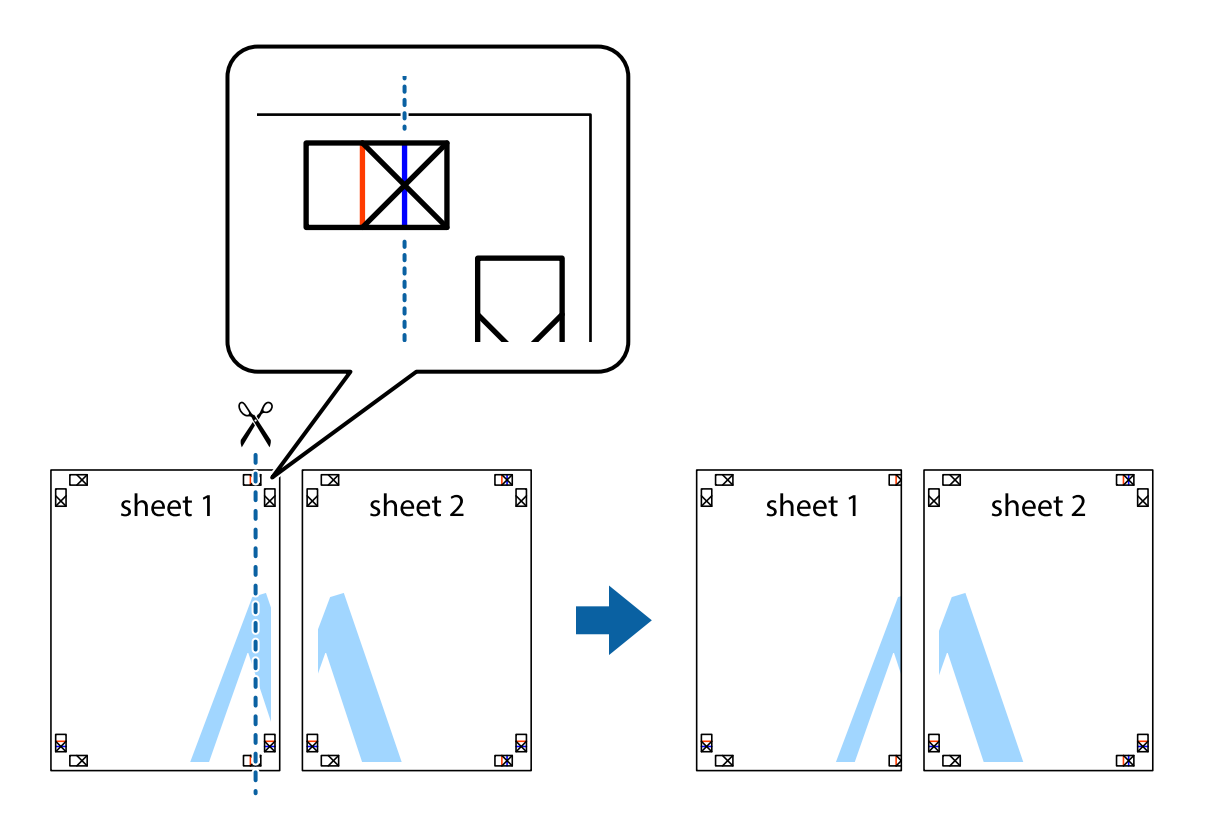

2. Plaats de rand van Sheet 1 op Sheet 2 en lijn de kruisjes uit. Plak de twee vellen aan de achterkant voorlopig aan elkaar vast.

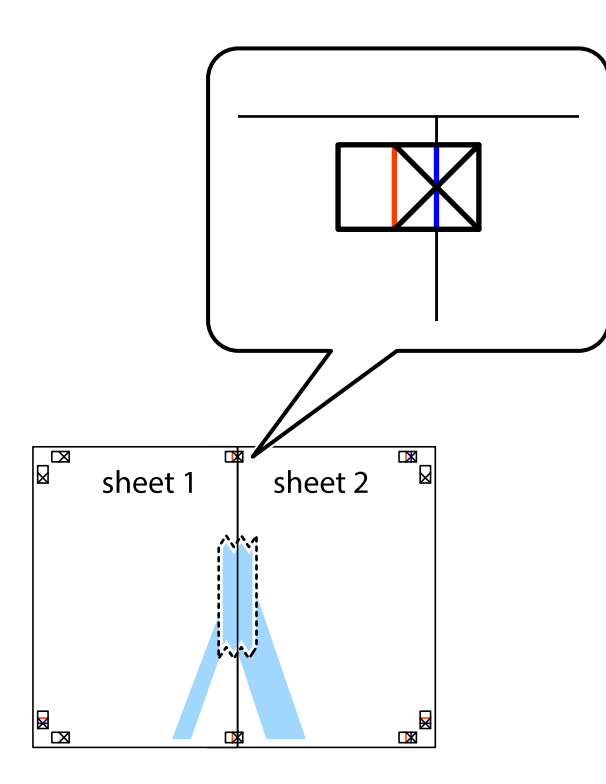

3. Knip de vastgeplakte vellen in twee langs de verticale rode lijn door de uitlijningstekens (ditmaal door de lijn links van de kruisjes).

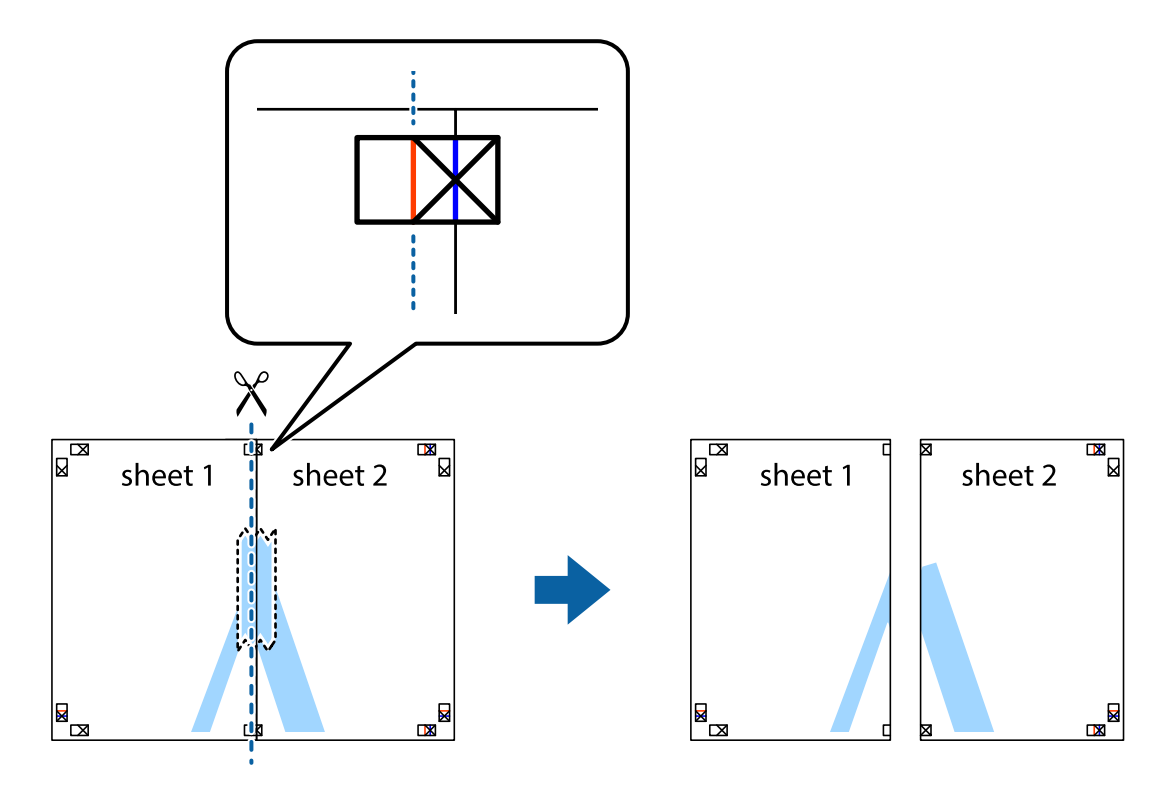

4. Plak de vellen aan de achterkant aan elkaar.

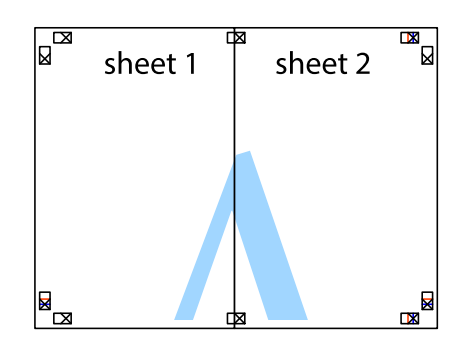

- 5. Herhaal stap 1 t/m 4 om Sheet 3 en Sheet 4 aan elkaar te plakken.
- 6. Knip de marges van Sheet 1 en Sheet 2 angs de horizontale blauwe lijn door het midden van de kruisjes aan de linker- en rechterkant.

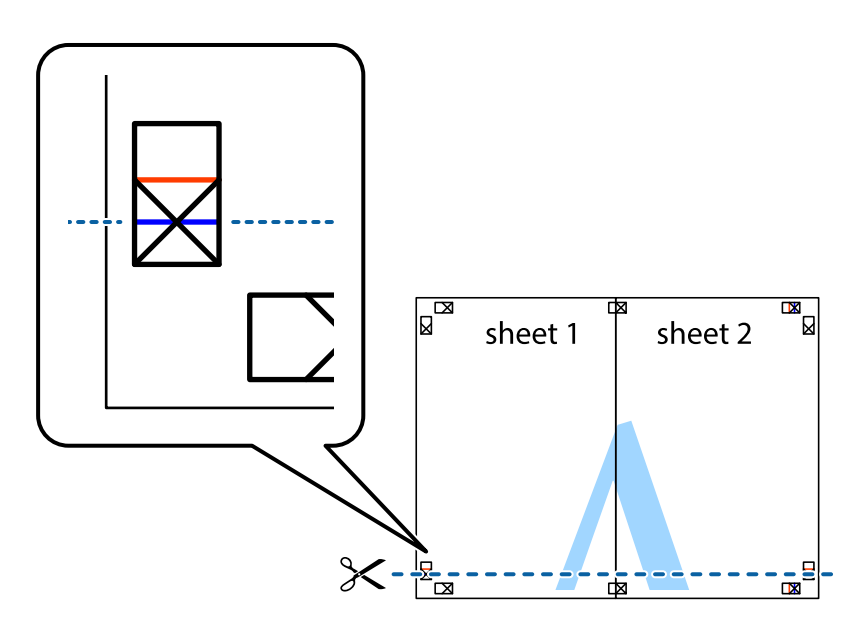

### **Afdrukken**

7. Plaats de rand van Sheet 1 en Sheet 2 op Sheet 3 en Sheet 4 en lijn de kruisjes uit. Plak de vellen dan voorlopig aan de achterkant aan elkaar.

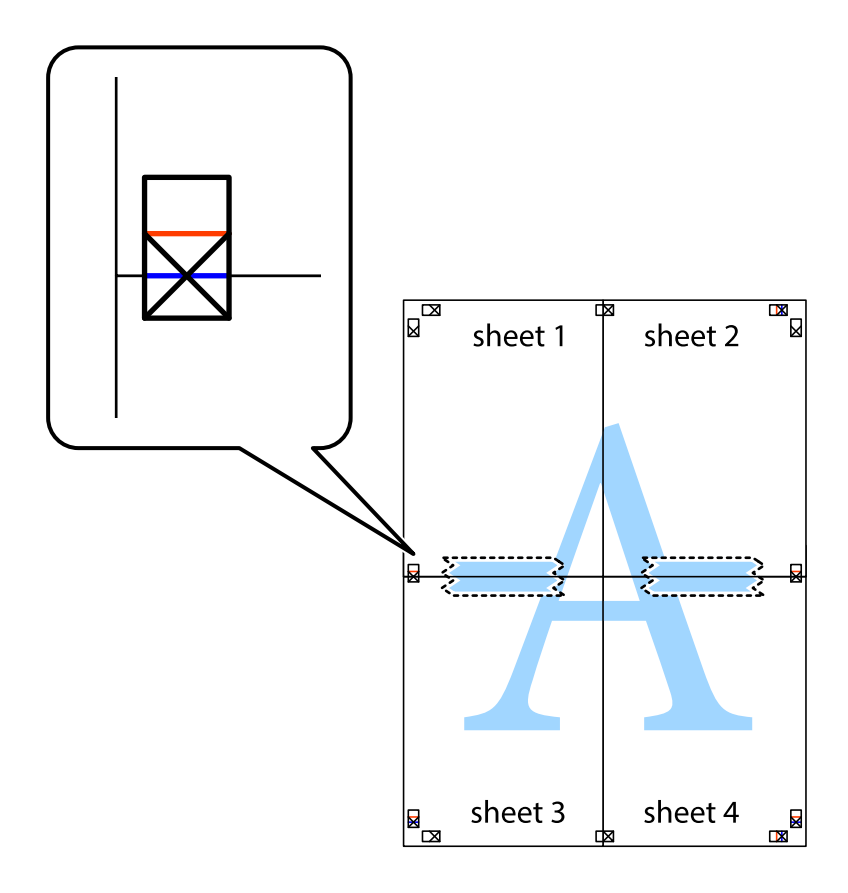

8. Knip de vastgeplakte vellen in twee langs de horizontale rode lijn door de uitlijningstekens (ditmaal door de lijn boven de kruisjes).

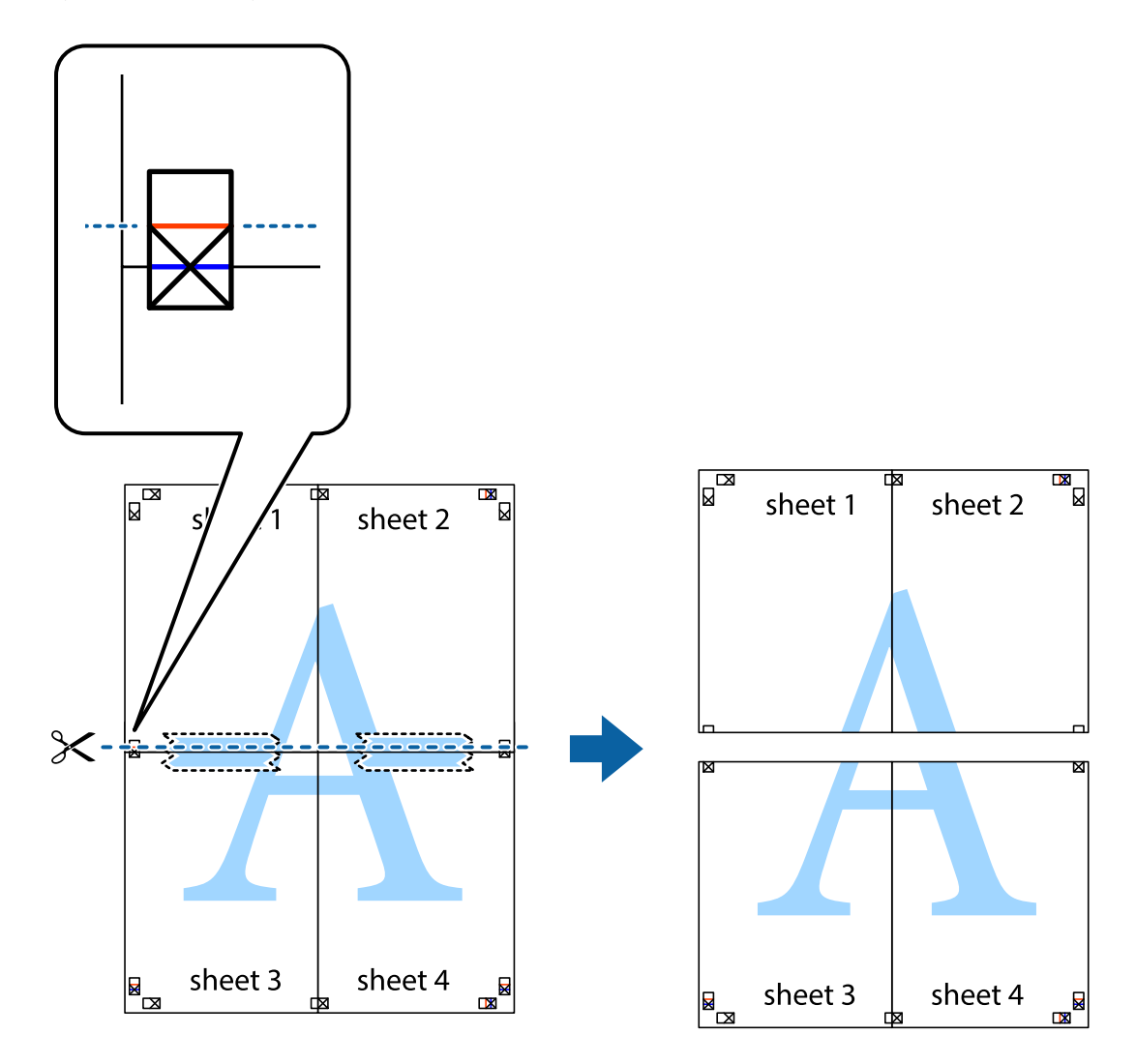

9. Plak de vellen aan de achterkant aan elkaar.

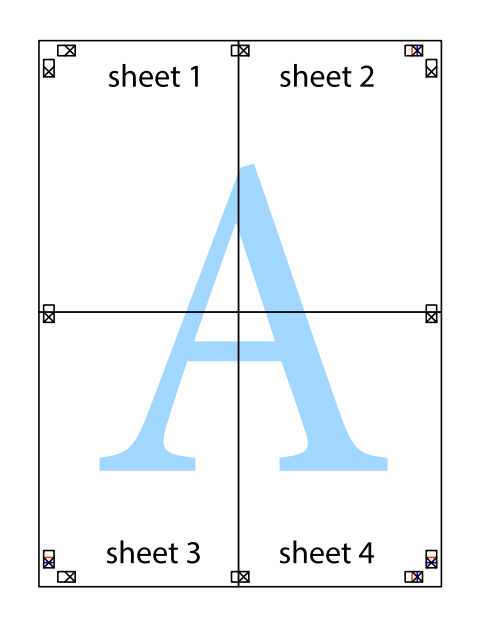

10. Knip de resterende marges af langs de buitenste lijn.

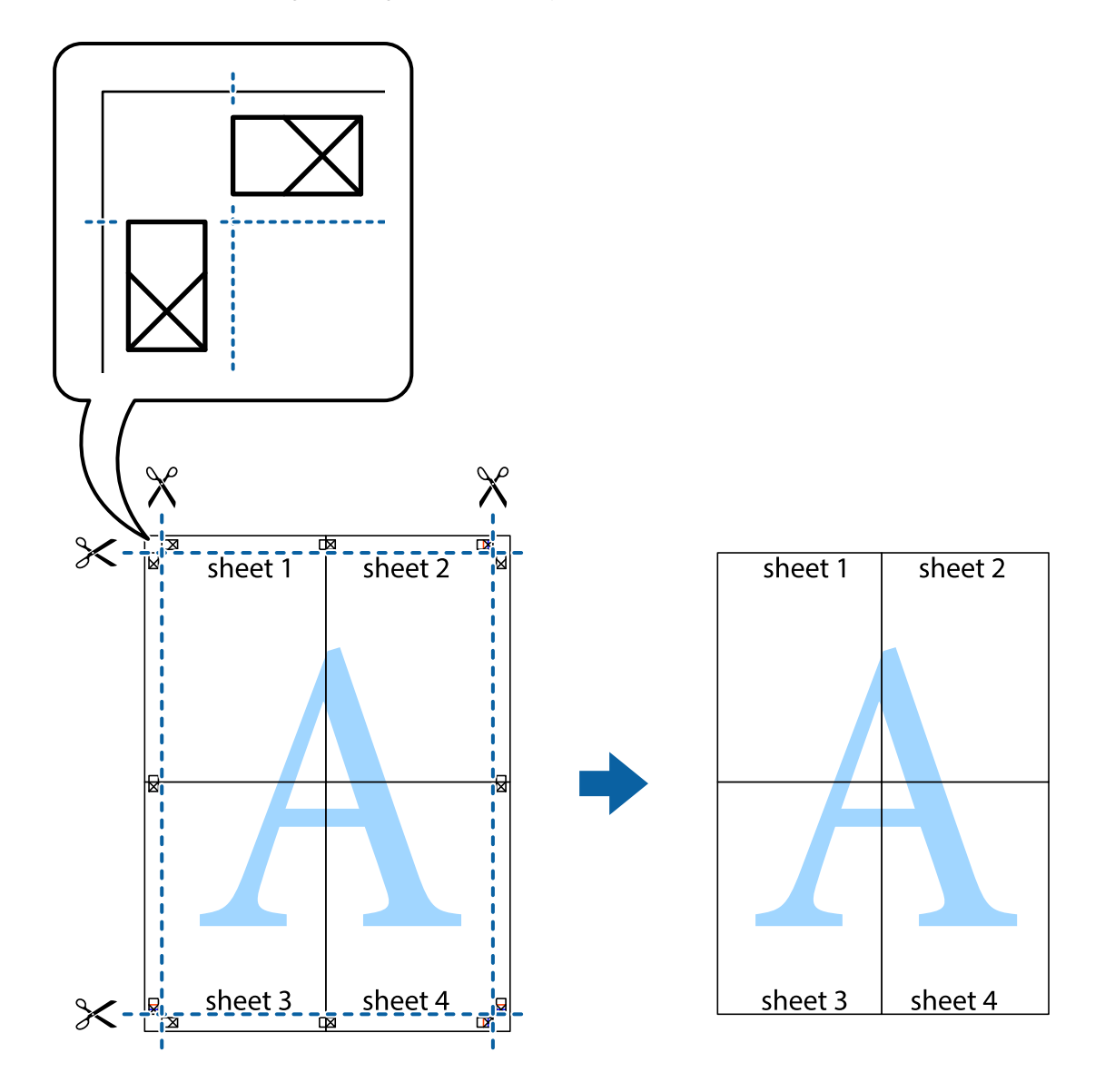

# **Geavanceerde functies gebruiken voor afdrukken**

In deze sectie worden verschillende aanvullende afdruk- en lay-outfuncties beschreven die in de printerdriver beschikbaar zijn.

### **Gerelateerde informatie**

- & ["Windows-printerdriver" op pagina 181](#page-180-0)
- & ["Mac OS X-printerdriver" op pagina 183](#page-182-0)

### **Eenvoudig afdrukken met voorkeursinstellingen**

Als u uw eigen preset maakt van vaak gebruikte instellingen, kunt u snel afdrukken door deze preset in de lijst te selecteren.

### **Windows**

Stel items in zoals **documentformaat** en **Papiertype** op het tabblad **Hoofdgroep** of **Meer opties**, en klik dan op **Voorinstellingen toevoegen/verwijderen** in **Voorkeursinstellingen**.

### *Opmerking:*

Als u een toegevoegde voorinstelling wilt verwijderen, klikt u op *Voorinstellingen toevoegen/verwijderen*, waarna u de naam selecteert van de desbetreffende voorinstelling en deze verwijdert.

### **Mac OS X**

Open het afdrukvenster. Om uw eigen preset toe te voegen, stel **Papierformaat** en **Afdrukmateriaal** in en sla dan de actuele instellingen op als preset in de **Presets** instelling.

### *Opmerking:*

Als u een toegevoegde voorinstelling wilt verwijderen, klikt u op *Voorinstellingen* > *Voorinstellingen tonen*, waarna u de naam selecteert van de desbetreffende voorinstelling en deze verwijdert.

### **Een verkleind of vergroot document afdrukken**

U kunt het formaat van een document met een specifiek percentage verkleinen of vergroten

### **Windows**

*Opmerking:* Deze functie is niet beschikbaar voor randloos afdrukken.

Stel **documentformaat** in op het tabblad **Meer opties**. Selecteer **Verklein/vergroot document**, **Zoomen naar** en voer vervolgens een percentage in.

### **Mac OS X**

*Opmerking:* De werking varieert naargelang de toepassing. Zie de Help van de toepassing voor meer informatie.

Selecteer **Pagina-instelling** (of **Afdrukken**) vanaf het menu **Bestand**. Selecteer de printer in **Opmaak voor**, stel het papierformaat in en voer dan een percentage in bij **Schaal**. Sluit het venster en druk de volgende basisafdrukinstructies af.

### **Gerelateerde informatie**

◆ ["Basisprincipes — Mac OS X" op pagina 69](#page-68-0)

### **De afdrukkleur aanpassen**

U kunt de kleuren die voor de afdruktaak worden gebruikt, aanpassen.

Met **PhotoEnhance** krijgt u scherpere, levendigere kleuren, omdat contrast, verzadiging en helderheid van de originele beeldgegevens automatisch worden aangepast.

### **Afdrukken**

### *Opmerking:*

- ❏ Deze aanpassingen worden niet op de originele gegevens toegepast.
- ❏ *PhotoEnhance* past de kleur aan door de locatie van het onderwerp te analyseren. Als u de locatie van het onderwerp hebt gewijzigd door verkleinen, vergroten, bijsnijden of roteren, kan de kleur onverwacht veranderen. Wanneer u de instelling voor randloos selecteert, wordt de locatie van het onderwerp ook gewijzigd, wat in kleurwijzigingen resulteert. Als de afbeelding niet scherpgesteld is, is de kleurtoon mogelijk onnatuurlijk. Als de kleur is gewijzigd of onnatuurlijk is geworden, druk dan niet in *PhotoEnhance* maar in een andere modus af.

### **Windows**

Selecteer de methode voor de kleurcorrectie onder **Kleurcorrectie** op het tabblad **Meer opties**.

Als u **Automatisch** selecteert, worden de kleuren automatisch aangepast volgens de instellingen voor het papiertype en de afdrukkwaliteit. Als u **Aangepast** selecteert en op **Geavanceerd** klikt, kunt u uw eigen instellingen opgeven.

### **Mac OS X**

Open het afdrukdialoogvenster. Selecteer **Kleuren aanpassen** in het snelmenu en selecteer vervolgens **EPSON Kleurencontrole**. Selecteer **Kleurenopties** in het snelmenu en selecteer dan één van de beschikbare opties. Klik op de pijl naast **Extra instellingen** en kies de juiste instellingen.

### **Een anti-kopieerpatroon afdrukken (uitsluitend voor Windows)**

U kunt op documenten onzichtbare letters afdrukken, zoals "Kopie". Deze letters verschijnen wanneer het document gekopieerd wordt zodat de kopieën onderscheiden kunnen worden van het origineel. U kunt ook uw eigen anti-kopieerpatroon toevoegen.

### *Opmerking:*

Deze functie is alleen beschikbaar als volgende instellingen geselecteerd zijn.

- ❏ Papiertype: Gewoon papier
- ❏ Kwaliteit: Standaard
- ❏ Dubbelzijdig afdrukken: Uitgeschakeld
- ❏ Randloos afdrukken: Uitgeschakeld
- ❏ Kleurcorrectie: Automatisch

Klik op **Watermerkfuncties** in het tabblad **Meer opties** en selecteer daar een anti-kopieerpatroon. Klik op **Instellingen** om details te wijzigen zoals het formaat en de dichtheid.

### **Een watermerk afdrukken (alleen voor Windows)**

U kunt een watermerk, zoals bijvoorbeeld 'Vertrouwelijk', op uw documenten afdrukken. U kunt ook uw eigen watermerk toevoegen.

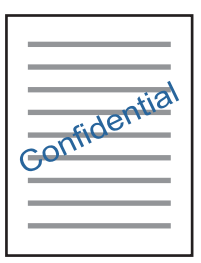

### *Opmerking:*

Deze functie is niet beschikbaar voor randloos afdrukken.

Klik op **Watermerkfuncties** in het tabblad **Meer opties** en selecteer daar een watermerk. Klik op **Instellingen** om details te wijzigen zoals de dichtheid en positie van het watermerk.

# **Een kop- en voettekst afdrukken (uitsluitend voor Windows)**

U kunt in een kop- of voettekst de gebruikersnaam en afdrukdatum afdrukken.

Klik op **Watermerkfuncties** in het tabblad **Meer opties** en selecteer daar **Koptekst/voettekst**. Klik op **Instellingen** en selecteer de gewenste items in de vervolgkeuzelijst.

# **Heldere streepjescodes afdrukken (alleen voor Windows)**

U kunt een streepjescode duidelijk afdrukken, zodat deze eenvoudig kan worden gescand. Schakel deze functie alleen in als de streepjescode die u hebt afgedrukt niet kan worden gescand. Onder de volgende voorwaarden kunt u deze functie gebruiken.

- ❏ Papiertype: Gewoon papier, Briefhoofd, Gerecycleerd, Kleur, Voorbedrukt, Enveloppe, Normaal papier van hoge kwaliteit
- ❏ Kwaliteit: Standaard

### *Opmerking:*

Afhankelijk van de omstandigheden is het opheffen van wazigheid soms niet mogelijk.

Klik op het tabblad **Hulpprogramma's** op **Extra instellingen** en selecteer vervolgens **Streepjescodemodus**.

# **Afdrukken met Smart Devices**

# **Epson iPrint gebruiken**

Epson iPrint is een toepassing waarmee u foto's, documenten en webpagina's kunt afdrukken vanaf uw smartapparaten, zoals smartphones of tablets. U kunt lokaal afdrukken (afdrukken vanaf een smart-apparaat dat verbinding heeft met hetzelfde draadloze netwerk als uw printer) of afdrukken op afstand (via internet afdrukken vanaf een externe locatie). Registreer uw printer bij de service Epson Connect om op afstand af te drukken.

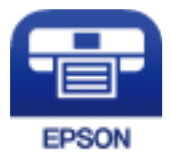

### **Gerelateerde informatie**

& ["De service van Epson Connect" op pagina 179](#page-178-0)

### **Afdrukken**

# **Epson iPrint installeren**

U kunt Epson iPrint op uw smart-apparaat installeren door op de volgende link te klikken of de QR-code te scannen.

<http://ipr.to/c>

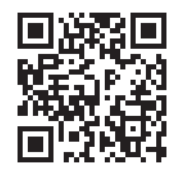

# **Afdrukken met Epson iPrint**

Voer Epson iPrint uit vanaf uw smart-apparaat en selecteer op het startscherm het item dat u wilt gebruiken. De volgende afbeeldingen zijn aan veranderingen onderhevig zonder voorafgaande kennisgeving.

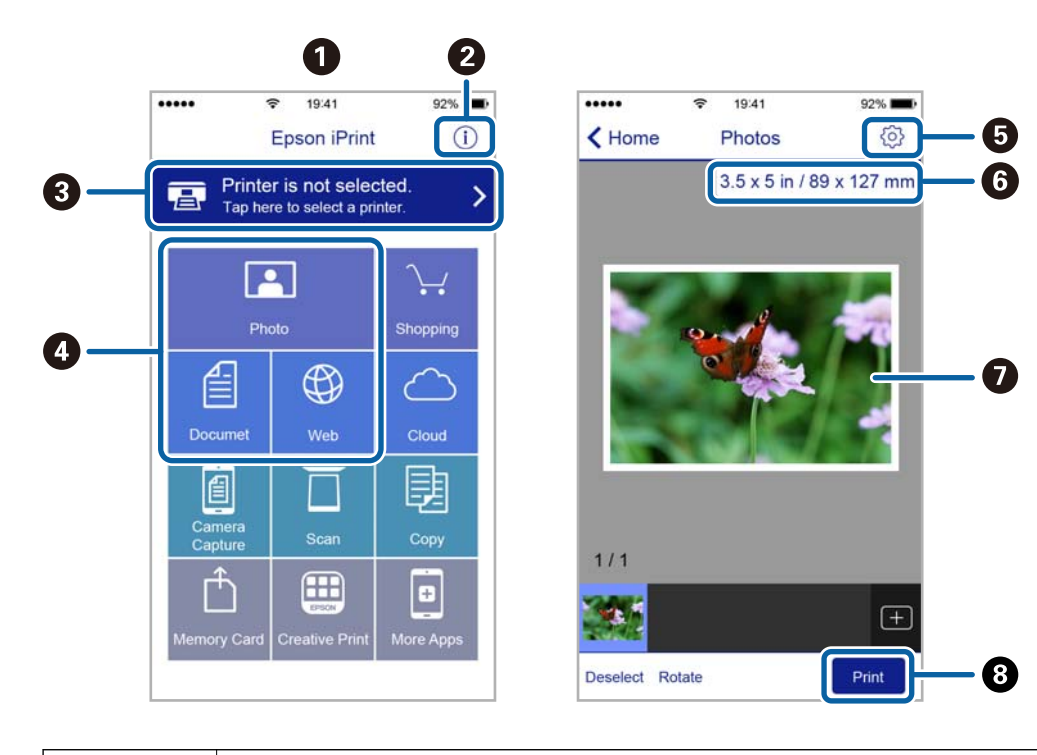

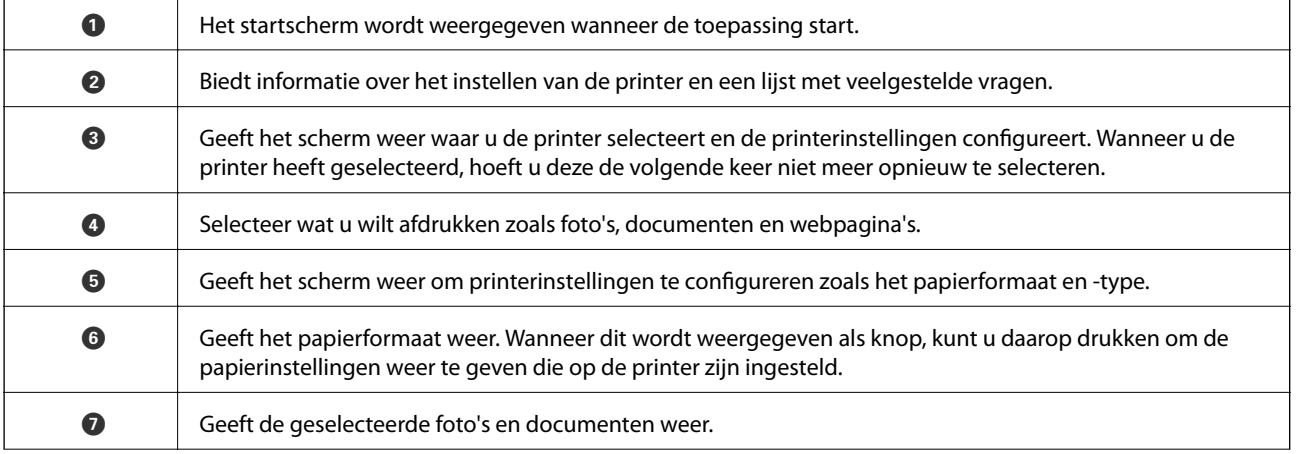

**a** Start het afdrukken.

### *Opmerking:*

Als u vanuit het documentmenu wilt afdrukken met iPhone, iPad, en iPod touch op iOS, start u Epson iPrint na het overbrengen van het document dat u wilt afdrukken wanneer u wilt afdrukken met de functie voor het delen van bestanden in iTunes.

### **Afdrukken door een smart device tegen de N-markering te houden**

U kunt eenvoudig verbinding maken en afdrukken door met uw smart device de N-markering van de printer aan te raken.

Tref de volgende voorbereidingen voordat u deze functie gebruikt.

❏ Schakel de NFC-functie in op uw smart-apparaat.

Alleen Android 4.0 of hoger ondersteunt NFC (Near Field Communication).

De locatie en de functies van NFC variëren afhankelijk van het smart device. Zie de documentatie die u bij uw smart device hebt gekregen voor meer informatie.

❏ Installeer Epson iPrint op uw smart device.

Raak met uw smart device de N-markering van de printer aan om de toepassing te installeren.

- ❏ Schakel op de printer Wi-Fi Direct in.
- 1. Laad papier in de printer.
- 2. Raak met uw smart device de N-markering van de printer aan.

Epson iPrint wordt gestart.

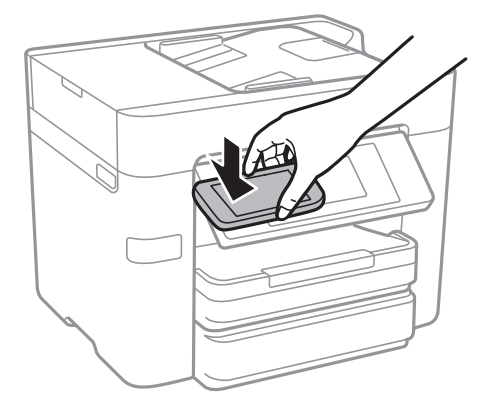

### *Opmerking:*

Mogelijk kan de printer niet met het smart device communiceren wanneer zich tussen de N-markering van de printer en het smart device obstakels bevinden, zoals metalen voorwerpen.

- 3. Open het bestand dat u wilt afdrukken in Epson iPrint.
- 4. Raak op het voorbeeldscherm met het pictogram Afdrukken met het smart device de N-markering van de printer aan.

De afdruktaak wordt gestart.

### **Afdrukken**

### **Gerelateerde informatie**

- & ["Verbindingsinstellingen voor Wi-Fi Direct \(Eenvoudig AP\) configureren" op pagina 30](#page-29-0)
- & ["Papier in de Papiercassette laden" op pagina 46](#page-45-0)

# **AirPrint gebruiken**

AirPrint maakt draadloos afdrukken vanaf iPhone, iPad, iPod touch en Mac mogelijk zonder installatie van de nieuwste stuurprogramma's of softwaredownloads.

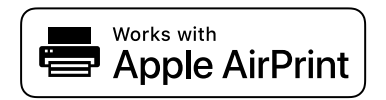

### *Opmerking:*

Als u de meldingen voor de papierconfiguratie op het bedieningspaneel van uw apparaat hebt uitgeschakeld, kunt u AirPrint niet gebruiken. Volg de onderstaande koppeling om de meldingen zo nodig in te schakelen.

- 1. Laad papier in uw apparaat.
- 2. Stel uw apparaat correct in om draadloos afdrukken mogelijk te maken. Raadpleeg de onderstaande koppeling. [http://epson.sn](http://epson.sn/?q=2)
- 3. Verbind uw Apple-apparaat met hetzelfde draadloze netwerk dat uw apparaat gebruikt.
- 4. Druk vanaf uw toestel af op uw apparaat.

### *Opmerking:*

Raadpleeg voor meer informatie de pagina over AirPrint op de Apple-website.

### **Gerelateerde informatie**

& ["Papier in de Papiercassette laden" op pagina 46](#page-45-0)

# **Afdrukken annuleren**

### *Opmerking:*

- ❏ In Windows kunt u een afdruktaak niet via de computer annuleren als deze volledig naar de printer verzonden is. In dit geval moet u de afdruktaak via het bedieningspaneel op de printer zelf annuleren.
- ❏ Wanneer u verschillende pagina's afdrukt via Mac OS X, kunt u niet alle taken annuleren via het bedieningspaneel. In dit geval moet u de afdruktaak op de computer zelf annuleren.
- ❏ Als u een afdruktaak vanuit Mac OS X v10.6.8 via het netwerk hebt verzonden, kunt u het afdrukken mogelijk niet via de computer annuleren. In dit geval moet u de afdruktaak via het bedieningspaneel op de printer zelf annuleren.

# **Afdrukken annuleren — Bedieningspaneel**

Tik op het bedieningspaneel van de printer op  $\bigotimes$  om de afdruktaak die wordt uitgevoerd te annuleren.

# **Afdrukken annuleren - Windows**

- 1. Open het venster van de printerdriver.
- 2. Selecteer de tab **Hulpprogramma's**.
- 3. Klik op **Wachtrij**.
- 4. Klik met de rechtermuisknop op de taak die u wilt annuleren en selecteer **Annuleren**.

### **Gerelateerde informatie**

& ["Windows-printerdriver" op pagina 181](#page-180-0)

# **Afdrukken annuleren - Mac OS X**

- 1. Klik op het printerpictogram in het **Dock**.
- 2. Selecteer de taak die u wilt annuleren.
- 3. Annuleer de taak.
	- ❏ Mac OS X v10.8.x of later

Klik op  $\bullet\bullet$  naast de voortgangsbalk.

❏ Mac OS X v10.6.8 tot v10.7.x Klik op **Verwijderen**.

# **Kopiëren**

# **Normaal kopiëren**

In dit gedeelte worden de stappen uitgelegd voor normaal kopiëren.

1. Plaats de originelen.

Als u meerdere originelen wilt kopiëren of dubbelzijdige kopieën wilt maken, plaatst u alle originelen op de ADF.

- 2. Tik op het startscherm op **Kopiëren**.
- 3. Controleer de instellingen in **Basisinstellingen**.

Tik desgewenst op het instellingsitem om dit te wijzigen.

### *Opmerking:*

❏ Als u op *Geavanceerd* tikt, kunt in instellingen als *Meerdere pagina's* en *Type origineel* configureren.

- **□** Als u op  $\overleftrightarrow{\mathbf{x}}$  tikt, kunt u veelgebruikte kopieerinstellingen registreren als voorinstelling.
- ❏ Als de door u gewenste combinatie van instellingen niet beschikbaar is, wordt weergegeven. Tik op het pictogram om de details te bekijken en wijzig vervolgens de instellingen.
- $\Box$  Tik op  $\Box$  om de gescande afbeelding te controleren voordat u het kopiëren start.
- 4. Tik op de waarde voor het aantal exemplaren en voer op het numeriek toetsenbord het aantal exemplaren in.
- 5. Tik op  $\lozenge$ .

### **Gerelateerde informatie**

- & ["Originelen plaatsen" op pagina 50](#page-49-0)
- & "Basis menu-opties voor kopiëren" op pagina 91
- & ["Geavanceerde menu-opties voor kopiëren" op pagina 93](#page-92-0)

# **Basis menu-opties voor kopiëren**

### *Opmerking:*

De items zijn mogelijk niet beschikbaar, afhankelijk van andere instellingen die u hebt geconfigureerd.

### Zwart-wit:

Kopieert het origineel in zwart-wit.

### Kleur:

Kopieert het origineel in kleur.

### Dubbelzijdig:

Selecteer dubbelzijdige lay-out.

### ❏ 1>enkelzijdig

Kopieert één zijde van een origineel op één zijde van het papier.

❏ 2>2-zijdig

Kopieert beide zijden van een dubbelzijdig origineel op beide zijden van één vel papier. Selecteer de afdrukstand en de bindpositie van het origineel en het papier.

❏ 1>2-zijdig

Kopieert twee enkelzijdige originelen op beide zijden van één vel papier. Selecteer de afdrukstand en de bindpositie van het papier.

❏ 2>enkelzijdig

Kopieert beide zijden van een dubbelzijdig origineel op één zijde van twee vellen papier. Selecteer de afdrukstand en de bindpositie van het origineel.

### Dichtheid:

Verhoog de dichtheid wanneer het kopieerresultaat te zwak is. Verlaag de dichtheid wanneer de inkt vlekt.

### Papierinstelling:

Selecteer de papierbron die u wenst te gebruiken. Wanneer **Auto** is geselecteerd, wordt papier automatisch ingevoerd met de instellingen voor **Papierinstelling** die u hebt geconfigureerd tijdens het laden van het papier in de lade.

### Zoom:

Configureert de vergrotingsverhouding van de vergroting of verkleining. Als u een origineel met een specifiek percentage wilt vergroten of verkleinen, tikt u op de waarde en voert u het percentage tussen de 25 en 400% in.

❏ Pag auto pass

Detecteert het scangebied en maakt het origineel automatisch groter of kleiner zodat het past op het papierformaat dat u hebt geselecteerd. Wanneer het origineel een witte rand heeft rondom, wordt die witruimte vanaf de hoekmarkering van de glasplaat gedetecteerd als scangebied en kan de witruimte aan de andere kant wegvallen.

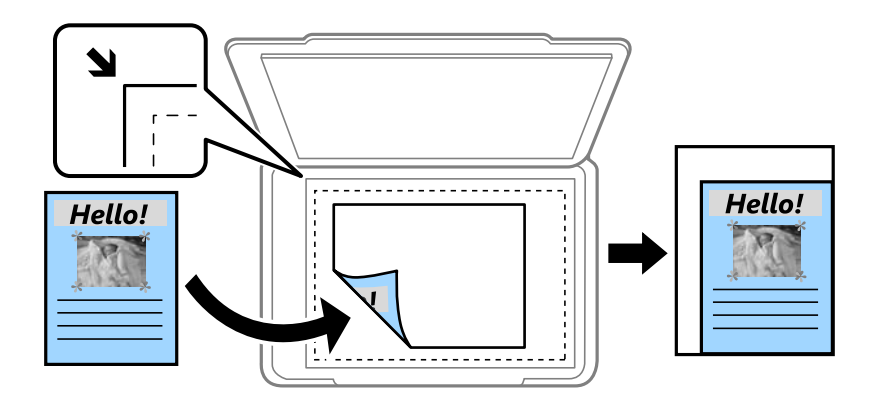

### ❏ Ware grootte

Kopieert met een vergroting van 100%.

❏ A4->A5 en overige

Maakt het origineel automatisch groter of kleiner, zodat het past op een specifiek papierformaat.

<span id="page-92-0"></span>Formaat van origineel:

Selecteer het formaat van uw origineel. Wanneer u originelen kopieert die geen standaardformaat hebben, selecteert u het formaat dat het meest overeenkomt met het formaat van de originelen.

# **Geavanceerde menu-opties voor kopiëren**

#### *Opmerking:*

De items zijn mogelijk niet beschikbaar, afhankelijk van andere instellingen die u hebt geconfigureerd.

### Meerdere pagina's:

❏ Enkele pagina

Kopieert een enkelzijdige origineel op één vel.

❏ 2-omhoog

Kopieert twee enkelzijdige originelen op één vel in de indeling 2-op-1. Selecteer de lay-outvolgorde en de afdrukstand van uw origineel.

❏ 4-omhoog

Kopieert vier enkelzijdige originelen op één vel in de indeling 4-op-1. Selecteer de lay-outvolgorde en de afdrukstand van uw origineel.

### Type origineel:

Selecteer het type van het origineel. Hiermee kopieert u met optimale kwaliteit die het origineel zo dicht mogelijk benadert.

### Afwerking:

Selecteer hoe het papier wordt uitgeworpen bij meerdere exemplaren van meerdere originelen.

❏ Groep (zelfde pagina's)

Kopieert de originelen per pagina als groep.

❏ Sorteren (paginavolgorde)

Kopieert de originelen in volgorde en sorteert ze in reeksen.

### Afdrukstand (origineel):

Selecteer de afdrukstand van het origineel.

### Beeldkwaliteit:

Afbeeldingsinstellingen aanpassen.

❏ Contrast

Het verschil tussen heldere en donkere delen aanpassen.

❏ Verzadiging

De levendigheid van de kleuren aanpassen.

❏ Roodbalans, Groenbalans, Blauwbalans

De dichtheid van elke kleur aanpassen.

❏ Scherpte

De omtrek van de afbeelding aanpassen.

### ❏ Tintinstelling

De kleurtint van de huid aanpassen. Tik op + om deze kouder te maken (meer groen) en tik op - om deze warmer te maken (meer rood).

### ❏ Achtergrond verwijderen

De dichtheid van de achtergrondkleur aanpassen. Tik op + om deze helder te maken (wit) en tik op om deze donker te maken (zwart).

### Schaduw verw.:

Hiermee verwijdert u schaduwen die rond kopieën ontstaan tijdens het kopiëren van dik papier, of die in het midden van de kopie verschijnen tijdens het kopiëren van een brochure.

### Ponsgaten verw:

Verwijdert de bindgaten bij het kopiëren.

### ID-kaart-kopie:

Scant beide zijden van een identiteitskaart en kopieert ze naar één zijde van het papier.

### Randloze kopie:

Kopieert zonder marge rond de randen. De afbeelding wordt een beetje vergroot om de marges rond de randen van het papier te verwijderen. Selecteer hoeveel u de afbeelding wilt vergroten in de instelling **Uitbreiding**.

### Alle inst.wissen:

Zet de kopieerinstellingen terug op de standaardwaarden.

# **Scannen via het bedieningspaneel**

Vanaf het bedieningspaneel van de printer kunt u gescande afbeeldingen naar de volgende bestemmingen verzenden.

### Netwerkmap/FTP

U kunt de gescande afbeelding opslaan in een map op een netwerk. U kunt een gedeelde map op de computer, die is gemaakt met SMB-protocollen, of een map op een FTP-server opgeven. Voordat u gaan scannen moet u een gedeelde map of FTP-server instellen.

### E-mail

U kunt gescande afbeeldingen rechtstreeks vanuit de printer doormailen via een vooraf geconfigureerde e-mailserver. U moet de e-mailserver configureren voordat u het scannen start.

### Computer

U kunt de gescande afbeelding opslaan op een computer die met de printer is verbonden via een netwerk. Installeer voordat u gaan scannen Document Capture Pro en Epson Scan 2 op de computer.

### Geheugenapp.

U kunt de gescande afbeelding in een geheugenapparaat opslaan. Voordat u gaat scannen hoeft u geen instellingen te configureren.

### Cloud

U kunt gescande afbeeldingen naar clouddiensten sturen. Configureer voordat u gaat scannen de instellingen in Epson Connect.

### **WSD**

U kunt de gescande afbeelding met de WSD-functie opslaan op een computer die met de printer is verbonden. Als u Windows 7/Windows Vista gebruikt, moet u voordat u gaat scannen de WSDinstellingen configureren op uw computer.

- & ["De gescande afbeelding opslaan naar een gedeelde map of FTP-server" op pagina 96](#page-95-0)
- & ["Scannen naar e-mailbericht" op pagina 104](#page-103-0)
- & ["Scannen naar een computer" op pagina 107](#page-106-0)
- & ["Scannen naar een geheugenapparaat" op pagina 110](#page-109-0)
- & ["Scannen naar de cloud" op pagina 112](#page-111-0)
- & ["Scannen naar een computer \(WSD\)" op pagina 114](#page-113-0)

# <span id="page-95-0"></span>**De gescande afbeelding opslaan naar een gedeelde map of FTPserver**

U kunt de gescande afbeelding in een specifieke map op een netwerk opslaan. U kunt een gedeelde map op de computer, die is gemaakt met SMB-protocollen, of een map op een FTP-server opgeven.

### *Opmerking:*

- ❏ De scanner en de computer moeten verbinding hebben met het netwerk. Neem contact op met de netwerkbeheerder voor informatie over de netwerkinstellingen.
- ❏ Als u gescande afbeeldingen wilt opslaan naar een FTP-server, neemt u contact op met de beheerder van de FTP-server om de servergegevens te bevestigen.

Bereid het volgende voor om gescande afbeeldingen naar een gedeelde map op te slaan.

- ❏ Voorbereiding 1: De computernaam controleren
- ❏ Voorbereiding 2: Een gedeelde map maken op een computer
- ❏ Voorbereiding 3: De gedeelde map in Contacten op de printer vastleggen

### *Opmerking:*

De methode voor het instellen van de gedeelde map is afhankelijk van het besturingssysteem en de omgeving. In deze handleiding worden voorbeelden gegeven voor Windows 10/Windows 8.1/Windows 8/Windows 7. Raadpleeg de documentatie van de computer voor meer informatie over het instellen van een gedeelde map op de computer.

### **Gerelateerde informatie**

- & "Voorbereiding 1: De computernaam controleren" op pagina 96 Controleer de naam van de computer waarop u de gedeelde map wilt maken.
- & ["Voorbereiding 2: Een gedeelde map maken op een computer" op pagina 97](#page-96-0) Maak een map op de computer en stel hiervoor in dat deze wordt gedeeld in het netwerk.
- & ["Voorbereiding 3: De gedeelde map in Contacten op de printer vastleggen" op pagina 98](#page-97-0) Als u een pad voor een gedeelde map vastlegt op het bedieningspaneel van de printer kunt u het mappad opgeven om contacten te selecteren.

### **Voorbereiding 1: De computernaam controleren**

Controleer de naam van de computer waarop u de gedeelde map wilt maken.

Gebruik alfanumerieke tekens voor de computernaam. Als u andere tekens gebruikt, kunt u de computer niet vinden vanaf de printer.

### *Opmerking:*

De methode voor het instellen van de gedeelde map is afhankelijk van het besturingssysteem en de omgeving. In deze handleiding worden voorbeelden gegeven voor Windows 10/Windows 8.1/Windows 8/Windows 7. Raadpleeg de documentatie van de computer voor meer informatie over het instellen van een gedeelde map op de computer.

- 1. Open het systeemvenster voor de computer.
	- ❏ Windows 10/Windows 8.1/Windows 8:

Houd de Windows-toets op het toetsenbord ingedrukt, druk op de knop X en selecteer vervolgens **Systeem** in de lijst.

❏ Windows 7:

Klik op de knop Start, klik met de rechtermuisknop op **Computer** en selecteer vervolgens **Eigenschap**.

<span id="page-96-0"></span>2. Controleer de **Computernaam** in het venster **Systeem**.

### *Opmerking:*

Gebruik alfanumerieke tekens voor de computernaam. Als in de computernaam andere tekens zijn gebruikt, wijzigt u de naam. Als u de *Computernaam* moet wijzigen, neemt u contact op met de beheerder.

Hiermee is "Voorbereiding 1: De computernaam controleren" voltooid.

Ga nu verder naar "Voorbereiding 2: Een gedeelde map maken op een computer".

### **Gerelateerde informatie**

& "Voorbereiding 2: Een gedeelde map maken op een computer" op pagina 97 Maak een map op de computer en stel hiervoor in dat deze wordt gedeeld in het netwerk.

### **Voorbereiding 2: Een gedeelde map maken op een computer**

Maak een map op de computer en stel hiervoor in dat deze wordt gedeeld in het netwerk.

Gebruik de volgende procedure wanneer u de map "scan" op het bureaublad van een computer waarvoor een wachtwoord is ingesteld, maakt.

De gebruiker die aanmeldt bij de computer en die beheerdersmachtiging heeft, heeft toegang tot de bureaubladmap en de documentmap die onder de map Gebruiker staan.

- 1. Start de verkenner.
- 2. Maak de map op het bureaublad en geef deze de naam "scan".

De mapnaam mag uit maximaal 12 tekens bestaan. Als de naam langer is dan 12 tekens, kan de printer de map mogelijk niet openen, afhankelijk van uw omgeving.

3. Klik met de rechtermuisknop op de gemaakte map en selecteer vervolgens **Eigenschappen**.

Geef machtigingen voor wijzigingstoegang om toegangsmachtigingen voor het gebruikersaccount te delen. Dit wordt toegepast wanneer de gebruiker de map opent via een netwerk.

- 4. Selecteer het tabblad **Delen** in het venster **Eigenschappen**.
- 5. Klik op **Geavanceerd delen** op het tabblad **Delen**.
- 6. Schakel in het venster **Geavanceerd delen** de optie **Deze map delen** in en klik vervolgens op **Machtigingen**.
- 7. Selecteer op het tabblad **Sharemachtigingen** de optie **Iedereen** in **Namen van groepen of gebruikers**, sta de **Wijziging** toe en klik dan op **OK**.
- 8. Klik op **OK**.
- 9. Selecteer het tabblad **Beveiliging**.
- 10. Controleer de groep of de gebruiker in **Namen van groepen of gebruikers**.

De groep of gebruiker die hier wordt weergegeven, heeft toegang tot de gedeelde map.

In dit geval hebben de gebruiker die aanmeldt bij deze computer en de beheerder toegang tot de gedeelde map.

- <span id="page-97-0"></span>11. Selecteer het tabblad **Delen**. Het netwerkpad voor de gedeelde map wordt weergegeven. Dit pad is nodig wanneer u contacten op de printer registreert. Schrijf het pad op of kopieer het en sla het op.
- 12. Klik op **OK** of **Sluiten** om het venster te sluiten.

### *Opmerking:*

Het pictogram van de map verandert niet na het delen. In het mappenvenster wordt *Gedeeld* weergegeven als *Status*.

Hiermee is "Voorbereiding 2: Een gedeelde map maken op een computer" voltooid.

Ga verder naar "Voorbereiding 3: De gedeelde map in Contacten op de printer vastleggen".

### **Gerelateerde informatie**

& "Voorbereiding 3: De gedeelde map in Contacten op de printer vastleggen" op pagina 98

Als u een pad voor een gedeelde map vastlegt op het bedieningspaneel van de printer kunt u het mappad opgeven om contacten te selecteren.

### **Voorbereiding 3: De gedeelde map in Contacten op de printer vastleggen**

Als u een pad voor een gedeelde map vastlegt op het bedieningspaneel van de printer kunt u het mappad opgeven om contacten te selecteren.

- U hebt de volgende informatie nodig om contacten te registeren.
- ❏ Gebruikersnaam en wachtwoord om u bij de computer aan te melden
- ❏ Netwerkpad naar de gedeelde map
- ❏ IP-adres van de printer of de printernaam (alleen wanneer u registreert vanaf de computer)

Er zijn verschillende methoden om het mappad naar contacten te registreren.Met elke methode kunt u dezelfde inhoud vastleggen.Raadpleeg de volgende gerelateerde informatie voor meer details.

### *Opmerking:*

De methode voor het instellen van de gedeelde map is afhankelijk van het besturingssysteem en de omgeving.In deze handleiding worden voorbeelden gegeven voor Windows 10/Windows 8.1/Windows 8/Windows 7.Raadpleeg de documentatie van de computer voor meer informatie over het instellen van een gedeelde map op de computer.

### **Gerelateerde informatie**

- & "Registreren via het bedieningspaneel van de printer" op pagina 98 U kunt contacten registreren vanaf het bedieningspaneel van de printer.
- & ["Met een webbrowser registreren vanaf een computer" op pagina 99](#page-98-0) U kunt contacten registreren vanaf uw computer door het configuratiescherm van de printer (Web Config) te openen met een webbrowser. Nadat u de gedeelde map hebt gemaakt, kunt op de computer blijven werken.
- & ["Registreren vanaf een computer met EpsonNet Config" op pagina 100](#page-99-0) U kunt contacten van uw computer registreren via de netwerkbeheersoftware "EpsonNet Config".

### *Registreren via het bedieningspaneel van de printer*

U kunt contacten registreren vanaf het bedieningspaneel van de printer.

- 1. Selecteer **Instel.** vanaf het startscherm.
- 2. Selecteer **Contacten-beheer** en selecteer vervolgens **Registreren/Wissen**.

- <span id="page-98-0"></span>3. Selecteer **Geg. toev.** en selecteer vervolgens **Contact toevoegen**.
- 4. Selecteer **Netwerkmap/FTP**.
- 5. Configureer de benodigde instellingen.
	- ❏ Registernummer: stel een registratienummer in voor het adres.
	- ❏ Naam: voer de naam in die in de contactenlijst moet worden weergegeven.
	- ❏ Indexwoord: voer het indexwoord in dat wordt gebruikt wanneer u in de contactenlijst zoekt.
	- ❏ Communicat. modus: selecteer SMB.
	- ❏ Locatie (vereist): voer het netwerkpad van de gedeelde map in.
	- ❏ Gebruikersnaam: voer een gebruikersnaam in om u aan te melden bij de computer.(alleen wanneer op de computer een wachtwoord is ingesteld)
	- ❏ Wachtwoord: voer het bij de gebruikersnaam behorende wachtwoord in.
	- ❏ Toewijzen aan freq. gebr.: hiermee stelt u het adres in als veelgebruikt adres.De groep wordt bovenaan het scherm weergegeven wanneer u het adres opgeeft.
- 6. Druk op **OK**.Hiermee is het registreren van een contact in de contactenlijst voltooid.

Hiermee is "Voorbereiding 3: De gedeelde map in Contacten op de printer vastleggen" voltooid.Hiermee zijn alle voorbereidingen voltooid voor het opslaan van gescande afbeeldingen in de gedeelde map.

### **Gerelateerde informatie**

& ["Scannen naar een netwerkmap of FTP-server" op pagina 101](#page-100-0)

### *Met een webbrowser registreren vanaf een computer*

U kunt contacten registreren vanaf uw computer door het configuratiescherm van de printer (Web Config) te openen met een webbrowser. Nadat u de gedeelde map hebt gemaakt, kunt op de computer blijven werken.

U hoeft geen toepassingen te installeren op de computer.

Het volgende voorbeeld gebruikt Internet Explorer.

- 1. Start Internet Explorer.
- 2. Voer in de adresbalk van Internet Explorer het IP-adres van de printer in en druk op de Enter-toets.
- 3. Klik op **Op deze website blijven (niet aanbevolen).**
- 4. Klik op **Contacts**.
- 5. Selecteer een cijfer dat nog niet wordt gebruikt en klik dan op **Edit**.
- 6. Selecteer **Network Folder (SMB)** als **Type**.
- 7. Voer de overige benodigde gegevens in en klik vervolgens op **Apply**.
	- ❏ Name: voer de naam in die in de contactenlijst moet worden weergegeven.
	- ❏ Index Word: voer het indexwoord in dat wordt gebruikt wanneer u in de contactenlijst zoekt.
	- ❏ Assign to Frequent Use: hiermee stelt u het adres in als veelgebruikt adres. De groep wordt bovenaan het scherm weergegeven wanneer u het adres opgeeft.

- <span id="page-99-0"></span>❏ Save to: voer het netwerkpad voor de gedeelde map in.
- ❏ User Name: voer een gebruikersnaam in om u aan te melden bij de computer.
- ❏ Password: voer het wachtwoord in om u aan te melden bij de computer.

### *Opmerking:*

Als er geen wachtwoord is ingesteld op de computer, hoeft u geen gebruikersnaam en wachtwoord in te voeren.

8. Wanneer een bericht wordt weergegeven dat uw registratie is voltooid, sluit u de webbrowser.

Hiermee is "Voorbereiding 3: Een gedeelde map registreren in de contactenlijst van de printer" voltooid. U hebt alle voorbereidingen voltooid voor het opslaan van gescande afbeeldingen in de gedeelde map.

### **Gerelateerde informatie**

& ["Scannen naar een netwerkmap of FTP-server" op pagina 101](#page-100-0)

### *Registreren vanaf een computer met EpsonNet Config*

U kunt contacten van uw computer registreren via de netwerkbeheersoftware "EpsonNet Config".

Installeer EpsonNet Config op de computer voordat u registreert.

### *Opmerking:*

De bewerkingen kunnen variëren afhankelijk van de softwareversie. Raadpleeg de Help van de software voor gedetailleerde informatie over de functies.

- 1. Start EpsonNet Config.
- 2. Wanneer EpsonNet Config start, worden printers gezocht in het netwerk en weergegeven in het softwarevenster. Selecteer de printer die u wilt gebruiken en druk dan op de Enter-toets of dubbelklik erop.
- 3. Selecteer **Algemeen** > **Contacten** en klik dan op **Bewerken**.
- 4. Selecteer een cijfer dat nog niet wordt gebruikt en klik dan op **Adres bewerken**.
- 5. Selecteer op het scherm **Adres bewerken** de optie **Map** als **Type**.
- 6. Voer de benodigde gegevens in en klik vervolgens op **OK**.
	- ❏ **Naam**: voer de naam in die in de contactenlijst moet worden weergegeven.
	- ❏ **Indexwoord**: voer het indexwoord in dat wordt gebruikt wanneer u in de contactenlijst zoekt.
	- ❏ **Bestandsdeling**: selecteer **Netwerkmap (SMB)**.
	- ❏ **Pad naar map (SMB)**: voer het netwerkpad voor de gedeelde map in.
	- ❏ **Verificatienaam**: voer een gebruikersnaam in om u aan te melden bij de computer.
	- ❏ **Geverifieerd wachtwoord**: voer het wachtwoord in om u aan te melden bij de computer.
	- ❏ **Dit adres toevoegen aan "Frequent gebruik"**: wanneer u veelgebruikte contacten registreert, worden de contacten boven aan het scherm waar u het adres opgeeft, weergegeven.

### *Opmerking:*

Als er geen wachtwoord is ingesteld op de computer, hoeft u geen gebruikersnaam en wachtwoord in te voeren.

7. Als u klaar bent met het invoeren van informatie, klikt u op **OK** in het venster **Adres bewerken**.

- <span id="page-100-0"></span>8. Klik op **OK** in het venster **Contacten (bewerken)**.
- 9. Klik op **Verzenden** in het venster **Apparaateigenschappen**.
- 10. Controleer het weergegeven bericht en klik dan op **OK**.
- 11. Als het verzenden voltooid is, is ook het registreren voltooid. Klik op **OK** om het venster te sluiten.

Hiermee is "Voorbereiding 3: Een gedeelde map registreren in de contactenlijst van de printer" voltooid. U hebt alle voorbereidingen voltooid voor het opslaan van gescande afbeeldingen in de gedeelde map.

### **Gerelateerde informatie**

& "Scannen naar een netwerkmap of FTP-server" op pagina 101

### **Scannen naar een netwerkmap of FTP-server**

U kunt de gescande afbeelding in een specifieke map op een netwerk opslaan. U kunt de maplocatie rechtstreeks invoeren, maar het is wellicht eenvoudiger om de mapinformatie eerst in de contactpersonenlijst op te slaan.

### *Opmerking:*

- ❏ Voordat u deze functie gebruikt, moet u controleren of de instellingen *Datum/tijd* en *Tijdsverschil* van de printer correct zijn. Open de menu's van *Instel.* > *Algemene instellingen* > *Basisinstellingen* > *Datum/tijd instellen*.
- ❏ U kunt de bestemming controleren voordat u scant. Selecteer *Instel.* > *Algemene instellingen* > *Scaninstellingen* en schakel vervolgens *Ontvanger bevestigen* in.
- 1. Plaats de originelen.

### *Opmerking:* Als u meerdere originelen wilt scannen of dubbelzijdige scans wilt maken, plaatst u alle originelen op de ADF.

- 2. Selecteer **Scannen** op het startscherm.
- 3. Selecteer **Netwerkmap/FTP**.
- 4. Specifieer de maplocatie.
	- ❏ Als u uit veelgebruikte adressen wilt selecteren, selecteert u de pictogrammen op het scherm.
	- ❏ Selecteer **Toetsenbord** als u de maplocatie rechtstreeks wilt invoeren. Selecteer **Communicat. modus**, voer de maplocatie in als **Locatie (vereist)** en configureer vervolgens de andere mapinstellingen.

Voer het mappad in de volgende opmaak i.

Wanneer u SMB gebruikt als communicatiemodus: \\hostnaam\mapnaam

Wanneer u FTP gebruikt als communicatiemodus: ftp://mapnaam

❏ Als u wilt selecteren uit de lijst met contacten, selecteert u **Contacten**, selecteert u een contact en selecteert u vervolgens **Sluiten**.

U kunt vanuit de contactlijst naar een map zoeken. Voer in het vak boven aan het scherm het zoekwoord in.

### *Opmerking:*

U kunt de geschiedenis afdrukken van de map waarin documenten worden opgeslagen door  $\equiv$  te selecteren.

5. Selecteer **Scaninstellingen**, controleer de instellingen, zoals de bestandsindeling waarin u wilt opslaan, en breng zo nodig aanpassingen aan.

### *Opmerking:*

Selecteer  $\mathbf{\hat{X}}$  om uw instellingen als een voorinstelling op te slaan.

6. Tik op  $\lozenge$ .

### **Gerelateerde informatie**

- & ["Contactpersonen beheren" op pagina 55](#page-54-0)
- & ["Originelen plaatsen" op pagina 50](#page-49-0)
- & ["Uw favoriete instellingen vastleggen als voorinstelling" op pagina 21](#page-20-0)

### **Menuopties voor scannen naar een map**

### *Opmerking:*

De items zijn mogelijk niet beschikbaar, afhankelijk van andere instellingen die u hebt geconfigureerd.

### Toetsenbord:

Open het scherm **Locatie bewerken**. Voer het mappad in en stel elk item op het scherm in.

### Locatie bewerken:

❏ Communicat. modus

Selecteer een communicatiemodus.

❏ Locatie (vereist)

Voer een maplocatie in om het gescande beeld op te slaan.

❏ Gebruikersnaam

Voer een gebruikersnaam in voor de gekozen map.

❏ Wachtwoord

Voer een wachtwoord in voor de gekozen map.

❏ Verbindingsmodus

Selecteer de verbindingsmodus.

❏ Poortnummer

Voer een poortnummer in.

### Contacten:

Selecteer een map in de lijst met contactpersonen om het gescande beeld op te slaan. U moet geen locatie-instellingen configureren als u de map via de lijst met contactpersonen selecteerde.

### Kleurmodus:

Selecteer of u wilt scannen in kleur of zwart-wit.

### Bestandsindeling:

Selecteer het bestandstype waarin u gescande afbeelding wilt opslaan.

### ❏ Compressiever.

Selecteer de compressiegrootte van het gescande beeld.

❏ PDF-instellingen

Als u **PDF** selecteerde als bestandstype, gebruik dan deze instellingen om PDF-bestanden te beveiligen.

Als u een PDF-bestand wilt maken dat alleen met een wachtwoord kan worden geopend, stelt u Wachtw. doc.openen in. Als u een PDF-bestand wilt maken dat alleen met een wachtwoord kan worden afgedrukt of bewerkt, stelt u Wachtw. machtigingen in.

### Resolutie:

Selecteer de scanresolutie.

### Dubbelzijdig:

Scan beide zijden van het origineel.

❏ Afdrukstand (origineel)

Selecteer de afdrukstand van het origineel.

❏ Binden (origineel)

Selecteer de bindrichting van het origineel.

### Scangebied:

Selecteer het scangebied. Selecteer **Autom.bijsn.** als u de witruimte rond tekst of rond een afbeelding wilt verwijderen tijdens het scannen. Als u het maximale gebied van de scannerglasplaat wilt scannen, selecteert u **Max. gebied**.

❏ Afdrukstand (origineel)

Selecteer de afdrukstand van het origineel.

### Type origineel:

Selecteer het type van het origineel.

### Dichtheid:

Selecteer het contrast van de gescande afbeelding.

### Schaduw verw.:

Verwijder schaduwen van het origineel die in de gescande afbeelding verschijnen.

❏ Surround

Verwijder de schaduwen aan de randen van het origineel.

❏ Midden

Verwijder de schaduwen langs de bindmarge van de brochure.

### Ponsgaten verw:

Wis perforatiegaten die in de gescande afbeelding verschijnen. U kunt het gebied opgeven waarin perforatiegaten moeten worden gewist door in het vak rechts een waarde op te geven.

❏ Positie wissen

Selecteer de positie waar perforatiegaten moeten worden gewist.

<span id="page-103-0"></span>❏ Afdrukstand (origineel)

Selecteer de afdrukstand van het origineel.

### Bestandsnaam:

❏ Voorvoegsel bestandsnaam:

Voer een voorvoegsel in voor de naam van de afbeeldingen in alfanumerieke tekens en symbolen.

❏ Datum toevoegen:

Voeg de datum aan de bestandsnaam toe.

❏ Tijd toevoegen:

Voeg het tijdstip aan de bestandsnaam toe.

# **Scannen naar e-mailbericht**

U kunt gescande afbeeldingen rechtstreeks vanuit de printer doormailen via een vooraf geconfigureerde emailserver. Voordat u deze functie gebruikt, moet u de e-mailserver configureren.

U kunt het e-mailadres rechtstreeks invoeren, maar het is wellicht eenvoudiger om het e-mailadres eerst in de contactpersonenlijst op te slaan.

### *Opmerking:*

- ❏ Voordat u deze functie gebruikt, moet u controleren of de instellingen *Datum/tijd* en *Tijdsverschil* van de printer correct zijn. Open de menu's van *Instel.* > *Algemene instellingen* > *Basisinstellingen* > *Datum/tijd instellen*.
- ❏ Door gebruik te maken van de functie *Computer* op het bedieningspaneel in plaats van deze functie, kunt u e-mails direct verzenden. Voordat u deze functie gebruikt, moet u ervoor zorgen dat u een taak voor het verzenden van e-mails hebt geregistreerd in Document Capture Pro en dat de computer is ingeschakeld.
- ❏ U kunt de bestemming controleren voordat u scant. Selecteer *Instel.* > *Algemene instellingen* > *Scaninstellingen* en schakel vervolgens *Ontvanger bevestigen* in.
- 1. Plaats de originelen.

### *Opmerking:*

Als u meerdere originelen wilt scannen of dubbelzijdige scans wilt maken, plaatst u alle originelen in de ADF.

- 2. Tik op het startscherm op **Scannen**.
- 3. Tik op **E-mail**.
- 4. Geef de adressen op.
	- ❏ Als u veelgebruikte adressen wilt selecteren, tikt u op de pictogrammen op het scherm.
	- ❏ Als u het e-mailadres handmatig wilt invoeren, tikt u op **Toetsenbord**, voert u het e-mailadres in en tikt u vervolgens op **OK**.
	- ❏ Als u wilt selecteren uit de lijst met contacten, tikt u op **Contacten**, selecteert u een contact of een groep en tikt u vervolgens op **Sluiten**.

U kunt het adres zoeken in de contactlijst. Voer in het vak boven aan het scherm het zoekwoord in.

❏ Als u wilt selecteren uit de geschiedenislijst, tikt u op **Geschied.**, selecteert u een contact en tikt u vervolgens op **Sluiten**.

### *Opmerking:*

❏ Het aantal ontvangers dat u hebt geselecteerd, wordt rechts in het scherm weergegeven. U kunt e-mails verzenden naar maximaal 10 adressen en groepen.

Als de ontvangers groepen bevatten, kunt u in totaal tot 200 afzonderlijke adressen selecteren, de adressen in de groepen meegeteld.

- ❏ Tik op het adresvak boven aan het scherm om de lijst met geselecteerde adressen weer te geven.
- **□** Tik op  $\equiv$  om de verzendgeschiedenis weer te geven of af te drukken, of de instellingen van de e-mailserver te wijzigen.
- 5. Tik op **Scaninstellingen**, controleer de instellingen, zoals de bestandsindeling waarin u wilt opslaan, en breng zo nodig aanpassingen aan.

### *Opmerking:*

Tik op  $\boxtimes$  om uw instellingen als een voorinstelling op te slaan.

6. Tik op  $\lozenge$ .

### **Gerelateerde informatie**

- & ["Contactpersonen beheren" op pagina 55](#page-54-0)
- & ["Scannen naar een computer via het bedieningspaneel" op pagina 107](#page-106-0)
- & ["Originelen plaatsen" op pagina 50](#page-49-0)
- & ["Uw favoriete instellingen vastleggen als voorinstelling" op pagina 21](#page-20-0)

### **Menu-opties voor scannen naar een e-mail**

### *Opmerking:*

De items zijn mogelijk niet beschikbaar, afhankelijk van andere instellingen die u hebt geconfigureerd.

### Kleurmodus:

Selecteer of u wilt scannen in kleur of zwart-wit.

### Bestandsindeling:

Selecteer het bestandstype waarin u gescande afbeelding wilt opslaan.

❏ Compressiever.

Selecteer de compressiegrootte van het gescande beeld.

❏ PDF-instellingen

Als u **PDF** selecteerde als bestandstype, gebruik dan deze instellingen om PDF-bestanden te beveiligen.

Als u een PDF-bestand wilt maken dat alleen met een wachtwoord kan worden geopend, stelt u Wachtw. doc.openen in. Als u een PDF-bestand wilt maken dat alleen met een wachtwoord kan worden afgedrukt of bewerkt, stelt u Wachtw. machtigingen in.

### Resolutie:

Selecteer de scanresolutie.

### Dubbelzijdig:

Scan beide zijden van het origineel.

### ❏ Afdrukstand (origineel)

Selecteer de afdrukstand van het origineel.

❏ Binden (origineel)

Selecteer de bindrichting van het origineel.

### Scangebied:

Selecteer het scangebied. Selecteer **Autom.bijsn.** als u de witruimte rond tekst of rond een afbeelding wilt verwijderen tijdens het scannen. Als u het maximale gebied van het scannerglasplaat wilt scannen, selecteert u **Max. gebied**.

❏ Afdrukstand (origineel)

Selecteer de afdrukstand van het origineel.

### Type origineel:

Selecteer het type van het origineel.

### Dichtheid:

Selecteer het contrast van de gescande afbeelding.

### Schaduw verw.:

Verwijder schaduwen van het origineel die in de gescande afbeelding verschijnen.

❏ Surround

Verwijder de schaduwen aan de randen van het origineel.

❏ Midden

Verwijder de schaduwen langs de bindmarge van de brochure.

### Ponsgaten verw:

Wis perforatiegaten die in de gescande afbeelding verschijnen. U kunt het gebied opgeven waarin perforatiegaten moeten worden gewist door in het vak rechts een waarde op te geven.

❏ Positie wissen

Selecteer de positie waar perforatiegaten moeten worden gewist.

❏ Afdrukstand (origineel)

Selecteer de afdrukstand van het origineel.

### Onderwerp:

Voer een onderwerp in voor de e-mail in alfanumerieke tekens en symbolen.

### Max. grootte bijlage:

Selecteer de maximale bestandsgrootte die aan het e-mailbericht kan worden toegevoegd.

### Bestandsnaam:

❏ Voorvoegsel bestandsnaam:

Voer een voorvoegsel in voor de naam van de afbeeldingen in alfanumerieke tekens en symbolen.

❏ Datum toevoegen:

Voeg de datum aan de bestandsnaam toe.

<span id="page-106-0"></span>❏ Tijd toevoegen:

Voeg het tijdstip aan de bestandsnaam toe.

### Alle inst.wissen

Zet de scaninstellingen terug op de standaardwaarden.

# **Scannen naar een computer**

U kunt de gescande afbeelding opslaan op een computer die is verbonden via een netwerk.

De methode van opslaan van afbeeldingen is geregistreerd als een taak in Document Capture Pro, geïnstalleerd op uw computer. Vooraf ingestelde taken zijn beschikbaar waarmee u gescande afbeeldingen kunt opslaan op een computer. U kunt ook nieuwe taken aanmaken en registreren met gebruik van Document Capture Pro op uw computer.

### **Voorbereidingen voorafgaand aan scannen**

❏ Installeer de volgende toepassingen op uw computer.

- ❏ Document Capture Pro
- ❏ Epson Scan 2 (toepassing vereist voor het gebruik van de scannerfunctie)
- ❏ Sluit de printer en de computer aan via een netwerk.

### *Opmerking:*

U kunt Document Capture Pro gebruiken om in te stellen dat de naam van uw computer wordt weergegeven op het bedieningspaneel.

### **Gerelateerde informatie**

- & ["Toepassingen installeren" op pagina 189](#page-188-0)
- & ["Document Capture Pro" op pagina 185](#page-184-0)
- & "Scannen naar een computer via het bedieningspaneel" op pagina 107
- & ["Een taak instellen" op pagina 108](#page-107-0)
- & ["Weergave instellen van de computernaam op het bedieningspaneel van de printer" op pagina 110](#page-109-0)

### **Scannen naar een computer via het bedieningspaneel**

1. Plaats de originelen.

### *Opmerking:*

Als u meerdere originelen wilt scannen of dubbelzijdige scans wilt maken, plaatst u alle originelen in de ADF.

- 2. Tik op het startscherm op **Scannen**.
- 3. Tik op **Computer**.

<span id="page-107-0"></span>4. Tik op **Selecteer Computer.** en selecteer daar de computer waarop de taak is geregistreerd in Document Capture Pro.

### *Opmerking:*

❏ Het bedieningspaneel van de printer toont maximaal 100 computers waarop Document Capture Pro is geïnstalleerd.

- ❏ Als u *Optie* > *Instellingen netwerkscan* hebt geselecteerd, en *Bescherm met wachtwoord* hebt ingeschakeld in Document Capture Pro, voert u een wachtwoord in.
- 5. Tik op **Selecteer Taak.** en selecteer de taak.

### *Opmerking:*

Als u slechts een taak hebt ingesteld, hoeft u de taak niet te selecteren. Ga verder naar de volgende stap.

- 6. Tik in het gebied waar de taakinhoud wordt weergegeven en controleer de gegevens.
- 7. Tik op  $\lozenge$ .

### **Gerelateerde informatie**

& ["Originelen plaatsen" op pagina 50](#page-49-0)

### **Een taak instellen**

Stel de taak op de computer in met behulp van Document Capture Pro.

### *Opmerking:*

- ❏ Vooraf ingestelde taken zijn beschikbaar waarmee u gescande afbeeldingen kunt opslaan op een computer.
- ❏ Bewerkingen kunnen variëren, afhankelijk van het besturingssysteem en de softwareversie. Raadpleeg de Help van de software voor meer informatie over het gebruik van de functies.

### **Gerelateerde informatie**

- & "Een taak maken en registreren (Windows)" op pagina 108
- & ["Een taak maken en registreren \(Mac OS\)" op pagina 109](#page-108-0)

### *Een taak maken en registreren (Windows)*

### *Opmerking:*

Bewerkingen kunnen variëren, afhankelijk van het besturingssysteem en de softwareversie. Raadpleeg de Help van de software voor meer informatie over het gebruik van de functies.

- 1. Start Document Capture Pro.
- 2. Klik op **Taakinstellingen** in het bovenste scherm.

Het scherm Takenlijst wordt weergegeven.

3. Klik op **Nieuw**.

Het scherm **Taakinstellingen** wordt weergegeven.

4. Configureer de taakinstellingen op het scherm **Taakinstellingen**.

❏ **Naam taak**: voer de naam in van de taak die u wilt registreren.

❏ **1. Scan**: configureer scaninstellingen, zoals het formaat van de originelen of de resolutie.
- ❏ **2. Opslaan**: stel de opslaglocatie, de opslagindeling, ne naamgevingsregels voor de bestanden enzovoort in.
- ❏ **3. Versturen**: selecteer de doellocatie voor de gescande afbeeldingen.
- 5. Klik op **OK** om terug te keren naar het scherm Takenlijst.

De gemaakte taak wordt geregistreerd in de **Taaklijst**.

Wijs vervolgens de taak toe zodat het beschikbaar is op het bedieningspaneel van de printer.

- 6. Klik op **Gebeurtenisinstellingen**.
- 7. Open de vervolgkeuzelijst van een nummer dat nog niet is gebruikt, en selecteer vervolgens de taak.
- 8. Klik op **OK** om terug te keren naar het scherm **Taaklijst**.

De taak is toegewezen aan het bedieningspaneel van de printer.

9. Klik op **OK** om terug te keren naar het bovenste scherm.

#### *Een taak maken en registreren (Mac OS)*

#### *Opmerking:*

Bewerkingen kunnen variëren, afhankelijk van het besturingssysteem en de softwareversie. Raadpleeg de Help van de software voor meer informatie over het gebruik van de functies.

- 1. Start Document Capture.
- 2. Klik op het hoofdscherm op het pictogram

Het scherm **Taaklijst** wordt weergegeven.

3. Klik op het pictogram +.

Het scherm Taakinstellingen wordt weergegeven.

- 4. Configureer de taakinstellingen op het scherm.
	- ❏ **Naam taak**: voer de naam in van de taak die u wilt registreren.
	- ❏ **Scan**: configureer de scaninstellingen, zoals het formaat van de originelen of de resolutie.
	- ❏ **Uitvoer**: stel de opslaglocatie, de opslagindeling, ne naamgevingsregels voor de bestanden enzovoort in.
	- ❏ **Bestemming**: selecteer de doellocatie voor de gescande afbeeldingen.
- 5. Klik op **OK** om terug te keren naar het scherm **Taaklijst**.

De gemaakte taak moet worden geregistreerd in de **Taaklijst**.

Wijs vervolgens de taak toe zodat het beschikbaar is op het bedieningspaneel van de printer.

- 6. Klik op het pictogram **en selecteer Gebeurtenisinstellingen**.
- 7. Open de vervolgkeuzelijst van een nummer dat nog niet is gebruikt, en selecteer vervolgens de taak.
- 8. Klik op **OK** om terug te keren naar het scherm **Taaklijst**. De taak is toegewezen aan het bedieningspaneel van de printer.
- 9. Klik op **OK** om terug te keren naar het hoofdscherm.

## **Weergave instellen van de computernaam op het bedieningspaneel van de printer**

U kunt instellen dat de computernaam (alfanumeriek) wordt weergegeven op het bedieningspaneel van de printer met behulp van Document Capture Pro.

#### *Opmerking:*

Bewerkingen kunnen variëren, afhankelijk van het besturingssysteem en de softwareversie. Raadpleeg de Help van de software voor meer informatie over het gebruik van de functies.

- 1. Start Document Capture Pro.
- 2. Selecteer in de menubalk van het hoofdscherm achtereenvolgens **Optie** > **Instellingen netwerkscan**.

#### *Opmerking:*

In vensters wordt *Optie* alleen weergegeven in de standaardweergave. Als de eenvoudige weergave is ingesteld, klikt u op *Overschakelen naar Standaardweergave*.

- 3. Voer op het scherm **Instellingen netwerkscan** de computernaam in bij **Naam van uw PC (alfanumeriek)**.
- 4. Klik op **OK**.

# **Scannen naar een geheugenapparaat**

U kunt de gescande afbeelding in een geheugenapparaat opslaan.

- 1. Voer een geheugenapparaat in de externe interface USB-poort van de printer.
- 2. Plaats de originelen.

#### *Opmerking:*

Als u meerdere originelen wilt scannen of dubbelzijdige scans wilt maken, plaatst u alle originelen in de ADF.

- 3. Tik op het startscherm op **Scannen**.
- 4. Tik op **Geheugenapp.**.
- 5. Stel in **Basisinstellingen** items in, zoals de bestandsindeling waarin moet worden opgeslagen.
- 6. Tik op **Geavanceerd**, controleer de instellingen, en breng zo nodig aanpassingen aan.

*Opmerking:* Tik op  $\overrightarrow{X}$  om uw instellingen als een voorinstelling op te slaan.

7. Tik op  $\Phi$ .

#### **Gerelateerde informatie**

- & ["Namen en functies van onderdelen" op pagina 14](#page-13-0)
- & ["Originelen plaatsen" op pagina 50](#page-49-0)
- & ["Uw favoriete instellingen vastleggen als voorinstelling" op pagina 21](#page-20-0)

### **Basis menu-opties voor scannen naar een geheugenapparaat**

#### *Opmerking:*

De items zijn mogelijk niet beschikbaar, afhankelijk van andere instellingen die u hebt geconfigureerd.

#### Zwart-wit/Kleur:

Selecteer of u wilt scannen in kleur of zwart-wit.

#### Resolutie:

Selecteer de scanresolutie.

#### Scangebied:

Selecteer het scangebied. Selecteer **Autom.bijsn.** als u de witruimte rond tekst of rond een afbeelding wilt verwijderen tijdens het scannen. Als u het maximale gebied van het scannerglasplaat wilt scannen, selecteert u **Max. gebied**.

❏ Afdrukstand (origineel)

Selecteer de afdrukstand van het origineel.

#### Bestandsindeling:

Selecteer het bestandstype waarin u gescande afbeelding wilt opslaan.

❏ Compressiever.

Selecteer de compressiegrootte van het gescande beeld.

❏ PDF-instellingen

Als u **PDF** selecteerde als bestandstype, gebruik dan deze instellingen om PDF-bestanden te beveiligen.

Als u een PDF-bestand wilt maken dat alleen met een wachtwoord kan worden geopend, stelt u Wachtw. doc.openen in. Als u een PDF-bestand wilt maken dat alleen met een wachtwoord kan worden afgedrukt of bewerkt, stelt u Wachtw. machtigingen in.

#### Dubbelzijdig:

Scan beide zijden van het origineel.

❏ Afdrukstand (origineel)

Selecteer de afdrukstand van het origineel.

❏ Binden (origineel)

Selecteer de bindrichting van het origineel.

#### Type origineel:

Selecteer het type van het origineel.

#### **Geavanceerde menu-opties voor scannen naar een geheugenapparaat**

#### *Opmerking:*

De items zijn mogelijk niet beschikbaar, afhankelijk van andere instellingen die u hebt geconfigureerd.

#### Dichtheid:

Selecteer het contrast van de gescande afbeelding.

#### Schaduw verw.:

Verwijder schaduwen van het origineel die in de gescande afbeelding verschijnen.

❏ Surround

Verwijder de schaduwen aan de randen van het origineel.

❏ Midden

Verwijder de schaduwen langs de bindmarge van de brochure.

#### Ponsgaten verw:

Wis perforatiegaten die in de gescande afbeelding verschijnen. U kunt het gebied opgeven waarin perforatiegaten moeten worden gewist door in het vak rechts een waarde op te geven.

❏ Positie wissen

Selecteer de positie waar perforatiegaten moeten worden gewist.

❏ Afdrukstand (origineel)

Selecteer de afdrukstand van het origineel.

#### Bestandsnaam:

❏ Voorvoegsel bestandsnaam:

Voer een voorvoegsel in voor de naam van de afbeeldingen in alfanumerieke tekens en symbolen.

❏ Datum toevoegen:

Voeg de datum aan de bestandsnaam toe.

❏ Tijd toevoegen:

Voeg het tijdstip aan de bestandsnaam toe.

#### Alle inst.wissen

Zet de scaninstellingen terug op de standaardwaarden.

# **Scannen naar de cloud**

U kunt gescande afbeeldingen naar clouddiensten sturen. Voordat u deze functie gebruikt, moet u instellingen opgeven met Epson Connect. Raadpleeg de volgende portaalsite van Epson Connect voor meer informatie.

<https://www.epsonconnect.com/>

[http://www.epsonconnect.eu](http://www.epsonconnect.eu/) (alleen Europa)

- 1. Geef eerst instellingen op met Epson Connect.
- 2. Plaats de originelen.

#### *Opmerking:* Als u meerdere originelen wilt scannen of dubbelzijdige scans wilt maken, plaatst u alle originelen op de ADF.

- 3. Tik op het startscherm op **Scannen**.
- 4. Tik op **Cloud**.
- 5. Tik op **b**oven aan het scherm en selecteer vervolgens een bestemming.

- 6. Stel in **Basisinstellingen** items in, zoals de bestandsindeling waarin moet worden opgeslagen.
- 7. Tik op **Geavanceerd**, controleer de instellingen, en breng zo nodig aanpassingen aan.

*Opmerking:* Tik op  $\mathbf{\hat{\times}}$  om uw instellingen als een voorinstelling op te slaan.

8. Tik op  $\lozenge$ .

#### **Gerelateerde informatie**

& ["Originelen plaatsen" op pagina 50](#page-49-0)

### **Basis menu-opties voor scannen naar de cloud**

#### *Opmerking:*

De items zijn mogelijk niet beschikbaar, afhankelijk van andere instellingen die u hebt geconfigureerd.

#### Zwart-wit/Kleur:

Selecteer of u wilt scannen in kleur of zwart-wit.

#### Dubbelzijdig:

Scan beide zijden van het origineel.

❏ Afdrukstand (origineel)

Selecteer de afdrukstand van het origineel.

❏ Binden (origineel)

Selecteer de bindrichting van het origineel.

#### JPEG/PDF:

Selecteer het bestandstype waarin u gescande afbeelding wilt opslaan.

#### Scangebied:

Selecteer het scangebied. Selecteer **Autom.bijsn.** als u de witruimte rond tekst of rond een afbeelding wilt verwijderen tijdens het scannen. Als u het maximale gebied van het scannerglasplaat wilt scannen, selecteert u **Max. gebied**.

❏ Afdrukstand (origineel)

Selecteer de afdrukstand van het origineel.

### **Geavanceerde menu-opties voor scannen naar de cloud**

#### *Opmerking:*

De items zijn mogelijk niet beschikbaar, afhankelijk van andere instellingen die u hebt geconfigureerd.

#### Type origineel:

Selecteer het type van het origineel.

#### Dichtheid:

Selecteer het contrast van de gescande afbeelding.

#### Schaduw verw.:

Verwijder schaduwen van het origineel die in de gescande afbeelding verschijnen.

❏ Surround

Verwijder de schaduwen aan de randen van het origineel.

❏ Midden

Verwijder de schaduwen langs de bindmarge van de brochure.

#### Ponsgaten verw:

Wis perforatiegaten die in de gescande afbeelding verschijnen. U kunt het gebied opgeven waarin perforatiegaten moeten worden gewist door in het vak rechts een waarde op te geven.

❏ Positie wissen

Selecteer de positie waar perforatiegaten moeten worden gewist.

❏ Afdrukstand (origineel)

Selecteer de afdrukstand van het origineel.

#### Alle inst.wissen

Zet de scaninstellingen terug op de standaardwaarden.

# **Scannen naar een computer (WSD)**

#### *Opmerking:*

- ❏ Deze functie is uitsluitend beschikbaar voor computers met Windows 10/Windows 8.1/Windows 8/Windows 7/Windows Vista.
- ❏ Als u Windows 7/Windows Vistagebruikt, moet u eerst uw computer instellen voordat u deze functie kunt gebruiken.
- 1. Plaats de originelen.

#### *Opmerking:*

Als u meerdere originelen wilt scannen, plaatst u alle originelen op de ADF.

- 2. Tik op **Scannen** op het startscherm.
- 3. Tik op **WSD**.
- 4. Selecteer een computer.
- 5. Tik op  $\lozenge$ .

#### **Gerelateerde informatie**

& ["Originelen plaatsen" op pagina 50](#page-49-0)

### **Een WSD-poort instellen**

In dit gedeelte wordt uitgelegd hoe u een WSD-poort instelt voor Windows 7/Windows Vista.

#### *Opmerking:*

Voor Windows 10/Windows 8.1/Windows 8 wordt de WSD-poort automatisch ingesteld.

Voor het instellen van een WSD-poort is het volgende nodig.

- ❏ De printer en de computer moeten verbinding hebben met het netwerk.
- ❏ De printerdriver moet op de computer zijn geïnstalleerd.
- 1. Zet de printer aan.
- 2. Klik op Start en vervolgens op **Netwerk** op de computer.
- 3. Klik met de rechtermuisknop op de printer en klik vervolgens op **Installeren**.

Klik op **Doorgaan** wanneer het dialoogvenster **Gebruikersaccountbeheer** wordt weergegeven. Klik op **Verwijderen** en begin opnieuw als het scherm **Verwijderen** wordt weergegeven.

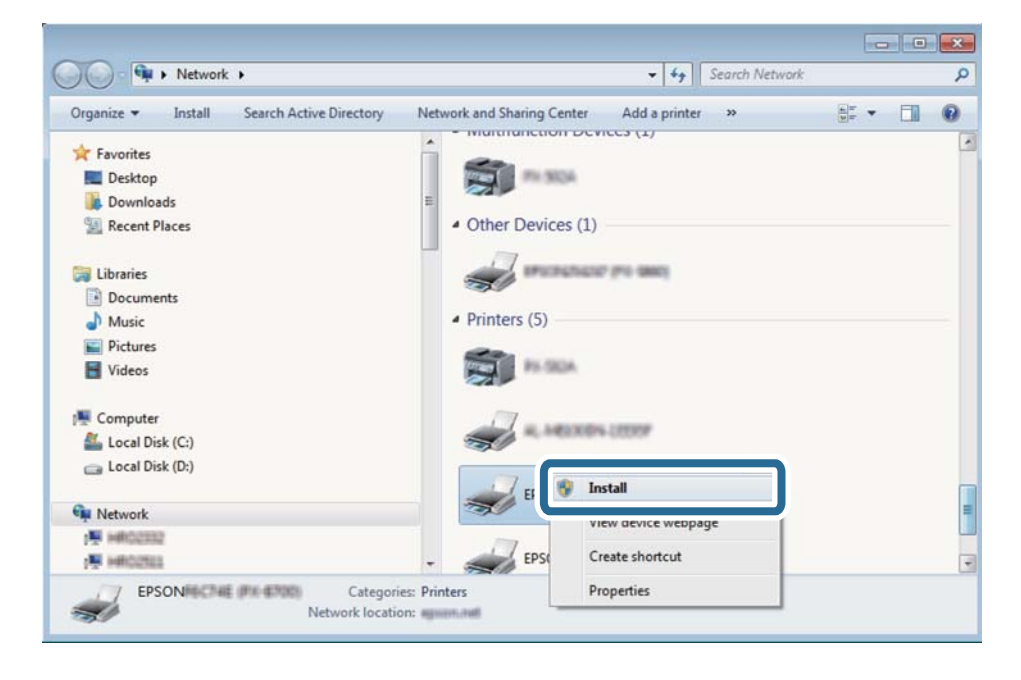

#### *Opmerking:*

De printernaam die u instelt in het netwerk en de modelnaam (EPSON XXXXXX (XX-XXXX)) worden weergegeven in het venster Netwerk. U kunt de printernaam die in het netwerk is ingesteld controleren vanaf het bedieningspaneel van de printer of door een netwerkstatusvel af te drukken.

4. Klik op **Uw apparaat is gereed voor gebruik**.

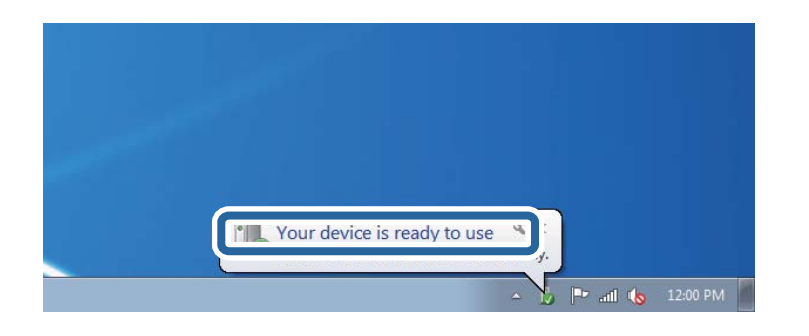

5. Controleer het bericht en klik op **Sluiten**.

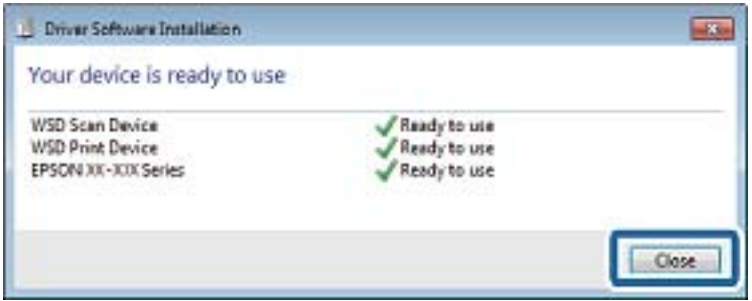

- 6. Open het venster **Apparaten en printers**.
	- ❏ Windows 7

Klik op Start > **Configuratiescherm** > **Hardware en geluiden** (of **Hardware**) > **Apparaten en printers**.

❏ Windows Vista

Klik op Start > **Configuratiescherm** > **Hardware en geluiden** > **Printers**.

7. Controleer of een pictogram met de naam van de printer in het netwerk wordt weergegeven.

Selecteer de printernaam wanneer u WSD gebruikt.

#### **Gerelateerde informatie**

& ["Een netwerkstatusvel afdrukken" op pagina 38](#page-37-0)

# **Scannen vanaf een computer**

# **Scannen met Epson Scan 2**

U kunt scannen met het scannerstuurprogramma "Epson Scan 2". U kunt originelen scannen met gebruik van gedetailleerde instellingen die geschikt zijn voor tekstdocumenten.

Raadpleeg de help van Epson Scan 2 voor een uitleg van de items voor instellingen.

1. Plaats het origineel.

*Opmerking:* Als u meerdere originelen wilt scannen, plaatst u ze in de ADF.

- 2. Start Epson Scan 2.
- 3. Configureer de volgende instellingen op het tabblad **Hoofdinstellingen**.

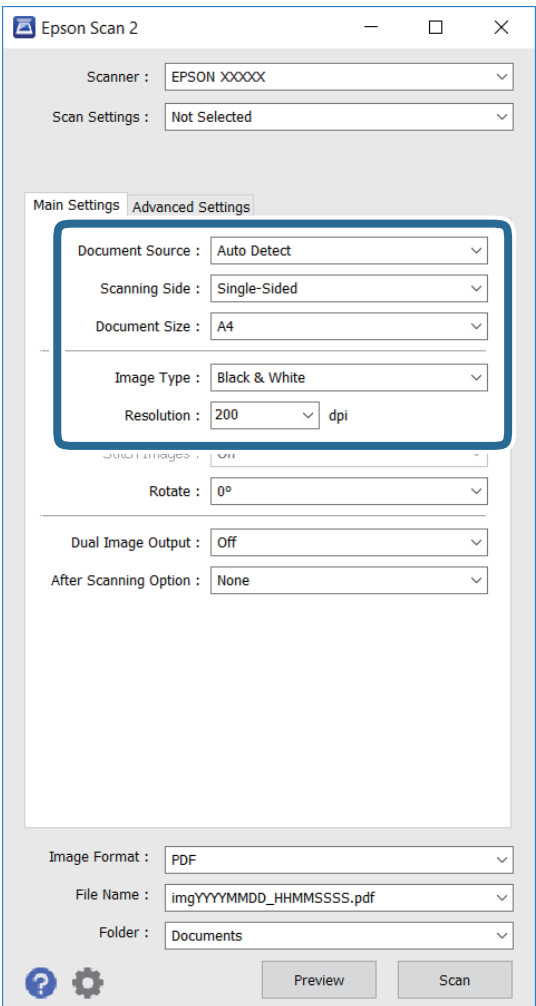

- ❏ **Documentbron**: selecteer de bron waar het origineel is geplaatst.
- ❏ **Scanzijde**: selecteer de zijde van het origineel die u wilt scannen bij het scannen via ADF.
- ❏ **Documentformaat**: selecteer het formaat van het origineel dat u hebt geplaatst.
- ❏ **Beeldtype**: selecteer de kleur voor het opslaan van de gescande afbeelding.
- ❏ **Resolutie**: selecteer de resolutie.
- 4. Maak indien nodig andere scaninstellingen.
	- ❏ U kunt een voorbeeld bekijken van de gescande afbeelding door te klikken op de knop **Voorbeeldscan**. Het voorbeeldvenster wordt geopend en de voorbeeldafbeelding wordt weergegeven.

Wanneer u een voorbeeld bekijkt met gebruik van de ADF, wordt het origineel uitgeworpen uit de ADF. Plaats het uitgeworpen origineel opnieuw.

- ❏ In het tabblad **Geavanceerde instellingen** kunt u gedetailleerde instellingen voor beeldaanpassing maken die geschikt zijn voor tekstdocumenten, zoals de volgende.
	- ❏ **Verscherpen**: u kunt de omtrekken van de afbeelding verbeteren en verscherpen.
	- ❏ **Ontrasteren**: u kunt moiré-patronen (web-achtige schaduwen) verwijderen die verschijnen bij het scannen van gedrukt papier, zoals een tijdschrift.
	- ❏ **Tekst verbeteren**: u kunt wazige letters in het origineel helder en scherp maken.
	- ❏ **Gebieden autom. Scheiden**: u kunt letters duidelijk maken en afbeeldingen scherper maken bij het scannen in zwart/wit voor een document dat afbeeldingen bevat.

#### *Opmerking:*

Deze items zijn wellicht niet beschikbaar afhankelijk van andere instellingen die u hebt gemaakt.

5. Stel de instellingen voor bestanden opslaan in.

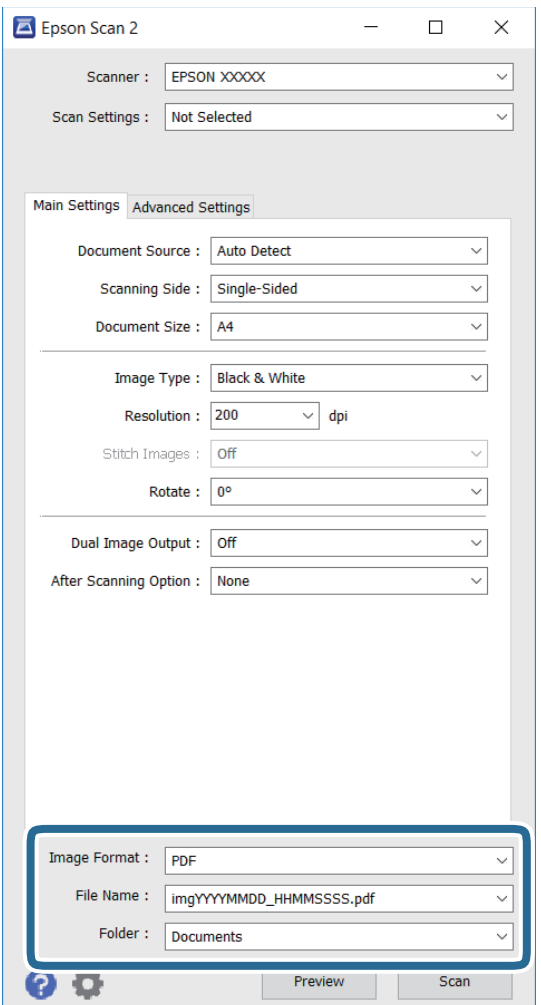

❏ **Beeldformaat**: selecteer bestandstype uit de lijst.

U kunt gedetailleerde instellingen maken voor elk bestandstype voor opslaan, behalve BITMAP en PNG. Selecteer **Opties** in de lijst na het selecteren van de indeling voor opslaan.

❏ **Bestandsnaam**: bevestig de weergegeven naam van het opgeslagen bestand.

U kunt instellingen voor de bestandsnaam wijzigen door het selecteren van **Instellingen** in de lijst.

❏ **Map**: selecteer uit de lijst de bestemmingsmap voor opslaan van de gescande afbeelding.

U kunt een andere map selecteren of een nieuwe map aanmaken door het selecteren van **Selecteren** in de lijst.

6. Klik op **Scannen**.

#### **Gerelateerde informatie**

- $\rightarrow$  ["Originelen plaatsen" op pagina 50](#page-49-0)
- & ["Epson Scan 2 \(scannerstuurprogramma\)" op pagina 184](#page-183-0)

# **Scannen met smart-apparaten**

Epson iPrint is een toepassing waarmee u foto's en documenten kunt scannen vanaf een smart-apparaat, zoals een smartphone of tablet, dat verbonden is met hetzelfde draadloze netwerk als uw printer. U kunt gescande gegevens opslaan op een smart-apparaatof een Cloud-service, via e-mail versturen of afdrukken.

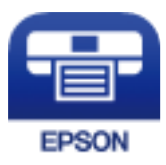

# **Epson iPrint installeren**

U kunt Epson iPrint op uw smart-apparaat installeren door op de volgende link te klikken of de QR-code te scannen.

<http://ipr.to/c>

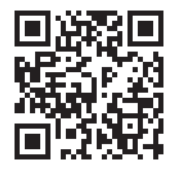

# **Scannen met Epson iPrint**

Voer Epson iPrint uit vanaf uw smart-apparaat en selecteer op het startscherm het item dat u wilt gebruiken.

De volgende afbeeldingen zijn aan veranderingen onderhevig zonder voorafgaande kennisgeving.

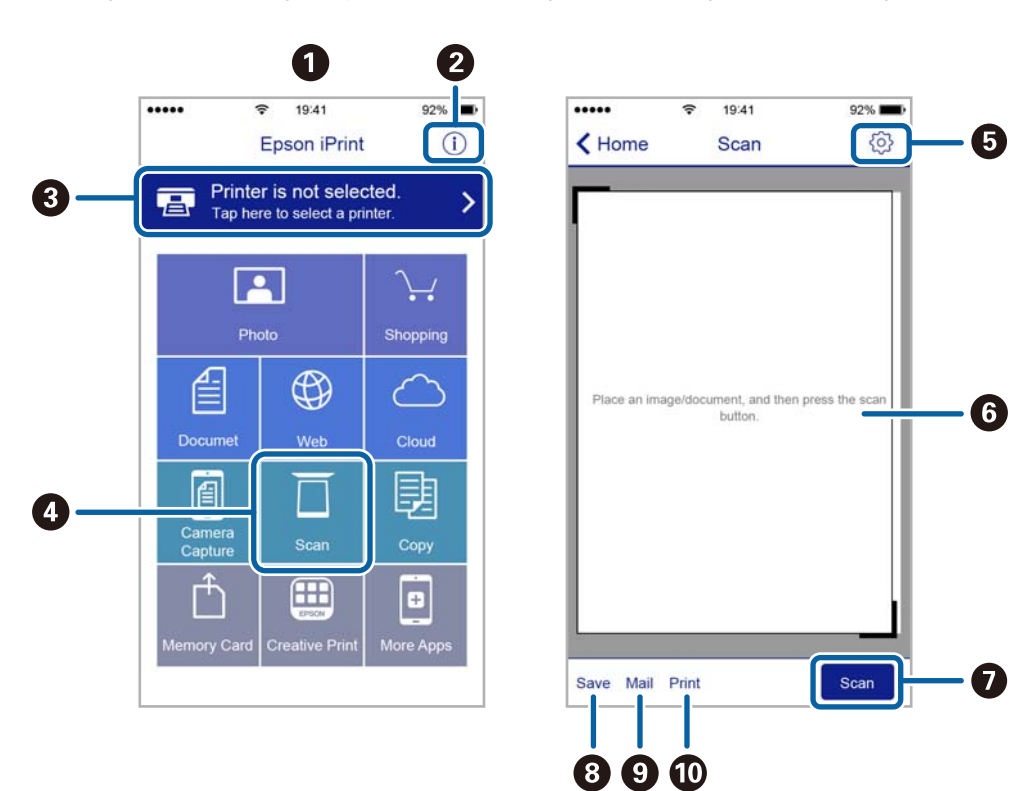

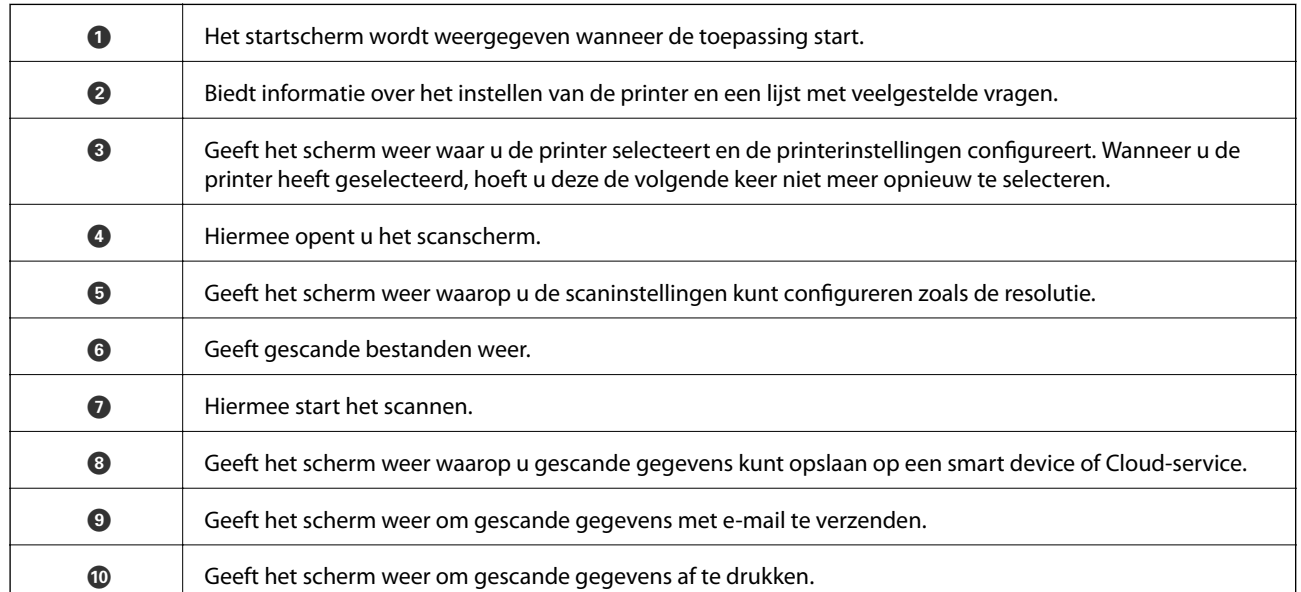

# **Scannen door smart-apparaten voor de N-markeringte houden**

U kunt eenvoudig verbinding maken en scannen door met uw smart device de N-markering van de printer aan te raken.

Tref de volgende voorbereidingen voordat u deze functie gebruikt.

❏ Schakel de NFC-functie in op uw smart-apparaat.

Alleen Android 4.0 of hoger ondersteunt NFC. (Near Field Communication)

De locatie en de functies van NFC variëren afhankelijk van het smart device. Zie de documentatie die u bij uw smart device hebt gekregen voor meer informatie.

- ❏ Is Epson iPrint op uw smart device geïnstalleerd. Raak met uw smart device de N-markering van de printer aan om de toepassing te installeren.
- ❏ Schakel op de printer Wi-Fi Direct in.
- 1. Plaats de originelen in de printer.
- 2. Raak met uw smart device de N-markering van de printer aan.

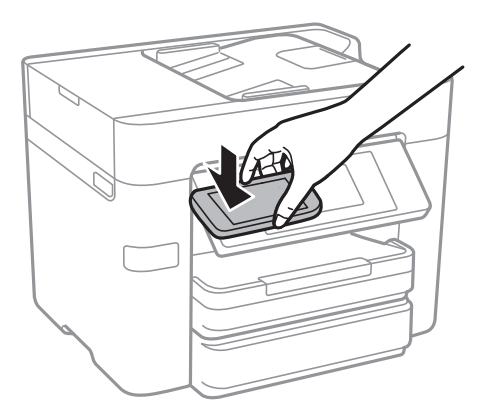

#### *Opmerking:*

- ❏ Mogelijk kan de printer niet met het smart device communiceren wanneer zich tussen de N-markering van de printer en het smart device obstakels bevinden, zoals metalen voorwerpen.
- ❏ Deze functie kan door beheerders worden geblokkeerd. In dat geval maakt het smart device alleen een geluid, maar worden er geen toepassingen gestart, zelfs niet wanneer u met het smart device de N-markering van de printer aanraakt.

Epson iPrint wordt gestart.

- 3. Selecteer het scanmenu in Epson iPrint.
- 4. Raak met uw smart device nogmaals de N-markering van de printer aan.

De scantaak wordt gestart.

# <span id="page-121-0"></span>**Een faxbericht instellen**

# **Aansluiten op een telefoonlijn**

# **Compatibele telefoonlijnen**

U kunt de printer gebruiken via standaard analoge telefoonlijnen (PSTN = Public Switched Telephone Network) en PBX (Private Branch Exchange) telefoonsystemen.

- U kunt de printer mogelijk niet gebruiken via de volgende telefoonlijnen of systemen.
- ❏ VoIP telefoonlijnen zoals DSL of glasvezellijnen
- ❏ Digitale telefoonlijnen (ISDN)
- ❏ Bepaalde PBX telefoonsystemen
- ❏ Als er tussen de telefooncontactdoos in de muur en de printer adapters zoals terminaladapters, VoIP adapters, splitters of DSL routers aangesloten zijn

# **De printer aansluiten op een telefoonlijn**

Sluit de printer aan op een telefooncontactdoos via een RJ-11 (6P2C)-telefoonkabel. Als u een telefoon aansluit op de printer, dient u een tweede RJ-11 (6P2C)-telefoonkabel te gebruiken.

Afhankelijk van de regio wordt er mogelijk een telefoonkabel bij de printer geleverd. Als deze meegeleverd is, gebruik deze dan.

U moet de telefoonkabel mogelijk aansluiten op een adapter voor uw land of regio.

#### *Opmerking:*

Verwijder de dop van de poort EXT. van de printer alleen als u uw telefoontoestel op de printer aansluit. Verwijder de dop niet als u geen telefoon aansluit.

In gebieden waar vaak blikseminslagen optreden raden we aan om een piekbeveiliging te gebruiken.

#### *Aansluiten op een standaard telefoonlijn (PSTN) of PBX*

Sluit een telefoonkabel aan tussen de muurcontactdoos of PBX-poort naar de LINE poort aan de achterzijde van de printer.

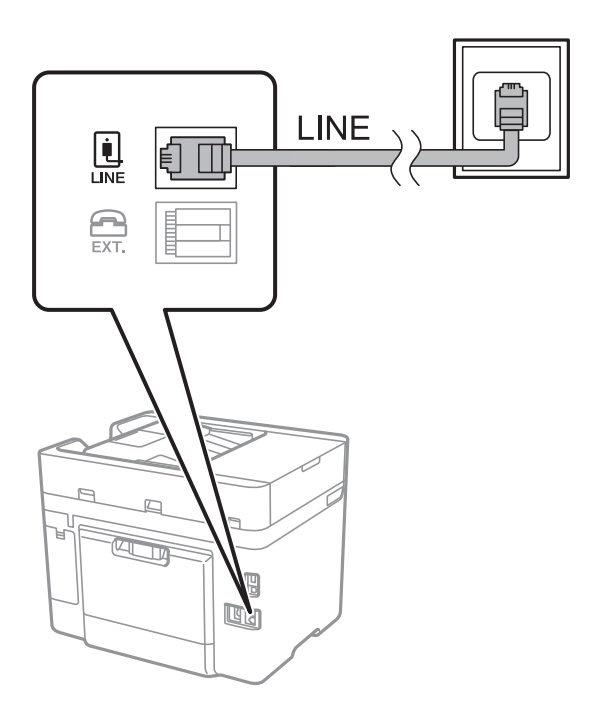

#### **Gerelateerde informatie**

& ["Instellingen configureren voor een PBX-telefoonsysteem" op pagina 128](#page-127-0)

#### *Aansluiten op DSL of ISDN*

Sluit een telefoonkabel aan tussen de DSL-modem of ISDN terminaladapter naar de LINE-poort aan de achterzijde van de printer. Raadpleeg de documentatie van de modem of adapter voor meer informatie.

#### *Opmerking:*

Als uw DSL modem niet uitgerust is met een ingebouwde DSL filter, sluit dan een aparte DSL filter aan.

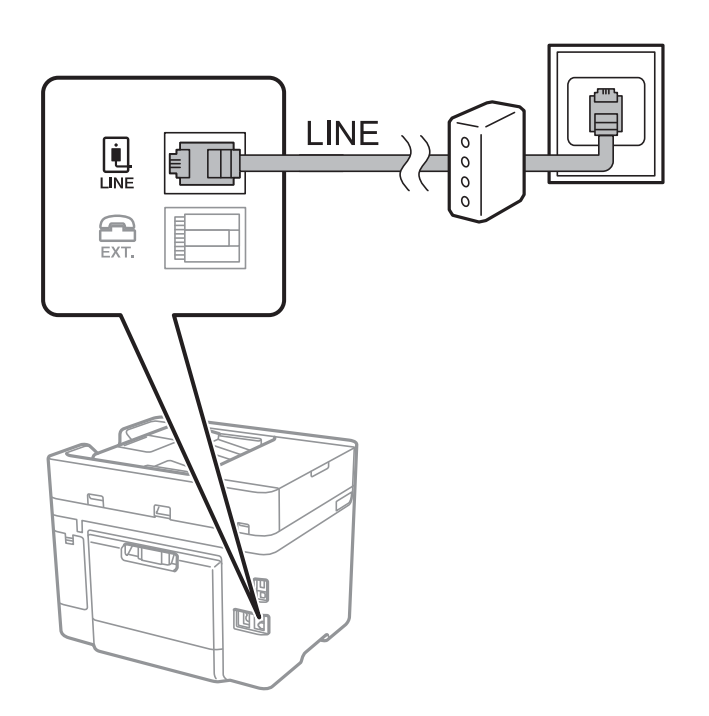

## **Uw telefoontoestel aansluiten op de printer**

Als u de printer en uw telefoontoestel op een enkele telefoonlijn gebruikt, sluit dan de telefoon aan op uw printer.

#### *Opmerking:*

- ❏ Als uw telefoontoestel een faxfunctie heeft, schakel deze dan uit. Raadpleeg de handleidingen van het telefoontoestel voor meer informatie.
- ❏ Als u een antwoordapparaat aansluit, moet u ervoor zorgen dat de instelling *Overgaan voor antwoorden* van de printer hoger is dan het aantal beltonen van uw antwoordapparaat dat is ingesteld voor het beantwoorden van een oproep.

1. Verwijder het beschermkapje van de EXT.-poort aan de achterzijde van de printer.

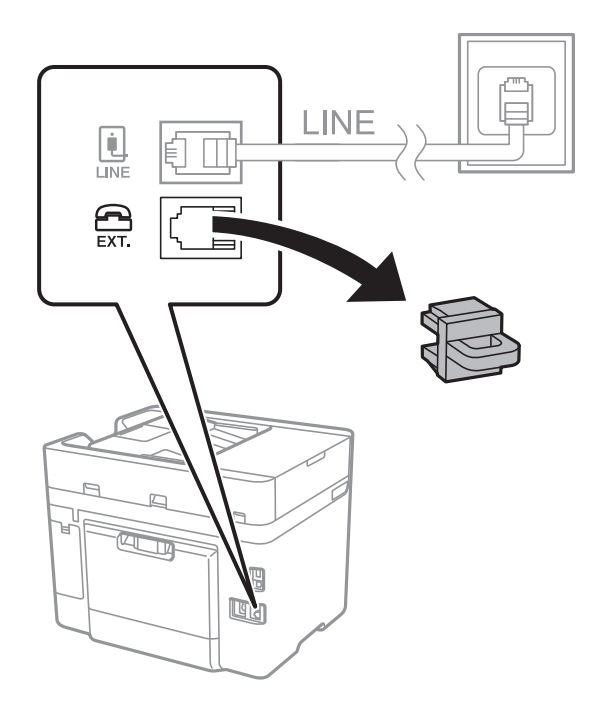

2. Sluit het telefoontoestel met een telefoonkabel aan op de EXT.-poort.

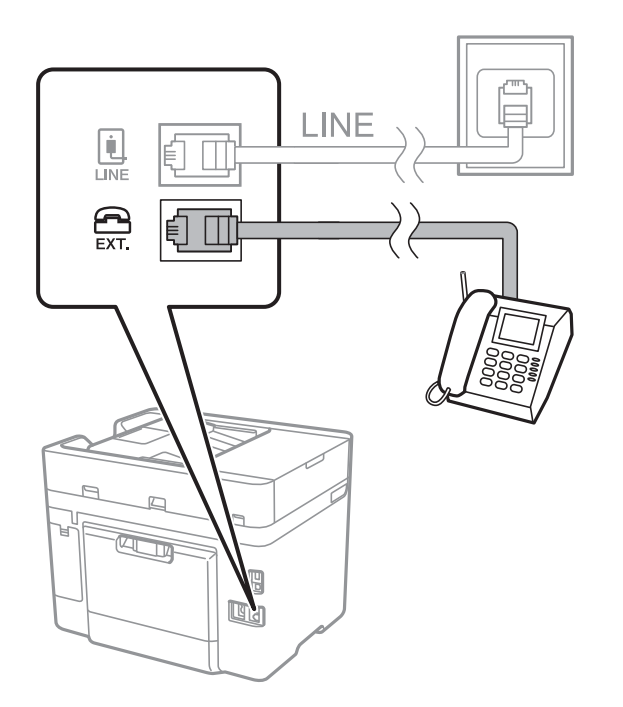

#### *Opmerking:*

Als u een enkele telefoonlijn deelt, zorg er dan voor dat u uw telefoontoestel aansluit op de EXT.-poort van de printer. Als u de lijn splitst om de telefoon en de printer afzonderlijk aan te sluiten, werken de telefoon en de printer niet goed.

3. Tik op het startscherm op **Fax**.

<span id="page-125-0"></span>4. Neem de hoorn van de haak.

De verbinding wordt gemaakt wanneer  $\Diamond$ (**Verzenden**) is ingeschakeld zoals in het volgende scherm.

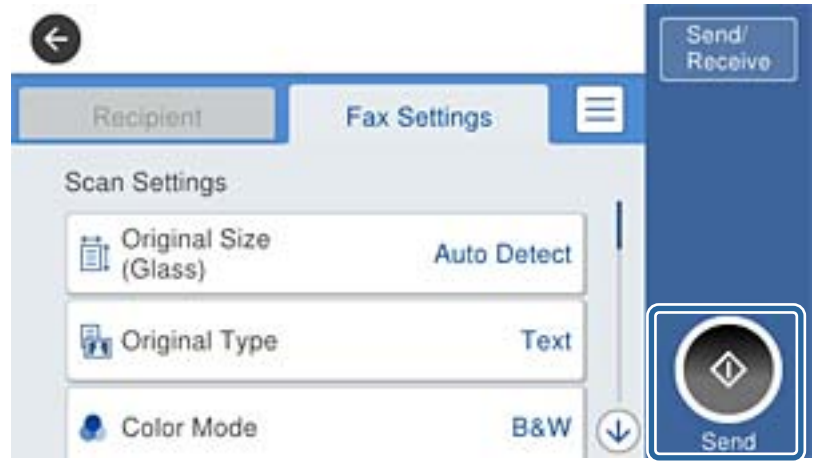

#### **Gerelateerde informatie**

& ["Instellingen configureren voor een PBX-telefoonsysteem" op pagina 128](#page-127-0)

# **Basisinstellingen voor faxberichten configureren**

Configureer eerst de basisinstelling voor faxberichten zoals **Ontvangstmodus** d.m.v. de **Wizard faxinstelling** en configureer dan de andere instellingen indien nodig.

De **Wizard faxinstelling** wordt automatisch weergegeven als de printer voor de eerste keer ingeschakeld wordt. Eens u de instellingen geconfigureerd hebt, moet u deze niet meer uitvoeren tenzij de verbinding wijzigt.

# **Basisinstellingen voor faxen configureren met de Wizard faxinstelling**

Configureer de basisinstellingen voor faxen aan de hand van de instructies op het scherm.

1. Sluit de printer aan op een telefoonlijn.

#### *Opmerking:*

Omdat op het einde van de wizard een automatische faxverbindingscontrole wordt uitgevoerd, moet u de printer aansluiten op een telefoonlijn alvorens de wizard te starten.

- 2. Tik op het startscherm op **Instel.**.
- 3. Tik op **Algemene instellingen** > **Faxinstellingen** > **Wizard faxinstelling**.
- 4. Tik op het scherm **Bevestiging** op **Doorg.**.

De wizard start.

5. Voer op het invoerscherm voor de koptekst van de fax uw afzendernaam in, bijvoorbeeld de naam van uw bedrijf, en tik vervolgens op **OK**.

#### *Opmerking:*

Uw afzendernaam en uw faxnummers verschijnen als koptekst op uitgaande faxen.

- 6. Voer op het invoerscherm voor het telefoonnummer uw faxnummer in en tik vervolgens op **OK**.
- 7. Op het **Distinctive Ring Detection (DRD)-instelling** scherm configureert u de volgende instellingen.
	- ❏ Als u zich bij uw telecomprovider hebt ingeschreven op een dienst met specifieke beltonen, tikt u op **Doorg.** en selecteert u de beltoon voor inkomende faxen.
		- Als u **Alles** selecteert, gaat u verder naar stap 8.
		- Als u een andere instelling selecteert, wordt **Ontvangstmodus** automatisch ingesteld op **Auto**. Ga naar stap 10.
	- ❏ Als u deze optie niet hoeft in te stellen, tikt u op **Overslaan** en gaat u verder naar stap 10.

#### *Opmerking:*

- ❏ Specifieke beltoondiensten, die door veel telecombedrijven worden aangeboden (dienstnaam verschilt per bedrijf), bieden de mogelijkheid om meerdere telefoonnummers op één lijn te hebben. Elk nummer krijgt dan een specifieke beltoon toegewezen. U kunt dan een nummer gebruiken voor telefoongesprekken en een ander nummer voor faxen. Selecteer de beltoon voor faxen in *DRD*.
- ❏ Afhankelijk van de regio worden *Aan* en *Uit* weergegeven als de opties *DRD*. Selecteer *Aan* om specifieke beltonen te gebruiken.
- 8. Op het scherm **Inst.ontvangstmodus** selecteert u of u een telefoontoestel gebruikt dat op de printer aangesloten is.
	- ❏ Wanneer verbinding bestaat: tik op **Ja** en ga naar de volgende stap.
	- ❏ Wanneer geen verbinding bestaat: tikt op **Nee** en ga verder naar stap 10. **Ontvangstmodus** is ingesteld op **Auto**.
- 9. Op het scherm **Inst.ontvangstmodus** selecteert u of u faxberichten automatisch wenst te ontvangen.
	- ❏ Wanneer u automatisch wilt ontvangen: tik op **Ja**. **Ontvangstmodus** is ingesteld op **Auto**.
	- ❏ Wanneer u handmatig wilt ontvangen: tik op **Nee**. **Ontvangstmodus** is ingesteld op **Handmatig**.
- 10. Controleer op het scherm **Doorg.** de instellingen die u hebt geconfigureerd en tik vervolgens op **Doorg.**.

Tik op  $\bigodot$  om de instellingen te corrigeren of wijzigen.

11. Tik op **Controle starten** om de faxverbindingscontrole uit te voeren. Wanneer u via een bericht op het scherm wordt gevraagd om het controleresultaat af te drukken, tikt u op **Afdrukken**.

Een rapport met de resultaten van de verbindingscontrole wordt afgedrukt.

#### *Opmerking:*

- ❏ Als er fouten gemeld worden, volg dan de instructies op het rapport om ze te corrigeren.
- ❏ Indien het scherm *Lijntype kiezen* weergegeven wordt, selecteer dan het lijntype.
	- Als u de printer aansluit op een PBX-telefoonsysteem of terminaladapter selecteert u *PBX*.

- Wanneer u de printer aansluit op een standaard telefoonlijn (*PSTN*), selecteert u *Uitschakelen* op het scherm *Bevestiging* dat wordt weergegeven. Maar als deze instelling opgeslagen wordt als *Uitschakelen* wordt het eerste cijfer van een faxnummer mogelijk overgeslagen waardoor het bericht naar een foutief nummer verzonden wordt.

#### **Gerelateerde informatie**

- $\blacktriangleright$  ["De printer aansluiten op een telefoonlijn" op pagina 122](#page-121-0)
- & ["Instellingen configureren voor een PBX-telefoonsysteem" op pagina 128](#page-127-0)
- $\blacktriangleright$  ["De ontvangstmodus instellen" op pagina 136](#page-135-0)
- & ["Menuopties voor Faxinstellingen" op pagina 147](#page-146-0)

## <span id="page-127-0"></span>**Basisinstellingen voor faxberichten afzonderlijk configureren**

U kunt de faxinstellingen configureren zonder gebruik te maken van de wizard, door elke instelling afzonderlijk te configureren. De instellingen die d.m.v. de wizard geconfigureerd zijn, kunt u ook wijzigen. Voor meer details, raadpleeg de lijst met menu's in de faxinstellingen.

#### **Gerelateerde informatie**

 $\blacktriangleright$  ["Faxinstellingen" op pagina 145](#page-144-0)

#### *Instellingen configureren voor een PBX-telefoonsysteem*

Configureer de volgende instellingen als u de printer gebruikt in kantoren die gebruik maken van extensies met externe toegangscodes, zoals een 0 en 9 voor het verkrijgen van een buitenlijn.

- 1. Tik op het startscherm op **Instel.**.
- 2. Tik op **Algemene instellingen** > **Faxinstellingen** > **Basisinstellingen**.
- 3. Tik op **Lijntype** en tik vervolgens op **PBX**.
- 4. Wanneer u een fax verzendt naar een extern faxnummer met # (hekje) in plaats van de werkelijke toegangscode, tikt u op het veld **Toegangscode** om dit te **Gebr.**.

Het symbool #, dat is ingevoerd in plaats van de werkelijke toegangscode, wordt tijdens het kiezen vervangen door de opgeslagen toegangscode. Door gebruik te maken van # kunt u makkelijker verbinding maken met een externe lijn.

#### *Opmerking:*

U kunt geen faxberichten verzenden naar ontvangers in *Contacten* die een externe toegangscode, zoals 0 of 9, hebben.

Als u ontvangers hebt geregistreerd in *Contacten* met een externe toegangscode, zoals 0 of 9, stelt u de *Toegangscode* in op *Niet gebr.*. Anders moet u de code voor # in *Contacten* wijzigen.

- 5. Tik op het invoervak **Toegangscode**, voer de externe toegangscode voor uw telefoonsysteem in en tik op **OK**.
- 6. Selecteer **OK** om de instellingen toe te passen.

De toegangscode wordt opgeslagen in uw printer.

#### *Papierbron instellen voor inkomende faxberichten*

U kunt op de printer instellen dat bepaalde papierbronnen niet worden gebruikt voor het afdrukken van ontvangen documenten en faxrapporten. Standaard zijn alle papierbronnen ingeschakeld voor het afdrukken van faxen. Gebruik deze functie als u niet wilt dat papier uit een bepaalde papierbron voor het afdrukken van faxen wordt gebruikt.

- 1. Tik op **Instel.** op het startscherm.
- 2. Tik op **Algemene instellingen** > **Printerinstellingen** > **Instellingen papierbron** > **Inst. autom. selecteren** > **Fax**.
- 3. Tik op elk vak van de papierbron die u niet wilt gebruiken voor het afdrukken van faxen.

De papierbroninstelling wordt gewijzigd in **Uit** en de bron wordt uitgeschakeld voor het afdrukken van faxen.

# **Informatie-instellingen configureren die wordt afgedrukt op ontvangen faxberichten**

U kunt instellen dat ontvangstinformatie wordt afgedrukt in ontvangen fax, zelfs als de verzender geen koptekstinformatie heeft ingesteld. De ontvangstinformatie omvat de datum en het tijdstip van ontvangst, de ontvangst-id en het paginanummer (bijv. "P1"). Wanneer **Instellingen Pagina's splitsen** is ingeschakeld, wordt het nummer van de gesplitste pagina ook afgedrukt.

- 1. Tik op het startscherm op **Instel.**.
- 2. Tik op **Algemene instellingen** > **Faxinstellingen** > **Ontvangstinstellingen**.
- 3. Tik op **Afdrukinstellingen** en tik vervolgens op **Ontvangstinformatie toevoegen** om dit in te stellen op **Aan**.

#### **Gerelateerde informatie**

 $\blacktriangleright$  ["Afdrukinstellingen" op pagina 149](#page-148-0)

# **Instellingen configureren voor het dubbelzijdig afdrukken van ontvangen faxberichten**

U kunt meerdere pagina's van ontvangen documenten dubbelzijdig afdrukken.

- 1. Tik op het startscherm op **Instel.**.
- 2. Tik op **Algemene instellingen** > **Faxinstellingen** > **Ontvangstinstellingen**.
- 3. Tik op **Afdrukinstellingen** en tik vervolgens op **Dubbelzijdig**.
- 4. Tik op het vak **Dubbelzijdig** om dit in te stellen op **Aan**.
- 5. Selecteer in **Inbindmarge** de optie **Korte zijde** of **Lange zijde**.
- 6. Tik op **OK**.

#### **Gerelateerde informatie**

& ["Afdrukinstellingen" op pagina 149](#page-148-0)

## **Instellingen configureren voor het afdrukken van ontvangen faxberichten door deze over pagina's te verdelen**

Configureer instellingen voor het splitsen van de pagina wanneer het formaat van het ontvangen document groter is dan het papier dat in de printer is geladen.

- 1. Tik op het startscherm op **Instel.**.
- 2. Tik op **Algemene instellingen** > **Faxinstellingen** > **Ontvangstinstellingen**.
- 3. Tik op **Afdrukinstellingen** > **Instellingen Pagina's splitsen** > **Afdrukgeg. verwijderen na splitsing**.

- <span id="page-129-0"></span>4. Selecteer de opties voor het wissen van afdrukgegevens na het splitsen.
- 5. Als u in stap 4 **Uit** selecteert, tikt u op **OK** en gaat u verder naar stap 7. Als u **Bovenkant verwijderen** of **Onderkant verwijderen** selecteert, gaat u verder naar stap 6.
- 6. Stel in **Drempel** de drempelwaarde in en tik vervolgens op **OK**.
- 7. Tik op **Overlappen bij splitsen**.
- 8. Tik op het vak **Overlappen bij splitsen** om dit in te stellen op **Aan**.
- 9. Stel in **Overlappingsbreedte** de breedte in en tik vervolgens op **OK**.

#### **Gerelateerde informatie**

& ["Afdrukinstellingen" op pagina 149](#page-148-0)

# **Faxberichten verzenden**

# **Basishandelingen bij het verzenden van faxen**

Faxen verzenden in kleur of monochroom (zwart-wit).

#### *Opmerking:*

Als u een faxbericht in zwart-wit verzendt, kunt u de gescande afbeelding bekijken op het display.

## **Een fax verzenden via het bedieningspaneel**

Met het bedieningspaneel kunt u faxnummers voor ontvangers invoeren en faxen verzenden. De printer belt automatisch de ontvangers en verzendt de fax.

#### *Opmerking:*

❏ Als u een faxbericht in zwart-wit verzendt, kunt u de gescande afbeelding bekijken op het display.

- ❏ Als het faxnummer bezet is of er een probleem optreedt, kiest de printer het nummer na een minuut automatisch nog twee keer.
- 1. Plaats de originelen.

#### *Opmerking:*

U kunt tot 100 pagina's in één keer verzenden. Afhankelijk van de resterende hoeveelheid geheugen is dit echter niet altijd mogelijk, zelfs als de fax minder dan 100 pagina's bevat.

- 2. Tik op het startscherm op **Fax**.
- 3. Kies de ontvanger.

U kunt dezelfde fax in zwart-wit naar 100 ontvangers of 99 groepen in **Contacten** verzenden. Een kleurenfax kan echter maar naar één ontvanger tegelijk worden verzonden.

❏ Handmatig invoeren: tik op **Toetsenbord**, voer een faxnummer in op het scherm dat wordt weergegeven en tik vervolgens op **OK**.

- Om een pauze (drie seconden tijdens het bellen van het nummer) toe te voegen, voegt u een koppelteken (-) toe.

- Als u een externe toegangscode hebt ingesteld in **Lijntype**, begint u het faxnummer met een hekje (#) in plaats van de werkelijke toegangscode.

❏ Uit een contactenlijst selecteren: tik op **Contacten**en selecteer de ontvangers. Als de ontvangers waarnaar u

het bericht wilt versturen niet zijn geregistreerd in **Contacten**, tikt u op  $\Box$  om hen te registreren.

- ❏ Selecteren uit de faxgeschiedenis: tik op **Recent** en selecteer een ontvanger.
- ❏ Selecteren uit de lijst op het tabblad **Ontvanger**: tik op een ontvanger in de lijst die is geregistreerd in **Contacten-beheer** > **Frequent**.

#### *Opmerking:*

❏ Als *Beperkingen dir. kiezen* in *Veiligheidsinstel.* ingeschakeld is, kunt u alleen faxontvangers uit de contactpersonenlijst en de faxgeschiedenis selecteren. U kunt een faxnummer niet handmatig invoeren.

Als u ingevoerde ontvangers wilt verwijderen, geeft u de lijst met ontvangers weer door op het veld van een faxnummer of het aantal ontvangers op het lcd-scherm te tikken. Selecteer vervolgens de ontvanger in de lijst en selecteer **Verwijderen**.

4. Tik op het tabblad **Faxinstellingen** en configureer desgewenst de instellingen, zoals voor resolutie en verzendmethode.

#### *Opmerking:*

- ❏ Om dubbelzijdige originelen te zenden, schakelt u *ADF dubbelzijdig* in. Maar u kunt niet in kleur zenden met deze instelling.
- ❏ Tik op het bovenste faxscherm op om de huidige instellingen en ontvangers op te slaan in *Presets*.
- 5. Als u een fax in zwart-wit verzendt, tikt u boven aan het faxscherm op  $\Box$  om het gescande document te bevestigen.

Als u de fax zo wilt verzenden, tikt u op **Verzenden starten** en gaat u verder naar stap 7. Tik anders op **Annuleren** om de voorbeeldweergave te annuleren en ga verder naar stap 3.

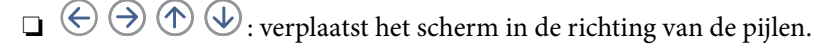

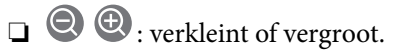

❏ : verplaatst naar de vorige of volgende pagina.

#### *Opmerking:*

- ❏ Als u een voorbeeld van de fax hebt bekeken, kunt u die niet meer in kleur verzenden.
- ❏ Als *Direct verzenden* geactiveerd is, kunt u geen voorbeeld weergeven.
- ❏ Als het voorbeeldscherm 20 seconden niet wordt aangeraakt, wordt de fax automatisch verzonden.
- ❏ De beeldkwaliteit van een fax is mogelijk anders dan het voorbeeld, naargelang de capaciteit van de machine van de ontvanger.

<span id="page-131-0"></span>6. Tik op  $\lozenge$ .

#### *Opmerking:*

- $\Box$  Als u het verzenden wilt annuleren, tikt u op  $\oslash$ .
- ❏ Het verzenden van faxen in kleur duurt langer omdat de printer tegelijk scant en verzendt. Als de printer een fax in kleur aan het verzenden is, kunt u geen andere functies gebruiken.
- 7. Verwijder de originelen wanneer het verzenden is voltooid.

#### **Gerelateerde informatie**

- & ["Uw favoriete instellingen vastleggen als voorinstelling" op pagina 21](#page-20-0)
- & ["Contactpersonen beheren" op pagina 55](#page-54-0)
- & ["Originelen plaatsen" op pagina 50](#page-49-0)
- & ["Menuopties voor de modus Fax" op pagina 144](#page-143-0)

### **Faxen verzenden met een extern telefoontoestel**

U kunt een fax verzenden d.m.v. een aangesloten telefoon als u voor het verzenden van de fax nog een gesprek wilt voeren of als de faxmachine van de ontvanger niet automatisch overschakelt.

1. Plaats de originelen.

*Opmerking:* U kunt tot 100 pagina's per zending verzenden.

- 2. Neem de hoorn van de telefoon in de hand en vorm het faxnummer van de ontvanger op uw toestel.
- 3. Tik op **Fax** op het startscherm.
- 4. Tik op het tabblad **Faxinstellingen** en configureer desgewenst de instellingen, zoals voor resolutie en verzendmethode.
- 5. Als u een faxtoon hoort, tikt u op  $\hat{\mathcal{D}}$  en legt u de hoorn op de haak.

#### *Opmerking:*

Als een nummer gevormd wordt d.m.v. een aangesloten toestel, duurt de verzending langer omdat de printer tegelijk scant en verzendt. Als de printer een fax aan het verzenden is, kunt u geen andere functies gebruiken.

6. Verwijder de originelen wanneer het verzenden is voltooid.

#### **Gerelateerde informatie**

- & ["Originelen plaatsen" op pagina 50](#page-49-0)
- $\blacktriangleright$  ["Faxinstellingen" op pagina 145](#page-144-0)

### **Een faxbericht verzenden na controle van de status van de ontvanger**

U kunt tijdens het nummervormen, communiceren of verzenden een faxbericht verzenden terwijl u naar geluiden of stemmen luistert via de luidspreker in de printer. U kunt deze functie ook gebruiken als u een faxbericht wilt ontvangen vanuit een faxpollingdienst d.m.v. stembegeleiding.

- 1. Plaats de originelen.
- 2. Tik op **Fax** op het startscherm.
- 3. Tik op het tabblad **Faxinstellingen** en configureer desgewenst de instellingen, zoals voor resolutie en verzendmethode. Wanneer u het configureren van de instellingen hebt voltooid, tikt u op het tabblad **Ontvanger**.
- 4. Tik op  $\&$  en geef de ontvanger op.

*Opmerking:* U kunt het volume van de luispreker aanpassen.

5. Wanneer u een faxtoon hoort, tikt u op **Verzenden/ Ontvangen** rechts boven in het lcd-scherm en tikt u vervolgens op **Verzenden**.

#### *Opmerking:*

Als u een faxbericht van een faxpollingdienst ontvangt, en u hoort de stembegeleiding, volg dan de instructies.

- 6. Tik op  $\lozenge$ .
- 7. Verwijder de originelen wanneer het verzenden is voltooid.

#### **Gerelateerde informatie**

- & ["Originelen plaatsen" op pagina 50](#page-49-0)
- & ["Een fax verzenden via het bedieningspaneel" op pagina 130](#page-129-0)
- & ["Faxen ontvangen via pollingdiensten \(Polling ontvangen\)" op pagina 138](#page-137-0)
- & ["Menuopties voor de modus Fax" op pagina 144](#page-143-0)

# **Verschillende manieren om faxberichten te verzenden**

### **Meerdere pagina's van een monochroom document verzenden (Direct verzenden)**

Als u een monochrome fax verzendt, wordt het gescande document tijdelijk opgeslagen in het geheugen van de printer. Hierdoor kan het verzenden van een groot aantal pagina's ervoor zorgen dat het geheugen van de printer vol raakt. U kunt dit vermijden door de functie **Direct verzenden** te activeren, maar mogelijk duurt de verzending langer omdat de printer tegelijk scant en verzendt. U kunt deze functie gebruiken als er maar één ontvanger is.

Tik in het startscherm op **Fax**, tik op het tabblad **Faxinstellingen** en tik vervolgens op het vak **Direct verzenden** om dit in te stellen op **Aan**.

#### **Gerelateerde informatie**

- $\rightarrow$  ["Originelen plaatsen" op pagina 50](#page-49-0)
- $\blacktriangleright$  ["Faxinstellingen" op pagina 145](#page-144-0)

## **Faxen verzenden op een specifiek tijdstip (Fax later verzenden)**

U kunt op een specifiek tijdstip een fax verzenden. Dit kan uitsluitend bij monochrome faxen.

- 1. Tik op het startscherm op **Fax**.
- 2. Kies de ontvanger.
- 3. Tik op het tabblad **Faxinstellingen**.
- 4. Tik op **Fax later verzenden** en tik vervolgens op het vak **Fax later verzenden** om dit in te stellen op **Aan**.
- 5. Tik op het vak **Tijd**, voer het tijdstip voor het verzenden van de fax in en druk vervolgens op **OK**.
- 6. Tik op **OK** om de instellingen toe te passen.

#### *Opmerking:*

U kunt geen ander faxbericht verzenden totdat het faxbericht op de opgegeven tijd is verzonden. Als u een ander faxbericht wilt verzenden, moet u het geplande faxbericht annuleren door op het startscherm op *Fax* te tikken en het faxbericht te wissen.

#### **Gerelateerde informatie**

- & ["Originelen plaatsen" op pagina 50](#page-49-0)
- & ["Een fax verzenden via het bedieningspaneel" op pagina 130](#page-129-0)
- $\blacktriangleright$  ["Faxinstellingen" op pagina 145](#page-144-0)

## **Een fax verzenden met een geselecteerde koptekst**

U kunt een fax verzenden waarop de afzenderinformatie is afgestemd op de ontvanger. U moet vooraf meerdere kopteksten met afzenderinformatie in de printer registreren door de onderstaande stappen te volgen.

#### *Meerdere kopteksten registreren voor het verzenden van faxen*

U kunt tot 21 kopteksten registreren als afzenderinformatie voor uw faxen.

- 1. Tik op het startscherm op **Instel.**.
- 2. Tik op **Algemene instellingen** > **Faxinstellingen** > **Basisinstellingen**.
- 3. Tik op **Koptekst**, tik op het vak **Uw telefoonnummer**, voer uw telefoonnummer in en tik vervolgens op **OK**.
- 4. Tik op een van de vakken onder de lijst **Koptekst fax**, voer de koptekstinformatie voor de fax in en tik vervolgens op **OK**.

#### **Gerelateerde informatie**

 $\blacktriangleright$  ["Faxinstellingen" op pagina 145](#page-144-0)

#### *Een fax verzenden met een geselecteerde koptekst*

Wanneer u een fax verzendt, kunt u koptekstinformatie selecteren voor de ontvanger. Als u deze functie wilt gebruiken, moet u eerst meerdere kopteksten vastleggen.

- 1. Tik op het startscherm op **Fax**.
- 2. Tik op **Faxinstellingen** > **Afzender info toevoegen**.
- 3. Selecteer waar u de afzenderinformatie wilt toevoegen.
	- ❏ **Uit**: Hiermee verzendt u een fax zonder koptekstinformatie.
	- ❏ **Buitenkant afbeelding**: Hiermee verzendt u een fax met de koptekstinformatie in de marge boven aan de fax. Zo voorkomt u dat de koptekst overlapt met de gescande afbeelding. Afhankelijk van het formaat van de originelen kan de fax bij de ontvanger echter op twee pagina's worden afgedrukt.
	- ❏ **Binnenkant afbeelding**: Hiermee verzendt u een fax met de koptekstinformatie circa 7 mm lager dan de bovenkant van de gescande afbeelding. De koptekst overlapt mogelijk met de afbeelding, maar de fax zal bij de ontvanger niet over twee pagina's worden verdeeld.
- 4. Tik op het veld **Koptekst fax** en selecteer vervolgens de koptekst die u wilt gebruiken.
- 5. Tik desgewenst op een van de opties voor **Aanvullende informatie**.
- 6. Tik op **OK** om de instellingen toe te passen.

#### **Gerelateerde informatie**

 $\blacktriangleright$  ["Faxinstellingen" op pagina 145](#page-144-0)

### **Documenten van verschillende formaten verzenden d.m.v. de ADF (Doorlopend scannen (ADF))**

Als u originelen met verschillende afmetingen in de ADF plaatst, worden alle originelen verzonden volgens het grootste formaat. U kunt deze in hun oorspronkelijke formaten zenden door ze te sorteren en volgens formaat te plaatsen of door ze één na éé te plaatsen.

Configureer de volgende instelling voordat u de originelen plaatst.

Tik in het startscherm op **Fax**, tik op het tabblad **Faxinstellingen** en tik vervolgens op het vak **Doorlopend scannen (ADF)** om dit in te stellen op **Aan**. Volg de instructies op het scherm om de originelen te plaatsen.

De printer slaat de gescande documenten op en verzendt ze al één document.

#### *Opmerking:*

Als de printer gedurende 20 seconden niet gebruikt wordt na het verzoek voor plaatsing van de volgende originelen, stopt de printer met opslaan en start hij de verzending van het document.

#### **Gerelateerde informatie**

 $\blacktriangleright$  ["Faxinstellingen" op pagina 145](#page-144-0)

### <span id="page-135-0"></span>**Een faxbericht verzenden via een computer**

U kunt faxberichten via de computer verzenden d.m.v. de FAX Utility en de PC-FAX driver. Raadpleeg de Helpfunctie van de FAX Utility en de PC-FAX.

#### **Gerelateerde informatie**

- & ["PC-FAX-driver \(faxdriver\)" op pagina 185](#page-184-0)
- $\blacktriangleright$  ["FAX Utility" op pagina 186](#page-185-0)

# **Faxberichten ontvangen**

# **De ontvangstmodus instellen**

U kunt een **Ontvangstmodus** instellen met **Wizard faxinstelling**. Wanneer u de faxinstelling voor de eerste keer configureert, wordt aanbevolen de **Wizard faxinstelling** te gebruiken. Als u de **Ontvangstmodus** wilt wijzigen, volgt u de onderstaande instructies.

- 1. Selecteer **Instel.** op het startscherm.
- 2. Selecteer **Algemene instellingen** > **Faxinstellingen** > **Basisinstellingen** > **Ontvangstmodus**.
- 3. Selecteer de **Ontvangstmodus** op basis van uw gebruik.

#### c*Belangrijk:*

Als er geen telefoon is aangesloten, moet u *Auto* selecteren.

❏ De telefoonlijn alleen voor faxen gebruiken:

#### Selecteer **Auto**.

Hiermee wordt automatisch overgeschakeld naar het ontvangen van faxen wanneer het nummer dat wordt gebeld zo vaak is overgegaan als u hebt ingesteld in **Overgaan voor antwoorden**.

#### *Opmerking:*

Het wordt aanbevolen voor de instelling *Overgaan voor antwoorden* een zo laag mogelijke waarde in te stellen.

❏ Een telefoonlijn gebruiken voor spraakoproepen en faxberichten (voornamelijk voor faxen):

#### Selecteer **Auto**.

Hiermee wordt automatisch overgeschakeld naar het ontvangen van faxen wanneer het nummer dat wordt gebeld zo vaak is overgegaan als u hebt ingesteld in **Overgaan voor antwoorden**.

#### *Opmerking:*

U kunt een spraakoproep plaatsen wanneer u de telefoon ophangt binnen het aantal keer overgaan dat is ingesteld in *Overgaan voor antwoorden*.

<span id="page-136-0"></span>❏ Een telefoonlijn gebruiken voor spraakoproepen en faxberichten (voornamelijk voor telefoonoproepen):

#### Selecteer **Handmatig**.

U kunt een oproep beantwoorden met een extern telefoonapparaat. Wanneer u de printer gebruikt voor faxen, kunt u faxen ontvangen via het bedieningspaneel van de printer.

#### *Opmerking:*

Wanneer u instellingen voor *Extern ontvangen* configureert, kunt u faxen ontvangen met alleen de bewerkingen van de verbonden telefoon.

#### **Gerelateerde informatie**

- & ["Basisinstellingen voor faxen configureren met de Wizard faxinstelling" op pagina 126](#page-125-0)
- $\blacktriangleright$  "Faxen handmatig ontvangen" op pagina 137
- & ["Faxberichten ontvangen d.m.v. een aangesloten telefoontoestel \(Extern ontvangen\)" op pagina 138](#page-137-0)

## **Instellingen voor het antwoordapparaat**

Om een antwoordapparaat te kunnen gebruiken, moet u de printer correct instellen.

- ❏ Stel de **Ontvangstmodus** van de printer in op **Auto**.
- ❏ Stel de **Overgaan voor antwoorden** in op een hoger aantal dan het aantal voor het antwoordapparaat. Anders kan het antwoordapparaat geen berichten ontvangen. Raadpleeg de handleidingen van het antwoordapparaat voor meer informatie.

De instelling **Overgaan voor antwoorden** wordt mogelijk niet weergegeven, naargelang de regio.

#### **Gerelateerde informatie**

 $\blacktriangleright$  ["Basisinstellingen" op pagina 150](#page-149-0)

# **Verschillende manieren om faxberichten te ontvangen**

## **Faxen handmatig ontvangen**

Als u een telefoontoestel aansluit en de instellingen **Ontvangstmodus** van de printer instelt op **Handmatig**, volg dan de onderstaande stappen om een fax te ontvangen.

- 1. Als de telefoon rinkelt, neem de hoorn van de haak.
- 2. Als u een faxtoon hoort, tikt u op het startscherm van de printer op **Fax**.

#### *Opmerking:* Als u de functie *Extern ontvangen* activeert, kunt u faxberichten ontvangen met een aangesloten telefoontoestel.

- 3. Tik op **Verzenden/ Ontvangen**.
- 4. Tik op **Ontvangen**.
- 5. Tik op  $\hat{\Phi}$  en leg de hoorn op de haak.

#### <span id="page-137-0"></span>**Gerelateerde informatie**

- & ["Papierbron instellen voor inkomende faxberichten" op pagina 128](#page-127-0)
- & "Faxberichten ontvangen d.m.v. een aangesloten telefoontoestel (Extern ontvangen)" op pagina 138
- & ["Ontvangen faxen opslaan in het Postvak IN" op pagina 140](#page-139-0)

# **Faxberichten ontvangen d.m.v. een aangesloten telefoontoestel (Extern ontvangen)**

Om een faxbericht handmatig te ontvangen, moet u de printer bedienen na het opnemen van de hoorn. Door de functie **Extern ontvangen** te gebruiken, kunt u een faxbericht ontvangen door enkel de telefoon te gebruiken.

De functie **Extern ontvangen** is beschikbaar voor telefoontoestellen die tonen kunnen zenden.

#### **Gerelateerde informatie**

& ["Faxen handmatig ontvangen" op pagina 137](#page-136-0)

#### *Instellen van Extern ontvangen*

- 1. Tik op het startscherm op **Instel.**.
- 2. Tik op **Algemene instellingen** > **Faxinstellingen** > **Basisinstellingen** > **Extern ontvangen**.
- 3. Na het activeren van **Extern ontvangen** voert u een tweecijferige code in (0 tot 9, \*, en # kunnen gebruikt worden) in het veld **Startcode**.
- 4. Tik op **OK** en tik vervolgens nogmaals op **OK**.

#### **Gerelateerde informatie**

 $\blacktriangleright$  ["Basisinstellingen" op pagina 150](#page-149-0)

#### *Het gebruik van Extern ontvangen*

- 1. Als de telefoon rinkelt, neem de hoorn van de haak.
- 2. Als u een faxtoon hoort, voer de startcode in op uw telefoon.
- 3. Nadat u bevestigd hebt dat de printer het faxbericht ontvangt, kunt u inhaken.

### **Faxen ontvangen via pollingdiensten (Polling ontvangen)**

U kunt een fax die op een ander faxapparaat is opgeslagen, ontvangen door het faxnummer te bellen. Gebruik deze functie om een document te ontvangen van een faxinformatiedienst. Als de faxinformatiedienst echter een stembegeleidingsfunctie heeft die u moet volgen om een document te ontvangen, kunt u deze functie niet gebruiken.

#### *Opmerking:*

Om een document te ontvangen van een faxinformatiedienst die stembegeleiding gebruikt, kiest u gewoon het faxnummer met de functie *Op haak* of via de aangesloten telefoon en bedient u de telefoon en printer volgens de stembegeleiding.

- 1. Tik op het startscherm op **Fax**.
- 2. Tik op  $\equiv$
- 3. Tik op het vak **Polling ontvangen** om dit in te stellen op **Aan**.
- 4. Tik op **Sluiten**.
- 5. Voer het faxnummer in.

#### *Opmerking:*

Als u een faxnummer niet handmatig kunt invoeren, is *Beperkingen dir. kiezen* in *Veiligheidsinstel.* ingesteld op *Aan*. Selecteer de faxontvangers uit de lijst met contacten of de faxgeschiedenis.

6. Tik op  $\lozenge$ .

#### **Gerelateerde informatie**

- & ["Faxen verzenden met een extern telefoontoestel" op pagina 132](#page-131-0)
- & ["Een faxbericht verzenden na controle van de status van de ontvanger" op pagina 132](#page-131-0)

### **Instellingen configureren voor het blokkeren van ongewenste faxen**

U kunt ongewenste faxen blokkeren.

- 1. Tik op **Instel.** op het startscherm.
- 2. Tik op **Algemene instellingen** > **Faxinstellingen** > **Basisinstellingen** > **Weigeringsfax**.
- 3. Tik op **Weigeringsfax** en schakel de volgende opties in.
	- ❏ Lijst geweigerde nummers: Weiger faxen van afzenders in de lijst met geblokkeerde nummers.
	- ❏ Blanco koptekst fax geblokkeerd: Weiger faxen zonder koptekstinformatie.
	- ❏ Niet geregistreerde contacten: Weiger faxen van afzenders die niet zijn geregistreerd in de lijst met contacten.
- 4. Als u de **Lijst geweigerde nummers**gebruikt, tikt u op  $\bigodot$  en op **Lijst geweigerde nummers bewerken** om de lijst te bewerken.

#### **Gerelateerde informatie**

& ["Basisinstellingen" op pagina 150](#page-149-0)

# **Ontvangen faxen opslaan**

De printer biedt de volgende functies voor het opslaan van ontvangen faxen.

- ❏ Opslaan in het Postvak IN van de printer
- ❏ Opslaan op een extern geheugenapparaat
- ❏ Opslaan op een computer

#### <span id="page-139-0"></span>*Opmerking:*

- ❏ De bovenstaande functies kunnen tegelijk worden gebruikt. Als u ze allemaal samen gebruikt, worden ontvangen documenten opgeslagen in het Postvak IN, op een extern geheugenapparaat en op een computer.
- ❏ Wanneer er ontvangen documenten zijn die nog niet zijn gelezen of opgeslagen, wordt het aantal onverwerkte taken weergegeven op het  $\left[\mathbf{t}\right]$  in het startscherm.

#### **Gerelateerde informatie**

- & "Ontvangen faxen opslaan in het Postvak IN" op pagina 140
- & ["Ontvangen faxen opslaan op een extern geheugenapparaat" op pagina 141](#page-140-0)
- & ["Ontvangen faxen opslaan op een computer" op pagina 142](#page-141-0)

# **Ontvangen faxen opslaan in het Postvak IN**

U kunt instellen om ontvangen faxen op te slaan in het Postvak IN van de printer. Er kunnen maximaal 100 documenten worden opgeslagen. Als u deze functie gebruikt, worden ontvangen documenten niet automatisch afgedrukt. U kunt ze weergeven op het LCD-scherm van de printer en alleen afdrukken indien dat nodig is.

#### *Opmerking:*

Het is mogelijk dat u geen 100 documenten kunt opslaan, afhankelijk van de gebruiksomstandigheden, zoals de bestandsgrootte van de opgeslagen documenten en het gebruik van meerdere faxopslagfuncties tegelijk.

#### **Gerelateerde informatie**

& ["Ontvangen faxen op het display bekijken" op pagina 141](#page-140-0)

#### *Instelling voor het opslaan van ontvangen faxen in het Postvak IN*

- 1. Tik op het startscherm op **Instel.**.
- 2. Tik op **Algemene instellingen** > **Faxinstellingen** > **Ontvangstinstellingen** > **Faxuitvoer**.
- 3. Als een bevestigingsbericht wordt weergegeven, bevestigt u dit en tikt u vervolgens op **OK**.
- 4. Tik op **Opslaan in postvak IN**.
- 5. Tik op **Opslaan in postvak IN** om deze optie in te stellen op **Aan**.
- 6. Tik op **Opties wanneer het geheugen vol is**, selecteer de optie die moet worden gebruikt wanneer het Postvak IN vol is en tik vervolgens op **Sluiten**.
	- ❏ **Faxen ontvangen en afdrukken**: De printer drukt alle ontvangen documenten af die niet in het Postvak IN kunnen worden opgeslagen.
	- ❏ **Binnenkomende faxen weigeren**: De printer beantwoordt geen binnenkomende faxoproepen.
- 7. U kunt een wachtwoord instellen voor het Postvak IN. Tik op **Inst. wachtwoord postvak** en voer het wachtwoord in.

#### *Opmerking:*

U kunt geen wachtwoord instellen wanneer *Faxen ontvangen en afdrukken* is geselecteerd.

#### <span id="page-140-0"></span>*Ontvangen faxen op het display bekijken*

1. Tik op het startscherm op de  $\boxed{\mathbf{t}^*}$ 

#### *Opmerking:*

Als er ontvangen faxen zijn die niet zijn gelezen, wordt het aantal ongelezen documenten weergegeven op het  $\left[\mathbf{t}\right]$  op het startscherm.

- 2. Tik op **Postvak IN/Vertrou. box openen (XX ongelezen)**.
- 3. Als het Postvak IN is beveiligd met een wachtwoord, voert u het wachtwoord in van het Postvak IN.
- 4. Selecteer de fax die u wilt bekijken in de lijst.

De inhoud van de fax wordt getoond.

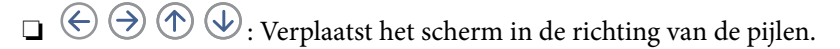

- $\Box$   $\Theta$  : Verkleint of vergroot.
- ❏ : Verplaatst naar de vorige of volgende pagina.
- ❏ Als u de activiteitpictogrammen wilt verbergen, tikt u in het voorbeeldscherm. Tik hiervoor niet op de pictogrammen zelf. Tik opnieuw om de pictogrammen weer te geven.
- 5. Selecteer of u het bekeken document wilt afdrukken of wissen en volg de instructies op het scherm.

#### c*Belangrijk:*

Als er onvoldoende printergeheugen is, is het verzenden en ontvangen van faxen uitgeschakeld. Verwijder documenten die u al hebt gelezen of afgedrukt.

#### **Gerelateerde informatie**

& ["Instelling voor het opslaan van ontvangen faxen in het Postvak IN" op pagina 140](#page-139-0)

## **Ontvangen faxen opslaan op een extern geheugenapparaat**

U kunt instellen om ontvangen documenten te converteren naar PDF en ze op te slaan op een extern geheugenapparaat dat is verbonden op de printer. U kunt ook instellen om de documenten automatisch af te drukken terwijl ze worden opgeslagen op het geheugenapparaat.

### c*Belangrijk:*

Ontvangen documenten worden tijdelijk opgeslagen in het geheugen van de printer voordat de documenten worden opgeslagen in het geheugenapparaat dat is verbonden met de printer. Omdat het verzenden en ontvangen van faxen wordt uitgeschakeld door de fout Geheugen vol, moet u het geheugenapparaat verbonden houden met de printer.

Het aantal documenten dat tijdelijk is opgeslagen in het geheugen van de printer, wordt op het startscherm op weergegeven.

- 1. Verbind een extern geheugenapparaat met de printer.
- 2. Tik op het startscherm op **Instel.**.
- <span id="page-141-0"></span>3. Tik op **Algemene instellingen** > **Faxinstellingen** > **Ontvangstinstellingen** > **Faxuitvoer**.
- 4. Als een bericht wordt weergegeven, leest u de inhoud en tikt u vervolgens op **OK**.
- 5. Tik op **Opsl.op geheugenapp.**.
- 6. Selecteer **Ja**. Om de documenten automatisch af te drukken terwijl ze worden opgeslagen op het geheugenapparaat, selecteert u **Ja en afdrukken**.
- 7. Controleer het bericht op het scherm en tik vervolgens op **Aanmaken**. Er wordt een map voor het opslaan van ontvangen documenten gemaakt op het geheugenapparaat.

#### **Gerelateerde informatie**

◆ ["Faxuitvoer" op pagina 148](#page-147-0)

### **Ontvangen faxen opslaan op een computer**

U kunt instellen om ontvangen documenten te converteren naar PDF en ze op te slaan op een computer die is verbonden met de printer. U kunt ook instellen om de documenten automatisch af te drukken terwijl ze worden opgeslagen op de computer.

U moet FAX Utility gebruiken om de instelling op te geven. Installeer FAX Utility op de computer.

De Windows-instructies voor FAX Utility zijn afhankelijk van de versie die wordt gebruikt. Dit document bevat de instructies voor Version 1.XX. Zie voor Windows FAX Utility Version 2.XX **Basisbediening** in de online-help voor FAX Utility. Als u wilt controleren welke versie u gebruikt, klikt u met de rechtermuisknop op de titelbalk van FAX Utility en klikt u vervolgens op **Versie-informatie**.

#### *Opmerking:*

- ❏ Stel de ontvangstmodus van de printer in op *Auto*.
- ❏ Ontvangen documenten worden tijdelijk opgeslagen in het geheugen van de printer voordat de documenten worden opgeslagen op de computer die is ingesteld voor het opslaan van de faxen. Omdat het verzenden en ontvangen van faxen wordt uitgeschakeld door de fout Geheugen vol, moet u de computer die is ingesteld voor het opslaan van de faxen, ingeschakeld houden. Het aantal documenten dat tijdelijk is opgeslagen in het geheugen van de printer, wordt

weergegeven in  $\mathcal{C}$  op het startscherm.

- 1. Start FAX Utility op de computer die met de printer is verbonden.
- 2. Open het instellingsscherm van FAX Utility.
	- ❏ Windows

Selecteer **Faxinstellingen printer** > **Instellingen uitvoer ontvangen faxen**.

❏ **Mac OS X**

Klik op **Faxontvangstmonitor**, selecteer de printer en klik dan op **Instellingen ontvangst**.

- 3. Klik op **Faxen opslaan op deze computer** en geef de map op voor het opslaan van ontvangen documenten.
- 4. Configureer de andere instellingen indien nodig.

#### *Opmerking:*

Zie voor meer details over de instelitems en de procedure het instellingenscherm in de help van FAX Utility.

- 5. Verzend de instellingsinformatie naar de printer.
	- ❏ Windows

Klik op **OK**.

❏ Mac OS X

Klik op **Verzenden**.

Ga naar de volgende stap als u tegelijkertijd wilt opslaan en afdrukken.

- 6. Tik op het bedieningspaneel van de printer op **Instel.** > **Algemene instellingen** > **Faxinstellingen** > **Ontvangstinstellingen**.
- 7. Tik op **Faxuitvoer** > **Opslaan op computer** en selecteer vervolgens **Ja en afdrukken**.

#### *Opmerking:*

Om het opslaan van ontvangen documenten op de computer stop te zetten, stelt u *Opslaan op computer* in op *Nee*. U kunt FAX Utility ook gebruiken voor het wijzigen van de instelling, maar het wijzigen van FAX Utility is echter niet toegestaan als er ontvangen faxen zijn die niet op de computer zijn opgeslagen.

#### **Gerelateerde informatie**

- & ["De ontvangstmodus instellen" op pagina 136](#page-135-0)
- & ["FAX Utility" op pagina 186](#page-185-0)

# **Andere faxfuncties gebruiken**

# **Een faxrapport en -lijst afdrukken**

# **Een faxrapport handmatig afdrukken**

- 1. Tik op **Fax** op het startscherm.
- 2. Tik op  $\boxed{\equiv}$  (Meer).
- 3. Tik op **Faxverslag**.
- 4. Selecteer het af te drukken rapport en volg verder de instructies op het scherm.

#### *Opmerking:*

U kunt de opmaak van het rapport wijzigen. In het startscherm selecteert u *Instel.* > *Algemene instellingen* > *Faxinstellingen* > *Rapportinstellingen* en daar wijzigt u de instellingen *Afbeelding aan rapport bevestigen* of *Rapportindeling*.

#### **Gerelateerde informatie**

- & ["Afdrukinstellingen" op pagina 149](#page-148-0)
- $\blacktriangleright$  ["Rapportinstellingen" op pagina 150](#page-149-0)

# <span id="page-143-0"></span>**Faxrapporten automatisch afdrukken**

U kunt de volgende faxrapporten automatisch laten afdrukken.

### **Rapport transmissie**

Tik in het startscherm op **Fax** > **Faxinstellingen** > **Rapport transmissie** en selecteer vervolgens **Afdrukken** of **Bij fout afdrukken**.

#### **Faxlogboek**

Tik in het startscherm op **Instel.** > **Algemene instellingen** > **Faxinstellingen** > **Rapportinstellingen** > **Faxlogboek** en selecteer vervolgens **Aan (elke 30)** of **Aan (tijd)**.

#### **Gerelateerde informatie**

- & ["Rapportinstellingen" op pagina 150](#page-149-0)
- & ["Menuopties voor Gebruikersinstellingen" op pagina 152](#page-151-0)

# **Beveiligingsinstellingen voor faxberichten**

U kunt beveiligingsinstellingen configureren om te voorkomen dat een faxbericht naar een verkeerde ontvanger verzonden wordt, of om te vermijden dat ontvangen documenten onthuld worden of verloren gaan. U kunt ook de opgeslagen faxgegevens verwijderen.

- 1. Tik op het startscherm op **Instel.**.
- 2. Tik op **Algemene instellingen** > **Faxinstellingen** > **Veiligheidsinstel.**.
- 3. Selecteer het menu en configureer daar de instellingen.

#### **Gerelateerde informatie**

& ["Veiligheidsinstel." op pagina 151](#page-150-0)

# **Menuopties voor de modus Fax**

# **Ontvanger**

Selecteer de menu's op het bedieningspaneel zoals hierna beschreven.

#### **Fax** > **Ontvanger**

❏ Toetsenbord

U kunt een faxnummer handmatig invoeren.

❏ Contacten

Selecteer een ontvanger in de lijst met contacten. U kunt ook contacten toevoegen of bewerken.
#### ❏ Recent

Selecteer een ontvanger uit de geschiedenis met verzonden faxen. U kunt de ontvanger tevens toevoegen aan de lijst met contactpersonen.

## **Faxinstellingen**

Selecteer de menu's op het bedieningspaneel zoals hierna beschreven.

### **Fax** > **Faxinstellingen**

Knop Snelle bewerking:

De vooraf geconfigureerde instellingen worden weergegeven. In het volgende menu kunt u maximaal drie items registreren.

Dit is handig voor het registreren van veelgebruikte items, omdat u zo snel en eenvoudig instellingen kunt configureren.

- ❏ **Instel.** > **Algemene instellingen** > **Faxinstellingen** > **Knop Snelle bewerking** > **Knop Snelle bewerking 1**
- ❏ **Instel.** > **Algemene instellingen** > **Faxinstellingen** > **Knop Snelle bewerking** > **Knop Snelle bewerking 2**
- ❏ **Instel.** > **Algemene instellingen** > **Faxinstellingen** > **Knop Snelle bewerking** > **Knop Snelle bewerking 3**

### Scaninstellingen:

❏ Origineel formaat (glas)

Selecteer het formaat en de oriëntatie van het origineel dat u op de scannerglasplaat plaatste.

❏ Type origineel

Selecteer het type van het origineel.

❏ Kleurmodus

Selecteer of u wilt scannen in kleur of zwart-wit.

❏ Resolutie

Selecteer de resolutie van de uitgaande fax.

❏ Dichtheid

Bepaalt de dichtheid van de uitgaande fax.

❏ Achtergrond verwijderen

Detecteert de papierkleur (achtergrondkleur) van het origineel en vervolgens wordt de kleur verwijderd of lichter gemaakt. In welke mate het verwijderen of lichter maken lukt, hangt af van de donkerte of felheid van de kleur

❏ Scherpte

Maakt omtrekken in de afbeelding scherper of minder scherp.

❏ ADF dubbelzijdig

Scant beide zijden van originelen die in de ADF worden geplaatst en verzendt een fax in zwart-wit.

### ❏ Doorlopend scannen (ADF)

Bij het versturen van een fax van de ADF kunt u geen originelen toevoegen in de ADF na het starten van het scannen. Als u originelen met verschillende afmetingen in de ADF plaatst, worden alle originelen verzonden volgens het grootste formaat. Schakel deze optie in zodat de printer vraagt of u nog een pagina wilt scannen nadat het scannen van een origineel in de ADF is uitgevoerd. Dan kunt u uw originelen sorteren en scannen op grootte en ze als één enkele fax versturen.

### Inst.faxverzending:

❏ Direct verzenden

Verzendt zwart/wit-faxen naar één ontvanger zodra verbinding is gemaakt zonder de gescande afbeelding in het geheugen op te slaan. Als u deze optie niet inschakelt, begint de printer met verzenden na het opslaan van de gescande afbeelding in het geheugen en dit kan leiden tot een foutmedling Geheugen vol bij het versturen van veel pagina's. Door het gebruik van deze optie kunt u de fout vermijden, maar het versturen van de fax duurt langer. U kunt deze optie niet gebruiken in combinatie met de optie ADF dubbelzijdig en bij het faxen naar meerdere bestemmingen.

❏ Fax later verzenden

Hiermee wordt een fax verzonden op het tijdstip dat u opgeeft. Alleen een monochrome fax is beschikbaar bij het gebruik van deze optie.

- ❏ Afzender info toevoegen
	- ❏ Afzender info toevoegen:

Selecteer de positie waar u de koptekstinformatie wilt invoegen (naam en faxnummer van afzender) in de uitgaande fax, of geef aan dat u deze informatie niet wilt invoegen.

Selecteer **Uit** om een fax te verzenden zonder koptekstinformatie.

Selecteer **Buitenkant afbeelding** om een fax te verzenden met de koptekstinformatie in de marge boven aan de fax. Zo voorkomt u dat de koptekst overlapt met de gescande afbeelding. Afhankelijk van het formaat van de originelen kan de fax bij de ontvanger echter op twee pagina's worden afgedrukt.

Selecteer **Binnenkant afbeelding** om een fax te verzenden met de koptekstinformatie circa 7 mm lager dan de bovenkant van de gescande afbeelding. De koptekst overlapt mogelijk met de afbeelding, maar de fax zal bij de ontvanger niet over twee pagina's worden verdeeld.

❏ Koptekst fax:

Selecteer de koptekst voor de ontvanger. Als u deze functie wilt gebruiken, moet u eerst meerdere kopteksten vastleggen.

❏ Aanvullende informatie:

Selecteer de informatie die u wilt toevoegen.

❏ Rapport transmissie

Hiermee wordt na verzending van een fax automatisch een verzendrapport afgedrukt. Selecteer **Bij fout afdrukken** om alleen een rapport af te drukken als er een fout optreedt.

❏ Alle inst.wissen

Zet alle instellingen in **Faxinstellingen** terug naar de standaardwaarde.

### **Meer**

Selecteer de menu's op het bedieningspaneel zoals hierna beschreven.

### $\mathsf{Fax} > \mathsf{Fax}$  (Meer)

### Verzendlogboek:

U kunt de geschiedenis van ontvangen en verzonden berichten controleren.

### Faxverslag:

❏ Laatste overdracht

Hiermee drukt u een rapport af voor de vorige fax die via polling ontvangen of verzonden is.

❏ Faxlogboek

Hiermee drukt u een transmissierapport af. U kunt instellen dat dit rapport automatisch wordt afgedrukt via het volgende menu.

### **Instel.** > **Algemene instellingen** > **Faxinstellingen** > **Rapportinstellingen** > **Faxlogboek**

❏ Lijst faxinstellingen

Hiermee drukt u de actuele faxinstellingen af.

❏ Protocol traceren

Hiermee drukt u een gedetailleerd rapport af voor de vorige verzonden of ontvangen fax.

### Polling ontvangen:

Hiermee maakt u verbinding met het ingevoerde faxnummer en wordt een eerder op het faxapparaat opgeslagen fax ontvangen. U kunt deze functie gebruiken om een fax te ontvangen van een faxinformatiedienst.

### Postvak IN:

Hiermee opent u het Postvak IN waarin de ontvangen faxberichten worden opgeslagen.

### Ontvangen fax opnieuw afdrukken:

Hiermee drukt u ontvangen faxberichten opnieuw af.

### Faxinstellingen:

Opent **Faxinstellingen**. U kunt dit scherm ook openen door op het startscherm te tikken op **Instel.** en vervolgens te tikken op **Algemene instellingen** > **Faxinstellingen**. Raadpleeg voor meer details de pagina met de beschrijving van de functie **Faxinstellingen**.

### **Gerelateerde informatie**

& "Menuopties voor Faxinstellingen" op pagina 147

# **Menuopties voor Faxinstellingen**

Selecteer de menu's op het bedieningspaneel zoals hierna beschreven.

### **Instel.** > **Algemene instellingen** > **Faxinstellingen**

## **Fax-aansl. controleren**

Selecteer de menu's op het bedieningspaneel zoals hierna beschreven.

### **Instel.** > **Algemene instellingen** > **Faxinstellingen** > **Fax-aansl. controleren**

Controleert of de printer aangesloten is op een telefoonlijn en klaar is voor het ontvangen en verzenden van faxen, en drukt het resultaat af op een gewoon A4-blad.

## **Wizard faxinstelling**

Selecteer de menu's op het bedieningspaneel zoals hierna beschreven.

### **Instel.** > **Algemene instellingen** > **Faxinstellingen** > **Wizard faxinstelling**

Hiermee configureert u de basisinstellingen voor faxen aan de hand van instructies op het scherm. Voor details raadpleegt u de pagina met de beschrijving van de basisinstellingen.

## **Knop Snelle bewerking**

Selecteer de menu's op het bedieningspaneel zoals hierna beschreven.

### **Instel.** > **Algemene instellingen** > **Faxinstellingen** > **Knop Snelle bewerking**

Knop Snelle bewerking 1,

Knop Snelle bewerking 2,

Knop Snelle bewerking 3:

hiermee registreert u tot drie sneltoetsen voor het menu dat u vaak gebruikt als u faxberichten verzendt.

De sneltoetsen worden in het volgende menu weergegeven.

**Fax** > **Faxinstellingen**

## **Ontvangstinstellingen**

Selecteer de menu's op het bedieningspaneel zoals hierna beschreven.

### **Instel.** > **Algemene instellingen** > **Faxinstellingen** > **Ontvangstinstellingen**

### **Faxuitvoer**

U kunt ontvangen documenten laten opslaan in de inbox, op een opslagapparaat of op een computer. Selecteer de menu's op het bedieningspaneel zoals hierna beschreven.

Opslaan in postvak IN:

Hiermee bewaart u ontvangen faxen in het Postvak IN van de printer.

### Opslaan op computer:

Hiermee converteert u ontvangen documenten naar PDF en bewaart ze op een computer die is aangesloten op de printer.

### Opsl.op geheugenapp.:

Converteert ontvangen documenten naar PDF en bewaart ze op een extern geheugenapparaat dat aangesloten is op de printer.

### **Afdrukinstellingen**

Selecteer de menu's op het bedieningspaneel zoals hierna beschreven.

### Automatisch beperken:

Hiermee worden grote documenten verkleind zodat ze op het papierformaat van de papierbron passen. Naargelang de ontvangen gegevens is dit soms niet mogelijk. Als deze functie uitgeschakeld is, worden grote documenten op hun oorspronkelijke grootte afgedrukt op meerdere pagina's, of wordt er mogelijk een tweede lege pagina uitgeworpen.

### Instellingen Pagina's splitsen:

Configureer instellingen voor het splitsen van de pagina wanneer het formaat van het ontvangen document groter is dan het papier dat in de printer is geladen.

### Autom. draaien:

Hiermee draait u een liggende ontvangen faxbericht van A5-formaat zodat het op de juiste papiergrootte wordt afgedrukt. Deze instelling wordt toegepast wanneer de papierinstelling voor ten minste een papierbron, die wordt gebruikt voor het afdrukken van faxberichten, is ingesteld op A5. Controleer de instellingen voor de papierbron voor het afdrukken van faxberichten en het papierformaat voor de papierbronnen in de volgende menu's.

**Instel.** > **Algemene instellingen** > **Printerinstellingen** > **Instellingen papierbron** > **Inst. autom. selecteren**

**Instel.** > **Algemene instellingen** > **Printerinstellingen** > **Instellingen papierbron** > **Papierinstelling**

### Ontvangstinformatie toevoegen:

Drukt ontvangstinformatie af in de ontvangen fax, zelfs als de verzender geen koptekstinformatie heeft ingesteld. De ontvangstinformatie omvat de datum en het tijdstip van ontvangst, de ontvangst-id en het paginanummer (bijv. "P1"). Wanneer **Instellingen Pagina's splitsen** is ingeschakeld, wordt het nummer van de gesplitste pagina ook afgedrukt.

### Dubbelzijdig:

U kunt meerdere pagina's van ontvangen documenten dubbelzijdig afdrukken.

### Timing start afdruk:

Selecteer opties om de ontvangen documenten af te drukken.

**Alle ontvangen pagina's**: nadat alle pagina's zijn ontvangen, begint het afdrukken vanaf de eerste pagina.

**Eerste pagina ontvangen**: het afdrukken begint wanneer de eerste pagina is ontvangen. De pagina's worden afgedrukt in de volgorde waarin ze worden ontvangen. Als de printer niet kan beginnen met afdrukken, bijvoorbeeld omdat een andere taak wordt afgedrukt, drukt de printer de ontvangen pagina's in batch af zodra deze beschikbaar is.

### Sorteerstapel:

Hiermee worden ontvangen documenten vanaf de laatste pagina afgedrukt (aflopende volgorde) zodat de afgedrukte documenten in de juiste volgorde worden gestapeld. Als het geheugen van de printer bijna vol is, is deze functie mogelijk niet beschikbaar.

### Tijd uitstellen afdr.:

Hiermee worden de in de opgegeven periode ontvangen documenten opgeslagen in het printergeheugen zonder ze af te drukken. Op het gedefinieerde afdruktijdstip worden de documenten automatisch afgedrukt. Deze functie kan worden gebruikt om 's nachts het lawaai te beperken of om te voorkomen dat vertrouwelijke documenten worden afgedrukt als u afwezig bent. Zorg ervoor dat er voldoende geheugen vrij is alvorens u deze functie gebruikt.

### Stille modus:

Vermindert het geluid dat de printer maakt tijdens het afdrukken van faxen. De afdruksnelheid wordt echter mogelijk verlaagd.

## **Rapportinstellingen**

Selecteer het menu op het bedieningspaneel zoals hierna beschreven.

### **Instel.** > **Algemene instellingen** > **Faxinstellingen** > **Rapportinstellingen**

### Faxlogboek:

Drukt automatisch het faxlogboek af. Selecteer **Aan (elke 30)** om een logboek af te drukken na elke 30 voltooide faxtaken. Selecteer **Aan (tijd)** om het logboek af te drukken op een opgegeven tijdstip. Als er echter meer dan 30 faxtaken zijn geweest, wordt het logboek afgedrukt voordat de tijd verstreken is.

### Afbeelding aan rapport bevestigen:

Drukt een **Rapport transmissie** af met een afbeelding van de eerste pagina van het verzonden document. Selecteer **Aan (grote afbeelding)** om het bovenste deel van de pagina af te drukken zonder te verkleinen. Selecteer **Aan (kleine afbeelding)** om de hele pagina verkleind af te drukken zodat deze in het rapport past.

### Rapportindeling:

Selecteer een indeling voor faxrapporten. Selecteer **Detail** om af te drukken met foutcodes.

## **Basisinstellingen**

Selecteer de menu's op het bedieningspaneel zoals hierna beschreven.

### **Instel.** > **Algemene instellingen** > **Faxinstellingen** > **Basisinstellingen**

Faxsnelheid:

Selecteer de verzendsnelheid van de fax. We raden aan om **Langz.(9.600 b/s)** te selecteren als er regelmatig een communicatiefout optreedt, wanneer u berichten zendt/ontvangt naar/vanuit het buitenland, of wanneer u een IP-service (VoIP) gebruikt.

### ECM:

Corrigeert automatisch de fouten in faxen (Error Correction Mode), meestal veroorzaakt door storingen op de telefoonlijn. Als deze functie uitgeschakeld is, kunt u geen kleurendocumenten zenden en ontvangen.

### Kiestoondetectie:

Detecteert een kiestoon alvorens het nummer te bellen. Als de printer aangesloten is op een PBX (Private Branch Exchange) of digitale telefoonlijn, kan de printer mogelijk geen nummer vormen. Wijzig in dat geval het **Lijntype** naar **PBX**. Als dit niet helpt, schakelt u de functie uit. N.B. Als u deze functie uitschakelt, wordt het eerste cijfer van het faxnummer mogelijk overgeslagen waardoor het bericht naar een foutief nummer wordt verzonden.

### Lijntype:

Selecteer het telefoonlijntype waarop u de printer hebt aangesloten. Als u de printer gebruikt in een omgeving met losse toestellen en een externe toegangscode, zoals een 0 of 9 voor een buitenlijn, selecteer dan **PBX** en registreer de toegangscode. Nadat u de toegangscode hebt geregistreerd, voert u een hekje (#) in plaats van de toegangscode in bij het verzenden van een fax naar een extern faxnummer. Voor omgevingen met een DSL-modem of terminaladapter raden wij tevens aan om **PBX** te gebruiken als instelling.

### Koptekst:

Voer de naam en het faxnummer van de afzender in. Deze gegevens verschijnen als koptekst op uitgaande berichten. U kunt tot 40 tekens invoeren voor uw naam en 20 cijfers voor uw faxnummer.

### Ontvangstmodus:

Selecteer de ontvangstmodus.

### DRD:

Als u zich bij uw telecomprovider hebt ingeschreven op een dienst met specifieke beltonen, kunt u het belsignaal voor binnenkomende faxen selecteren. Specifieke beltoondiensten, die door veel telecombedrijven worden aangeboden (dienstnaam verschilt per bedrijf), bieden de mogelijkheid om meerdere telefoonnummers op één lijn te hebben. Elk nummer krijgt dan een specifieke beltoon toegewezen. U kunt dan een nummer gebruiken voor telefoongesprekken en een ander nummer voor faxen. Afhankelijk van de regio kan deze optie **Aan** of **Uit** zijn.

### Overgaan voor antwoorden:

Selecteer het aantal beltonen waarna de printer de fax automatisch moet ontvangen.

### Extern ontvangen:

Als u een inkomende fax beantwoordt met een telefoontoestel dat op de printer aangesloten is, kunt u de fax ontvangen door de code van het telefoontoestel in te voeren.

### Weigeringsfax:

Selecteer opties om ongewenste faxen te weigeren.

## **Veiligheidsinstel.**

Selecteer de menu's op het bedieningspaneel zoals hierna beschreven.

### **Instel.** > **Algemene instellingen** > **Faxinstellingen** > **Veiligheidsinstel.**

#### **Faxen**

### Beperkingen dir. kiezen:

Activeer deze functie om de handmatige invoer van faxnummers van ontvangers uit te schakelen, zodat de gebruiker alleen contactpersonen uit de lijst of uit de zendgeschiedenis kan selecteren. Selecteer **Tweemaal invoeren** om ervoor te zorgen dat de gebruiker het faxnummer opnieuw moet invoeren wanneer het nummer handmatig werd ingevoerd.

### Adreslijst bevestigen:

Geeft een bevestigingsscherm voor de ontvanger weer alvorens het bericht verzonden wordt.

### Autom. back-upgeg.wissen:

Om u voor te bereiden op een stroomonderbreking als gevolg van een onverwachte stroomstoring of verkeerde handeling maakt de printer een tijdelijke reservekopie van verzonden en ontvangen documenten in zijn geheugen. Schakel deze optie in voor het automatisch wissen van de back-ups bij het succesvol versturen of ontvangen van een document en wanneer de back-ups overbodig worden.

### Back-upgeg. wissen:

Hiermee worden alle reservekopieën gewist die tijdelijk in het printergeheugen zijn opgeslagen. Voer deze functie uit voordat u de printer weggooit of aan iemand anders geeft.

# **Menuopties voor Gebruikersinstellingen**

Selecteer de menu's op het bedieningspaneel zoals hierna beschreven.

### **Instel.** > **Gebruikersinstellingen** > **Fax**

De instellingen in dit menu worden uw standaardinstellingen voor het verzenden van faxen. Zie de **Faxinstellingen** in de modus **Fax** voor uitleg over de instellingen.

# **Menuopties voor Postvak IN**

Tik op het startscherm op  $\mathbf{C}$ .

# **De niveaus van de resterende inkt en de onderhoudscassette controleren**

U kunt de inktniveaus en de levensduur van de onderhoudscassette controleren via het bedieningspaneel of de computer.

## **De niveaus van de resterende inkt en de onderhoudscassette controleren — Bedieningspaneel**

Tik op het startscherm op  $\bullet$ .

## **De niveaus van de resterende inkt en de onderhoudscassette controleren - Windows**

- 1. Open het venster van de printerdriver.
- 2. Klik op **EPSON Status Monitor 3** in het tabblad **Hulpprogramma's** en selecteer daar **Details**.

### *Opmerking:*

Als *EPSON Status Monitor 3* is uitgeschakeld, klikt u op *Extra instellingen* op het tabblad *Hulpprogramma's* en selecteert u *EPSON Status Monitor 3 inschakelen*.

### **Gerelateerde informatie**

& ["Windows-printerdriver" op pagina 181](#page-180-0)

## **De status van de resterende inkt en de onderhoudscassette controleren - Mac OS X**

- 1. Selecteer **Systeemvoorkeuren** in het menu > **Printers & scanners** (of **Afdrukken & scannen**, **Afdrukken & fax**), en selecteer de printer.
- 2. Klik op **Opties en toebehoren** > **Hulpprogramma** > **Open Printerhulpprogramma**.
- 3. Klik op **EPSON Status Monitor**.

# <span id="page-153-0"></span>**Codes van de cartridges**

Dit zijn de codes van originele Epson-inktcartridges.

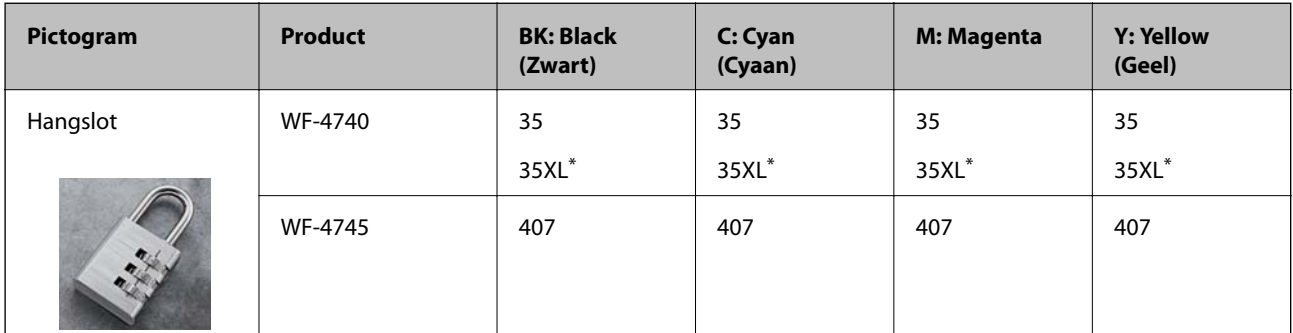

\* "XL" geeft een grote cartridge aan.

For Australia and New Zealand

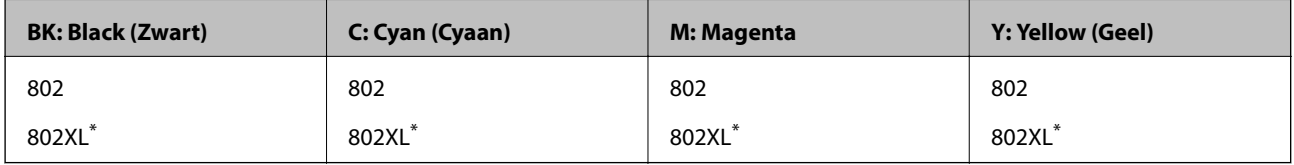

"XL" geeft een grote cartridge aan.

Epson raadt het gebruik van originele Epson-cartridges aan. De kwaliteit of betrouwbaarheid van niet-originele inkt kan niet door Epson worden gegarandeerd. Het gebruik van niet-originele cartridges kan leiden tot schade die niet onder de garantie van Epson valt. Bovendien kan het gebruik van dergelijke producten er in bepaalde omstandigheden toe leiden dat het apparaat niet correct functioneert. Informatie over niet-originele inktniveaus kunnen mogelijk niet worden weergegeven.

### *Opmerking:*

❏ Niet alle cartridges zijn verkrijgbaar in alle landen.

❏ Gebruikers in Europa kunnen op de volgende website meer informatie vinden over de capaciteit van de Epson-cartridges. <http://www.epson.eu/pageyield>

### **Gerelateerde informatie**

& ["Technische ondersteuning \(website\)" op pagina 243](#page-242-0)

# **Voorzorgsmaatregelen voor inktpatronen**

Lees de volgende instructies voordat u inktpatronen vervangt.

### **Voorzorgsmaatregelen**

- ❏ Bewaar de inktpatronen bij normale kamertemperatuur en houd ze uit de buurt van direct zonlicht.
- ❏ Het is raadzaam de cartridge te gebruiken vóór de datum die op de verpakking wordt vermeld.
- ❏ U krijgt de beste resultaten als u de cartridge verbruikt binnen zes maanden na het openen van de verpakking.
- ❏ Voor de beste resultaten bewaart u inktpatroonverpakkingen met de onderkant naar beneden.

- ❏ Laat cartridges voor gebruik ten minste drie uur op kamertemperatuur komen.
- ❏ Open de verpakking niet totdat u klaar bent om het inktpatroon in de printer te plaatsen. Het inktpatroon is vacuüm verpakt om de betrouwbaarheid ervan te garanderen. Als u een inktpatroon lange tijd onverpakt laat voordat u het gebruikt, is normaal afdrukken niet mogelijk.
- ❏ Zorg dat u de haakjes aan de zijkant van het inktpatroon niet breekt wanneer u het uit de verpakking haalt.
- ❏ U moet de gele tape van het inktpatroon verwijderen voordat u het plaatst; anders kan de afdrukkwaliteit achteruitgaan of kunt u niet afdrukken. Verwijder of scheur het label op het inktpatroon niet; hierdoor kan het gaan lekken.

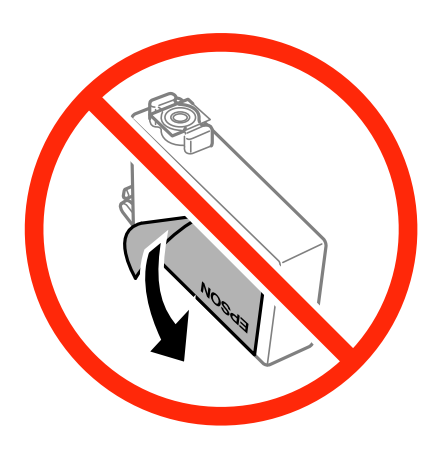

❏ Verwijder het doorzichtige zegel aan de onderkant van het inktpatroon niet; anders kan het inktpatroon onbruikbaar worden.

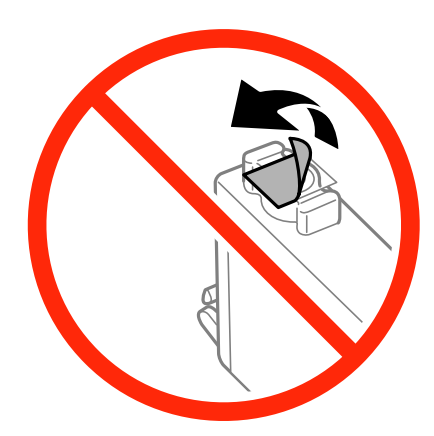

❏ Raak de in de figuur getoonde onderdelen niet aan. Omdat dit de normale werking kan schaden.

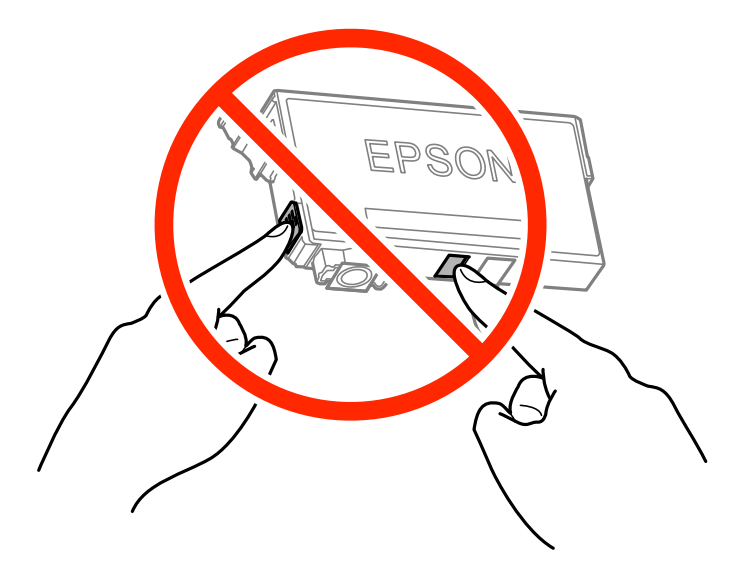

- ❏ Installeer alle cartridges, anders kunt u niet afdrukken.
- ❏ Vervang inktpatronen niet met de stroom uitgeschakeld. Verplaats de printkop niet handmatig; anders kunt u de printer beschadigen.
- ❏ Schakel de printer niet uit terwijl de inkt wordt geladen. Als het laden van de inkt niet wordt voltooid, kunt u mogelijk niet afdrukken.
- ❏ Zorg ervoor dat er altijd inktpatronen in de printer zijn geplaatst en schakel de printer niet uit tijdens het vervangen van inktpatronen. Anders droogt de inkt uit die in de spuitkanaaltjes van de printkop achterblijft en kunt u mogelijk niet afdrukken.
- ❏ Als u een inktpatroon tijdelijk moet verwijderen, zorgt u dat u het inkttoevoergebied beschermt tegen vuil en stof. Bewaar het inktpatroon op dezelfde plaats als de printer, met de inkttoevoerpoort naar beneden of naar de zijkant. Bewaar inktpatronen niet met de inkttoevoerpoort naar boven. Omdat de inkttoevoerpoort is uitgerust met een klep die is ontworpen om het vrijgeven van een teveel aan inkt tegen te houden, hoeft u zelf geen deksel of dop te verschaffen.
- ❏ Bij verwijderde cartridges kan er inkt rondom de inkttoevoer zitten. Wees dus voorzichtig dat er geen inkt in de omgeving van de cartridge wordt gemorst wanneer de cartridges worden verwijderd.
- ❏ Deze printer gebruikt inktpatronen die zijn uitgerust met een groene chip die informatie bijhoudt, zoals de hoeveelheid resterende inkt voor elk inktpatroon. Dit betekent dat zelfs wanneer het inktpatroon uit de printer wordt verwijderd voordat het leeg is, u het inktpatroon nog steeds kunt gebruiken nadat u het weer in de printer plaatst. Er kan echter inkt worden gebruikt wanneer u een inktpatroon terugplaatst om de printerprestaties te garanderen.
- ❏ Voor een optimale efficiëntie van de inkt verwijdert u een inktpatroon alleen wanneer u het wilt vervangen. Inktpatronen met een lage inktstatus kunnen niet worden gebruikt wanneer u ze terugplaatst.
- ❏ Voor een optimale afdrukkwaliteit en bescherming van de printkop blijft een variabele inktreserve in de cartridge achter op het moment waarop de printer aangeeft dat u de cartridge moet vervangen. De opgegeven capaciteiten bevatten deze reserve niet.
- ❏ De cartridges kunnen gerecycled materiaal bevatten. Dit is echter niet van invloed op de functies of prestaties van de printer.
- ❏ Specificaties en uiterlijk van het inktpatroon zijn onderhevig aan wijziging zonder voorafgaande kennisgeving voor verbetering.
- ❏ Haal de inktcartridges niet uit elkaar en breng geen wijzigingen aan cartridges aan. Daardoor kan normaal afdrukken onmogelijk worden.

- <span id="page-156-0"></span>❏ U kunt de cartridges die bij de printer zijn geleverd, niet ter vervanging gebruiken.
- ❏ De opgegeven capaciteit hangt af van de afbeeldingen die u afdrukt, het papier dat u gebruikt, hoe vaak u afdrukt en de omgeving (bijvoorbeeld temperatuur) waarin u de printer gebruikt.

### **Inktverbruik**

- ❏ Voor optimale prestaties van de printkop wordt er tijdens onderhoudsactiviteiten een beetje inkt gebruikt uit alle cartridges. Er kan ook inkt worden gebruikt wanneer u inktcardridges vervangt of de printer inschakelt.
- ❏ Wanneer u in monochroom of grijswaarden afdrukt, is het mogelijk kleureninkt te gebruiken in plaats van zwarte inkt, afhankelijk van de instellingen van het papiertype of de afdrukkwaliteit. Dit is omdat kleureninkt wordt gemengd om zwart te creëren.
- ❏ De inkt in de cartridges die bij de printer zijn geleverd, wordt deels verbruikt bij de installatie van de printer. De printkop in uw printer is volledig met inkt geladen om afdrukken van hoge kwaliteit te bezorgen. Bij dit eenmalige proces wordt een bepaalde hoeveelheid inkt verbruikt. Met de gebruikte cartridge kunnen daarom wellicht minder pagina's worden afgedrukt dan met volgende cartridges.

# **Cartridges vervangen**

Wanneer een bericht wordt weergegeven waarin u wordt gevraagd de inktcartridges te vervangen, tikt u op **Hoe** en bekijkt u de animaties die op het bedieningspaneel worden weergegeven om te leren hoe u de inktcartridges vervangt.

Als u de inktcartridges moet vervangen voordat ze leeg zijn, tikt u op het startscherm op **Onderhoud** > **Vervangen patronen** en volgt u de instructies op het scherm. Tik voor meer informatie op **Hoe**.

### **Gerelateerde informatie**

- & ["Codes van de cartridges" op pagina 154](#page-153-0)
- & ["Voorzorgsmaatregelen voor inktpatronen" op pagina 154](#page-153-0)

# **Onderhoudscassettecode**

Epson raadt het gebruik van een originele Epson-onderhoudscassette aan.

Hierna volgt de code van de originele Epson onderhoudscassette.

T6715

# **Voorzorgsmaatregelen voor de onderhoudscassette**

Lees de volgende instructies voordat u de onderhoudscassette vervangt.

- ❏ Raak de groene chip aan de zijkant van de onderhoudscassette niet aan. Omdat dit de normale werking kan schaden.
- ❏ Houd de gebruikte onderhoudscassette niet scheef wanneer deze in de plastic zak is verzegeld, omdat anders inkt kan lekken.
- ❏ Houd de onderhoudscassette uit de buurt van direct zonlicht.
- ❏ Vervang de onderhoudscassette niet tijdens afdrukken, omdat anders inkt kan lekken.
- ❏ Hergebruik van een onderhoudscassette die lange tijd uit het apparaat verwijderd is geweest, is niet toegestaan. Inkt in de cassette is dan gestold en er kan geen inkt meer worden geabsorbeerd.
- ❏ Verwijder de onderhoudscassette en zijn deksel niet behalve bij het vervangen van de onderhoudscassette. Hierdoor kan er inkt lekken.

## **De onderhoudsset vervangen**

Tijdens sommige afdrukcycli kan een heel kleine hoeveelheid overtollige inkt in de onderhoudscassette worden verzameld. Om te voorkomen dat inkt uit de onderhoudscassette lekt, is de printer ontworpen om het afdrukken te stoppen wanneer de absorptiecapaciteit van de onderhoudscassette zijn limiet heeft bereikt. Of en hoe vaak dit nodig is, hangt af van het aantal pagina's dat u afdrukt, het soort materiaal waarop u afdrukt en het aantal reinigingsprocedures dat door het apparaat wordt uitgevoerd.

Raadpleeg de animaties op het bedieningspaneel wanneer een bericht wordt weergegeven waarin u wordt gevraagd de onderhoudsset te vervangen. Dat de cassette moet worden vervangen, wil niet zeggen dat uw printer niet meer volgens de specificaties functioneert. De kosten voor deze vervanging vallen niet onder de garantie van Epson. Dit onderdeel kan door de gebruiker worden vervangen.

### *Opmerking:*

Wanneer deze vol is, kunt u niet afdrukken om het lekken van inkt te voorkomen. Maar u kunt wel faxberichten zenden en gegevens opslaan op een externe USB.

### **Gerelateerde informatie**

- & ["Onderhoudscassettecode" op pagina 157](#page-156-0)
- & ["Voorzorgsmaatregelen voor de onderhoudscassette" op pagina 157](#page-156-0)

# **Tijdelijk met zwarte inkt afdrukken**

Wanneer de kleureninkt op is maar u nog wel zwarte inkt hebt, kunt u de volgende instellingen gebruiken om nog korte tijd verder afdrukken met alleen zwarte inkt.

- ❏ Type papier: Gewoon papier, Enveloppe
- ❏ Kleur: **Grijswaarden**
- ❏ Randloos: Niet geselecteerd
- ❏ EPSON Status Monitor 3: Ingeschakeld (alleen voor Windows)

Aangezien deze functie slechts ca. vijf dagen beschikbaar is, moet u de lege cartridge zo snel mogelijk vervangen.

### *Opmerking:*

- ❏ Is *EPSON Status Monitor 3* uitgeschakeld, ga dan naar de printerdriver, klik op *Extra instellingen* op het tabblad *Hulpprogramma's* en selecteer *EPSON Status Monitor 3 inschakelen*.
- ❏ De beschikbare periode varieert naargelang de gebruiksomstandigheden.

## **Tijdelijk met zwarte inkt afdrukken - Windows**

1. Als het volgende venster verschijnt, stop dan met afdrukken.

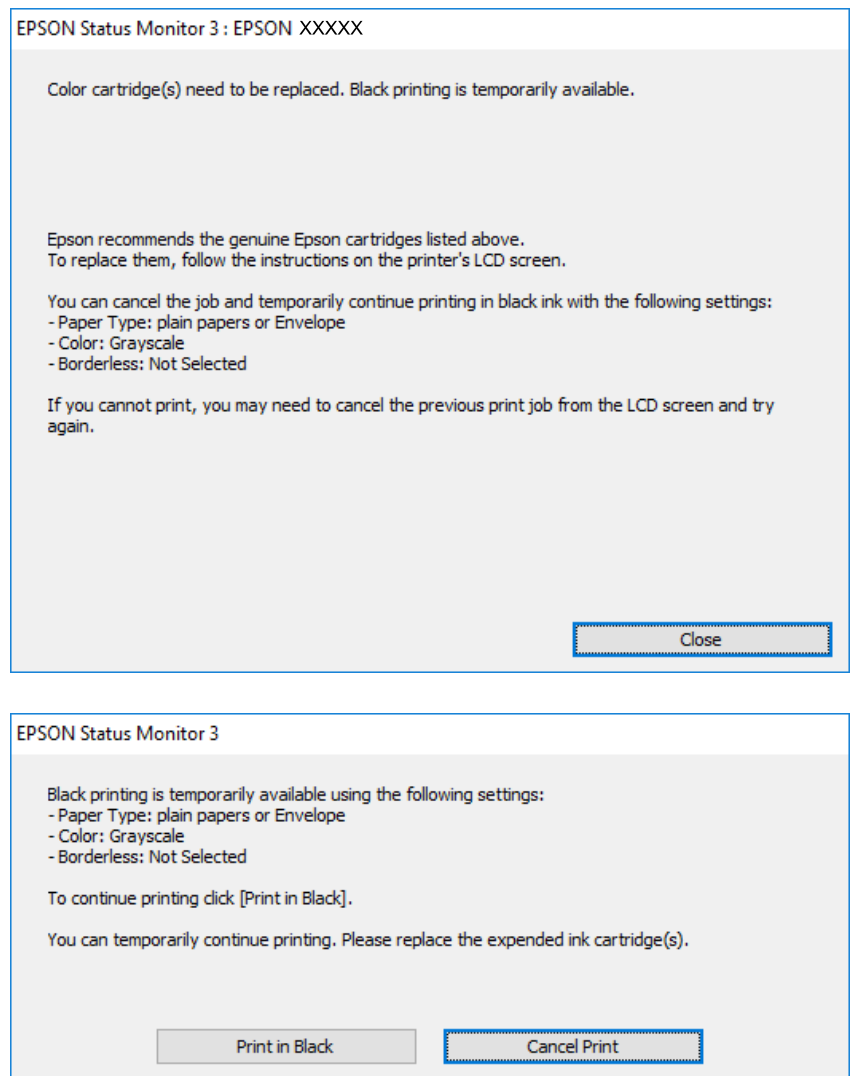

### *Opmerking:*

Kunt u het afdrukken niet vanaf de computer annuleren, doe dit dan via het bedieningspaneel van de printer.

- 2. Open het venster van de printerdriver.
- 3. Hef de selectie van **Randloos** op het tabblad **Hoofdgroep** op.
- 4. Selecteer **Gewoon papier** of **Enveloppe** als de instelling voor **Papiertype** op het tabblad **Hoofdgroep**.
- 5. Selecteer **Grijswaarden**.
- 6. Stel de andere items in op de tabbladen **Hoofdgroep** en **Meer opties**, indien nodig, en klik dan op **OK**.
- 7. Klik op **Afdrukken**.
- 8. Klik op **Afdrukken in zwart-wit** in het weergegeven venster.

### **Gerelateerde informatie**

- & ["Papier in de Papiercassette laden" op pagina 46](#page-45-0)
- & ["Basisprincipes Windows" op pagina 67](#page-66-0)

## **Tijdelijk met zwarte inkt afdrukken — Mac OS X**

### *Opmerking:*

Als u deze functie wilt gebruiken via een netwerk, gebruik dan *Bonjour* voor de verbinding.

- 1. Klik op het printerpictogram in het **Dock**.
- 2. Annuleer de taak.

### *Opmerking:*

Als u het afdrukken niet kunt annuleren vanaf de computer, doe dit dan op het bedieningspaneel van de printer.

- 3. Selecteer **Systeemvoorkeuren** in het menu > **Printers en scanners** (of **Afdrukken en scannen**, **Afdrukken en faxen**) en selecteer vervolgens de printer. Klik op **Opties en toebehoren** > **Opties** (of **Driver**).
- 4. Selecteer **Aan** voor **Tijdelijk afdrukken in zwart-wit**.
- 5. Open het afdrukdialoogvenster.
- 6. Selecteer **Printerinstellingen** in het venstermenu.
- 7. Selecteer een papierformaat (randloze formaten uitgezonderd) bij **Papierformaat**.
- 8. Selecteer **Gewoon papier** of **Enveloppe** bij **Afdrukmateriaal**.
- 9. Selecteer **Grijswaarden**.
- 10. Geef naar wens nog meer instellingen op.
- 11. Klik op **Druk af**.

### **Gerelateerde informatie**

- & ["Papier in de Papiercassette laden" op pagina 46](#page-45-0)
- $\blacktriangleright$  ["Basisprincipes Mac OS X" op pagina 69](#page-68-0)

# **Zwarte inkt besparen als de zwarte inkt bijna op is (uitsluitend voor Windows)**

Wanneer de zwarte inkt bijna op is, maar er nog genoeg kleureninkt is, kunt u een mengsel van kleureninkten gebruiken om zwart te maken. U kunt verder afdrukken terwijl u een vervangende cartridge met zwarte inkt klaarzet.

Deze functie is alleen beschikbaar als u de volgende instellingen in de printerdriver selecteert.

❏ Papiertype: **Gewoon papier**

- ❏ Kwaliteit: **Standaard**
- ❏ EPSON Status Monitor 3: Ingeschakeld

### *Opmerking:*

- ❏ Is *EPSON Status Monitor 3* uitgeschakeld, ga dan naar de printerdriver, klik op *Extra instellingen* op het tabblad *Hulpprogramma's* en selecteer *EPSON Status Monitor 3 inschakelen*.
- ❏ Samengesteld zwart zit er iets anders uit dan zuiver zwart. Daarnaast daalt de afdruksnelheid.
- ❏ Er wordt ook zwarte inkt verbruikt om de kwaliteit van de printkop te handhaven.

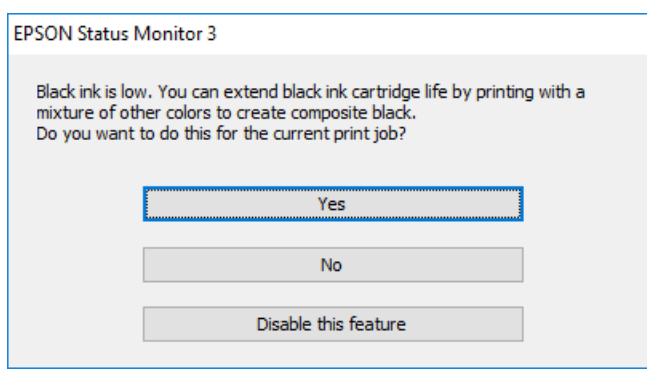

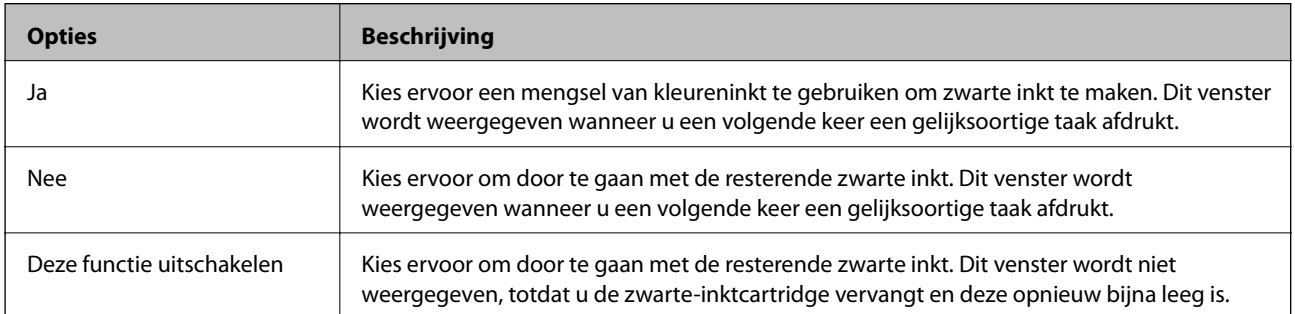

# <span id="page-161-0"></span>**De printer onderhouden**

# **De printkop controleren en reinigen**

Als de spuitkanaaltjes verstopt zitten, worden de afdrukken vaag, en ziet u strepen of onverwachte kleuren. Wanneer de afdrukkwaliteit minder is geworden, gebruikt u de spuitstukcontrole om te kijken of de kanaaltjes verstopt zitten. Is dit zo, reinig dan de printkop.

### c*Belangrijk:*

- ❏ Open de scannereenheid niet of schakel de printer niet uit tijdens het reinigen van de printkop. Als het reinigen van de kop niet wordt voltooid, kunt u mogelijk niet afdrukken.
- ❏ Omdat bij reiniging van de printkop wat inkt wordt gebruikt, moet u de kop alleen reinigen als de kwaliteit verslechtert.
- ❏ Wanneer de inkt bijna op is kan de printkop mogelijk niet worden gereinigd.
- ❏ Als de afdrukkwaliteit niet is verbeterd na vier herhalingen van de printkopcontrole en -reiniging moet u ten minste zes uren wachten zonder afdrukken en vervolgens de printkopcontrole en -reiniging herhalen. We raden u aan om de printer uit te schakelen. Neem contact op met de klantenservice van Epson als de afdrukkwaliteit nog steeds niet is verbeterd.
- ❏ Voorkom dat de printkop uitdroogt en trek nooit de stekker van de printer uit het stopcontact wanneer de printer nog aan is.

## **De printkop controleren en schoonmaken — Bedieningspaneel**

1. Laad gewoon A4-papier in de printer.

Als de printer twee papiercassettes heeft, laadt u papier in papiercassette 1.

- 2. Tik op het startscherm op **Onderhoud**.
- 3. Tik op **PrintkopControle spuitm.**.
- 4. Volg de instructies op het scherm om het testpatroon af te drukken.
- 5. Bekijk het afgedrukte patroon goed. Als er stukken van lijnen of segmenten ontbreken, zoals weergegeven in het patroon "NG", kan de printkop verstopt zijn. Ga naar de volgende stap. Als u geen ontbrekende segmenten

of onderbroken lijnen ziet, zoals in het volgende patroon "OK", zijn de spuitkanaaltjes niet verstopt. Tik op om de spuitkanaaltjescontrole te sluiten.

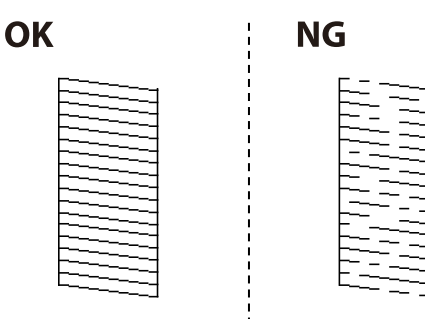

- <span id="page-162-0"></span>6. Tik op  $\blacktriangleright$  en volg vervolgens de instructies op het scherm om de printkop te reinigen.
- 7. Als het reinigen beëindigd is, drukt u het testpatroon van het kanaal opnieuw af. Herhaal het reinigen en afdrukken van het testpatroon tot alle lijnen geheel afgedrukt worden.

### **Gerelateerde informatie**

& ["Papier in de Papiercassette laden" op pagina 46](#page-45-0)

## **De printkop controleren en reinigen — Windows**

- 1. Laad gewoon A4-papier in de printer. Als de printer twee papiercassettes heeft, laadt u papier in papiercassette 1.
- 2. Open het venster van de printerdriver.
- 3. Klik op **Spuitkanaaltjes controleren** op het tabblad **Hulpprogramma's**.
- 4. Volg de instructies op het scherm.

### **Gerelateerde informatie**

- & ["Papier in de Papiercassette laden" op pagina 46](#page-45-0)
- & ["Windows-printerdriver" op pagina 181](#page-180-0)

## **De printkop controleren en schoonmaken — Mac OS X**

1. Laad gewoon A4-papier in de printer.

Als de printer twee papiercassettes heeft, laadt u papier in papiercassette 1.

- 2. Selecteer **Systeemvoorkeuren** in het menu **behaving als en scanners** (of **Afdrukken en scannen**, **Afdrukken en faxen**) en selecteer vervolgens de printer.
- 3. Klik op **Opties en toebehoren** > **Hulpprogramma** > **Open Printerhulpprogramma**.
- 4. Klik op **Spuitkanaaltjes controleren**.
- 5. Volg de instructies op het scherm.

### **Gerelateerde informatie**

& ["Papier in de Papiercassette laden" op pagina 46](#page-45-0)

# **De printkop uitlijnen**

Als u een verkeerde uitlijning van verticale lijnen of onscherpe beelden ziet, lijn de printkop dan uit.

## **De printkop uitlijnen — Bedieningspaneel**

1. Laad gewoon A4-papier in de printer.

Als de printer twee papiercassettes heeft, laadt u papier in papiercassette 1.

- 2. Tik op het startscherm op **Onderhoud**.
- 3. Tik op **Printkop uitlijnen**.
- 4. Selecteer een van de uitlijningsmenu's.
	- ❏ Uitl. lijn regelafst.: selecteer deze optie als de verticale lijnen er niet goed uitgelijnd uitzien.
	- ❏ Verticale uitlijning: selecteer deze optie als uw afdrukken er wazig uitzien.
	- ❏ Horizontale uitlijning: selecteer deze optie als er op gelijke intervallen horizontale banden verschijnen. Als het kleurselectiescherm wordt weergegeven, selecteert u **Kleur** of **Zwart-wit**, op basis van de afdrukinstellingen.
- 5. Volg de instructies op het scherm om een uitlijningspatroon af te drukken en lijn vervolgens de printkop uit.
	- ❏ Uitl. lijn regelafst.: zoek het nummer voor het patroon dat de minste verkeerde uitgelijnde verticale lijn heeft en voer dit in.

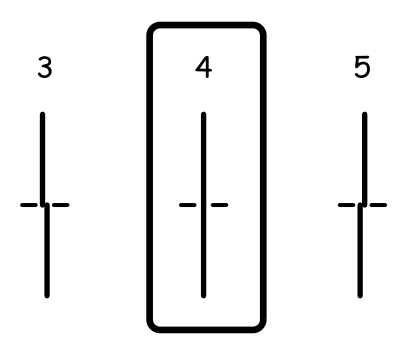

❏ Verticale uitlijning: voer het nummer in voor het meest solide patroon in elke groep.

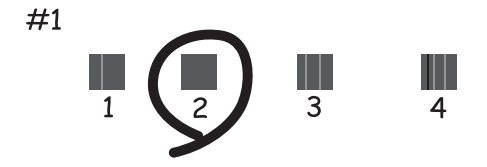

<span id="page-164-0"></span>❏ Horizontale uitlijning: zoek het cijfer van het beste patroon en voer het cijfer in.

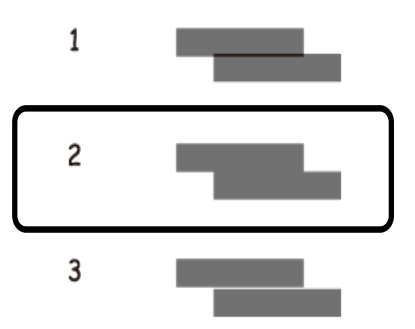

### **Gerelateerde informatie**

& ["Papier in de Papiercassette laden" op pagina 46](#page-45-0)

# **Het papiertraject vrijmaken van inktvlekken**

Als de afdrukken vlekken vertonen of bekrast zijn, reinig dan de roller binnenin.

### c*Belangrijk:*

Gebruik geen keukenpapier om de binnenkant van de printer te reinigen. Het kan zijn dat de spuitkanaaltjes van de printkop verstopt zitten met stof.

- 1. Laad gewoon A4-papier in de printer.
- 2. Tik op het startscherm op **Onderhoud**.
- 3. Tik op **Papiergeleider reinigen**.
- 4. Volg de instructies op het scherm om het papiertraject te reinigen.

### *Opmerking:*

Herhaal deze procedure tot er geen vegen meer op het papier zitten. Als de printer twee papiercassettes heeft en de afdrukken nog steeds vlekken of krassen vertonen, reinigt u de andere papierbron.

### **Gerelateerde informatie**

& ["Papier in de Papiercassette laden" op pagina 46](#page-45-0)

# **De automatische documentinvoer (ADF) schoonmaken**

Als de gekopieerde of gescande bestanden van de ADF vlekken bevatten of de originelen worden niet correct in de ADF ingevoerd, reinig dan de ADF.

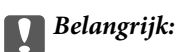

Maak de printer nooit schoon met alcohol of thinner. Deze chemicaliën kunnen de printer beschadigen.

1. Open het deksel van de ADF.

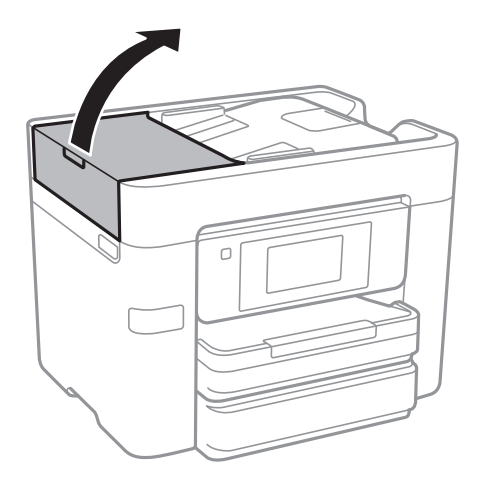

2. Maak de rol en de binnenzijde van de ADF schoon met een zachte, vochtige doek.

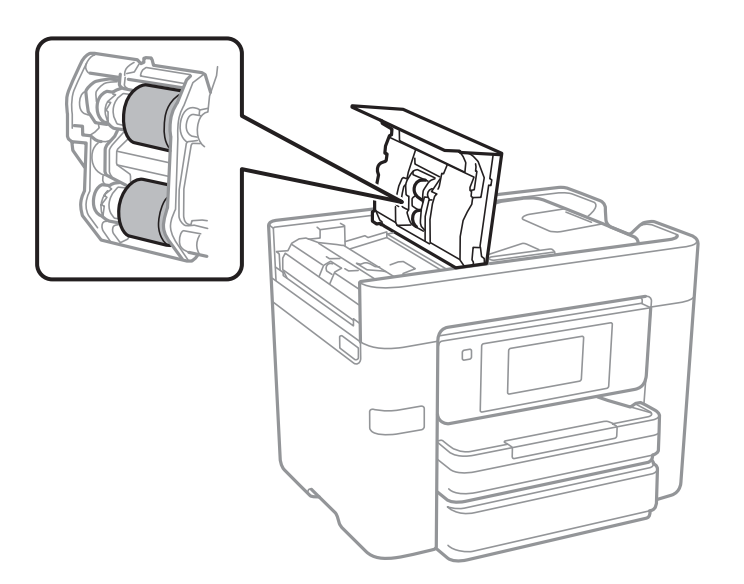

### c*Belangrijk:*

Als u een droge doek gebruikt, beschadigt u mogelijk het oppervlak van de rol. Gebruik de ADF pas weer als de rol droog is.

3. Open het documentdeksel.

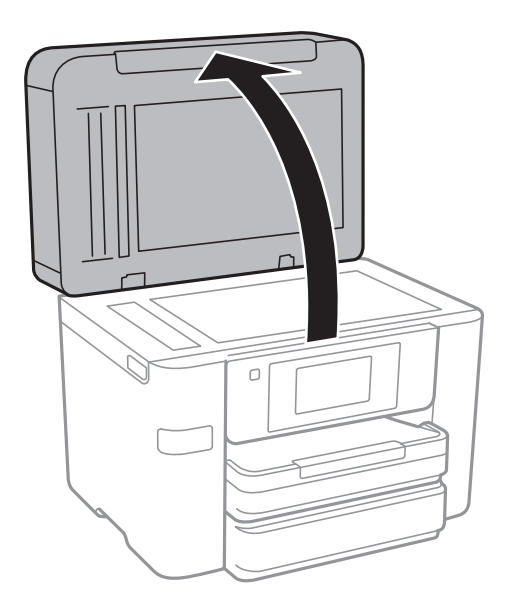

4. Reinig het onderdeel dat wordt getoond in de afbeelding.

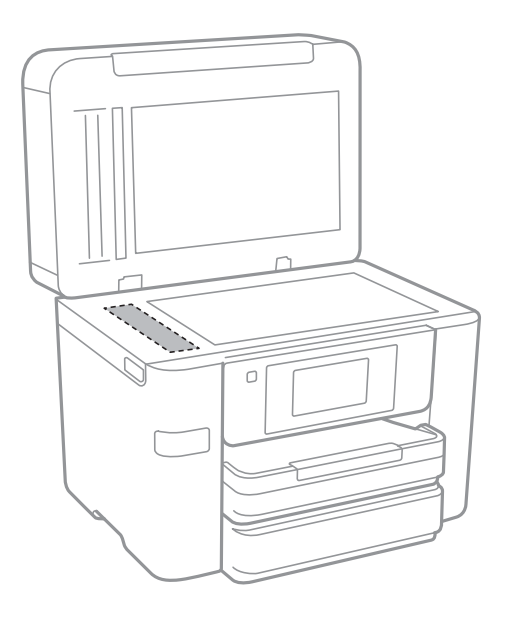

### c*Belangrijk:*

- ❏ Als de glasplaat besmeurd is met vet of een andere hardnekkige substantie, veegt u de plaat schoon met een doek met daarop een klein beetje glasreiniger. Verwijder al het overtollige vocht.
- ❏ Druk niet te hard op het glasoppervlak.
- ❏ Zorg ervoor dat u het oppervlak van het glas niet krast of beschadigt. Een beschadigde glasplaat kan de scankwaliteit aantasten.

# **De Scannerglasplaat reinigen**

Wanneer de kopieën of gescande beelden vies zijn, moet u de scannerglasplaat reinigen.

## !*Let op:*

Pas bij het sluiten van het documentdeksel op dat uw vingers niet klem komen te zitten. Anders kunt u zich verwonden.

c*Belangrijk:*

Maak de printer nooit schoon met alcohol of thinner. Deze chemicaliën kunnen de printer beschadigen.

1. Open het documentdeksel.

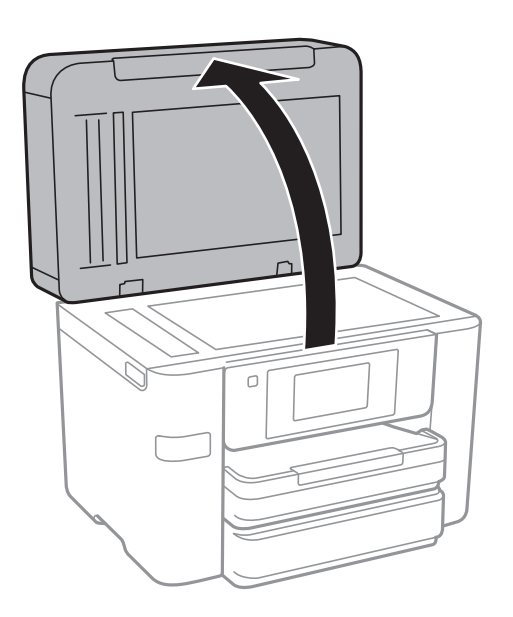

2. Maak het oppervlak van de scannerglasplaat schoon met een droge, zachte, schone doek.

### c*Belangrijk:*

- ❏ Als de glasplaat besmeurd is met vet of een andere hardnekkige substantie, veegt u de plaat schoon met een doek met daarop een klein beetje glasreiniger. Verwijder al het overtollige vocht.
- ❏ Druk niet te hard op het glasoppervlak.
- ❏ Zorg ervoor dat u het oppervlak van het glas niet krast of beschadigt. Een beschadigde glasplaat kan de scankwaliteit aantasten.

# **Stroom besparen**

De printer gaat in slaapstand of gaat automatisch uit als er een bepaalde tijd geen handelingen worden verricht. U kunt instellen hoelang het duurt voordat stroombeheer wordt toegepast. Elke verhoging is van invloed op de energiezuinigheid van het product. Denk aan het milieu voordat u wijzigingen doorvoert.

Afhankelijk van de plaats van aankoop, kan de printer een functie hebben voor het automatisch uitschakelen als het apparaat gedurende 30 minuten niet is verbonden met het netwerk.

## <span id="page-168-0"></span>**Energie besparen – Bedieningspaneel**

- 1. Tik op **Instel.** op het startscherm.
- 2. Tik op **Algemene instellingen** > **Basisinstellingen**.
- 3. Voer een van de volgende handelingen uit.
	- ❏ Selecteer **Slaaptimer** of **Uitschakelinst.** > **Uitschakelen indien inactief** of **Uitschakelen indien losgekoppeld** en maak dan de instellingen.
	- ❏ Selecteer **Slaaptimer** of **Uitschakelingstimer** en stel dan de instellingen in.

### *Opmerking:*

Uw product heeft mogelijk de functie *Uitschakelinst.* of *Uitschakelingstimer*, afhankelijk van de plaats van aankoop.

# **Menuopties voor Instel.**

Tik in het startscherm van de printer op **Instel.** om de verschillende instellingen te configureren.

# **Menuopties voor Algemene instellingen**

Selecteer de menu's op het bedieningspaneel zoals hierna beschreven.

### **Instel.** > **Algemene instellingen**

## **Basisinstellingen**

Selecteer de menu's op het bedieningspaneel zoals hierna beschreven.

### **Instel.** > **Algemene instellingen** > **Basisinstellingen**

Lcd-helderheid:

Hiermee past u de helderheid van het display aan.

### Geluid:

Hiermee past u het volume en het type van het geluid aan.

### Slaaptimer:

Pas de tijdsduur aan voor het inschakelen van de slaapmodus (energiebesparingsmodus) wanneer de printer geen bewerkingen uitvoert. Het lcd-scherm gaat uit als de ingestelde tijd is verstreken.

### Uit slaapstand komen:

Ontwaken met aanraking van LCD-scherm:

Selecteer **Aan** om terug te keren uit de slaapstand (energiebesparingsmodus) door te tikken op het aanraakpaneel. Wanneer dit is uitgeschakeld, moet u drukken op een knop op het bedieningspaneel om de printer uit de slaapstand te halen. Door het uitschakelen van deze functie worden enige onbedoelde bewerkingen voorkomen, die worden veroorzaakt door vreemde objecten die het scherm aanraken. U kunt ook een tijdsperiode instellen waarin deze functie is ingeschakeld.

### Uitschakelinst.:

❏ Uitschakelen indien inactief

Selecteer deze instelling om de printer automatisch uit te schakelen als deze gedurende een vastgestelde periode niet wordt gebruikt. Elke verhoging is van invloed op de energiezuinigheid van het product. Denk aan het milieu voordat u wijzigingen doorvoert.

❏ Uitschakelen indien losgekoppeld

Als u deze instelling selecteert, schakelt de printer na 30 minuten uit als alle netwerkpoorten, inclusief de LINE-poort, zijn losgekoppeld. Deze functie is mogelijk niet beschikbaar, afhankelijk van de regio.

### Datum/tijd instellen:

❏ Datum/tijd

Voer de actuele datum en tijd in.

❏ Zomertijd

Selecteer de zomertijdinstelling van uw regio.

❏ Tijdsverschil

Voer het tijdverschil in tussen uw plaatselijke tijd en de UTC (Coordinated Universal Time).

### Land/regio:

Selecteer het land of de regio waarin u de printer gebruikt. Als u de instelling voor land/regio wijzigt, worden de standaardinstellingen van de fax herstelt en moet u deze opnieuw selecteren.

### Taal/Language:

Selecteer de taal van het lcd-scherm.

### Achtergrondafbeelding:

Verander de achtergrondkleur van het lcd-scherm.

### Time-out bewerking:

Selecteer **Aan** om terug te keren naar het beginscherm wanneer gedurende een vastgestelde tijd geen bewerkingen zijn uitgevoerd.

### Toetsenbord:

Wijzig de lay-out van het toetsenbord op het lcd-scherm.

### **Gerelateerde informatie**

- $\blacktriangleright$  ["Energie besparen Bedieningspaneel" op pagina 169](#page-168-0)
- & ["Tekens invoeren" op pagina 20](#page-19-0)

## **Printerinstellingen**

Selecteer de menu's op het bedieningspaneel zoals hierna beschreven.

### **Instel.** > **Algemene instellingen** > **Printerinstellingen**

Instellingen papierbron:

Papierinstelling:

Selecteer het formaat en type papier dat u in de papierbron hebt geplaatst. U kunt **Favoriete papierinstell.** configureren in papierformaat en papiertype.

### Autom.wisselen A4/Letter:

Selecteer **Aan** om papier te laden van de papierbron, ingesteld als A4-formaat, wanneer er geen papierbron ingesteld is als Letter-formaat, of om papier te laden van de papierbron, ingesteld als Letter-formaat, wanneer er geen papierbron ingesteld is als A4-formaat.

### Inst. autom. selecteren:

Selecteer **Aan** om met een van de volgende instellingen automatisch af te drukken op papier uit een willekeurige bron die papier bevat dat overeenkomt met de papierinstellingen.

❏ Kopiëren

❏ Fax

❏ Overig

### Foutmelding:

Selecteer **Aan** om foutberichten weer te geven wanneer het geselecteerde papierformaat of type niet overeenkomt met het papier dat is geladen.

### Autom. weerg. papierinstelling:

Selecteer **Aan** om het scherm **Papierinstelling** weer te geven wanneer u papier in de papierbron laadt. Als u deze functie uitschakelt, kunt u niet afdrukken vanaf een iPhone of iPad met AirPrint.

### Algem. afdrukinst.:

Deze afdrukinstellingen worden toegepast wanneer u afdrukt vanaf een extern apparaat zonder gebruik te maken van het printerstuurprogramma. De verschuivingsinstellingen worden toegepast wanneer u afdrukt met het printerstuurprogramma.

### Offset boven:

Hiermee past u de bovenmarge van het papier aan.

### Offset links:

Hiermee past u de linkermarge van het papier aan.

### Offset boven achter:

Hiermee past u de bovenmarge van het papier voor de achterzijde van de pagina aan bij dubbelzijdig afdrukken.

### Offset links achter:

Hiermee past u de linkermarge van het papier voor de achterzijde van de pagina aan bij dubbelzijdig afdrukken.

### Controleer papierbreedte:

Selecteer **Aan** om voor het afdrukken de papierbreedte te controleren. Hierdoor voorkomt u dat er over de randen van het papier wordt afgedrukt wanneer het papierformaat onjuist is ingesteld. Het afdrukken kan hierdoor iets langer duren.

### Lege pagina overslaan:

Hiermee worden lege pagina's in de afdrukgegevens automatisch overgeslagen.

### Auto probleemopl.:

Selecteer een actie bij het optreden van een fout bij dubbelzijdig afdrukken of vol geheugen.

### **Menuopties voor Instel.**

### ❏ Aan

Hiermee wordt een waarschuwing weergegeven en wordt in de modus voor enkelzijdig afdrukken afgedrukt wanneer er tijdens dubbelzijdig afdrukken een fout is opgetreden, of worden alleen de gegevens afgedrukt die de printer heeft kunnen verwerken toen het geheugen vol was.

❏ Uit

Er wordt een foutmelding weergegeven en de afdruktaak wordt geannuleerd.

### Interface geheugenapp.:

❏ Geheugenapp.:

Selecteer **Inschakelen** als u wilt dat de printer toegang krijgt tot een geplaatst geheugenapparaat. Als **Uitschakelen** is geselecteerd, kunt u met de printer geen gegevens naar het geheugenapparaat. Hierdoor wordt vermeden dat vertrouwelijke documenten illegaal worden verwijderd.

❏ Bestanden deln:

Selecteer de toegang tot het geheugenapparaat voor schrijven vanuit een computer die via een USB-aansluiting of via een netwerkaansluiting is verbonden.

### Dik papier:

Selecteer **Aan** om te voorkomen dat inkt op uw afdrukken vlekt. De afdruksnelheid kan hierdoor worden verlaagd.

### Stille modus:

Selecteer **Aan** om het geluid tijdens het afdrukken te verminderen. De afdruksnelheid kan hierdoor worden verlaagd. Afhankelijk van de door u gekozen instellingen voor het papiertype en de afdrukkwaliteit, merkt u mogelijk niet veel verschil in het geluid dat de printer produceert.

### Droogtijd voor inkt:

Selecteer de droogtijd van de inkt die u wilt gebruiken bij dubbelzijdig afdrukken. De printer drukt de andere zijde af nadat de ene zijde is afgedrukt. Als uw afdruk is gevlekt, verhoogt u de tijdsinstelling.

### Bidirectioneel:

Selecteer **Aan** om da afdrukrichting te wijzigen. Drukt af wanneer de printkop naar links beweegt en wanneer hij naar rechts beweegt. Als verticale of horizontale lijnen op uw afdrukken niet scherp of niet goed uitgelijnd zijn, kunt u dit probleem mogelijk verhelpen door deze functie uit te schakelen. De afdruksnelheid kan dan wel afnemen.

### PC-verbinding via USB:

Selecteer **Inschakelen** om de computer toegang te geven tot de printer wanneer deze via USB is verbonden. Wanneer **Uitschakelen** wordt geselecteerd, worden afdruktaken en scantaken die niet via een netwerkverbinding gaan beperkt.

### **Gerelateerde informatie**

& ["Papier laden" op pagina 43](#page-42-0)

## **Netwerkinstellingen**

Selecteer de menu's op het bedieningspaneel zoals hierna beschreven.

### **Instel.** > **Algemene instellingen** > **Netwerkinstellingen**

### Wi-Fi instellen:

Configureer de instellingen voor de draadloze netwerkverbinding of wijzig deze. Kies uit de volgende opties de gewenste verbindingsmethode en volg de instructies op het lcd-scherm.

- ❏ Wi-Fi (aanbevolen)
- ❏ Wi-Fi Direct

### Bekabelde LAN-installatie:

Stel een netwerkverbinding in die gebruikmaakt van een LAN-kabel en een router, of wijzig deze. Wanneer deze functie wordt gebruikt, zijn Wi-Fi-verbindingen uitgeschakeld.

### Netwerkstatus:

Hiermee worden de actuele netwerkinstellingen weergegeven of afgedrukt.

### Controle van netwerkverbinding:

Hiermee controleert u de huidige netwerkverbinding en drukt u een rapport af. Als er problemen zijn met de verbinding, kunt u het rapport raadplegen om het probleem te verhelpen.

### Geavanceerd:

Geef de volgende gedetailleerde instellingen op.

- ❏ Apparaatnaam
- ❏ TCP/IP
- ❏ Proxy-server
- ❏ E-mailserver
- ❏ IPv6-adres
- ❏ MS netwerk delen
- ❏ NFC
- ❏ link Speed & Duplex

### **Gerelateerde informatie**

- & ["Handmatig Wi-Fi-instellingen configureren" op pagina 27](#page-26-0)
- & ["Wi-Fi-instellingen configureren via de drukknopinstelling \(WPS\)" op pagina 28](#page-27-0)
- & ["Wi-Fi-instellingen configureren via de pincode-instelling \(WPS\)" op pagina 29](#page-28-0)
- & ["Verbindingsinstellingen voor Wi-Fi Direct \(Eenvoudig AP\) configureren" op pagina 30](#page-29-0)
- & ["Een netwerkstatusvel afdrukken" op pagina 38](#page-37-0)
- & ["De status van de netwerkverbinding controleren" op pagina 33](#page-32-0)
- & ["De netwerkstatus wijzigen naar ethernet op het bedieningspaneel" op pagina 41](#page-40-0)
- & ["Geavanceerde netwerkinstellingen maken" op pagina 31](#page-30-0)

## **Webservice-instellingen**

Selecteer de menu's op het bedieningspaneel zoals hierna beschreven.

### **Instel.** > **Algemene instellingen** > **Webservice-instellingen**

Epson Connect-services:

Geeft aan of de printer geregistreerd en verbonden is met Epson Connect.

Als u zich wilt aanmelden bij de service, tikt u op **Registreren** en volgt u de instructies.

Wanneer u de printer hebt geregistreerd, kunt u de volgende instellingen wijzigen.

❏ Onderbreken/hervatten

❏ Registratie opheffen

Raadpleeg voor meer informatie de volgende website.

<https://www.epsonconnect.com/>

[http://www.epsonconnect.eu](http://www.epsonconnect.eu/) (alleen Europa)

### Afdrukservices van Google Cloud:

Geeft aan of de printer geregistreerd en verbonden is met Google Cloud Print-services.

Wanneer u de printer hebt geregistreerd, kunt u de volgende instellingen wijzigen.

❏ Inschakelen/Uitschakelen

❏ Registratie opheffen

Ga voor meer informatie over het registreren bij Google Cloud Print-services naar de volgende website.

<https://www.epsonconnect.com/>

[http://www.epsonconnect.eu](http://www.epsonconnect.eu/) (alleen Europa)

### **Gerelateerde informatie**

& ["De service van Epson Connect" op pagina 179](#page-178-0)

## **Menuopties voor Voorraadstatus**

Selecteer het menu op het bedieningspaneel zoals hierna beschreven.

### **Instel.** > **Voorraadstatus**

Geeft het geschatte inktniveau en de levensduur van de onderhoudsset weer.

Als een uitroepteken wordt weergegeven, is de inkt bijna op of de onderhoudsset bijna vol. Als een pictogram x wordt weergegeven, moet u het item vervangen omdat de inkt op of de onderhoudscassette vol is.

# **Menuopties voor Onderhoud**

Selecteer de menu's op het bedieningspaneel zoals hierna beschreven.

### **Instel.** > **Onderhoud**

### PrintkopControle spuitm.:

Selecteer deze functie om te controleren of de spuitkanaaltjes van de printkop verstopt zijn. De printer drukt een spuitkanaaltjespatroon af.

### Printkop reinigen:

Selecteer deze functie om verstopte spuitkanaaltjes in de printkop te reinigen.

### Printkop uitlijnen:

Gebruik deze functie om de printkop bij te stellen om de afdrukkwaliteit te verbeteren.

❏ Uitl. lijn regelafst.

Selecteer deze functie om verticale lijnen uit te lijnen.

❏ Verticale uitlijning

Selecteer deze functie als uw afdrukken wazig zijn of als tekst en lijnen niet goed zijn uitgelijnd.

❏ Horizontale uitlijning

Selecteer deze functie als zich op uw afdrukken op regelmatige afstand horizontale strepen bevinden.

### Vervangen patronen:

Gebruik deze functie om de cartridges te vervangen voordat de inkt opgebruikt is.

### Papiergeleider reinigen:

Selecteer deze functie als zich op de interne rollen inktvlekken bevinden. De printer voert papier in om de interne rollen te reinigen.

### **Gerelateerde informatie**

- $\rightarrow$  ["De printkop controleren en reinigen" op pagina 162](#page-161-0)
- $\blacktriangleright$  ["De printkop uitlijnen" op pagina 163](#page-162-0)
- $\blacktriangleright$  ["Cartridges vervangen" op pagina 157](#page-156-0)
- $\blacktriangleright$  ["Het papiertraject vrijmaken van inktvlekken" op pagina 165](#page-164-0)

# **Menuopties voor Taal/Language**

Selecteer de menu's op het bedieningspaneel zoals hierna beschreven.

### **Instel.** > **Taal/Language**

Selecteer de taal van het lcd-scherm.

# **Menuopties voor Printerstatus/afdrukken**

Selecteer de menu's op het bedieningspaneel zoals hierna beschreven.

### **Instel.** > **Printerstatus/afdrukken**

### **Menuopties voor Instel.**

Statusv.afdrukk.:

Statusblad configuratie:

Hiermee drukt u informatiebladen af met de actuele status en instellingen van de printer.

### Statusblad voorraad:

Hiermee drukt u informatiebladen af met de status van de verbruiksaccessoires.

### Blad gebruiksgeschiedenis:

Hiermee drukt u informatiebladen af met de gebruiksgeschiedenis van de printer.

Netwerk:

Hiermee worden de actuele netwerkinstellingen weergegeven.

# **Menuopties voor Contacten-beheer**

Selecteer de menu's op het bedieningspaneel zoals hierna beschreven.

### **Instel.** > **Contacten-beheer**

### Registreren/Wissen:

Registreer en/of wis contacten voor de menu's Fax, Scannen naar computer (E-mail) en Scan naar netwerkmap/FTP.

### Frequent:

Registreer veelgebruikte contacten zodat u hier snel toegang tot hebt. U kunt de volgorde van de lijst ook wijzigen.

### Contacten afdrukken:

Druk de contactlijst af.

### Weergaveopties:

Wijzig de manier waarop de contactlijst wordt weergegeven.

### Zoekopties:

Wijzig de methode voor het zoeken naar contacten.

# **Menuopties voor Afdrukteller**

Selecteer de menu's op het bedieningspaneel zoals hierna beschreven.

### **Instel.** > **Afdrukteller**

Geeft het totale aantal afdrukken, zwart-witafdrukken en kleurenafdrukken weer vanaf het moment waarop u de printer hebt aangeschaft. Tik op **Blad afdrukken** als u de resultaten wilt afdrukken.

# **Menuopties voor Gebruikersinstellingen**

Selecteer de menu's op het bedieningspaneel zoals hierna beschreven.

### **Instel.** > **Gebruikersinstellingen**

- U kunt de standaardinstelling wijzigen van de volgende menu's.
- ❏ Scan naar netwerkmap/FTP
- ❏ Scannen naar computer (E-mail)
- ❏ Scan naar geheugenkaart
- ❏ Scan naar cloud
- ❏ Kopieerinstellingen
- ❏ Fax

# **Menuopties voor Standaardinst. herstellen**

Selecteer de menu's op het bedieningspaneel zoals hierna beschreven.

### **Instel.** > **Standaardinst. herstellen**

Hiermee zet u de volgende menu's terug op de standaardwaarden.

- ❏ Netwerkinstellingen
- ❏ Kopieerinstellingen
- ❏ Scaninstellingen
- ❏ Faxinstellingen
- ❏ Alle gegevens en instellingen wissen

# **Menuopties voor Firmware-update**

Selecteer de menu's op het bedieningspaneel zoals hierna beschreven.

### **Instel.** > **Firmware-update**

### Bijwerken:

Hiermee controleert u of er een nieuwe versie van de firmware op de netwerkserver staat. Als er een update beschikbaar is, kunt u aangeven of de update mag worden uitgevoerd.

### Melding:

Selecteer **Aan** om een melding te ontvangen als er een firmware-update beschikbaar is.

# <span id="page-178-0"></span>**Netwerkservice en softwareinformatie**

In dit deel maakt u kennis met de netwerkservices en softwareproducten die beschikbaar zijn voor uw printer via de Epson-website of de meegeleverde softwareschijf.

# **De service van Epson Connect**

Dankzij Epson Connect (beschikbaar via het internet) kunt u via uw smartphone, tablet, pc of laptop, altijd en praktisch overal afdrukken.

De functies die via het internet beschikbaar zijn, zijn als volgt.

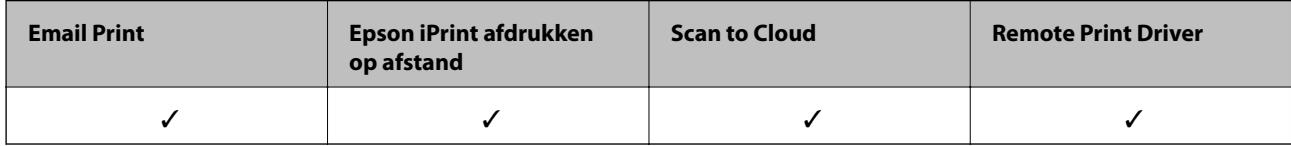

Raadpleeg de portaalsite van Epson Connect voor meer informatie.

<https://www.epsonconnect.com/>

[http://www.epsonconnect.eu](http://www.epsonconnect.eu/) (alleen Europa)

# **Web Config**

Web Config is een toepassing die draait in een webbrowser, zoals Internet Explorer of Safari, op een computer of smart device. U kunt de printerstatus controleren of de netwerkservice en de printerinstellingen aanpassen. Verbind de printer en de computer of het smart device met hetzelfde netwerk om Web Config te gebruiken.

### *Opmerking:*

De volgende browsers worden ondersteund.

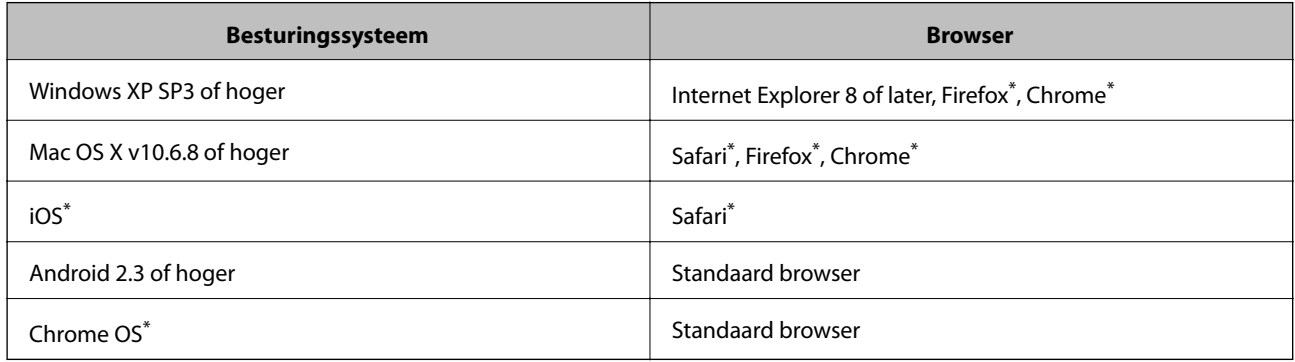

Gebruik de laatste versie.

## **Webconfiguratie uitvoeren op een webbrowser**

1. Controleer het IP-adres van de printer.

Tik op het netwerkpictogram op het startscherm van de printer en tik vervolgens op de actieve verbindingsmethode om het IP-adres van de printer te bevestigen.

### *Opmerking:*

U kunt het IP-adres ook controleren door het netwerkverbindingsrapport af te drukken.

2. Start een browser op een computer of smart device en voer vervolgens het IP-adres van de printer in.

Formaat:

IPv4: http://het IP-adres van de printer/

IPv6: http://[het IP-adres van de printer]/

Voorbeelden:

IPv4: http://192.168.100.201/

IPv6: http://[2001:db8::1000:1]/

### *Opmerking:*

Met een smart device kunt u Web Config ook uitvoeren vanuit het onderhoudsscherm van Epson iPrint.

### **Gerelateerde informatie**

- & ["Epson iPrint gebruiken" op pagina 86](#page-85-0)
- $\blacktriangleright$  ["Een netwerkverbindingsrapport afdrukken" op pagina 34](#page-33-0)

## **Web Config uitvoeren op Windows**

Volg de onderstaande stappen om Web Config uit te voeren als u een computer aansluit op de printer met WSD.

- 1. Ga naar het scherm Apparaten en printers in Windows.
	- ❏ Windows 10

Rechtsklik op de knop Start en selecteer **Configuratiescherm** > **Apparaten en printers weergeven** in **Hardware en geluiden**.

❏ Windows 8.1/Windows 8/Windows Server 2012 R2/Windows Server 2012

Selecteer **Bureaublad** > **Instellingen** > **Configuratiescherm** > **Apparaten en printers weergeven** in **Hardware en geluiden** (of **Hardware**).

❏ Windows 7/Windows Server 2008 R2

Klik op de knop Start, selecteer **Configuratiescherm** > **Apparaten en printers weergeven** in **Hardware en geluiden**.

❏ Windows Vista/Windows Server 2008

Klik op de knop Start, selecteer **Configuratiescherm** > **Printers** in **Hardware en geluiden**.

- 2. Klik met de rechtermuisknop op uw printer en selecteer **Eigenschappen**.
- 3. Selecteer het tabblad **Webservice** en klik op de URL.
## <span id="page-180-0"></span>**Web Config uitvoeren op Mac OS X**

- 1. Selecteer **Systeemvoorkeuren** in het menu > **Printers en scanners** (of **Afdrukken en scannen**, **Afdrukken en faxen**), en selecteer dan de printer.
- 2. Klik op **Opties en toebehoren**> **Toon webpagina printer**.

## **Windows-printerdriver**

Het printerstuurprogramma bestuurt de printer op basis van de opdrachten van een toepassing. Door instellingen op te geven in de printerdriver krijgt u het beste afdrukresultaat. Met het hulpprogramma voor de printerdriver kunt u de status van de printer controleren en de printer in optimale conditie houden.

### *Opmerking:*

U kunt de taal van de printerdriver naar wens instellen. Selecteer de gewenste taal bij *Taal* op het tabblad *Hulpprogramma's*.

### **De printerdriver openen vanuit een toepassing**

Als u instellingen wilt opgeven die alleen moeten gelden voor de toepassing waarmee u aan het werk bent, opent u de printerdriver vanuit de toepassing in kwestie.

Selecteer **Afdrukken** of **Afdrukinstelling** in het menu **Bestand**. Selecteer uw printer en klik vervolgens op **Voorkeuren** of **Eigenschappen**.

#### *Opmerking:*

De werking varieert naargelang de toepassing. Zie de Help van de toepassing voor meer informatie.

### **De printerdriver openen via het bedieningspaneel**

Wilt u instellingen configureren voor alle toepassingen, dan kunt u dit via het bedieningspaneel doen.

❏ Windows 10

Rechtsklik op de knop Start en selecteer **Configuratiescherm** > **Apparaten en printers weergeven** in **Hardware en geluiden**. Klik met de rechtermuisknop op uw printer, of houd de printer ingedrukt en selecteer **Voorkeursinstellingen voor afdrukken**.

❏ Windows 8.1/Windows 8/Windows Server 2012 R2/Windows Server 2012

Selecteer **Bureaublad** > **Instellingen** > **Configuratiescherm** > **Apparaten en printers weergeven** in **Hardware en geluiden**. Klik met de rechtermuisknop op uw printer, of houd de printer ingedrukt en selecteer **Voorkeursinstellingen voor afdrukken**.

❏ Windows 7/Windows Server 2008 R2

Klik op de knop Start, selecteer **Configuratiescherm** > **Apparaten en printers weergeven** in **Hardware en geluiden**. Klik met de rechtermuisknop op uw printer en selecteer **Voorkeursinstellingen voor afdrukken**.

❏ Windows Vista/Windows Server 2008

Klik op de knop Start, selecteer **Configuratiescherm** > **Printers** in **Hardware en geluiden**. Klik met de rechtermuisknop op uw printer en selecteer **Voorkeursinstellingen selecteren**.

❏ Windows XP/Windows Server 2003 R2/Windows Server 2003

Klik op de knop Start, selecteer **Configuratiescherm** > **Printers en andere hardware** > **Printers en faxapparaten**. Klik met de rechtermuisknop op uw printer en selecteer **Voorkeursinstellingen voor afdrukken**.

### **Het printerstuurprogramma openen via het printerpictogram op de taakbalk**

Het printerpictogram op de taakbalk van het bureaublad is een snelkoppeling waarmee u snel de printerdriver kunt openen.

Als u op het printerpictogram klikt en **Printerinstellingen** selecteert, kunt u hetzelfde venster met printerinstellingen openen als het venster dat u opent via het bedieningspaneel. Als u op dit pictogram dubbelklikt, kunt u de status van de printer controleren.

### *Opmerking:*

Als het printerpictogram niet op de taakbalk wordt weergegeven, open dan het venster van de printerdriver, klik op *Controlevoorkeursinstellingen* op het tabblad *Hulpprogramma's* en selecteer vervolgens *Snelkoppelingspictogram registreren op taakbalk*.

### **De toepassing starten**

Open het venster van de printerdriver. Selecteer het tabblad **Hulpprogramma's**.

## **Instellingen voor de Windows-printerdriver beperken**

U kunt sommige instellingen van de printerdriver vergrendelen, zodat andere gebruikers ze niet kunnen wijzigen.

### *Opmerking:*

Meld u aan op uw computer als beheerder.

- 1. Open de **Optionele instellingen** in de printereigenschappen.
	- ❏ Windows 10

Rechtsklik op de knop Start en selecteer **Configuratiescherm** > **Apparaten en printers weergeven** in **Hardware en geluiden**. Klik met de rechtermuisknop op uw printer, of houd de printer ingedrukt en selecteer **Printereigenschappen**. Selecteer het tabblad **Optionele instellingen**.

❏ Windows 8.1/Windows 8/Windows Server 2012R2/Windows Server 2012

Selecteer **Bureaublad** > **Instellingen** > **Configuratiescherm** > **Apparaten en printers weergeven** in **Hardware en geluiden**. Klik met de rechtermuisknop op uw printer, of houd de printer ingedrukt en selecteer **Printereigenschappen**. Selecteer het tabblad **Optionele instellingen**.

❏ Windows 7/Windows Server 2008 R2

Klik op de knop Start, selecteer **Configuratiescherm** > **Apparaten en printers weergeven** in **Hardware en geluiden**. Klik met de rechtermuisknop op uw printer en selecteer **Printereigenschappen**. Selecteer het tabblad **Optionele instellingen**.

❏ Windows Vista/Windows Server 2008

Klik op de knop Start, selecteer **Configuratiescherm** > **Printers** in **Hardware en geluiden**. Klik met de rechtermuisknop op uw printer en selecteer **Eigenschappen**. Selecteer het tabblad **Optionele instellingen**.

❏ Windows XP/Windows Server 2003 R2/Windows Server 2003

Klik op de knop Start, selecteer **Configuratiescherm** > **Printers en andere hardware** > **Printers en faxapparaten**. Klik met de rechtermuisknop op uw printer en selecteer **Eigenschappen**. Selecteer het tabblad **Optionele instellingen**.

- 2. Klik op **Driverinstellingen**.
- 3. Selecteer de functie die u wilt beveiligen.

Zie de online-Help voor een uitleg van de items voor instellingen.

4. Klik op **OK**.

### **Bedieningsinstellingen voor Windows-printerdriver configureren**

U kunt instellingen configureren zoals het inschakelen van **EPSON Status Monitor 3**.

- 1. Open het venster van de printerdriver.
- 2. Klik op **Extra instellingen** op het tabblad **Hulpprogramma's**.
- 3. Configureer de gewenste instellingen en klik vervolgens op **OK**. Zie de online-Help voor een uitleg van de items voor instellingen.

### **Gerelateerde informatie**

& ["Windows-printerdriver" op pagina 181](#page-180-0)

## **Mac OS X-printerdriver**

De printerdriver bestuurt de printer op basis van de opdrachten van een toepassing. Door instellingen op te geven in de printerdriver krijgt u het beste afdrukresultaat. Met het hulpprogramma voor de printerdriver kunt u de status van de printer controleren en de printer in optimale conditie houden.

### **De printerdriver openen vanuit toepassingen**

Klik op **Pagina-instelling** of **Afdrukken** in het menu **File** van uw toepassing. Klik indien nodig op **Toon details**

(of  $\blacktriangledown$ ) om het afdrukvenster te vergroten.

#### *Opmerking:*

Afhankelijk van de toepassing die wordt gebruikt, wordt *Pagina-instelling* mogelijk niet weergegeven in het menu *Bestand* en kunnen de bewerkingen voor het weergeven van het afdrukscherm verschillen. Zie de Help van de toepassing voor meer informatie.

#### **De toepassing starten**

Selecteer **Systeemvoorkeuren** in het menu > **Printers & Scanners** (of **Afdrukken & scanne**, **Afdrukken & fax**) en selecteer de printer. Klik op **Opties en toebehoren** > **Hulpprogramma** > **Open Printerhulpprogramma**.

## **Bedieningsinstellingen voor Mac OS X-printerdriver configureren**

### **Het venster Bedieningsinstellingen van de Mac OS X-printerdriver openen**

Selecteer **Systeemvoorkeuren** in het menu > **Printers en scanners** (of **Afdrukken en scannen**, **Afdrukken en faxen**) en selecteer vervolgens de printer. Klik op **Opties en toebehoren** > **Opties** (of **Besturingsbestand**).

### **Bedieningsinstellingen van het Mac OS X-printerstuurprogramma**

❏ Dik papier en enveloppes: Voorkomt inktvlekken bij gebruik van dik papier. De afdruksnelheid kan echter afnemen.

- ❏ Lege pagina overslaan: Hiermee wordt voorkomen dat lege pagina's worden afgedrukt.
- ❏ Stille modus: Hiermee maakt de printer minder geluid, maar de afdruksnelheid kan afnemen.
- ❏ Tijdelijk afdrukken in zwart-wit: hiermee wordt alleen tijdelijk met zwarte inkt afgedrukt.
- ❏ Documenten uitvoeren voor archivering: Voer het papier zo in dat dit eenvoudig kan worden opgeslagen wanneer u gegevens liggend of dubbelzijdig afdrukt. Afdrukken op enveloppen wordt niet ondersteund.
- ❏ Witte randen verwijderen: hiermee worden onnodige marges verwijderd tijdens randloos afdrukken.
- ❏ Afdrukken met hoge snelheid: Hiermee wordt afgedrukt wanneer de printkop in beide richtingen beweegt. Het afdrukken verloopt sneller, maar de kwaliteit kan afnemen.
- ❏ Waarschuwingen: Wanneer deze optie is ingeschakeld, kan het printerstuurprogramma waarschuwingen weergeven.
- ❏ Bidirectionele communicatie gebruiken: Dit moet normaliter ingesteld zijn op **Aan**. Selecteer **Uit** wanneer het openen van de printerinformatie niet mogelijk is omdat de printer wordt gedeeld met Windows-computers in een netwerk.

## **Epson Scan 2 (scannerstuurprogramma)**

Epson Scan 2 is een toepassing waarmee het scanproces geregeld kan worden. U kunt formaat, resolutie, helderheid, contrast en kwaliteit van de gescande afbeelding aanpassen.

### *Opmerking:*

U kunt Epson Scan 2 ook vanuit een TWAIN-scantoepassing starten.

### **Beginnen met Windows**

### *Opmerking:* U moet voor Windows Server de functie *Bureaubladervaring* installeren.

❏ Windows 10

Klik op de knop Start en selecteer vervolgens **EPSON** > **Epson Scan 2**.

❏ Windows 8.1/Windows 8/Windows Server 2012 R2/Windows Server 2012

Voer de naam van de software in het zoekvenster in en selecteer vervolgens het weergegeven pictogram.

❏ Windows 7/Windows Vista/Windows XP/Windows Server 2008 R2/Windows Server 2008/Windows Server 2003 R2/Windows Server 2003

Klik op de knop Start en selecteer dan **Alle programma's** of **programma's** > **EPSON** > **Epson Scan 2**> **Epson Scan 2**.

### **Beginnen met Mac OS X**

#### *Opmerking:*

Epson Scan 2 biedt geen ondersteuning voor de Mac OS X-functie voor snelle gebruikersoverschakeling. Schakel snelle gebruikersoverschakeling uit.

Selecteer **Start** > **Toepassingen** > **Epson Software** > **Epson Scan 2**.

### **Gerelateerde informatie**

& ["Toepassingen installeren" op pagina 189](#page-188-0)

## **Document Capture Pro**

Document Capture Pro $\check{ }}$  is een toepassing waarmee u de instellingen kunt configureren voor gescande afbeeldingen die vanaf een printer via een netwerk zijn verstuurd naar een computer.

U kunt verschillende scaninstellingen configureren op de computer, zoals de bestandsindeling voor het opslaan, de opslagmap en de doorstuurbestemming, en ze opslaan als een scantaak. U kunt maximaal 30 scantaken opslaan en die opdrachten uitvoeren vanaf de computer of vanaf de printer via het bedieningspaneel. Tik op het startscherm op **Scannen** > **Computer**.

Raadpleeg de Help-functie van Document Capture Pro voor meer details over het gebruik van de toepassing.

\* Document Capture Pro is voor Windows. Voor Mac OS X gebruikt u Document Capture.

### *Opmerking:*

Windows Server besturingssystemen worden niet ondersteund.

### **Beginnen met Windows**

❏ Windows 10

Klik op de knop Start en selecteer vervolgens **Epson Software** > **Document Capture Pro**.

❏ Windows 8.1/Windows 8

Voer de naam van de software in het zoekvenster in en selecteer vervolgens het weergegeven pictogram.

❏ Windows 7/Windows Vista/Windows XP

Klik op de knop Start en selecteer **Alle programma's** of **Programma's** > **Epson Software** > **Document Capture Pro**.

### **Beginnen met Mac OS X**

Selecteer **Start** > **Toepassingen** > **Epson Software** > **Document Capture**.

### **Gerelateerde informatie**

& ["Toepassingen installeren" op pagina 189](#page-188-0)

## **PC-FAX-driver (faxdriver)**

PC-FAX is een toepassing waarmee u een bestand, dat in een andere toepassing is gemaakt, rechtstreeks vanaf uw computer als fax kunt verzenden. PC-FAX driver wordt samen met de FAX Utility geïnstalleerd. Zie de Help van de toepassing voor meer informatie.

### *Opmerking:*

- ❏ Windows Server besturingssystemen worden niet ondersteund.
- ❏ De werking varieert naargelang de toepassing die gebruikt werd om het document te creëren. Zie de Help van de toepassing voor meer informatie.

### **Openen vanuit Windows**

Selecteer in de toepassing **Afdrukken** of **Printerinstelling** in het menu **Bestand**. Selecteer uw printer (FAX) en klik vervolgens op **Voorkeuren** of **Eigenschappen**.

### <span id="page-185-0"></span>**Openen vanuit Mac OS X**

Selecteer in de toepassing **Druk af** in het menu **Bestand**. Selecteer uw printer (FAX) bij **Printer** en selecteer **Faxinstellingen** of **Instellingen geadresseerden** in het venstermenu.

### **Gerelateerde informatie**

- $\blacktriangleright$  "FAX Utility" op pagina 186
- & ["Toepassingen installeren" op pagina 189](#page-188-0)

## **FAX Utility**

FAX Utility is een toepassing waarmee u verscheidene instellingen kunt configureren voor het verzenden van faxen via een computer. U kunt de contactpersonenlijst maken of bewerken voor het verzenden van faxen, faxen opslaan in PDF op de computer, etc. Zie de Help van de toepassing voor meer informatie.

### *Opmerking:*

- ❏ Windows Server besturingssystemen worden niet ondersteund.
- ❏ Zorg ervoor dat u de printerdriver geïnstalleerd hebt alvorens u FAX Utility installeert.

### **Beginnen met Windows**

❏ Windows 10

Klik op de knop Start en selecteer **Epson Software** > **FAX Utility**.

❏ Windows 8.1/Windows 8

Voer de naam van de software in het zoekvenster in en selecteer vervolgens het weergegeven pictogram.

❏ Windows 7/Windows Vista/Windows XP

Klik op de knop Start en selecteer **Alle programma's** of **Programma's** > **Epson Software** > **FAX Utility**.

### **Beginnen met Mac OS X**

Selecteer **Systeemvoorkeuren** vanaf het menu > **Printers & Scanners** (of **Afdrukken & Scannen**, **Afdrukken & Faxen**) en selecteer dan de printer (FAX). Klik op **Opties en toebehoren** > **Hulpprogramma** > **Open Printerhulpprogramma**.

### **Gerelateerde informatie**

& ["Toepassingen installeren" op pagina 189](#page-188-0)

## **EPSON Software Updater**

EPSON Software Updater is een toepassing die controleert op nieuwe of bijgewerkte software op internet en deze vervolgens installeert. U kunt ook de firmware en de handleiding van de printer bijwerken.

#### *Opmerking:*

Windows Server besturingssystemen worden niet ondersteund.

### **Beginnen met Windows**

❏ Windows 10

Klik op de knop Start en selecteer vervolgens **Epson Software** > **EPSON Software Updater**.

❏ Windows 8.1/Windows 8

Voer de naam van de software in het zoekvenster in en selecteer vervolgens het weergegeven pictogram.

❏ Windows 7/Windows Vista/Windows XP

Klik op de knop Start en selecteer dan **Alle Programma's** (of **Programma's**) > **Epson Software** > **EPSON Software Updater**.

#### *Opmerking:*

U kunt EPSON Software Updater ook starten door te klikken op het printerpictogram op de taakbalk van het bureaublad en vervolgens *Software-update* te selecteren.

### **Beginnen met Mac OS X**

Selecteer **Start** > **Toepassingen** > **Epson Software** > **EPSON Software Updater**.

### **Gerelateerde informatie**

& ["Toepassingen installeren" op pagina 189](#page-188-0)

## **EpsonNet Config**

EpsonNet Config is een toepassing waarmee u de netwerkinterface-adressen en -protocollen kunt configureren. Zie de gebruikershandleiding voor EpsonNet Config of de help van de toepassing voor meer informatie.

#### **Beginnen met Windows**

❏ Windows 10

Klik op de knop Start en selecteer vervolgens **EpsonNet** > **EpsonNet Config**.

❏ Windows 8.1/Windows 8/Windows Server 2012 R2/Windows Server 2012

Voer de naam van de software in het zoekvenster in en selecteer vervolgens het weergegeven pictogram.

❏ Windows 7/Windows Vista/Windows XP/Windows Server 2008 R2/Windows Server 2008/Windows Server 2003 R2/Windows Server 2003

Klik op de knop Start en selecteer **Alle programma's** of **Programma's** > **EpsonNet** > **EpsonNet Config V4** > **EpsonNet Config**.

### **Beginnen met Mac OS X**

Selecteer **Start** > **Toepassingen** > **Epson Software** > **EpsonNet** > **EpsonNet Config V4** > **EpsonNet Config**.

### **Gerelateerde informatie**

& ["Toepassingen installeren" op pagina 189](#page-188-0)

## <span id="page-187-0"></span>**Toepassingen verwijderen**

Meld u aan op uw computer als beheerder. Voer het beheerderswachtwoord in als u hierom wordt gevraagd.

## **Toepassingen verwijderen — Windows**

- 1. Druk op de knop  $\bigcup$  om de printer uit te zetten.
- 2. Sluit alle actieve toepassingen.
- 3. **Configuratiescherm** openen:
	- ❏ Windows 10

Rechtsklik op de knop Start en selecteer **Configuratiescherm**.

❏ Windows 8.1/Windows 8/Windows Server 2012 R2/Windows Server 2012

Selecteer **Bureaublad** > **Instellingen** > **Configuratiescherm**.

❏ Windows 7/Windows Vista/Windows XP/Windows Server 2008 R2/Windows Server 2008/Windows Server 2003 R2/Windows Server 2003

Klik op de startknop en selecteer **Configuratiescherm**.

- 4. Open **Een programma verwijderen** (of **Programma's installeren of verwijderen**):
	- ❏ Windows 10/Windows 8.1/Windows 8/Windows 7/Windows Vista/Windows Server 2012 R2/Windows Server 2012/Windows Server 2008 R2/Windows Server 2008

Selecteer **Een programma verwijderen** in **Programma's**.

- ❏ Windows XP/Windows Server 2003 R2/Windows Server 2003 Klik op **Programma's installeren of verwijderen**.
- 5. Selecteer de software die u wilt verwijderen.
- 6. De toepassingen verwijderen:
	- ❏ Windows 10/Windows 8.1/Windows 8/Windows 7/Windows Vista/Windows Server 2012 R2/Windows Server 2012/Windows Server 2008 R2/Windows Server 2008

Klik op **Verwijderen/wijzigen** of **Verwijderen**.

❏ Windows XP/Windows Server 2003 R2/Windows Server 2003 Klik op **Wijzigen/Verwijderen** of **Verwijderen**.

### *Opmerking:*

Als het venster *Gebruikersaccountbeheer* wordt weergegeven, klikt u op *Doorgaan*.

7. Volg de instructies op het scherm.

## **Toepassingen verwijderen - Mac OS X**

1. Download de Uninstaller met EPSON Software Updater.

Als u de Uninstaller hebt gedownload, hoeft u deze niet telkens opnieuw te downloaden wanneer u de toepassing verwijdert.

- <span id="page-188-0"></span>2. Druk op de knop  $\bigcup$  om de printer uit te schakelen.
- 3. Om de printerdriver of de PC-FAX driver te deïnstalleren, selecteer **Systeemvoorkeuren** in het menu > **Printers & Scanners** (of **Afdrukken & scannen**, **Afdrukken & fax**) en verwijder de printer uit de printerlijst.
- 4. Sluit alle actieve toepassingen.
- 5. Selecteer **Start** > **Toepassingen** > **Epson Software** > **Uninstaller**.
- 6. Selecteer de toepassing die u wilt verwijderen en klik vervolgens op **Maak installatie ongedaan**.

### c*Belangrijk:*

De Uninstaller verwijdert alle Epson-inktjetprinterdrivers van de computer. Als u meerdere Epson inktjetprinters gebruikt en u enkel bepaalde drivers wenst te verwijderen, verwijder ze dan eerst allemaal en installeer dan enkel de vereiste drivers.

#### *Opmerking:*

Als u de toepassing die u wilt verwijderen niet kunt vinden in de lijst, kunt u deze niet verwijderen met de Uninstaller. Selecteer in dat geval *Start* > *Toepassingen* > *Epson Software*, kies de toepassing die wilt verwijderen en sleep deze vervolgens naar het prullenmandpictogram.

### **Gerelateerde informatie**

& ["EPSON Software Updater" op pagina 186](#page-185-0)

## **Toepassingen installeren**

Verbind uw computer met het netwerk en installeer de nieuwste versie van toepassingen vanaf de website.

#### *Opmerking:*

- ❏ Meld u aan op uw computer als beheerder. Voer het beheerderswachtwoord in als u hierom wordt gevraagd.
- ❏ U moet een toepassing eerst verwijderen voordat u deze opnieuw kunt installeren.
- 1. Sluit alle actieve toepassingen.
- 2. Koppel de printer en computer tijdelijk los als u de printerdriver of Epson Scan 2 installeert.

#### *Opmerking:*

Verbindt de printer en computer pas als de instructies dit zeggen.

3. Installeer de toepassingen door de instructies op onderstaande website te volgen.

#### [http://epson.sn](http://epson.sn/?q=2)

#### *Opmerking:*

Als u een Windows-computer gebruikt en de toepassingen niet kunt downloaden vanaf de website, kunt u deze installeren vanaf de meegeleverde cd.

#### **Gerelateerde informatie**

& ["Toepassingen verwijderen" op pagina 188](#page-187-0)

## <span id="page-189-0"></span>**Toepassingen en firmware bijwerken**

Bepaalde problemen kunnen worden opgelost door de toepassingen en firmware opnieuw te installeren. Zorg ervoor dat u de nieuwste versie van de toepassingen en firmware gebruikt.

- 1. Controleer of de printer en de computer zijn aangesloten, en of de computer met internet is verbonden.
- 2. Start EPSON Software Updater en werk de toepassingen of de firmware bij.

### c*Belangrijk:*

Schakel de printer niet uit en trek de stekker niet uit het stopcontact zolang de update bezig is, anders kan de printer defect raken.

#### *Opmerking:*

Als u de toepassing die u wilt bijwerken niet kunt vinden in de lijst, kunt u deze niet bijwerken met de EPSON Software Updater. Kijk op uw lokale Epson-website voor de nieuwste versies van de toepassingen.

[http://www.epson.com](http://www.epson.com/)

### **Gerelateerde informatie**

& ["EPSON Software Updater" op pagina 186](#page-185-0)

### **De printerfirmware bijwerken via het bedieningspaneel**

Als de printer verbinding heeft met internet, kunt u de firmware van de printer bijwerken via het bedieningspaneel. U kunt ook instellen dat de printer regelmatig zelf moet controleren of er nieuwe firmware is en zo ja, dat u daar dan bericht van moet krijgen.

- 1. Tik op het startscherm op **Instel.**.
- 2. Tik op **Firmware-update** > **Bijwerken**.

### *Opmerking:* Tik op *Melding* > *Aan* om de printer regelmatig te laten controleren op beschikbare firmware-updates.

3. Controleer de melding die op het scherm wordt weergegeven en tik op **Controle starten**.

De printer gaat op zoek naar beschikbare updates.

4. Als op het display wordt weergegeven dat er een firmware-update beschikbaar is, volg dan de aanwijzingen op het scherm om de update te starten.

### c*Belangrijk:*

- ❏ Schakel de printer niet uit en trek de stekker niet uit het stopcontact zolang de update bezig is, anders kan de printer defect raken.
- ❏ Als de firmware-update niet goed wordt afgerond of mislukt, start de printer niet goed op en wordt "Recovery Mode" weergegeven op het display de volgende keer dat de printer wordt aangezet. In dit geval moet u de firmware opnieuw bijwerken maar dan met behulp van een computer. Sluit de printer met een USB-kabel aan op de computer. Wanneer "Recovery Mode" wordt weergegeven op de printer, kunt u de firmware niet via een netwerkverbinding bijwerken. Ga op de computer naar uw lokale Epson-website en download de meest recente printerfirmware. Zie de aanwijzingen op de website voor de volgende stappen.

# **Problemen oplossen**

## **De printerstatus controleren**

## **Berichten op het display bekijken**

Als er een foutmelding op het display wordt weergegeven, volgt u de instructies op het scherm of de onderstaande oplossingen om het probleem op te lossen.

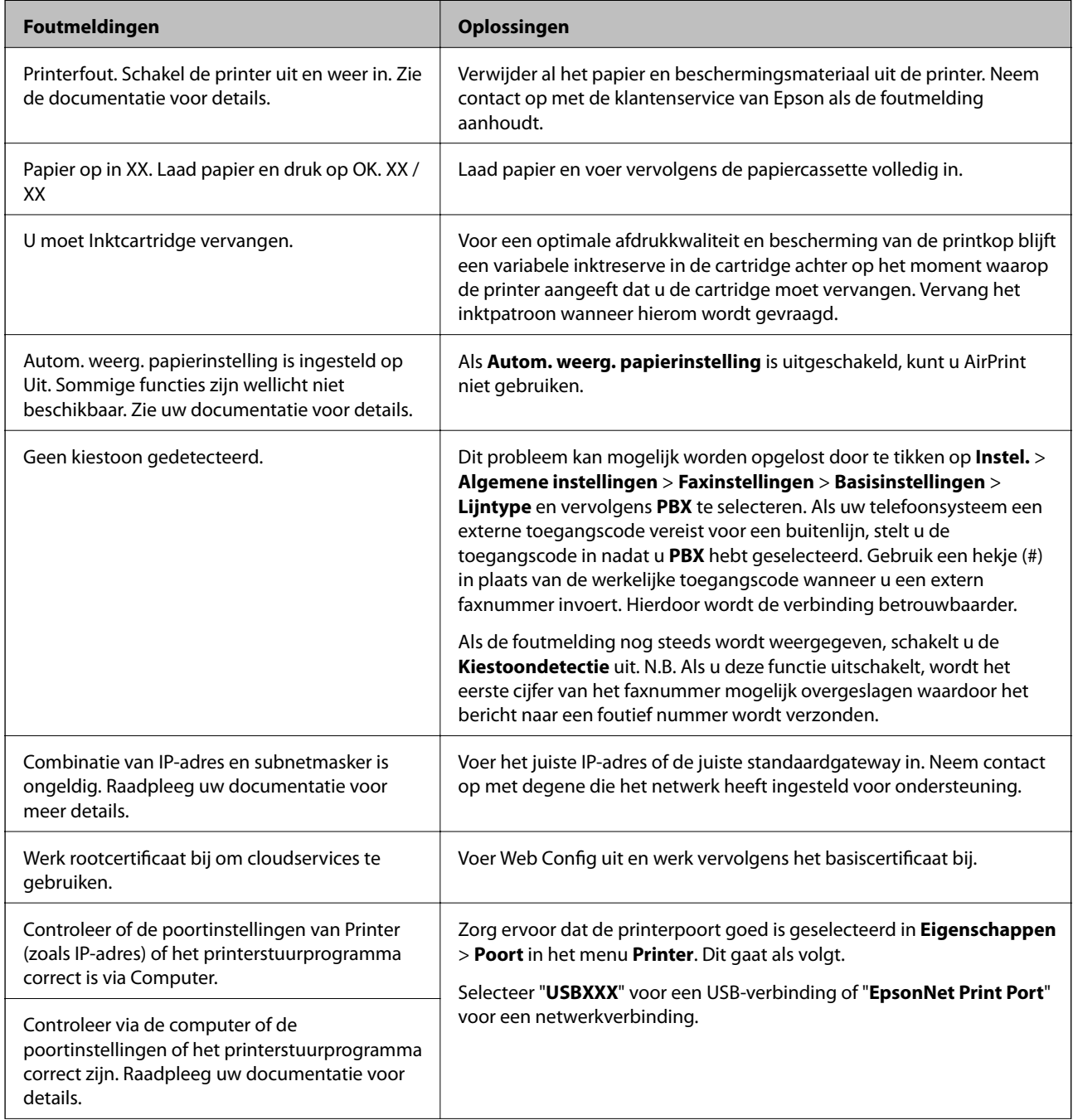

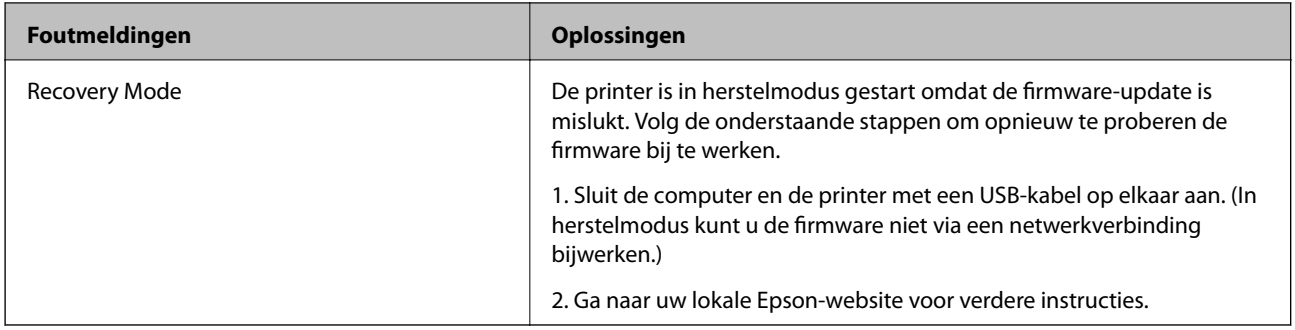

### **Gerelateerde informatie**

- & ["Contact opnemen met de klantenservice van Epson" op pagina 244](#page-243-0)
- & ["Toepassingen installeren" op pagina 189](#page-188-0)
- & ["Toepassingen en firmware bijwerken" op pagina 190](#page-189-0)

## **De printerstatus controleren – Windows**

- 1. Open het venster van de printerdriver.
- 2. Klik op **EPSON Status Monitor 3** in het tabblad **Hulpprogramma's** en selecteer daar **Details**.

U kunt de printerstatus, het inktpeil en de foutstatus controleren.

*Opmerking:* Als *EPSON Status Monitor 3* is uitgeschakeld, klikt u op *Extra instellingen* op het tabblad *Hulpprogramma's* en selecteert u *EPSON Status Monitor 3 inschakelen*.

### **Gerelateerde informatie**

& ["Windows-printerdriver" op pagina 181](#page-180-0)

## **De printerstatus controleren — Mac OS X**

- 1. Selecteer **Systeemvoorkeuren** in het menu **behavior in scanners** (of **Afdrukken en scannen**, **Afdrukken en faxen**) en selecteer vervolgens de printer.
- 2. Klik op **Opties en toebehoren** > **Hulpprogramma** > **Open Printerhulpprogramma**.
- 3. Klik op **EPSON Status Monitor**.

U kunt de printerstatus, het inktpeil en de foutstatus controleren.

## **De softwarestatus controleren**

U kunt het probleem mogelijk oplossen door de software bij te werken naar de nieuwste versie. Gebruik het hulpprogramma voor software-updates om de softwarestatus te controleren.

#### **Gerelateerde informatie**

- & ["EPSON Software Updater" op pagina 186](#page-185-0)
- & ["Toepassingen en firmware bijwerken" op pagina 190](#page-189-0)

## **Vastgelopen papier verwijderen**

Volg de instructies op het bedieningspaneel van de printer om te zien waar het papier is vastgelopen en dit te verwijderen, inclusief afgescheurde stukjes. Op het lcd-scherm wordt een animatie weergegeven waarin u ziet hoe u vastgelopen papier verwijdert.

## !*Let op:*

Raak nooit de knoppen van het bedieningspaneel aan als u met uw hand in de printer zit. Als de printer begint te werken, kunt u zich verwonden. Raak de uitstekende delen niet aan om verwondingen te voorkomen.

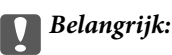

Verwijder voorzichtig het vastgelopen papier. Het papier krachtdadig verwijderen kan de printer beschadigen.

## **Papier wordt niet goed ingevoerd**

Controleer de volgende punten en voer de toepasselijke acties uit om het probleem op te lossen.

- ❏ Plaats de printer op een vlakke ondergrond en gebruik deze in de aanbevolen omgevingsomstandigheden.
- ❏ Gebruik papier dat door deze printer wordt ondersteund.
- ❏ Volg de voorzorgsmaatregelen voor papierverwerking.
- ❏ Laad niet meer dan het maximale aantal pagina's voor de specifieke papiersoort. Let er bij gewoon papier op dat het niet boven de streep met het driehoekje op de zijgeleider komt.
- ❏ Controleer of de instellingen voor het papierformaat en -type overeenkomen met het werkelijke papierformaat en -type dat in de printer is geladen.

#### **Gerelateerde informatie**

- $\rightarrow$  ["Omgevingsspecificaties" op pagina 234](#page-233-0)
- & ["Voorzorgsmaatregelen voor papierverwerking" op pagina 43](#page-42-0)
- & ["Beschikbaar papier en capaciteiten" op pagina 44](#page-43-0)
- & ["Lijst met papiertypen" op pagina 45](#page-44-0)

### **Papier loopt vast**

Laad het papier in de juiste richting en schuif de zijgeleiders tegen de randen van het papier aan.

### **Gerelateerde informatie**

& "Vastgelopen papier verwijderen" op pagina 193

& ["Papier in de Papiercassette laden" op pagina 46](#page-45-0)

### **Papier wordt schuin ingevoerd**

Laad het papier in de juiste richting en schuif de zijgeleiders tegen de randen van het papier aan.

### **Gerelateerde informatie**

& ["Papier in de Papiercassette laden" op pagina 46](#page-45-0)

### **Er worden meerdere vellen papier tegelijk uitgevoerd**

Wanneer er verschillende bladen tegelijk worden ingevoerd tijdens handmatig dubbelzijdig afdrukken, haalt u al het papier uit de printer voordat u het opnieuw laadt.

## **Origineel wordt niet in ADF ingevoerd**

- ❏ Gebruik originelen die door de ADF worden ondersteund.
- ❏ Laad de originelen in de juiste richting en schuif de ADF-zijgeleiders tegen de randen van het papier aan.
- ❏ Maak de binnenzijde van de ADF schoon.
- ❏ Laad de originelen niet tot boven de streep met het driehoekje op de ADF.

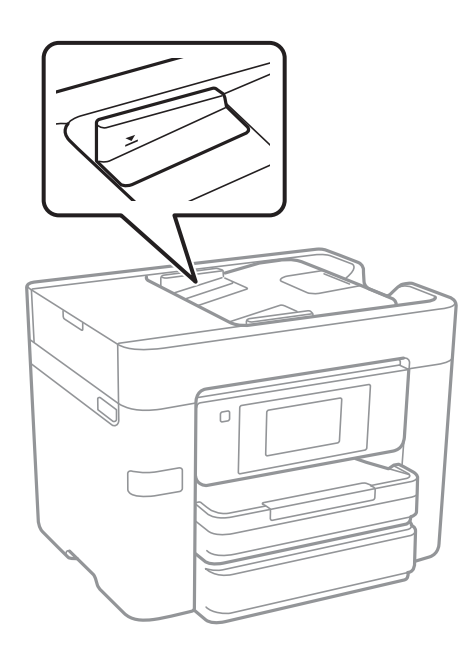

❏ Controleer of het ADF-pictogram onder aan het scherm wordt weergegeven. Plaats de originelen opnieuw als dit uit is.

### **Gerelateerde informatie**

- & ["Beschikbare originelen voor de ADF" op pagina 50](#page-49-0)
- & ["Originelen op de ADF plaatsen" op pagina 50](#page-49-0)
- & ["De automatische documentinvoer \(ADF\) schoonmaken" op pagina 165](#page-164-0)

## **Problemen met stroomtoevoer en bedieningspaneel**

### **De stroom wordt niet ingeschakeld**

- ❏ Controleer of het netsnoer goed in het stopcontact zit.
- **□** Houd de knop  $\bigcup$  iets langer ingedrukt.

### **De stroom wordt niet uitgeschakeld**

Houd de knop  $\mathcal O$  iets langer ingedrukt. Als de printer ook hiermee niet uitgaat, haalt u de stekker uit het stopcontact. Zet de printer weer aan en zet deze vervolgens uit door op de knop  $\circ$  te drukken om te voorkomen dat de printkop uitdroogt.

## **Stroom schakelt automatisch uit**

- ❏ Tik op **Instel.** > **Algemene instellingen** > **Basisinstellingen** > **Uitschakelinst.** en schakel vervolgens de instellingen voor **Uitschakelen indien inactief** en **Uitschakelen indien losgekoppeld** uit.
- ❏ Tik op **Instel.** > **Algemene instellingen** > **Basisinstellingen** en schakel vervolgens de instelling **Uitschakelingstimer** uit.

#### *Opmerking:*

Uw product heeft mogelijk de functie *Uitschakelinst.* of *Uitschakelingstimer*, afhankelijk van de plaats van aankoop.

## **Het display wordt donker**

De printer staat in slaapstand. Druk op een willekeurige plek op het lcd-scherm om terug te keren naar de eerdere status.

### **Het touchscreen reageert niet**

- ❏ Als u een beschermingsvel op het optische touchscreen plakt, reageert het scherm mogelijk niet.
- ❏ Schakel de printer uit en veeg het scherm af met een zachte, droge doek. Als zich op het scherm vlekken bevinden, reageert dit mogelijk niet.

## **Kan niet afdrukken vanaf een computer**

### **De verbinding controleren**

- ❏ Sluit de USB-kabel goed aan tussen de printer en de computer.
- ❏ Als u een USB-hub gebruikt, sluit u de printer direct op de computer aan.
- ❏ Als u niet kunt afdrukken via een netwerk, raadpleegt u de pagina waarin de netwerkverbinding vanaf de computer wordt beschreven.

### **De software en gegevens controleren**

- ❏ Installeer de printerdriver.
- ❏ Als u een afbeelding afdrukt die uit een grote hoeveelheid gegevens bestaat, kan de computer een tekort aan geheugen ondervinden. Druk de afbeelding af op een lagere resolutie of een kleiner formaat.

### **De printerstatus controleren vanaf de computer (Windows)**

Klik op **Wachtrij** op het tabblad **Hulpprogramma's** van het printerstuurprogramma, en controleer het volgende.

- ❏ Controleer of er gepauzeerde afdruktaken zijn. Annuleer het afdrukken indien nodig.
- ❏ Zorg ervoor dat de printer niet offline of in wachtstand staat.

Als de printer offline is of in wachtstand staat, schakel de relevante instelling dan uit via het menu **Printer**.

❏ Zorg ervoor dat de printer is geselecteerd als standaardprinter via het menu **Printer** (er moet een vinkje op het item staan).

Als de printer niet als standaardprinter is geselecteerd, stelt u deze in als de standaardprinter.

❏ Zorg ervoor dat de printerpoort goed is geselecteerd in **Eigenschappen** > **Poort** in het menu **Printer**. Dit gaat als volgt.

Selecteer "**USBXXX**" voor een USB-verbinding of "**EpsonNet Print Port**" voor een netwerkverbinding.

### **De printerstatus controleren vanaf de computer (Mac OS X)**

Zorg ervoor dat de printerstatus niet **Pauze** is.

Selecteer **Systeemvoorkeuren** in het menu > **Printers en scanners** (of **Afdrukken en scannen**, **Afdrukken en faxen**), en dubbelklik dan op de printer. Als de printer gepauzeerd is, klikt u op **Hervatten** (of **Printer hervatten**).

### **Gerelateerde informatie**

- & ["Een computer verbinden" op pagina 24](#page-23-0)
- & ["Toepassingen installeren" op pagina 189](#page-188-0)
- & ["Afdrukken annuleren" op pagina 89](#page-88-0)

## **Wanneer u de netwerkinstellingen niet kunt configureren**

- ❏ Schakel de apparaten die u met het netwerk wilt verbinden uit. Wacht circa 10 seconden en schakel de apparaten in de volgende volgorde weer in: het toegangspunt, de computer of het smart device en tenslotte de printer. Verklein de afstand tussen de printer en de computer of het smart device enerzijds en het toegangspunt anderzijds om de radiocommunicatie te vereenvoudigen, en probeer vervolgens opnieuw de netwerkinstellingen te configureren.
- ❏ Tik op **Instel.** > **Algemene instellingen** > **Netwerkinstellingen** > **Controle van netwerkverbinding** en druk vervolgens het netwerkverbindingsrapport af. Als er een fout is opgetreden, controleer dan het netwerkverbindingsrapport en volg de afgedrukte oplossingen.

### **Gerelateerde informatie**

& ["Een netwerkverbindingsrapport afdrukken" op pagina 34](#page-33-0)

& ["Berichten en oplossingen op het netwerkverbindingsrapport" op pagina 35](#page-34-0)

## **Kan geen verbinding maken vanaf apparaten terwijl de netwerkinstellingen correct zijn**

Als u geen verbinding kunt maken tussen de computer of het smart device en de printer terwijl er geen fouten worden weergegeven in het netwerkverbindingsrapport, controleert u het volgende.

❏ Wanneer u tegelijkertijd meerdere toegangspunten gebruikt, kunt u de printer mogelijk niet gebruiken vanaf de computer of het smart device vanwege de instellingen van de toegangspunten.Verbind de computer of het smart device met hetzelfde toegangspunt als de printer.

Als de tetheringfunctie op het smart device is ingeschakeld, schakelt u deze uit.

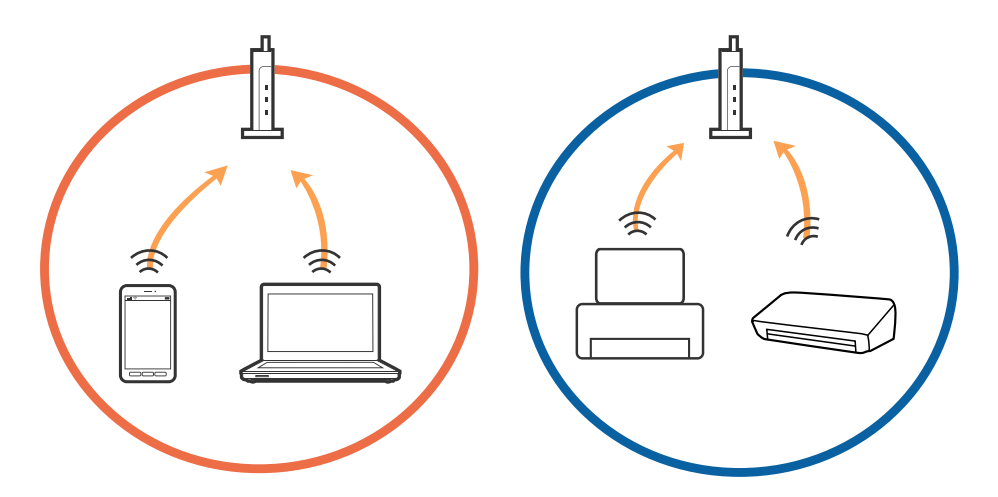

❏ Mogelijk kunt u geen verbinding maken met het toegangspunt wanneer dit meerdere SSID's heeft en de apparaten zijn verbonden met andere SSID's op hetzelfde toegangspunt.Verbind de computer of het smart device via hetzelfde SSID als de printer.

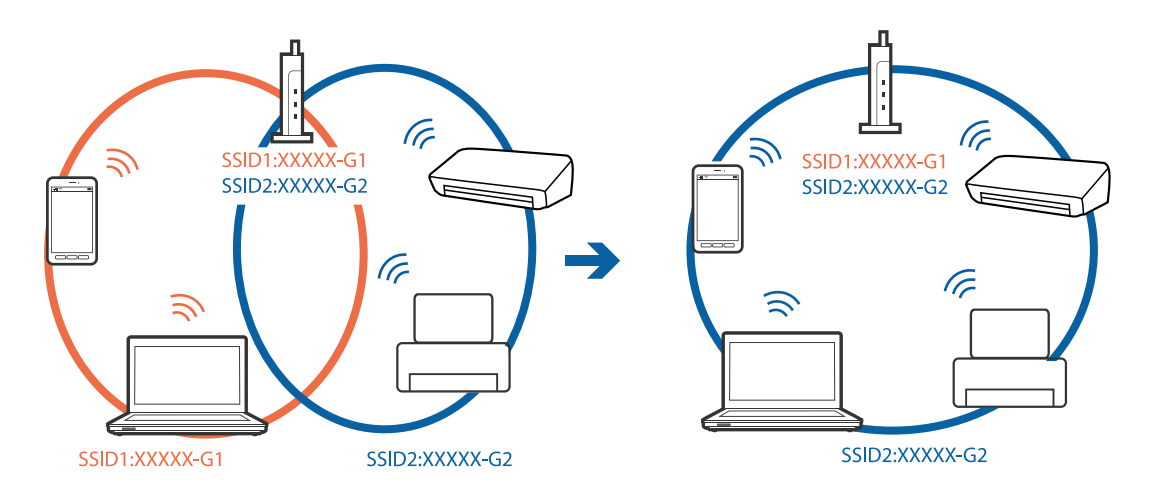

<span id="page-197-0"></span>❏ Een toegangspunt dat compatibel is met zowel IEEE802.11a als IEEE802.11g heeft een SSID voor 2,4 GHz en 5 GHz.Als u de computer of het smart device verbindt via een 5GHz-SSID, kunt u geen verbinding maken met de printer omdat deze alleen communicatie via 2,4 GHz ondersteunt.Verbind de computer of het smart device via hetzelfde SSID als de printer.

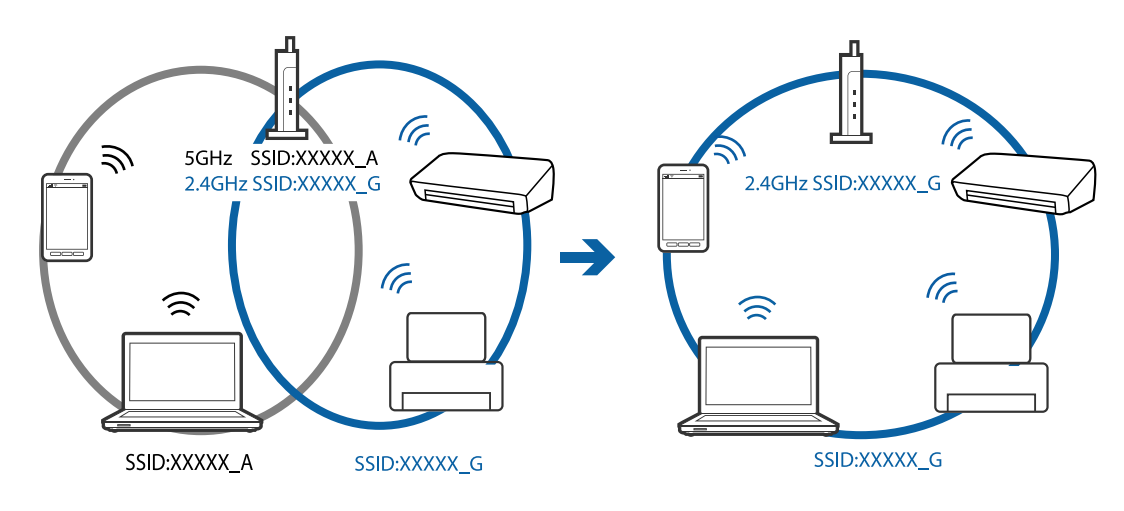

❏ De meeste toegangspunten hebben een functie voor privacyscheiding waarmee communicatie tussen verbonden apparaten wordt geblokkeerd.Als er geen communicatie mogelijk is tussen de printer en de computer of het smart device, terwijl deze zijn verbonden met hetzelfde netwerk, schakelt u de privacyscheiding op het toegangspunt uit.Zie voor meer informatie de bij het toegangspunt geleverde handleiding.

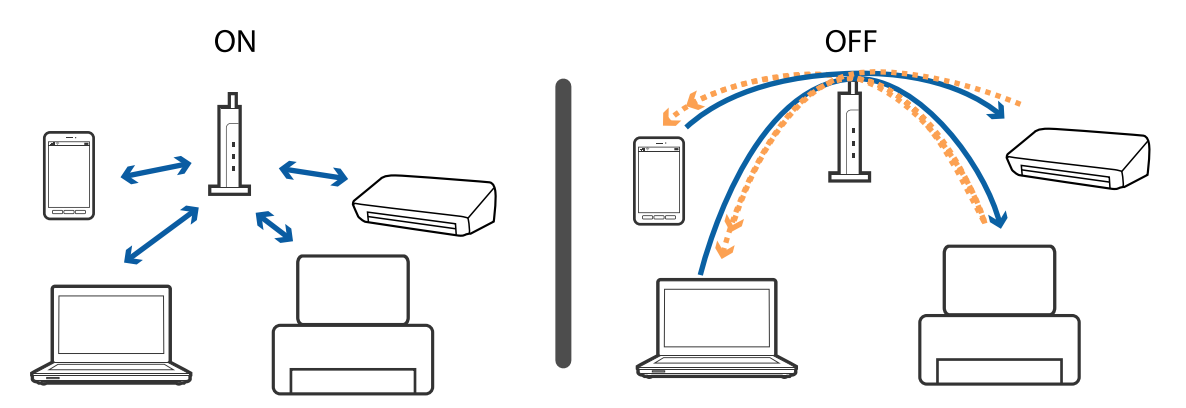

### **Gerelateerde informatie**

- & "De SSID controleren waarmee de printer is verbonden" op pagina 198
- & ["De SSID voor de computer controleren" op pagina 199](#page-198-0)

### **De SSID controleren waarmee de printer is verbonden**

Tik op **Instel.** > **Algemene instellingen** > **Netwerkinstellingen** > **Netwerkstatus**. U kunt in elk menu de SSID controleren voor Wi-Fi en Wi-Fi Direct.

## <span id="page-198-0"></span>**De SSID voor de computer controleren**

### **Windows**

Klik op **in het taakvak van de desktop. Controleer de naam van de verbonden SSID in de lijst die wordt** weergegeven.

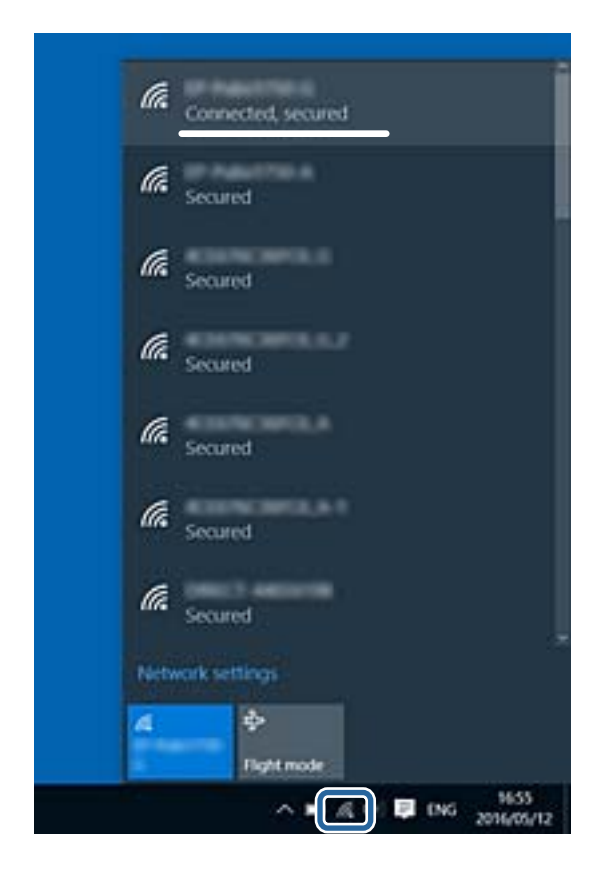

### **Mac OS X**

Klik op het Wi-Fi-pictogram boven in het computerscherm. Er wordt een lijst met SSID's weergegeven en de verbonden SSID is gemarkeerd met een vinkje.

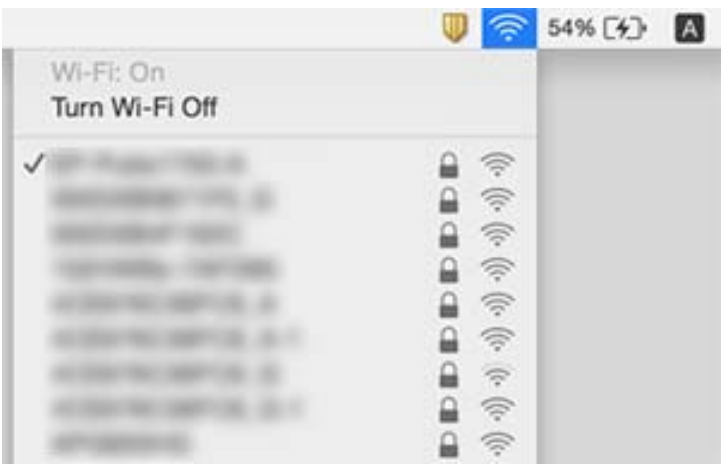

## **De printer kan opeens niet afdrukken via een netwerkverbinding**

### **De netwerkomgeving controleren**

- ❏ Wanneer u een ander toegangspunt in gebruik hebt genomen of van provider bent gewisseld, stelt u de netwerkverbindingen voor de printer opnieuw in. Verbind de computer of het smart device via hetzelfde SSID als de printer.
- ❏ Schakel de apparaten die u met het netwerk wilt verbinden uit. Wacht circa 10 seconden en schakel de apparaten in de volgende volgorde weer in: het toegangspunt, de computer of het smart device en tenslotte de printer. Verklein de afstand tussen de printer en de computer of het smart device enerzijds en het toegangspunt anderzijds om de radiocommunicatie te vereenvoudigen, en probeer vervolgens opnieuw de netwerkinstellingen te configureren.

#### **De computer controleren**

Klik in Windows op **Wachtrij** op het tabblad **Hulpprogramma's** van de printerdriver en controleer de volgende zaken.

❏ Controleer of er gepauzeerde afdruktaken zijn.

Annuleer het afdrukken indien nodig.

❏ Zorg ervoor dat de printer niet offline of in wachtstand staat.

Als de printer offline is of in wachtstand staat, schakel de relevante instelling dan uit via het menu **Printer**.

❏ Zorg ervoor dat de printer is geselecteerd als standaardprinter via het menu **Printer** (er moet een vinkje op het item staan).

Als de printer niet als standaardprinter is geselecteerd, stelt u deze in als de standaardprinter.

❏ Controleer in **Printereigenschappen** > **Poort** of de geselecteerde poort correct is.

### **Het netwerkverbindingsrapport controleren**

Tik op **Instel.** > **Algemene instellingen** > **Netwerkinstellingen** > **Controle van netwerkverbinding** en druk vervolgens het netwerkverbindingsrapport af. Als uit het rapport blijkt dat er geen netwerkverbinding tot stand is gebracht, controleert u het netwerkverbindingsrapport en volgt u de afgedrukte oplossingen.

### **De netwerkverbinding van de computer controleren**

Probeer op de computer een internetpagina te openen om te controleren of de netwerkinstellingen van de computer correct zijn. Als u geen internetpagina's kunt openen, is er probleem met de computer. Controleer de netwerkverbinding van de computer.

### **Gerelateerde informatie**

- & ["De SSID controleren waarmee de printer is verbonden" op pagina 198](#page-197-0)
- & ["Een netwerkverbindingsrapport afdrukken" op pagina 34](#page-33-0)
- & ["Berichten en oplossingen op het netwerkverbindingsrapport" op pagina 35](#page-34-0)
- & ["Windows-printerdriver" op pagina 181](#page-180-0)

## **De printer kan opeens niet afdrukken via een USBverbinding**

- ❏ Koppel de USB-kabel los van de computer. Klik met de rechtermuisknop op het printerpictogram op de computer en selecteer **Apparaat verwijderen**. Sluit vervolgens de USB-kabel aan op de computer en druk een testpagina af. Als het afdrukken lukt, is de installatie voltooid.
- ❏ Stel de USB-verbinding opnieuw in door de stappen in [Een verbindingsmethode met een computer wijzigen] in deze handleiding te volgen.

### **Gerelateerde informatie**

& ["De verbindingsmethode met een computer wijzigen" op pagina 39](#page-38-0)

## **Kan niet afdrukken vanaf een iPhone of iPad**

- ❏ Verbind de iPhone of iPad met hetzelfde netwerk (SSID) als de printer.
- ❏ Schakel **Autom. weerg. papierinstelling** in de volgende menu's in.

**Instel.** > **Algemene instellingen** > **Printerinstellingen** > **Instellingen papierbron** > **Autom. weerg. papierinstelling**

❏ Schakel de instelling AirPrint in Web Config in.

### **Gerelateerde informatie**

- & ["Een smart device verbinden" op pagina 26](#page-25-0)
- $\blacktriangleright$  ["Web Config" op pagina 179](#page-178-0)

## **Afdrukproblemen**

## **De afdruk is gekrast of er ontbreken kleuren**

Als u de printer langere tijd niet hebt gebruikt, kunnen de spuitkanaaltjes van de printkop verstopt raken en worden inktdruppels mogelijk niet doorgelaten. Voer een spuitstukcontrole uit en reinig dan de printkop als er spuitkanaaltjes van de printkop verstopt zitten.

### **Gerelateerde informatie**

& ["De printkop controleren en reinigen" op pagina 162](#page-161-0)

## **Er verschijnen strepen of onverwachte kleuren**

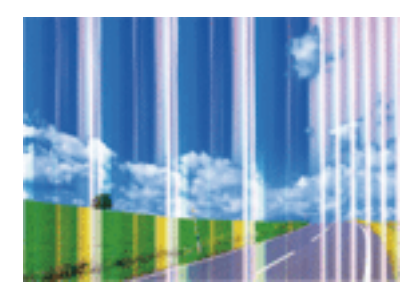

De spuitkanaaltjes van de printkop zijn mogelijk verstopt. Voer een spuitkanaaltjescontrole uit om na te gaan of de printkoppen verstopt zijn. Reinig de printkop als er spuitkanaaltjes van de printkop verstopt zijn.

### **Gerelateerde informatie**

& ["De printkop controleren en reinigen" op pagina 162](#page-161-0)

## **Gekleurde streepvorming zichtbaar met een tussenafstand van ongeveer 3.3 cm**

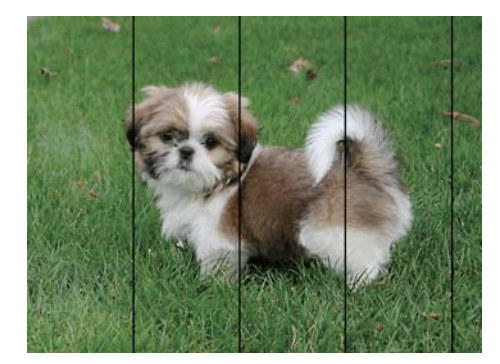

- ❏ Selecteer de geschikte papiertype-instelling voor het papiertype dat in de printer is geladen.
- ❏ Lijn de printkop uit met gebruik van de functie **Horizontale uitlijning**.
- ❏ Wanneer u afdrukt op gewoon papier, drukt u af met een hogere kwaliteitsinstelling.

### **Gerelateerde informatie**

- $\blacktriangleright$  ["Lijst met papiertypen" op pagina 45](#page-44-0)
- & ["De printkop uitlijnen" op pagina 163](#page-162-0)

## **Onscherpe afdrukken, verticale strepen of verkeerde uitlijning**

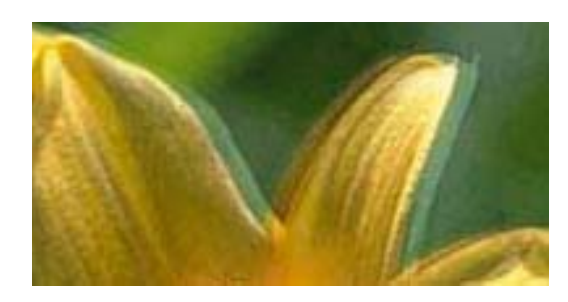

# entnanen ane ı Aufdruck. W **J** 5008 "Regel

Lijn de printkop uit met gebruik van de functie **Verticale uitlijning**.

### **Gerelateerde informatie**

& ["De printkop uitlijnen" op pagina 163](#page-162-0)

### **De afdrukkwaliteit is niet verbeterd na uitlijning van de printkop**

Bidirectioneel (of snel) afdrukken wil zeggen dat de printkop in beide richtingen afdrukt. Verticale lijnen worden mogelijk niet goed uitgelijnd. Als de afdrukkwaliteit niet toeneemt, schakel dan het bidirectioneel afdrukken (of afdrukken op hoge snelheid) uit. Wanneer u deze instelling uitschakelt, kan de afdruksnelheid dalen.

❏ Bedieningspaneel

Schakel **Bidirectioneel** uit in **Instel.** > **Algemene instellingen** > **Printerinstellingen**.

❏ Windows

Hef de selectie op van **Hoge snelheid** op het tabblad **Meer opties** van de printerdriver.

❏ Mac OS X

Selecteer **Systeemvoorkeuren** in het menu > **Printers en scanners** (of **Afdrukken en scannen**, **Afdrukken en faxen**) en selecteer vervolgens de printer. Klik op **Opties en toebehoren** > **Opties** (of **Driver**). Selecteer **Uit** voor **Afdrukken met hoge snelheid**.

### **Gerelateerde informatie**

& ["Menuopties voor Geheugenapp" op pagina 65](#page-64-0)

## **Afdrukkwaliteit is slecht**

Controleer het volgende als de afdrukkwaliteit slecht is vanwege wazige afdrukken, zichtbare strepen, ontbrekende kleuren, vervaagde kleuren en verkeerde uitlijning op de afdrukken.

### **De printer controleren**

- ❏ Voer een spuitstukcontrole uit en reinig dan de printkop als er spuitkanaaltjes van de printkop verstopt zitten.
- ❏ Lijn de printkop uit.

### **Het papier controleren**

❏ Gebruik papier dat door deze printer wordt ondersteund.

- ❏ Niet afdrukken op papier dat vochtig, beschadigd of te oud is.
- ❏ Druk het papier of de enveloppe plat als het papier gekruld is of de enveloppe lucht bevat.
- ❏ Het papier niet meteen stapelen na het afdrukken.
- ❏ Laat de afdrukken volledig drogen voor u ze wegsteekt of uitstalt. Vermijd direct zonlicht, gebruik geen droger en raak de afgedrukte zijde van het papier niet aan tijdens het drogen van de afdrukken.
- ❏ Epson raadt aan om origineel Epson-papier te gebruik in plaats van gewoon papier voor het afdrukken van afbeeldingen of foto's. Druk op de afdrukbare zijde van het originele Epson-papier.

### **De printerinstellingen controleren**

- ❏ Selecteer de geschikte papiertype-instelling voor het papiertype dat in de printer is geladen.
- ❏ Druk af met een hogere kwaliteit als instelling.
- ❏ Als u **Standaard Levendig** selecteerde als kwaliteitsinstelling voor de printerdriver van Windows, wijzig dit dan naar **Standaard**. Als u **Normaal - Levendig** selecteerde als kwaliteitsinstelling voor de printerdriver van Mac OS X, wijzig dit dan naar **Normaal**.

### **De inktcartridge controleren**

- ❏ Het is raadzaam de cartridge te gebruiken vóór de datum die op de verpakking wordt vermeld.
- ❏ U krijgt de beste resultaten als u de cartridge verbruikt binnen zes maanden na het openen van de verpakking.
- ❏ Gebruik bij voorkeur originele Epson-cartridges. Dit product is ontworpen om kleuren aan te passen gebaseerd op het gebruik van originele Epson-cartridges. De afdrukkwaliteit kan verslechteren wanneer niet-originele cartridges worden gebruikt.

### **Gerelateerde informatie**

- & ["De printkop controleren en reinigen" op pagina 162](#page-161-0)
- $\blacktriangleright$  ["De printkop uitlijnen" op pagina 163](#page-162-0)
- & ["Beschikbaar papier en capaciteiten" op pagina 44](#page-43-0)
- & ["Lijst met papiertypen" op pagina 45](#page-44-0)
- & ["Voorzorgsmaatregelen voor papierverwerking" op pagina 43](#page-42-0)

## **Papier vertoont vlekken of is bekrast**

❏ Wanneer u horizontale streepvorming ziet of wanneer u vlekken krijgt op de boven- of onderkant van het papier, laad het papier dan in de juiste richting en schuif de zijgeleiders tegen het papier.

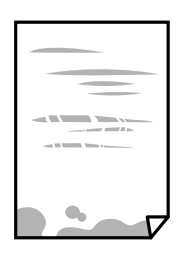

❏ Wanneer u verticale streepvorming ziet, reinig dan het papiertraject.

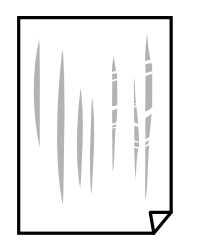

- ❏ Plaats het papier op een vlakke ondergrond om te controleren of het is opgekruld. Maak het plat indien dit het geval is.
- ❏ Als dik papier bekrast is, schakel dan de instelling in die dit kan voorkomen. Als u deze functie inschakelt, neemt de afdrukkwaliteit of de afdruksnelheid mogelijk af.
	- ❏ Bedieningspaneel

Tik in het startscherm op **Instel.** > **Algemene instellingen** > **Printerinstellingen** en schakel vervolgens **Dik papier** in.

❏ Windows

Klik op **Extra instellingen** op het tabblad **Hulpprogramma's** van de printerdriver en selecteer **Dik papier en enveloppes**.

❏ Mac OS X

Selecteer **Systeemvoorkeuren** in het menu > **Printers en scanners** (of **Afdrukken en scannen**, **Afdrukken en faxen**) en selecteer vervolgens de printer. Klik op **Opties en toebehoren** > **Opties** (of **Driver**). Selecteer **Aan** voor **Dik papier en enveloppes**.

❏ Zorg ervoor dat de inkt volledig gedroogd is voordat u het papier opnieuw laadt bij het handmatig dubbelzijdig afdrukken.

### **Gerelateerde informatie**

- & ["Papier in de Papiercassette laden" op pagina 46](#page-45-0)
- & ["Het papiertraject vrijmaken van inktvlekken" op pagina 165](#page-164-0)

## **Vlekken op het papier bij automatisch dubbelzijdig afdrukken**

Wanneer u automatisch dubbelzijdig afdrukt en gegevens met een hoge dichtheid wilt afdrukken, zoals afbeeldingen en grafieken, verlaag dan de afdrukdichtheid en verhoog de droogtijd.

### **Gerelateerde informatie**

- & ["Dubbelzijdig afdrukken" op pagina 71](#page-70-0)
- & ["Printerinstellingen" op pagina 171](#page-170-0)

## **Afgedrukte foto's zijn plakkerig**

Mogelijk drukt u af op de verkeerde zijde van het papier. Controleer of u op de afdrukzijde afdrukt.

Wanneer u op de verkeerde zijde van fotopapier afdrukt, moet u de papierbaan reinigen.

### **Gerelateerde informatie**

 $\rightarrow$  ["Het papiertraject vrijmaken van inktvlekken" op pagina 165](#page-164-0)

## **Afbeeldingen of foto's worden afgedrukt met de verkeerde kleuren**

Bij het afdrukken vanaf het bedieningspaneel of via het Windows-printerstuurprogramma, wordt de automatische fotoaanpassingsinstelling van Epson standaard toegepast, afhankelijk van het papiertype. Pas de instelling eventueel aan.

❏ Bedieningspaneel

Wijzig de instelling **Herstel foto** in **Auto** naar een van de andere opties. Als het wijzigen van de instelling niet werkt, selecteert u **Verbeteren uit** als instelling voor **Herstel foto**.

❏ Windows-printerdriver

Selecteer op het tabblad **Meer opties Aangepast** in **Kleurcorrectie**, en klik vervolgens op **Geavanceerd**. Wijzig de instelling **Scènecorrectie** in **Automat. correctie** naar een van de andere opties. Als aanpassing van deze instelling niet werkt, gebruik dan een andere kleurcorrectiemethode dan **PhotoEnhance** in **Kleurenbeheer**.

### **Gerelateerde informatie**

- & ["Menuopties voor Geheugenapp" op pagina 65](#page-64-0)
- & ["De afdrukkleur aanpassen" op pagina 84](#page-83-0)

## **Kan niet afdrukken zonder marges**

Geef in de afdrukinstellingen aan dat u randloos wilt afdrukken. Als u een papiertype selecteert waarbij randloos afdrukken niet mogelijk is, kunt u **Randloos** niet selecteren. Selecteer een papiertype dat randloos afdrukken ondersteunt.

### **Gerelateerde informatie**

- & ["Geavanceerde menu-opties voor kopiëren" op pagina 93](#page-92-0)
- $\blacktriangleright$  ["Basisprincipes Windows" op pagina 67](#page-66-0)
- $\blacktriangleright$  ["Basisprincipes Mac OS X" op pagina 69](#page-68-0)

## **Randen van de afbeelding vallen weg bij het randloos afdrukken**

Tijdens randloos afdrukken wordt de afbeelding iets vergroot en het uitstekende gebied bijgesneden. Selecteer een kleinere vergroting.

❏ Bedieningspaneel

Wijzig de instelling bij **Uitbreiding**.

❏ Windows

Klik op **Instellingen** naast het selectievakje **Randloos** op het tabblad **Hoofdgroep** van de printerdriver en wijzig vervolgens de instellingen.

❏ Mac OS X

Pas de instelling **Uitbreiding** aan in het menu **Printerinstellingen** van het afdrukvenster.

### **Gerelateerde informatie**

& ["Geavanceerde menu-opties voor kopiëren" op pagina 93](#page-92-0)

## **Positie, formaat of marges van de afdruk zijn niet juist**

- ❏ Laad het papier in de juiste richting en schuif de zijgeleiders tegen de randen van het papier aan.
- ❏ Bij het plaatsen van de originelen op het scannerglasplaat moet u de hoek van het origineel uitlijnen met de hoek die aangeduid is d.m.v. een symbool op de rand van het scannerglasplaat. Als de randen van de kopie bijgesneden zijn, verschuift u het origineel wat weg van de hoek.
- ❏ Wanneer u de originelen op de scannerglasplaat legt, reinig dan de scannerglasplaat en het documentdeksel. Vlekken en stof op het glas kunnen in het kopieergedeelte worden opgenomen, wat een verkeerde kopieerpositie of kleine afbeelding tot gevolg kan hebben.
- ❏ Selecteer het juiste **Formaat van origineel** in de kopieerinstellingen.
- ❏ Selecteer de juiste instelling voor het papierformaat.
- ❏ Pas de marge-instelling in de toepassing aan zodat deze binnen het afdrukgebied valt.

### **Gerelateerde informatie**

- & ["Papier in de Papiercassette laden" op pagina 46](#page-45-0)
- & ["Originelen op de Scannerglasplaat plaatsen" op pagina 53](#page-52-0)
- & ["De Scannerglasplaat reinigen" op pagina 167](#page-166-0)
- & ["Afdrukgebied" op pagina 227](#page-226-0)

## **Afgedrukte tekens zijn niet juist of onleesbaar**

- ❏ Sluit de USB-kabel goed aan tussen de printer en de computer.
- ❏ Annuleer gepauzeerde afdruktaken.
- ❏ Zet de computer niet handmatig in de **Stand-by** of **Slaap**-stand tijdens het afdrukken. Als u de computer opnieuw opstart, worden er mogelijk onleesbare pagina's afgedrukt.
- ❏ Als u het printerstuurprogramma gebruikt dat u eerder hebt gebruikt, worden mogelijk onleesbare tekens afgedrukt. Controleer of het gebruikte printerstuurprogramma deze printer ondersteunt. Controleer de printer boven in het venster van het printerstuurprogramma.

### **Gerelateerde informatie**

& ["Afdrukken annuleren" op pagina 89](#page-88-0)

## **De afgedrukte afbeelding is omgekeerd**

Hef de selectie van instellingen voor het spiegelen van afbeeldingen op in de printerdriver of de toepassing.

❏ Windows

Hef de selectie op van **Spiegel afbeelding** op het tabblad **Meer opties** van de printerdriver.

❏ Mac OS X

Hef de selectie op van **Spiegel afbeelding** in het menu **Printerinstellingen** van het afdrukdialoog.

## **Mozaïekachtige patronen op de afdrukken**

Gebruik gegevens met een hoge resolutie als u afbeeldingen of foto's afdrukt. Afbeeldingen op websites gebruiken meestal een lage resolutie terwijl ze goed lijken op de display. Hierdoor kan de afdrukkwaliteit afnemen.

## **Op de gekopieerde afdruk verschijnen ongelijke kleuren, vegen, vlekken of rechte lijnen**

- ❏ Reinig het papiertraject.
- ❏ Reinig de scannerglasplaat.
- ❏ Reinig de ADF.
- ❏ Druk niet te hard op het originele bestand of het documentdeksel wanneer u de originelen op de scannerglasplaat legt.
- ❏ Wanneer er vlekken op het papier zijn, verlaagt u de instelling voor de kopieerdichtheid.

### **Gerelateerde informatie**

- & ["Het papiertraject vrijmaken van inktvlekken" op pagina 165](#page-164-0)
- & ["De Scannerglasplaat reinigen" op pagina 167](#page-166-0)
- $\rightarrow$  ["De automatische documentinvoer \(ADF\) schoonmaken" op pagina 165](#page-164-0)
- & ["Basis menu-opties voor kopiëren" op pagina 91](#page-90-0)

## **Er verschijnt een webachtig patroon (ook wel "moiré" genoemd) op de gekopieerde afbeelding**

Verander de instelling voor vergroten en verkleinen of plaats het origineel onder een iets andere hoek.

### **Gerelateerde informatie**

& ["Basis menu-opties voor kopiëren" op pagina 91](#page-90-0)

## **De achterkant van het origineel is te zien op de gekopieerde afbeelding**

- ❏ Plaats een dun origineel op de scannerglasplaat en leg hier vervolgens een vel zwart papier overheen.
- ❏ Verlaag de instelling voor de kopieerdichtheid op het bedieningspaneel.

### **Gerelateerde informatie**

& ["Basis menu-opties voor kopiëren" op pagina 91](#page-90-0)

### **Het probleem kon niet worden opgelost**

Als u alle onderstaande oplossingen hebt geprobeerd en het probleem is nog steeds niet opgelost, verwijder dan de printerdriver en installeer deze opnieuw.

### **Gerelateerde informatie**

- & ["Toepassingen verwijderen" op pagina 188](#page-187-0)
- & ["Toepassingen installeren" op pagina 189](#page-188-0)

## **Overige afdrukproblemen**

### **Afdrukken verloopt te traag**

- ❏ Sluit alle onnodige toepassingen.
- ❏ Stel een lagere kwaliteit in. Afdrukken met hoge kwaliteit duurt langer.
- ❏ Schakel de bidirectionele (of hogesnelheids-)instelling in. Wanneer deze instelling is geselecteerd, drukt de printkop in beide richtingen af, en verhoogt de afdruksnelheid.
	- ❏ Bedieningspaneel

Tik in het startscherm op **Instel.** > **Algemene instellingen** > **Printerinstellingen** > **Bidirectioneel** en schakel deze optie in.

❏ Windows

Selecteer **Hoge snelheid** op het tabblad **Meer opties** van de printerdriver.

❏ Mac OS X

Selecteer **Systeemvoorkeuren** in het menu > **Printers en scanners** (of **Afdrukken en scannen**, **Afdrukken en faxen**) en selecteer vervolgens de printer. Klik op **Opties en toebehoren** > **Opties** (of **Driver**). Selecteer **Aan** voor **Afdrukken met hoge snelheid**.

- ❏ Deactiveer de stille modus. Wanneer deze functie actief is, daalt de afdruksnelheid.
	- ❏ Bedieningspaneel

Tik in het startscherm op **EX** en schakel vervolgens **Stille modus** uit.

❏ Windows

Selecteer **Uit** bij **Stille modus** op het tabblad **Hoofdgroep** van de printerdriver.

❏ Mac OS X

Selecteer **Systeemvoorkeuren** in het menu **December 1988** > **Printers en scanners** (of **Afdrukken en scannen**, **Afdrukken en faxen**) en selecteer vervolgens de printer. Klik op **Opties en toebehoren** > **Opties** (of **Driver**). Selecteer **Uit** voor **Stille modus**.

### **Afdrukken vertraagt aanzienlijk tijdens het continu afdrukken**

Het afdrukken wordt vertraagd om te voorkomen dat het printermechanisme oververhit en beschadigd raakt. Het afdrukken kan echter worden voortgezet. Als u de normale afdruksnelheid wilt herstellen, laat u de printer

minstens 30 minuten afkoelen. De afdruksnelheid gaat niet terug naar normale snelheid als de printer is uitgeschakeld.

## **Kan het afdrukken niet annuleren vanaf een computer met Mac OS X 10.6.8**

Geef de volgende instellingen op als u het afdrukken vanaf de computer wilt stoppen.

Voer Web Config uit en selecteer vervolgens **Port9100** als instelling bij **Protocol Topprioriteit** in **AirPrint**

**instellen**. Selecteer **Systeemvoorkeuren** in het menu **behavior by Printers en scanners** (of **Afdrukken en scannen**, **Afdrukken en scannen**), verwijder de printer en voeg de printer opnieuw toe.

## **Kan niet beginnen met scannen**

- ❏ Als u scant met de ADF, controleer dan of het documentdeksel en het deksel van de ADF dicht zijn.
- ❏ Sluit de USB-kabel goed aan tussen de printer en de computer. Als u een USB-hub gebruikt, sluit u de printer direct op de computer aan.
- ❏ Als u met een hoge resolutie scant via een netwerk, kan een communicatiefout optreden. Verlaag de resolutie.
- ❏ Controleer of de juiste printer (scanner) is geselecteerd in Epson Scan 2.

### **Controleer of de printer wordt herkend met Windows**

Controleer in Windows of de printer (scanner) in **Scanner en camera's** wordt weergegeven. De printer (scanner) moet worden weergegeven als "EPSON XXXXX (printernaam)". Als de printer (scanner) niet wordt weergegeven, verwijdert u Epson Scan 2 en installeert u de toepassing opnieuw. Zie het volgende om **Scanners en camera's** te openen.

❏ Windows 10

Klik met de rechtermuisknop op de knop Start en selecteer **Configuratiescherm**, voer in de charm Zoeken "Scanners en camera's" in, klik op **Scanners en camera's weergeven** en controleer vervolgens of de printer wordt weergegeven.

❏ Windows 8.1/Windows 8/Windows Server 2012 R2/Windows Server 2012

Selecteer **Bureaublad** > **Instellingen** > **Configuratiescherm**, voer in charm Zoeken "Scanner en camera's" in, klik op **Scanners en camera's weergeven** en controleer vervolgens of de printer wordt weergegeven.

❏ Windows 7/Windows Server 2008 R2

Klik op de knop Start en selecteer **Configuratiescherm**, voer in charm Zoeken "Scanners en camera's" in, klik op **Scanners en camera's weergeven** en controleer vervolgens of de printer wordt weergegeven.

❏ Windows Vista/Windows Server 2008

Klik op de knop Start, selecteer **Configuratiescherm** > **Hardware en geluiden** > **Scanners en camera's** en controleer vervolgens of de printer wordt weergegeven.

❏ Windows XP/Windows Server 2003 R2/Windows Server 2003

Klik op de knop Start, selecteer **Configuratiescherm** > **Printers en andere hardware** > **Scanners en camera's** en controleer vervolgens of de printer wordt weergegeven.

### **Gerelateerde informatie**

& ["Toepassingen verwijderen" op pagina 188](#page-187-0)

### & ["Toepassingen installeren" op pagina 189](#page-188-0)

## **Problemen met gescande afbeeldingen**

### **Ongelijke kleuren, vuil, vlekken, enzovoort worden weergegeven bij scannen vanaf de glasplaat van de scanner**

- ❏ Reinig de glasplaat van de scanner.
- ❏ Verwijder al het afval of vuil dat blijft kleven aan het origineel.
- ❏ Druk niet met teveel kracht op het origineel of de documentklep. Als u met teveel kracht drukt, kunnen vervagingen, vegen en vlekken optreden.

#### **Gerelateerde informatie**

& ["De Scannerglasplaat reinigen" op pagina 167](#page-166-0)

### **Rechte lijnen verschijnen bij het scannen vanaf ADF**

- ❏ Reinig de ADF.
	- Rechte lijnen kunnen verschijnen in de afbeelding wanneer afval of vuil in de ADF terecht komt.
- ❏ Verwijder al het afval of vuil van het origineel.

#### **Gerelateerde informatie**

 $\rightarrow$  ["De automatische documentinvoer \(ADF\) schoonmaken" op pagina 165](#page-164-0)

### **De afbeeldingskwaliteit is ruw**

- ❏ Pas in Epson Scan 2 de afbeelding aan met de items op het tabblad **Geavanceerde instellingen** en scan het document.
- ❏ Als de resolutie te laag is, verhoogt u de resolutie en scant u opnieuw.

#### **Gerelateerde informatie**

& ["Scannen met Epson Scan 2" op pagina 116](#page-115-0)

### **De offset schijnt door in de achtergrond van afbeeldingen**

Afbeeldingen op de achterzijde van het origineel kunnen zichtbaar zijn in de gescande afbeelding.

❏ Selecteer in Epson Scan 2 het tabblad **Geavanceerde instellingen** en pas vervolgens de **Helderheid** aan.

Deze functie is mogelijk niet beschikbaar, afhankelijk van de instellingen op het tabblad **Hoofdinstellingen** > **Beeldtype** of andere instellingen op het tabblad **Geavanceerde instellingen**.

❏ Selecteer In Epson Scan 2 het tabblad **Geavanceerde instellingen** en vervolgens **Beeldoptie** > **Tekst verbeteren**.

❏ Wanneer u scant vanaf de glasplaat, plaatst u dan een vel zwart papier of een schrijfblok op het origineel.

### **Gerelateerde informatie**

- & ["Scannen met Epson Scan 2" op pagina 116](#page-115-0)
- & ["Originelen plaatsen" op pagina 50](#page-49-0)

## **De tekst is onscherp**

- ❏ Selecteer In Epson Scan 2 het tabblad **Geavanceerde instellingen** en vervolgens **Beeldoptie** > **Tekst verbeteren**.
- ❏ Wanneer in Epson Scan 2 de optie **Beeldtype** op het tabblad **Hoofdinstellingen** is ingesteld op **Zwart-wit**, past u de **Drempelwaarde** op het tabblad **Geavanceerde instellingen** aan. Wanneer u de **Drempelwaarde** verhoogt, wordt zwart dieper.
- ❏ Als de resolutie te laag is, verhoogt u de resolutie en scant u opnieuw.

### **Gerelateerde informatie**

& ["Scannen met Epson Scan 2" op pagina 116](#page-115-0)

## **Moiré-patronen (webachtige schaduwen) verschijnen**

Als het origineel een afgedrukt document is, kunnen moiré-patronen (webachtige schaduwen) verschijnen in de gescande afbeelding.

❏ Op het tabblad **Geavanceerde instellingen** in Epson Scan 2, selecteert u **Ontrasteren**.

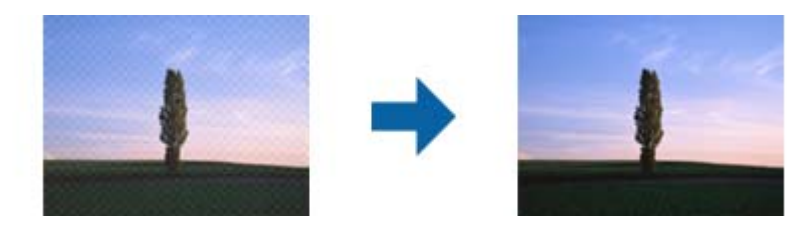

❏ Wijzig de resolutie en scan vervolgens opnieuw.

### **Gerelateerde informatie**

& ["Scannen met Epson Scan 2" op pagina 116](#page-115-0)

## **Kan het juiste gebied niet scannen op de glasplaat**

- ❏ Zorg dat het origineel correct tegen het uitlijningsteken is geplaatst.
- ❏ Als de rand van de gescande afbeelding ontbreekt, verplaatst u het origineel iets naar het midden van de glasplaat.
- ❏ Wanneer u vanaf het bedieningspaneel scant en de functie voor automatisch bijsnijden selecteert, verwijder dan eventueel aanwezig stof of vuil van de glasplaat en het deksel. Als zich rond het origineel stof of vuil bevindt, wordt het scanbereik zodanig vergroot dat het stof of vuil ook wordt gescand.

### **Gerelateerde informatie**

- $\rightarrow$  ["Originelen plaatsen" op pagina 50](#page-49-0)
- & ["De Scannerglasplaat reinigen" op pagina 167](#page-166-0)

## **Tekst wordt niet correct herkend wanneer ik opsla als een Searchable PDF**

- ❏ Controleer in het venster **Afbeeldingsformaatopties** in Epson Scan 2 of de **Taal** correct is ingesteld op het tabblad **Tekst**.
- ❏ Controleer of het origineel recht is geplaatst.
- ❏ Gebruik een origineel met duidelijk leesbare tekst. Tekstherkenning kan bij de volgende soorten originelen weigeren.
	- ❏ Originelen die een aantal keer zijn gekopieerd
	- ❏ Originelen die per fax zijn ontvangen (met een lage resolutie)
	- ❏ Originelen waarvan de letter- of regelafstand te klein is
	- ❏ Originelen met lijnen of onderstreping
	- ❏ Originelen met handgeschreven tekst
	- ❏ Originelen met vouwen of kreukels
- ❏ Wanneer in Epson Scan 2 de optie **Beeldtype** op het tabblad **Hoofdinstellingen** is ingesteld op **Zwart-wit**, past u de **Drempelwaarde** op het tabblad **Geavanceerde instellingen** aan. Wanneer u de **Drempelwaarde** verhoogt, worden zwarte gedeelten groter.

❏ Selecteer In Epson Scan 2 het tabblad **Geavanceerde instellingen** en vervolgens **Beeldoptie** > **Tekst verbeteren**.

### **Gerelateerde informatie**

& ["Scannen met Epson Scan 2" op pagina 116](#page-115-0)

## **Problemen in gescande afbeelding kunnen niet worden opgelost**

Als u alle oplossingen al hebt geprobeerd, maar het probleem nog steeds niet hebt opgelost, herstelt u de standaardinstellingen van Epson Scan 2 met Epson Scan 2 Utility.

### *Opmerking:*

Epson Scan 2 Utility is een toepassing die bij Epson Scan 2 wordt geleverd.

- 1. Start Epson Scan 2 Utility.
	- ❏ Windows 10

Klik op de knop Start en selecteer vervolgens **EPSON** > **Epson Scan 2 Utility**.

❏ Windows 8.1/Windows 8/Windows Server 2012 R2/Windows Server 2012

Voer de naam van de software in het zoekvenster in en selecteer vervolgens het weergegeven pictogram.

❏ Windows 7/Windows Vista/Windows XP/Windows Server 2008 R2/Windows Server 2008/Windows Server 2003 R2/Windows Server 2003

Klik op de knop Start en selecteer vervolgens **Alle Programma's** of **Programma's** > **EPSON** > **Epson Scan 2** > **Epson Scan 2 Utility**.

### ❏ Mac OS X

Selecteer **Start** > **Toepassingen** > **Epson Software** > **Epson Scan 2 Utility**.

- 2. Selecteer de tab **Andere**.
- 3. Klik op **Reset**.

### *Opmerking:*

Als het probleem hiermee niet wordt opgelost, verwijdert u Epson Scan 2 en installeert u de toepassing opnieuw.

### **Gerelateerde informatie**

- & ["Toepassingen verwijderen" op pagina 188](#page-187-0)
- & ["Toepassingen installeren" op pagina 189](#page-188-0)

## **Kan geen gescande afbeeldingen opslaan naar de gedeelde map**

## **Berichten op de printer controleren**

Wanneer een fout optreedt, worden op het bedieningspaneel van de printer foutberichten weergegeven.

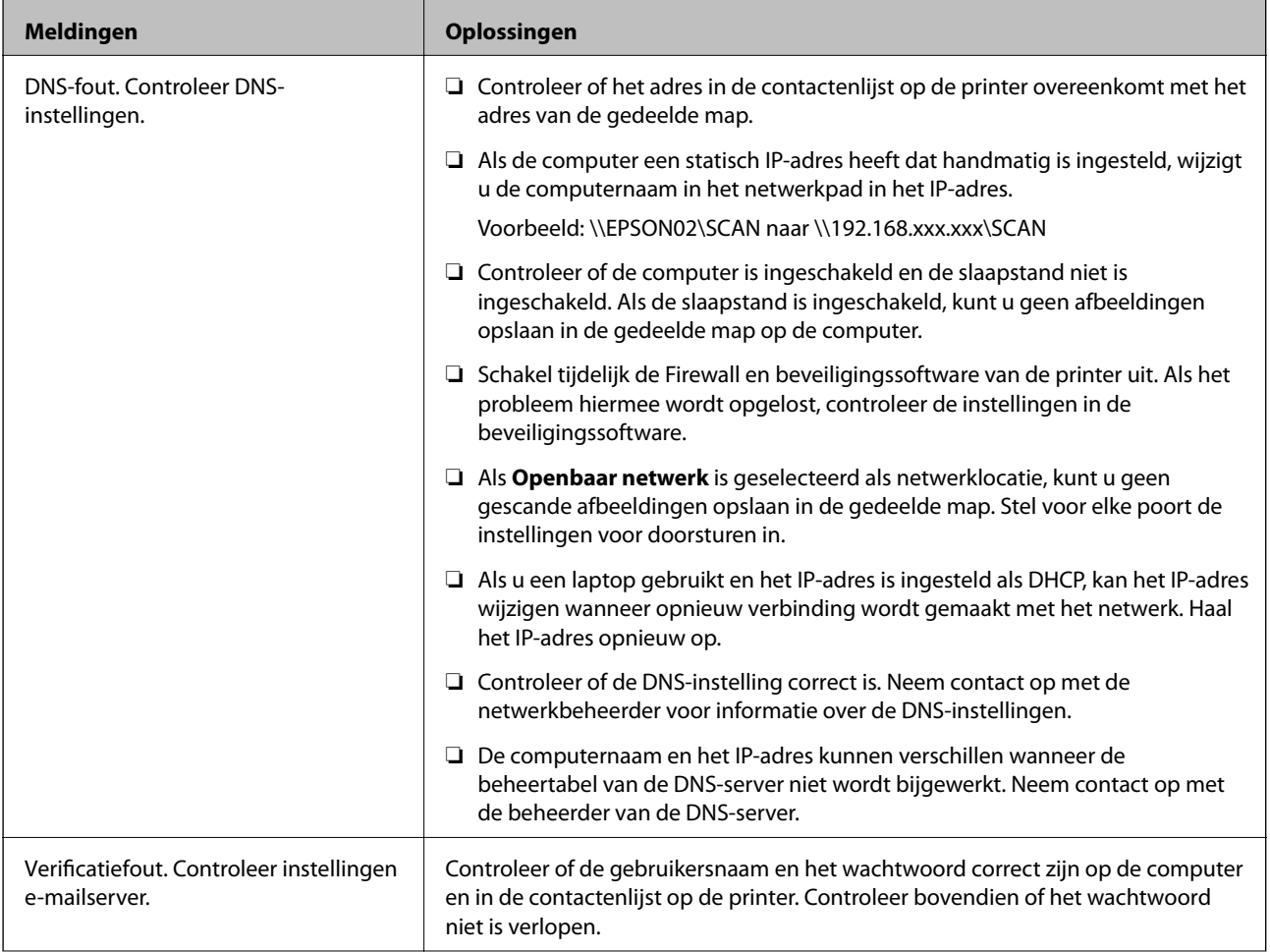

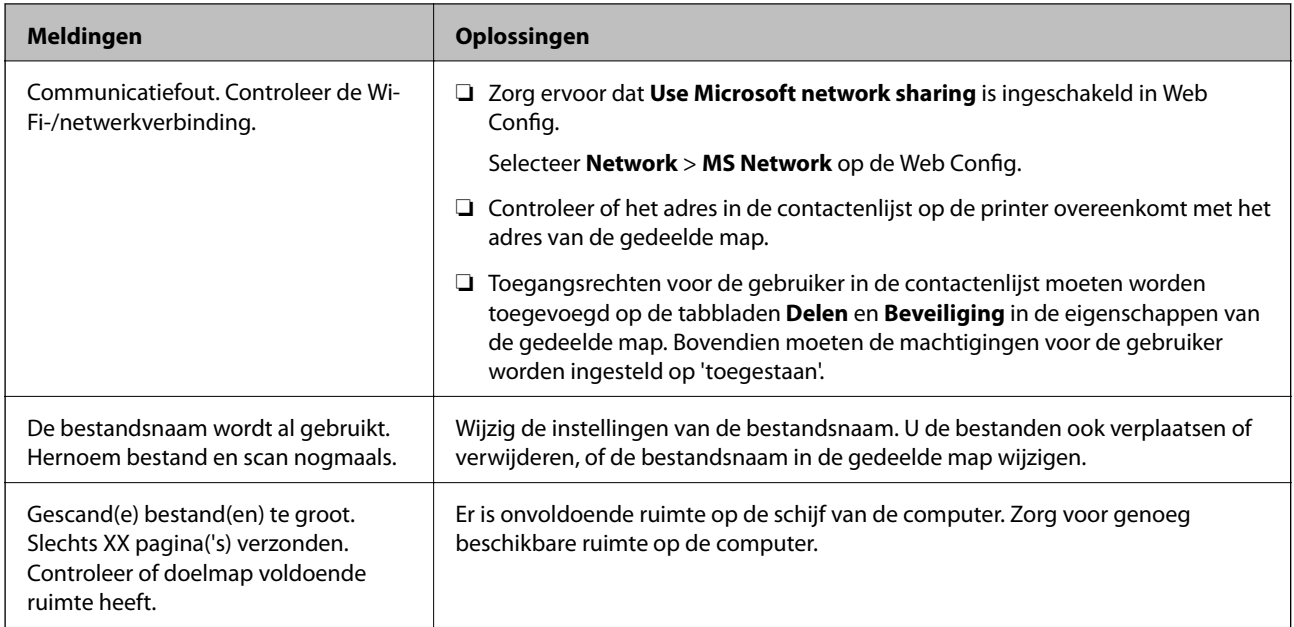

### **Het punt controleren waar de fout is opgetreden**

Wanneer u gescande afbeeldingen opslaat naar de gedeelde map, is het proces voor opslaan als volgt.U kunt het punt controleren waar de fout is opgetreden.

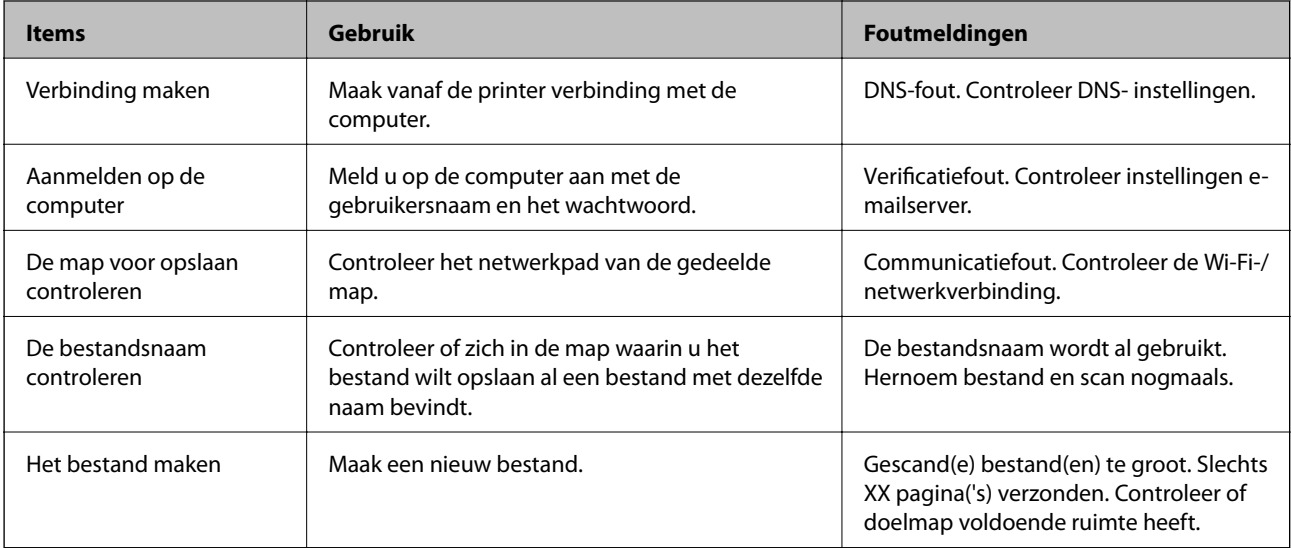

## **Het opslaan van de gescande afbeeldingen duurt lang**

Controleer de volgende punten.

- ❏ Controleer of de DNS-instelling correct is.
- ❏ Controleer of elke DNS-instelling correct is wanneer u de Web Config controleert.
- ❏ Controleer of de DNS-domeinnaam correct is.

## **Schakelen tussen een particulier en openbaar netwerk**

De netwerklocatie is als profiel voor netwerkverbindingen ingesteld in Windows 7 en hoger. Gedeelde instellingen en firewall-instellingen worden ingesteld op basis van de netwerklocatie.

Gebruik **Particulier netwerk**, **Thuisnetwerk**, of **Bedrijfsnetwerk** om toegang te krijgen tot het netwerk thuis of op kantoor. Als u toegang wilt krijgen tot een openbaar draadloos netwerk, bijvoorbeeld op een vliegveld of station, gebruikt u een **Openbaar netwerk**. Dit is veiliger dan een particulier netwerk.

Gebruik **Particulier netwerk**, **Thuisnetwerk**, of **Bedrijfsnetwerk** om gescande afbeeldingen op te slaan in de gedeelde map.

c*Belangrijk:*

Als u de netwerkplek wilt wijzigen, moet u contact opnemen met de beheerder.

### *Opmerking:*

Afhankelijk van de omgeving wordt *Domeinnetwerk* gebruikt als netwerklocatie.

Selecteer de netwerklocatie wanneer u voor de eerste keer vanaf de computer verbinding maakt met het netwerk. U kunt geen gescande afbeeldingen opslaan naar de gedeelde map wanneer u als netwerklocatie een openbaar netwerk selecteert. Stel de netwerklocatie opnieuw in.

De namen van netwerklocaties variëren in Windows 10/Windows 8.1/Windows 8 en Windows 7.

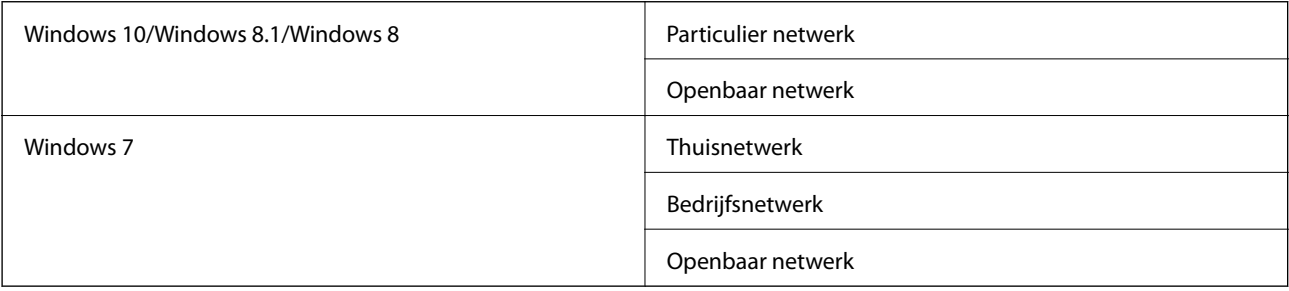

U kunt de netwerkinstellingen controleren op het **Bedieningspaneel Netwerk- en deelcentrum**.

### **De netwerklocatie wijzigen**

De bewerkingen voor het wijzigen van de netwerklocatie zijn afhankelijk van het besturingssysteem.

### **Gerelateerde informatie**

- $\blacktriangleright$  "De netwerklocatie wijzigen Windows 10" op pagina 216
- $\blacktriangleright$  ["De netwerklocatie wijzigen Windows 8.1" op pagina 217](#page-216-0)
- $\blacktriangleright$  ["De netwerklocatie wijzigen Windows 8" op pagina 217](#page-216-0)
- $\rightarrow$  ["De netwerklocatie wijzigen Windows 7" op pagina 218](#page-217-0)

### *De netwerklocatie wijzigen — Windows 10*

*Opmerking:* Meld u aan als beheerder.
- 1. Klik op het Windows-logo om het startmenu weer te geven en klik op het instellingenpictogram.
- 2. Klik in het venster **Instellingen** op **Netwerk en internet**.
- 3. Klik in het venster **Netwerk en internet** op de naam van het netwerk waarmee u bent verbonden.

❏ Selecteer **Wi-Fi** wanneer u een draadloze verbinding gebruikt.

❏ Selecteer **Ethernet** wanneer u een bedrade verbinding gebruikt.

- 4. Als er in het venster meerdere SSID's worden weergegeven, bladert u door de lijst en klikt u op **Geavanceerde opties**.
- 5. Set **Deze pc kan worden gevonden**.Selecteer **Aan** om gescande afbeeldingen in de gedeelde map op te slaan.

❏ Selecteer **Aan** (particulier netwerk) wanneer u verbinding maakt met een thuisnetwerk of bedrijfsnetwerk.

❏ Selecteer **Uit** (openbaar netwerk) wanneer u verbinding maakt met een openbaar netwerk.

#### *Opmerking:*

U kunt de netwerklocatie controleren in het *Netwerkcentrum*.

#### *De netwerklocatie wijzigen — Windows 8.1*

#### *Opmerking:*

Meld u aan als beheerder.

- 1. Geef de charm weer door met de muisaanwijzer naar de rechterbenedenhoek van het scherm te gaan en klik vervolgens op **Instellingen**.
- 2. Klik op **Pc-instellingen wijzigen** in het venster **Instellingen**.
- 3. Klik op **Netwerk** in het venster **Pc-instellingen**.
- 4. Klik op het verbonden netwerk in het venster **Netwerk**.
- 5. Stel **Apparaten en inhoud zoeken** IN.Selecteer **Aan** om de gescande afbeeldingen in de gedeelde map op te slaan.

❏ Selecteer **Aan** (particulier netwerk) wanneer u verbinding maakt met een thuisnetwerk of bedrijfsnetwerk.

❏ Selecteer **Uit** (openbaar netwerk) wanneer u verbinding maakt met een openbaar netwerk.

#### *Opmerking:*

❏ *Apparaten en inhoud zoeken* wordt weergegeven wanneer u zich aanmeldt als beheerder.

❏ U kunt de netwerklocatie controleren in het *Netwerkcentrum*.

#### *De netwerklocatie wijzigen — Windows 8*

#### *Opmerking:*

Meld u aan als beheerder.

- 1. Geef de charm weer door met de muisaanwijzer naar de rechterbenedenhoek van het scherm te gaan en klik vervolgens op **Instellingen**.
- 2. Klik op het pictogram van het verbonden netwerk in het venster **Instellingen**.
- 3. Klik met de rechtermuisknop in het venster **Netwerk** op het netwerk waarmee u bent verbonden en klik vervolgens op het weergegeven menu op **Delen in- of uitschakelen**.
- 4. **Wilt u delen tussen pc's en verbinding maken met apparaten in dit netwerk inschakelen?** wordt weergegeven. Selecteer het voor uw netwerklocatie geschikte antwoord.Selecteer **Ja** om de gescande afbeeldingen in de gedeelde map op te slaan.

❏ Selecteer **Ja** (particulier netwerk) wanneer u verbinding maakt met een thuisnetwerk of bedrijfsnetwerk.

❏ Selecteer **Nee** (openbaar netwerk) wanneer u verbinding maakt met een openbaar netwerk.

#### *Opmerking:*

U kunt de netwerklocatie controleren in het *Netwerkcentrum*.

#### *De netwerklocatie wijzigen — Windows 7*

*Opmerking:* Meld u aan als beheerder.

- 1. Klik op de startknop en selecteer vervolgens **Configuratiescherm**.
- 2. Open het **Netwerkcentrum**.
	- ❏ Weergave **Categorie**: Selecteer **Netwerk en internet** > **Netwerkcentrum**.
	- ❏ Weergave **Kleine pictogrammen**: klik op **Netwerkcentrum**.
- 3. Klik op de netwerklocatie in **De actieve netwerken weergeven**.
- 4. Stel de netwerklocatie in.
	- ❏ Selecteer **Thuisnetwerk** of **Bedrijfsnetwerk** wanneer u verbinding maakt met een thuisnetwerk of bedrijfsnetwerk.
	- ❏ Selecteer **Openbaar netwerk** wanneer u verbinding maakt met een openbaar netwerk.
- 5. Controleer de inhoud en klik vervolgens op **Sluiten**.

# **Andere scanproblemen**

### **Scansnelheid is laag**

- ❏ Verlaag de resolutie en scan vervolgens opnieuw. Wanneer de resolutie hoog is, kan het scannen enige tijd duren.
- ❏ De scansnelheid kan lager zijn afhankelijk van de gekozen functies voor beeldaanpassing in Epson Scan 2.
- ❏ Op het scherm **Configuratie** dat wordt weergegeven door te klikken op de knop in Epson Scan 2, kunt u de scansnelheid verlagen als u **Stille modus** instelt in het tabblad **Scannen**.

#### **Gerelateerde informatie**

& ["Scannen met Epson Scan 2" op pagina 116](#page-115-0)

### <span id="page-218-0"></span>**Kan de gescande afbeelding niet via e-mail verzenden**

Controleer of u de e-mailserverinstellingen hebt geconfigureerd.

### **Scannen stopt bij het scannen naar een PDF/Multi-TIFF**

- ❏ Wanneer u scant met Epson Scan 2, kunt u continu maximaal 999 pagina's in PDF-indeling en 200 pagina's in Multi-TIFF-indeling scannen. Wanneer u scant via het bedieningspaneel, kunt u doorlopend tot maximaal 50 pagina's scannen bij enkelzijdig scannen met de ADF, en maximaal 100 pagina's bij tweezijdig scannen met de ADF en bij scannen met gebruik van de scannerglasplaat.
- ❏ We raden aan om in grijstinten te scannen bij het scannen van grote hoeveelheden.
- ❏ Zorg voor genoeg beschikbare ruimte op de harde schijf van de computer. Het scannen kan ophouden als er niet genoeg beschikbare ruimte is.
- ❏ Probeer op een lagere resolutie te scannen. Het scannen stopt als de maximaal toegelaten gegevensgrootte wordt overschreden.

#### **Gerelateerde informatie**

& ["Scannen met Epson Scan 2" op pagina 116](#page-115-0)

# **Problemen met verzenden en ontvangen van faxen**

### **Kan geen fax verzenden of ontvangen**

- ❏ Gebruik **Fax-aansl. controleren** op het bedieningspaneel om de faxverbindingscontrole uit te voeren. Probeer de oplossingen die in het rapport worden voorgesteld.
- ❏ Controleer de instellingen van **Lijntype**. Stel deze in op **PBX** om het probleem op te lossen. Als uw telefoonsysteem een toegangscode vereist voor het verkrijgen van een buitenlijn, registreer deze dan op de printer en voer een hekje (#) in aan het begin van een faxnummer.
- ❏ Als er een communicatiefout optreedt, wijzig dan de instelling **Faxsnelheid** naar **Langz.(9.600 b/s)** via het bedieningspaneel.
- ❏ Controleer of de wandcontactdoos werkt door een telefoon erop aan te sluiten. Als u geen oproepen kunt ontvangen of uitvoeren, neem dan contact op met uw telecombedrijf.
- ❏ Voor een verbinding met een DSL-telefoonlijn hebt u een DSL-modem met ingebouwde DSL-filter nodig, of u moet een aparte DSL-filter op de lijn installeren. Neem contact op met uw DSL-provider.
- ❏ Als u verbinding maakt met een DSL-telefoonlijn, sluit u de printer direct op de telefoonaansluiting in de muur aan. Controleer vervolgens of u faxen kunt verzenden. Als dit werkt, ligt het probleem mogelijk bij de DSLfilter. Neem contact op met uw DSL-provider.
- ❏ Schakel **ECM** in op het bedieningspaneel. Wanneer **ECM** is uitgeschakeld, kunnen er geen faxen in kleur worden verzonden of ontvangen.
- ❏ Als u faxen via de computer wilt verzenden of ontvangen, controleert u of de printer via een USB-kabel of netwerk is verbonden, en of de PC-FAX Driver op de computer is geïnstalleerd. De PC-FAX Driver wordt samen met FAX Utility geïnstalleerd.
- ❏ Controleer in Windows of de printer (fax) in **Apparaten en printers**, **Printer**, of **Printers en andere hardware** wordt weergegeven. De printer (fax) wordt weergegeven als "EPSON XXXXX (FAX)". Als de printer (fax) niet wordt weergegeven, verwijdert u FAX Utility en installeert u de toepassing opnieuw. Zie het volgende om **Apparaten en printers**, **Printer**, of **Printers en andere hardware** te openen.
	- ❏ Windows 10

Rechtsklik op de knop Start en selecteer **Configuratiescherm** > **Apparaten en printers weergeven** in **Hardware en geluiden**.

❏ Windows 8.1/Windows 8

Selecteer **Bureaublad** > **Instellingen** > **Configuratiescherm** > **Apparaten en printers weergeven** in **Hardware en geluiden** of **Hardware**.

❏ Windows 7

Klik op de knop Start, selecteer **Configuratiescherm** > **Apparaten en printers weergeven** in **Hardware en geluiden** of **Hardware**.

❏ Windows Vista

Klik op de knop Start, selecteer **Configuratiescherm** > **Printers** in **Hardware en geluiden**.

❏ Windows XP

Klik op de knop Start, selecteer **Instellingen** > **Configuratiescherm** > **Printers en andere hardware** > **Printers en faxapparaten**.

- ❏ In Mac OS X controleert u het volgende.
	- ❏ Selecteer **Systeemvoorkeuren** in het menu > **Printers en scanners** (of **Printen en scannen**, **Printen en faxen**) en controleer of de printer (fax) wordt weergegeven. De printer (fax) wordt weergegeven als "FAX XXXX (USB)" of "FAX XXXX (IP)". Als de printer (fax) niet wordt weergegeven, klikt u op [**+**] en registreert u de printer (fax).
	- ❏ Selecteer **Systeemvoorkeuren** in het menu > **Printers en scanners** (of **Afdrukken & scannen**, **Afdrukken en faxen**) en dubbelklik vervolgens op de printer (fax). Als de printer gepauzeerd is, klikt u op **Hervatten** (of **Printer hervatten**).

#### **Gerelateerde informatie**

- & ["De printer aansluiten op een telefoonlijn" op pagina 122](#page-121-0)
- & ["Instellingen configureren voor een PBX-telefoonsysteem" op pagina 128](#page-127-0)
- & ["Fax-aansl. controleren" op pagina 147](#page-146-0)
- $\blacktriangleright$  ["Basisinstellingen" op pagina 150](#page-149-0)
- & ["Toepassingen verwijderen" op pagina 188](#page-187-0)
- & ["Toepassingen installeren" op pagina 189](#page-188-0)

### **Kan geen faxen versturen**

- ❏ Configureer de hoofdinginformatie voor uitgaande faxberichten via het bedieningspaneel. Bepaalde faxmachines weigeren faxberichten die geen hoofding hebben.
- ❏ Als u uw gegevens geblokkeerd hebt, deblokkeer ze dan. Bepaalde faxmachines of telefoons weigeren anonieme oproepen.
- ❏ Vraag de ontvanger of het faxnummer juist is en of zijn faxmachine klaar is om berichten te ontvangen.

#### **Gerelateerde informatie**

- $\blacktriangleright$  ["Basisinstellingen" op pagina 150](#page-149-0)
- & ["Kan geen fax verzenden of ontvangen" op pagina 219](#page-218-0)

### **Kan geen faxen verzenden naar opgegeven ontvanger**

Controleer het volgende als u geen faxen kunt versturen naar een opgegeven ontvanger vanwege een foutmelding.

❏ Als de faxmachine van de ontvanger de oproep niet binnen de 50 seconden opneemt, wordt de oproep afgebroken met een foutmelding. Vorm het nummer d.m.v. de functie **Op haak** of d.m.v. een aangesloten telefoon. Als het langer dan 50 seconden duurt voordat de faxmachine reageert, kunt u pauzes invoegen na het

faxnummer. Tik op  $\Box$  om de pauze in te voeren. Een koppelteken werkt als pauzeaanduiding. Eén pauze is ca. drie seconden. Voeg meerdere pauzes toe indien nodig.

❏ Als u de ontvanger uit de contactpersonenlijst hebt geselecteerd, controleert u of de informatie juist is. Is de informatie juist, selecteer dan de ontvanger, druk op **Bewerken** en wijzig de **Faxsnelheid** in **Langz.(9.600 b/s)**.

#### **Gerelateerde informatie**

- & ["Contactpersonen beheren" op pagina 55](#page-54-0)
- & ["Faxen verzenden met een extern telefoontoestel" op pagina 132](#page-131-0)
- & ["Een faxbericht verzenden na controle van de status van de ontvanger" op pagina 132](#page-131-0)
- & ["Kan geen fax verzenden of ontvangen" op pagina 219](#page-218-0)

### **Kan geen faxen verzenden op specifiek tijdstip**

Stel de datum en tijd goed in op het bedieningspaneel.

#### **Gerelateerde informatie**

- & ["Faxen verzenden op een specifiek tijdstip \(Fax later verzenden\)" op pagina 134](#page-133-0)
- $\blacktriangleright$  ["Basisinstellingen" op pagina 170](#page-169-0)

### **Kan geen faxberichten ontvangen**

- ❏ Als u ingeschreven bent op een doorverwijzing, kan de printer mogelijk geen faxberichten ontvangen. Neem contact op met de provider.
- ❏ Als u een telefoon op de printer hebt aangesloten, stel dan de instelling **Ontvangstmodus** in op **Auto** via het bedieningspaneel.
- ❏ In de volgende omstandigheden, heeft de printer onvoldoende geheugen en kan deze geen faxen ontvangen. Raadpleeg de probleemoplossing voor informatie over het omgaan met de fout geheugen vol.
	- ❏ Het aantal ontvangen documenten heeft het maximum van 100 documenten bereikt.
	- ❏ Het geheugen van de printer is vol (100%).
- ❏ Controleer of het faxnummer van de afzender is geregistreerd in de **Lijst geweigerde nummers**. Faxen die afkomstig zijn van nummers die zijn toegevoegd aan deze lijst worden geblokkeerd wanneer **Lijst geweigerde nummers** in **Weigeringsfax** is ingeschakeld.
- ❏ Vraag aan de afzender of de koptekstinformatie is ingesteld op het betreffende faxapparaat. Faxen die geen koptekstinformatie bevatten, worden geblokkeerd wanneer **Blanco koptekst fax geblokkeerd** in **Weigeringsfax** is ingeschakeld.
- ❏ Controleer of het faxnummer van de afzender is geregistreerd in de contactlijst. Faxen die niet afkomstig zijn van nummers die zijn geregistreerd in deze lijst worden geblokkeerd wanneer **Niet geregistreerde contacten** in **Weigeringsfax** is ingeschakeld.

#### **Gerelateerde informatie**

- & ["Basisinstellingen" op pagina 150](#page-149-0)
- & ["Kan geen fax verzenden of ontvangen" op pagina 219](#page-218-0)
- & "Foutmelding geheugen vol" op pagina 222

### **Kan ontvangen faxen niet opslaan op een geheugenapparaat**

Controleer of het geheugenapparaat is verbonden met de printer en controleer vervolgens de **Ontvangstinstellingen**.

#### **Gerelateerde informatie**

& ["Ontvangen faxen opslaan op een extern geheugenapparaat" op pagina 141](#page-140-0)

### **Foutmelding geheugen vol**

- ❏ Als de printer ingesteld is om faxen in de inbox op te slaan, verwijdert u de faxen die u al gelezen hebt.
- ❏ Als de printer ingesteld is om faxen op een computer op te slaan, schakelt u deze computer in. Zodra de faxen op uw computer opgeslagen zijn, worden ze uit de printer verwijderd.
- ❏ Als de printer ingesteld is om faxberichten op een geheugenapparaat op te slaan, sluit dit dan aan op de printer. Zodra de ontvangen documenten op het geheugenapparaat opgeslagen zijn, worden ze uit de printer verwijderd. Zorg ervoor dat het apparaat voldoende geheugen beschikbaar heeft.
- ❏ Hoewel het geheugen vol is, kunt u toch nog een fax in zwart-wit verzenden via **Direct verzenden**. U kunt ook een fax versturen door het nummer te kiezen vanaf het externe telefoontoestel, of door de functie (**Op haak**) te gebruiken. U kunt ook uw origineel in twee of meer delen verdelen en dan verzenden.
- ❏ Deze foutmelding kan optreden als de printer een ontvangen fax niet kan afdrukken vanwege een afdrukfout, zoals een papierstoring. Los het probleem op en neem contact op met de afzender en vraag hem/haar om de fax nogmaals te verzenden.

#### **Gerelateerde informatie**

- & ["Faxen verzenden met een extern telefoontoestel" op pagina 132](#page-131-0)
- & ["Een faxbericht verzenden na controle van de status van de ontvanger" op pagina 132](#page-131-0)
- & ["Meerdere pagina's van een monochroom document verzenden \(Direct verzenden\)" op pagina 133](#page-132-0)
- & ["Ontvangen faxen opslaan in het Postvak IN" op pagina 140](#page-139-0)
- & ["Ontvangen faxen opslaan op een extern geheugenapparaat" op pagina 141](#page-140-0)
- & ["Ontvangen faxen opslaan op een computer" op pagina 142](#page-141-0)
- & ["Vastgelopen papier verwijderen" op pagina 193](#page-192-0)

### **Verzonden fax is van slechte kwaliteit**

- ❏ Reinig de scannerglasplaat.
- ❏ Reinig de ADF.
- ❏ Wijzig de **Type origineel** op het bedieningspaneel. Uw originele bevatten zowel tekst als afbeeldingen; selecteer dan **Foto**.
- ❏ Wijzig de **Dichtheid** op het bedieningspaneel.
- ❏ Als u niet weet wat de mogelijkheden van de faxmachine van de ontvanger zijn, schakel dan de functie **Direct verzenden** in of selecteer **Fine** als **Resolutie**.

Als u **Superfijn** of **Ultrafijn** selecteert voor een monochroom faxbericht en het verzendt zonder de **Direct verzenden** functie, dan verlaag de printer de resolutie.

❏ Schakel **ECM** in op het bedieningspaneel.

#### **Gerelateerde informatie**

- & ["De Scannerglasplaat reinigen" op pagina 167](#page-166-0)
- & ["Faxinstellingen" op pagina 145](#page-144-0)
- & ["De automatische documentinvoer \(ADF\) schoonmaken" op pagina 165](#page-164-0)

### **Faxen worden op verkeerde grootte verzonden**

- ❏ Als u een fax verzendt met de scannerglasplaat, plaats het origineel zodat de hoek is uitgelijnd met de originele markering. Selecteer de grootte van het origineel via het bedieningspaneel.
- ❏ Maak de scannerglasplaat en het documentdeksel schoon. Vlekken en stof op de het glas kunnen in het kopieergedeelte worden opgenomen, wat een verkeerde scanpositie of kleine afbeelding tot gevolg kan hebben.

#### **Gerelateerde informatie**

- & ["Originelen plaatsen" op pagina 50](#page-49-0)
- $\blacktriangleright$  ["Faxinstellingen" op pagina 145](#page-144-0)
- & ["De Scannerglasplaat reinigen" op pagina 167](#page-166-0)

### **Ontvangen fax is van slechte kwaliteit**

- ❏ Schakel **ECM** in op het bedieningspaneel.
- ❏ Vraag de afzender de fax te verzenden in een modus die een hogere kwaliteit biedt.
- ❏ Druk de ontvangen fax opnieuw af. Selecteer **Fax** > > **Ontvangen fax opnieuw afdrukken** om het faxbericht opnieuw af te drukken.

#### **Gerelateerde informatie**

 $\blacktriangleright$  ["Faxinstellingen" op pagina 145](#page-144-0)

### **Ontvangen faxen worden niet afgedrukt**

- ❏ Als er een fout optreedt in de printer, zoals een papierstoring, dan kan deze geen faxen afdrukken. Controleer de printer.
- ❏ Als de printer ingesteld is om faxberichten in de inbox op te slaan, dan worden de faxberichten niet automatisch afgedrukt. Controleer de **Ontvangstinstellingen**.

#### **Gerelateerde informatie**

- & ["Ontvangen faxen opslaan in het Postvak IN" op pagina 140](#page-139-0)
- & ["Vastgelopen papier verwijderen" op pagina 193](#page-192-0)

### **Pagina's zijn blanco of er wordt slechts een klein deel van de tekst afgedrukt op de tweede pagina van ontvangen faxen**

U kunt op één pagina afdrukken met de functie **Afdrukgeg. verwijderen na splitsing** in **Instellingen Pagina's splitsen**.

Selecteer **Bovenkant verwijderen** of **Onderkant verwijderen** in **Afdrukgeg. verwijderen na splitsing** en pas vervolgens **Drempel** aan. Als u de drempelwaarde verhoogt, verhoogt u de hoeveelheid die wordt verwijderd. Met een hogere drempelwaarde hebt u meer kans dat u alles op één pagina kunt afdrukken.

# **Andere faxproblemen**

### **Bellen niet mogelijk op verbonden telefoon**

Sluit de telefoon aan op de EXT. poort van de printer en neem de hoorn van de haak. Hoort u geen kiestoon, sluit de modulaire kabel dan goed aan.

### **Gerelateerde informatie**

 $\blacktriangleright$  ["Uw telefoontoestel aansluiten op de printer" op pagina 124](#page-123-0)

### **Antwoordapparaat kan geen gesprekken aannemen**

Stel via het bedieningspaneel de instelling **Overgaan voor antwoorden** in op een hoger aantal dan dat van uw antwoordapparaat.

### **Gerelateerde informatie**

- & ["Instellingen voor het antwoordapparaat" op pagina 137](#page-136-0)
- & ["Basisinstellingen" op pagina 150](#page-149-0)

### **Faxnummer van de zender wordt niet op ontvangen faxberichten weergegeven of het nummer is fout**

De zender heeft de informatie niet of niet juist ingesteld. Neem contact op met de zender.

# **Overige problemen**

### **Lichte elektrische schok wanneer u de printer aanraakt**

Als er vele randapparaten op de computer zijn aangesloten, kunt u een lichte elektrische schok krijgen wanneer u de printer aanraakt. Installeer een aardingskabel naar de computer die op de printer is aangesloten.

### **Printer maakt veel lawaai tijdens werking**

Als de printer te veel lawaai maakt, schakel dan **Stille modus** in. Met deze functie ingeschakeld ligt de afdruksnelheid mogelijk lager.

❏ Bedieningspaneel

Tik in het startscherm op en schakel vervolgens **Stille modus** in.

❏ Windows-printerdriver

Schakel **Stille modus** in op het tabblad **Hoofdgroep**.

❏ Mac OS X-printerdriver

Selecteer **Systeemvoorkeuren** in het menu > **Printers en scanners** (of **Afdrukken en scannen**, **Afdrukken en faxen**) en selecteer vervolgens de printer. Klik op **Opties en toebehoren** > **Opties** (of **Driver**). Selecteer **Aan** voor **Stille modus**.

❏ Epson Scan 2

Klik op de knop **O** om het venster **Configuratie** te openen. Stel vervolgens **Stille modus** in op het tabblad **Scannen**.

### **Datum en tijd zijn verkeerd**

Stel de datum en tijd goed in op het bedieningspaneel. Na een stroomonderbreking door blikseminslag, of als de stroom langere tijd uitgeschakeld was, kan de klok de verkeerde tijd aangeven.

#### **Gerelateerde informatie**

 $\blacktriangleright$  ["Basisinstellingen" op pagina 170](#page-169-0)

### **Geheugenapparaat wordt niet herkend**

Activeer het geheugenapparaat bij de instellingen **Interface geheugenapp.** op het bedieningspaneel.

#### **Gerelateerde informatie**

 $\rightarrow$  ["Printerinstellingen" op pagina 171](#page-170-0)

### **Kan gegevens niet opslaan op een geheugenapparaat**

- ❏ Controleer of het geheugenapparaat niet beveiligd is.
- ❏ Controleer of het geheugenapparaat genoeg geheugen beschikbaar heeft. Als er niet voldoende geheugen is, kunnen de gegevens niet worden opgeslagen.

#### **Gerelateerde informatie**

& ["Specificaties van extern USB-apparaat" op pagina 232](#page-231-0)

### **Software wordt geblokkeerd door een firewall (alleen Windows)**

Maak van de toepassing een door Windows Firewall toegelaten programma in de beveiligingsinstellingen in het **Configuratiescherm**.

### **"!" wordt weergegeven in het fotoselectiescherm**

Wanneer het afbeeldingsbestand niet wordt ondersteund door het apparaat, wordt een uitroepteken (!) weergegeven op het lcd-scherm.

### **Gerelateerde informatie**

& ["Ondersteunde gegevensspecificaties" op pagina 232](#page-231-0)

### **Kopieën worden onbedoeld gemaakt en faxen worden onbedoeld verzonden**

Vreemde objecten die het optische aanraakpaneel aanraken, kunnen ertoe leiden dat de printer onbedoelde bewerkingen uitvoert. Om dit te voorkomen, selecteert u **Instel.** > **Algemene instellingen** > **Basisinstellingen** > **Uit slaapstand komen**, en vervolgens schakelt u **Ontwaken met aanraking van LCD-scherm** uit. De printer keert

nu terug uit de slaapstand (energiebesparing) totdat u drukt op de knop  $\mathcal{O}$ .

# **Bijlage**

# **Technische specificaties**

### **Printer specificaties**

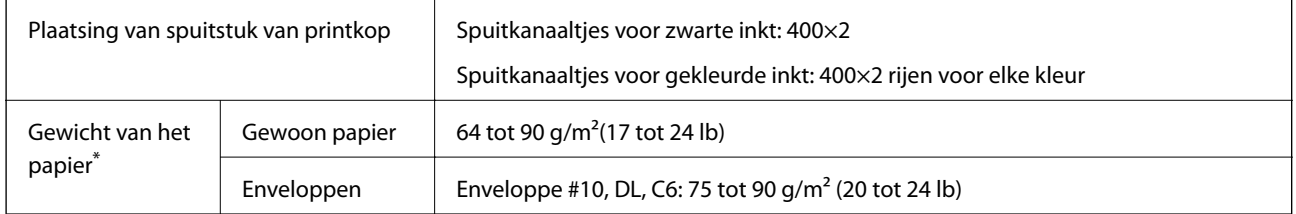

\* Zelfs als de papierdikte zich binnen dit bereik bevindt, wordt het papier mogelijk niet in de printer ingevoerd of kan de afdrukkwaliteit verminderen, afhankelijk van de papiereigenschappen of -kwaliteit.

### **Afdrukgebied**

### *Afdrukgebied voor losse vellen*

Afdrukkwaliteit kan afnemen in de gearceerde gedeelten vanwege het printermechanisme.

### **Afdrukken met randen**

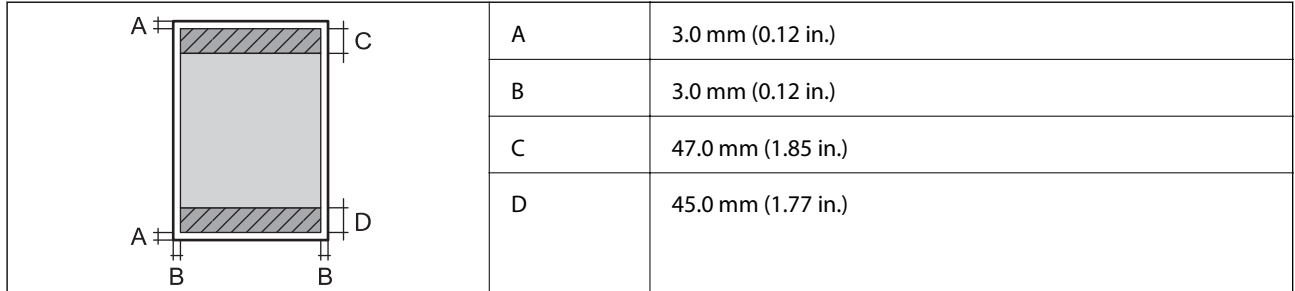

### **Randloos afdrukken**

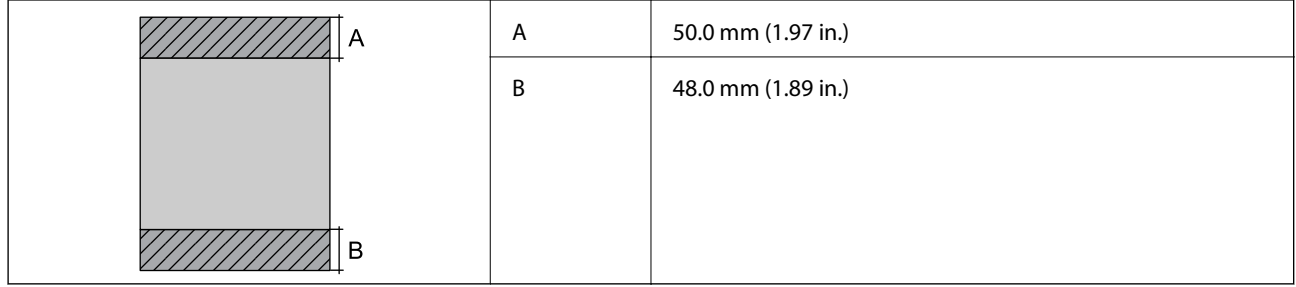

### *Afdrukgebied voor enveloppen*

Afdrukkwaliteit kan afnemen in de gearceerde gedeelten vanwege het printermechanisme.

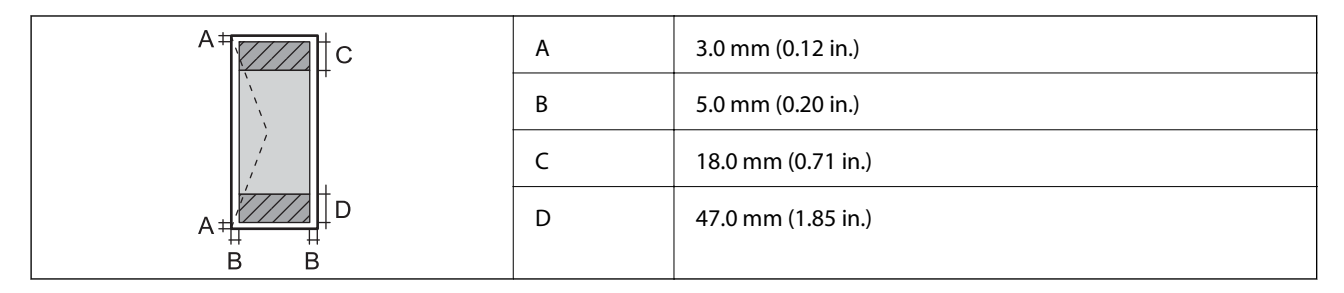

# **Scannerspecificaties**

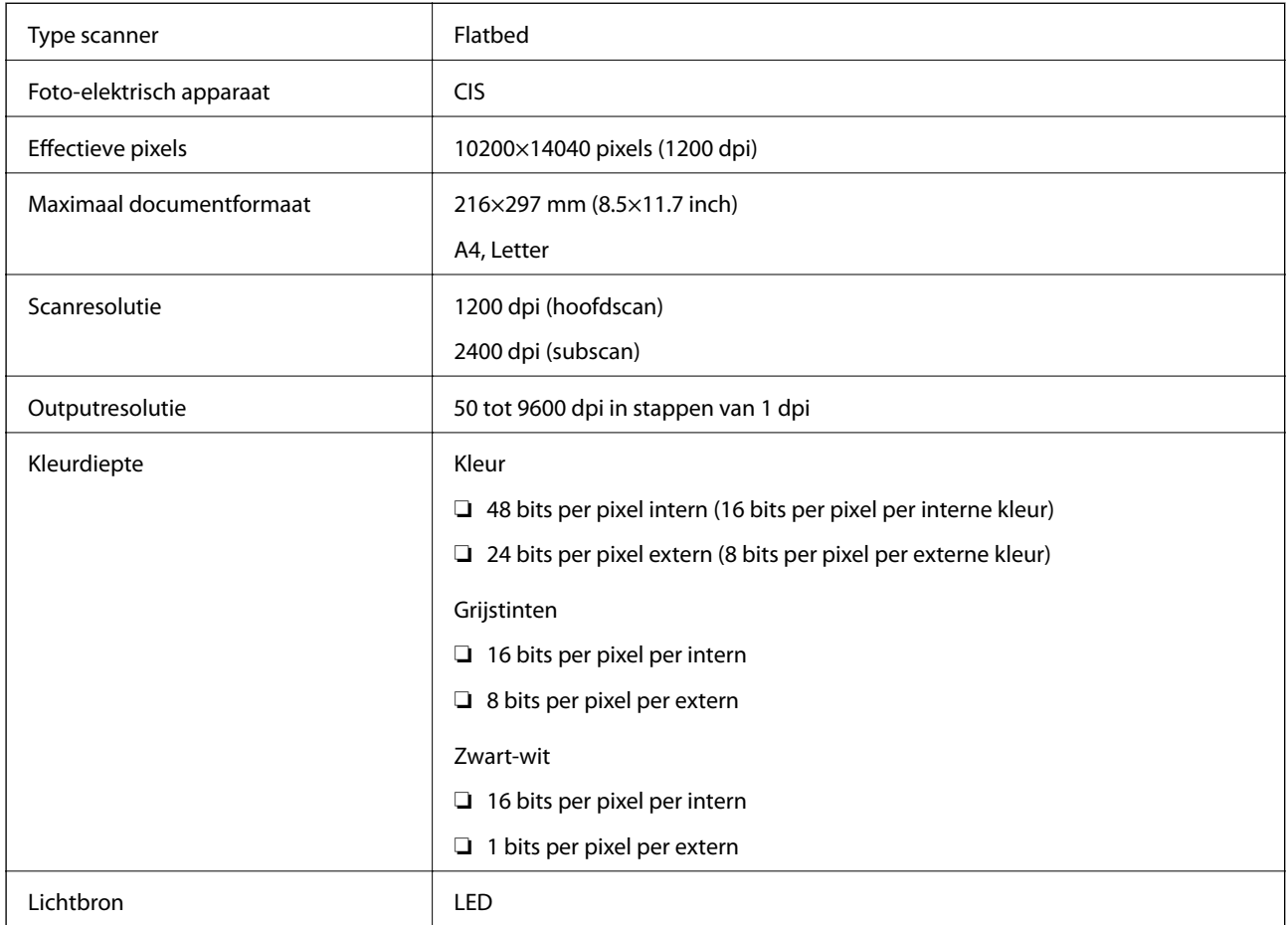

# **Interfacespecificaties**

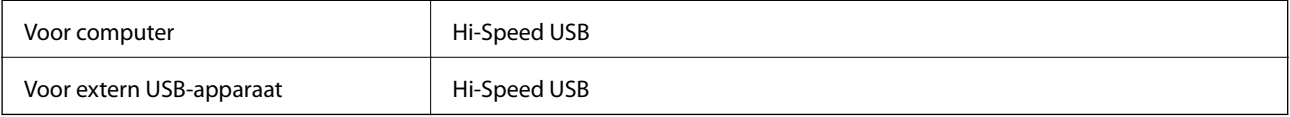

## **Faxspecificaties**

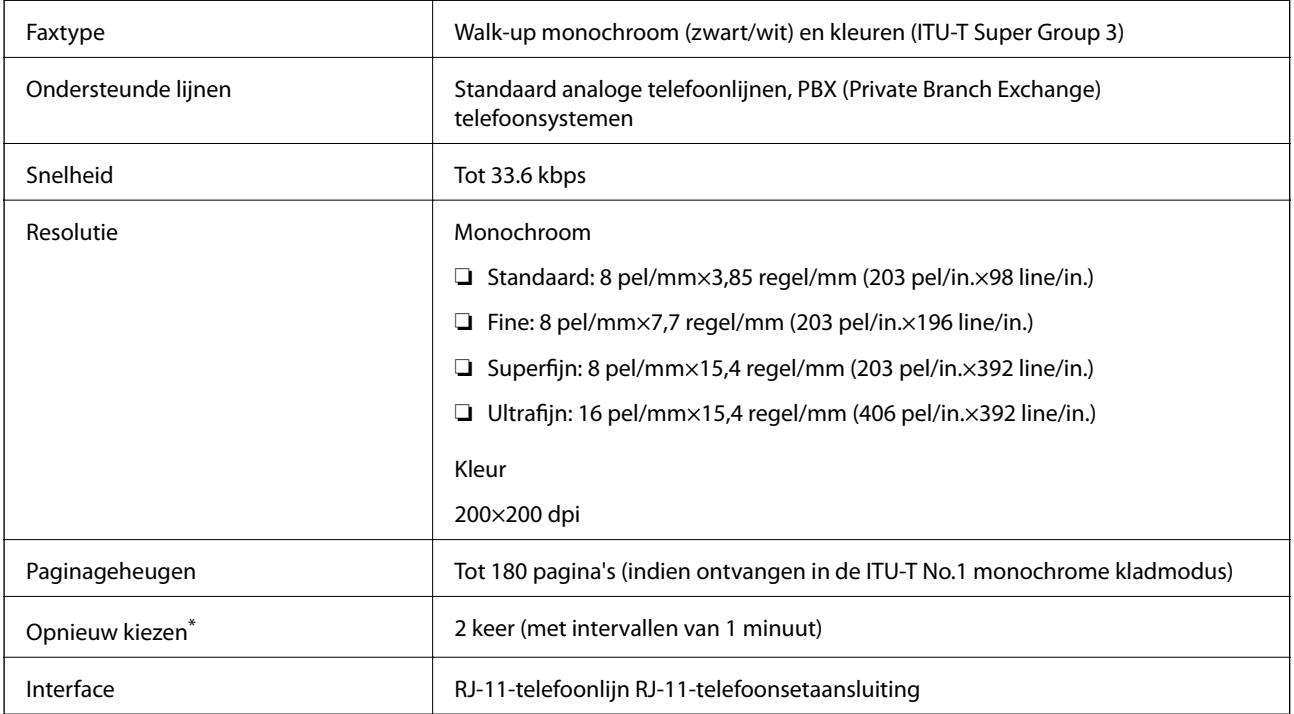

\* De specificaties variëren mogelijk per land en regio.

# **Lijst met netwerkfuncties**

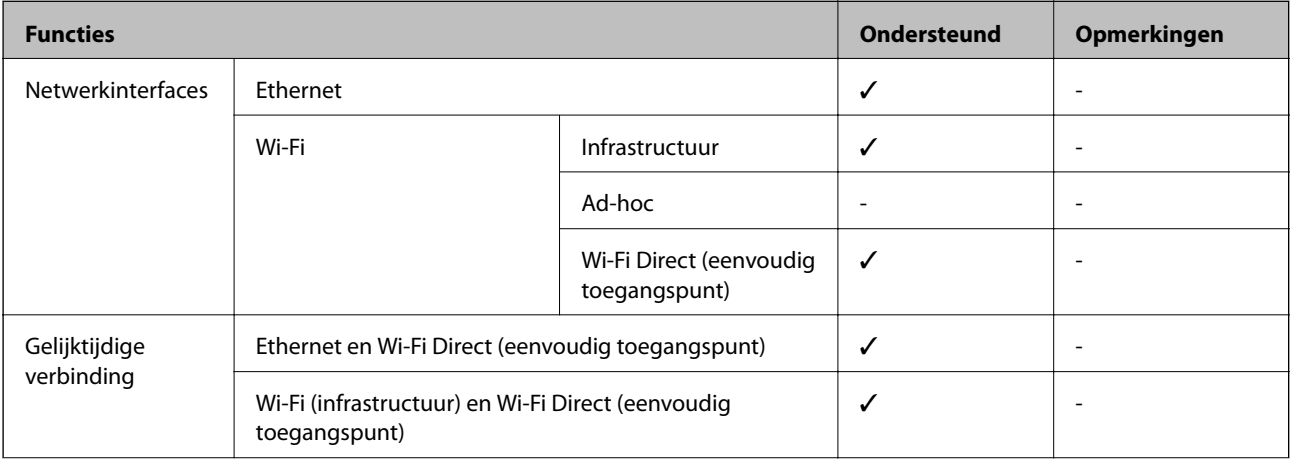

### **Bijlage**

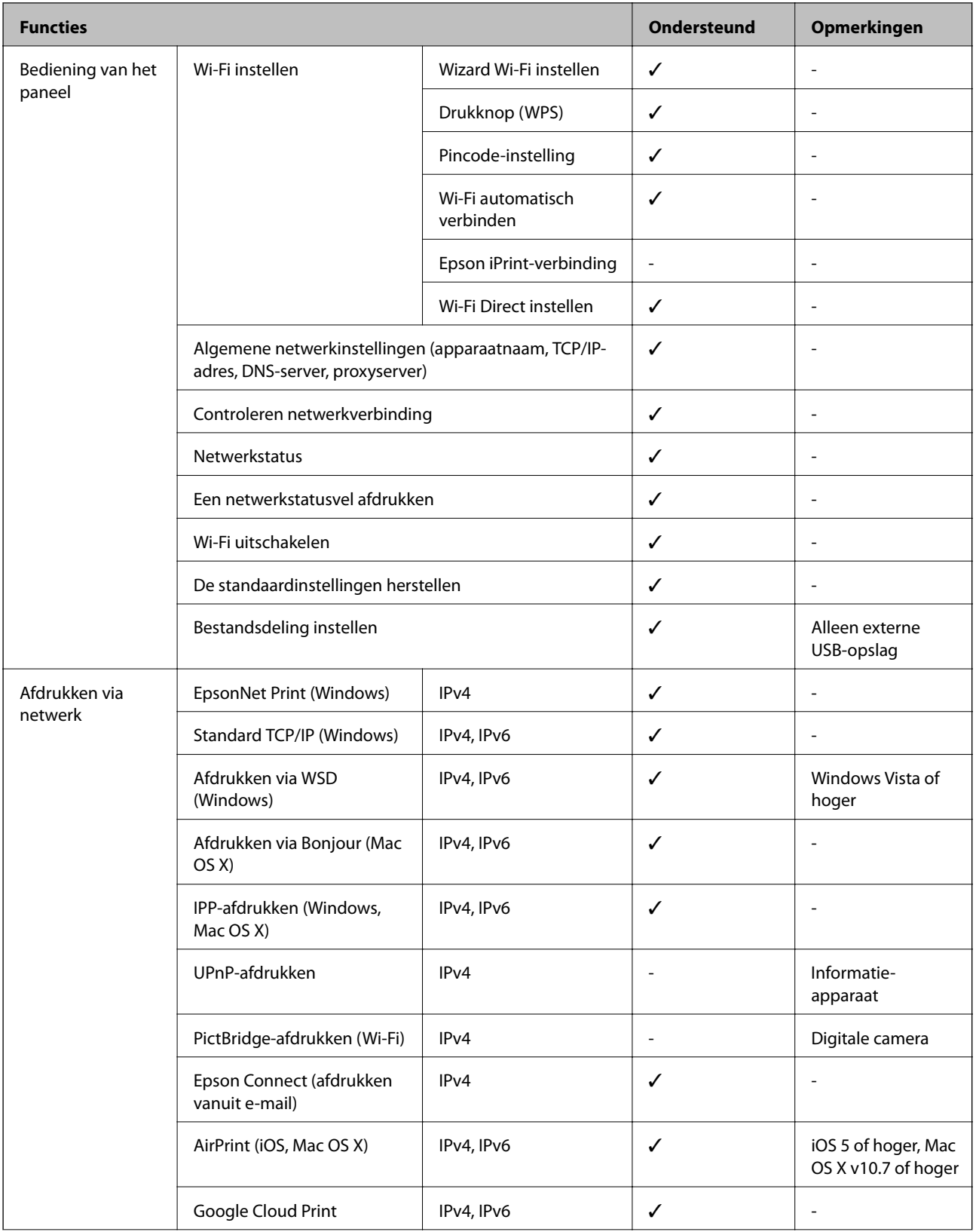

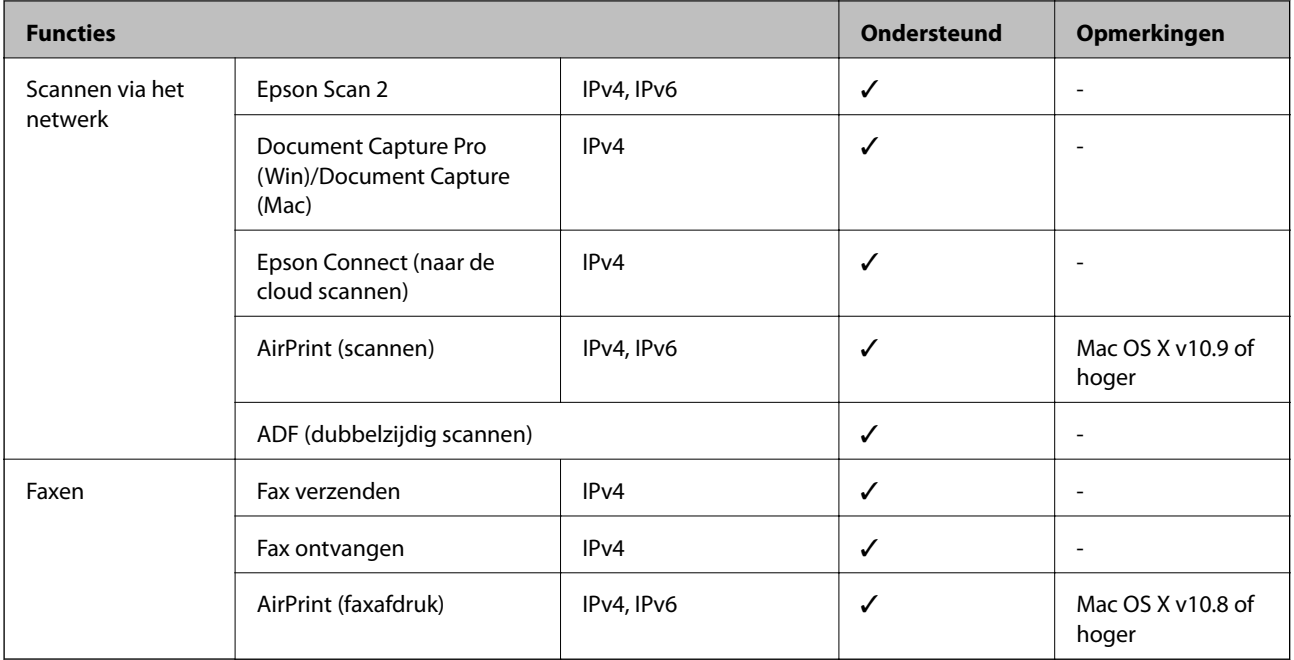

### **Wi-Fi-specificaties**

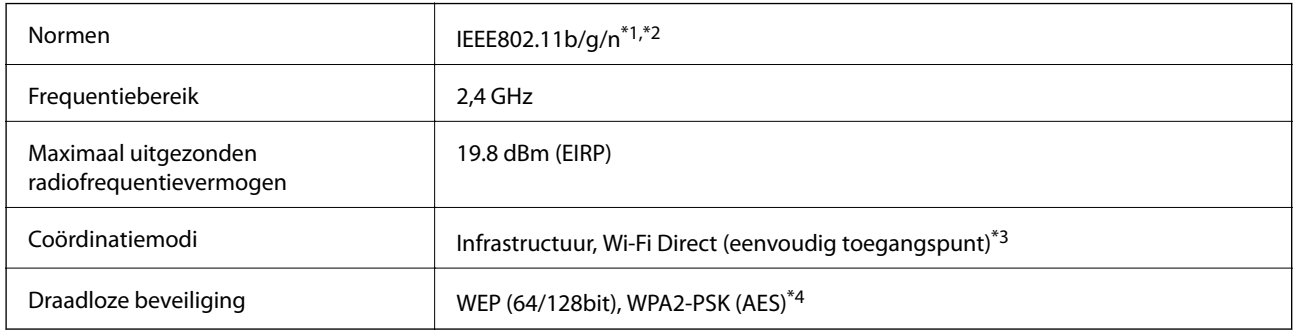

\*1 In overeenstemming met IEEE 802.11b/g/n of IEEE 802.11b/g, afhankelijk van de aankooplocatie.

\*2 IEEE 802.11n is alleen beschikbaar voor de HT20.

- \*3 Niet ondersteund voor IEEE 802.11b.
- \*4 Voldoet aan WPA2-standaarden met ondersteuning voor WPA/WPA2 Personal.

### **Ethernetspecificaties**

| Normen            | IEEE802.3i (10BASE-T) <sup>*1</sup>                                                       |
|-------------------|-------------------------------------------------------------------------------------------|
|                   | IEEE802.3u (100BASE-TX)                                                                   |
|                   | IEEE802.3az (Energy Efficient Ethernet) <sup>*2</sup>                                     |
| Communicatiemodus | Auto, 10Mbps Full duplex, 10Mbps Half duplex, 100Mbps<br>Full duplex, 100Mbps Half duplex |
| Aansluiting       | <b>RJ-45</b>                                                                              |

<sup>\*1</sup> Gebruik een STP-kabel (Shielded Twisted Pair) van categorie 5e of hoger om radiostoring te voorkomen.

<span id="page-231-0"></span>\*2 Het verbonden apparaat moet voldoen aan de IEEE802.3az-normen.

### **Beveiligingsprotocol**

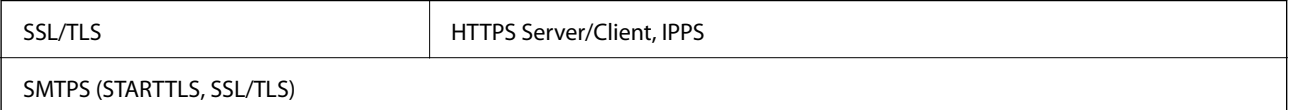

### **Ondersteunde services van derden**

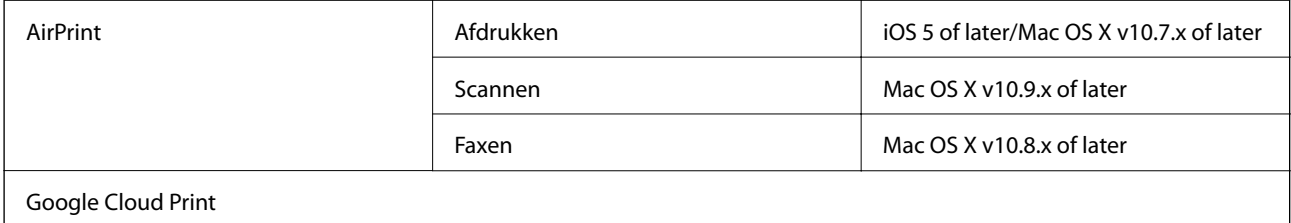

### **Specificaties van extern USB-apparaat**

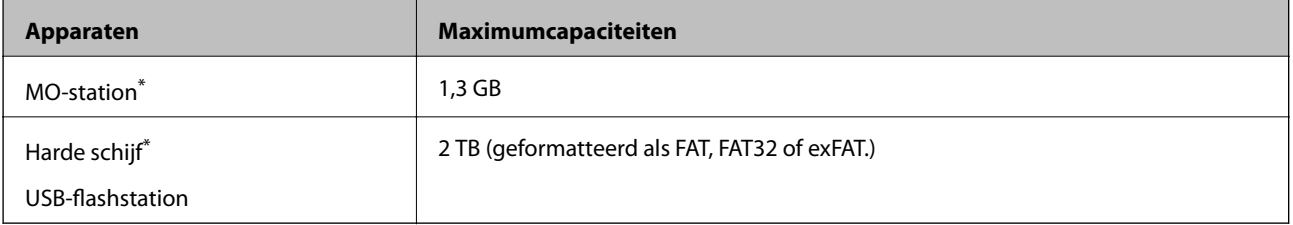

\* Het gebruik van externe opslagapparaten die via USB van voeding worden voorzien, wordt afgeraden. Gebruik alleen externe opslagapparaten met eigen stroomvoorziening.

U kunt de volgende apparaten niet gebruiken:

❏ Apparaten die een speciale driver nodig hebben

- ❏ Apparaten met beveiligingsinstellingen (wachtwoord, versleuteling en dergelijke)
- ❏ Apparaten met een ingebouwde USB-hub

Epson kan niet garanderen dat extern aangesloten apparaten correct werken.

### **Ondersteunde gegevensspecificaties**

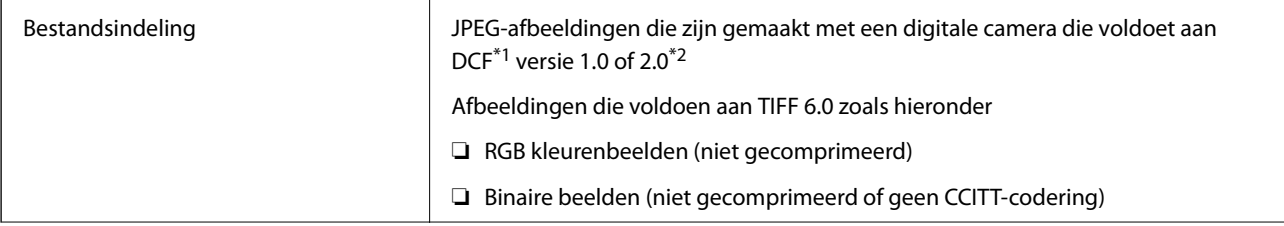

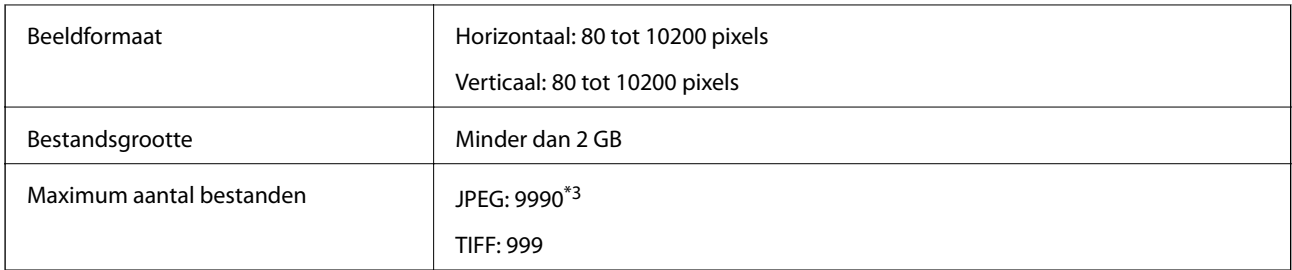

\*1 Design rule for Camera File system (constructieregels voor camerabestandssystemen).

- \*2 Fotogegevens opgeslagen op digitale camera's met een ingebouwd geheugen zijn niet ondersteund.
- \*3 Tot 999 bestanden kunnen per keer worden weergegeven. (Als er meer dan 999 bestanden zijn, worden de bestanden weergegeven in groepen.)

#### *Opmerking:*

"!" wordt op het lcd-scherm weergegeven wanneer de printer het afbeeldingsbestand niet herkent. Als u in deze situatie een meervoudige bladindeling hebt geselecteerd in, zullen blanco secties worden afgedrukt.

### **Dimensies**

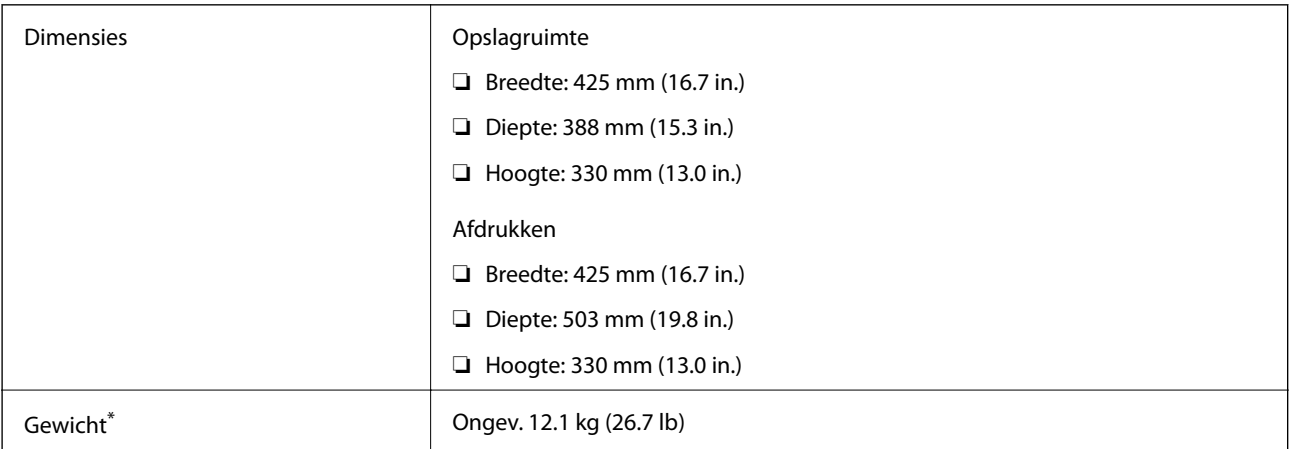

\* Zonder de inktpatronen en de stroomkabel.

### **Elektrische specificaties**

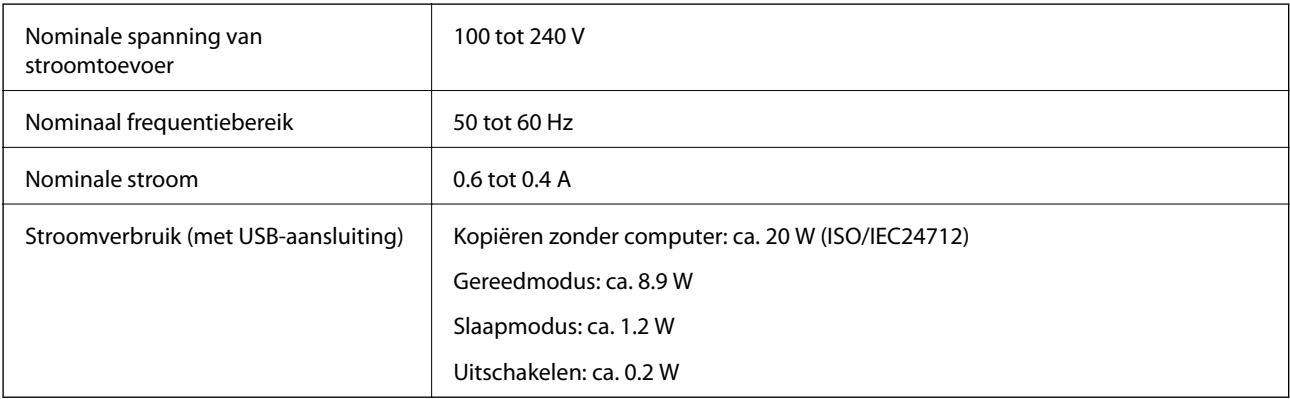

#### *Opmerking:*

❏ Controleer het label op de printer voor de juiste spanning.

❏ Voor gebruikers in Europa: raadpleeg de volgende website voor meer informatie over stroomverbruik.

<http://www.epson.eu/energy-consumption>

### **Omgevingsspecificaties**

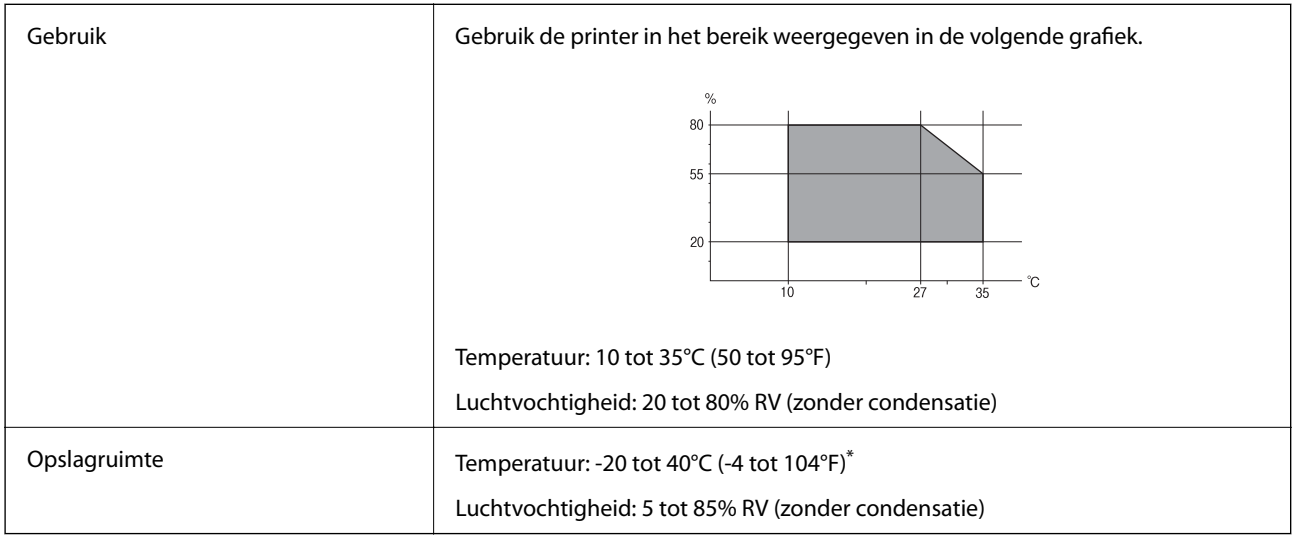

\* Opslag bij 40 °C (104 °F) is mogelijk voor één maand.

### **Milieuspecificaties voor de inktpatronen**

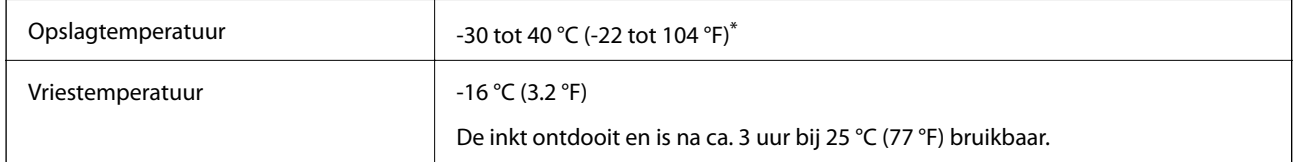

Opslag bij 40 °C (104 °F) is mogelijk voor één maand.

### **Systeemvereisten**

- ❏ Windows 10 (32-bit, 64-bit)/Windows 8.1 (32-bit, 64-bit)/Windows 8 (32-bit, 64-bit)/Windows 7 (32-bit, 64 bit)/Windows Vista (32-bit, 64-bit)/Windows XP SP3 of later (32-bit)/Windows XP Professional x64 Edition SP2 of later/Windows Server 2012 R2/Windows Server 2012/Windows Server 2008 R2/Windows Server 2008/ Windows Server 2003 R2/Windows Server 2003 SP2 of later
- ❏ Mac OS X v10.11.x/Mac OS X v10.10.x/Mac OS X v10.9.x/Mac OS X v10.8.x/Mac OS X v10.7.x/Mac OS X v10.6.8

#### *Opmerking:*

- ❏ Mac OS X biedt mogelijk geen ondersteuning voor sommige toepassingen en functies.
- ❏ Het UNIX-bestandssysteem (UFS) voor Mac OS X wordt niet ondersteund.

# **Regelgevingsinformatie**

### **Normen en goedkeuringen**

### **Normen en goedkeuringen voor VS-model**

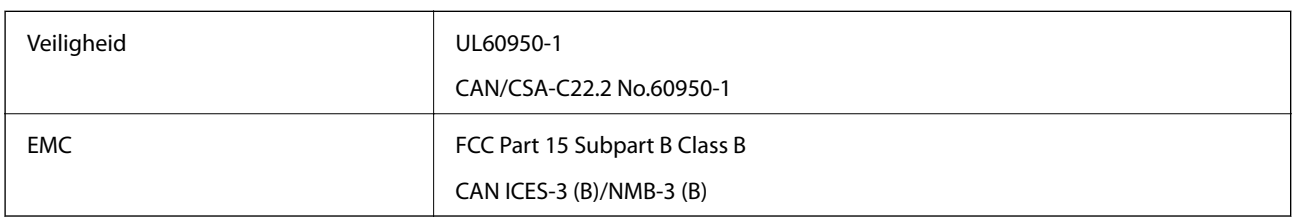

In dit apparaat is de volgende draadloze module ingebouwd.

Fabrikant: Askey Computer Corporation

Type: WLU6320-D69 (RoHS)

Dit product voldoet aan lid 15 van de FCC-regelgeving en RSS-210 van de IC-regelgeving. Epson aanvaardt geen enkele verantwoordelijkheid wanneer aan de beschermingsvereisten afbreuk wordt gedaan ten gevolge van een niet-geautoriseerde wijziging aan de producten. De werking is onderworpen aan de volgende twee voorwaarden: (1) het apparaat mag geen schadelijke interferentie veroorzaken, en (2) het apparaat moet elke ontvangen interferentie accepteren, inclusief interferentie die een ongewenste werking van het apparaat kan veroorzaken.

Om radio-interferentie tijdens regulier gebruik te voorkomen, moet dit toestel voor een maximale afscherming binnenshuis en op voldoende afstand van de ramen worden gebruikt. Voor buitenshuis geïnstalleerde onderdelen (of de zendantennes ervan) moet een vergunning worden aangevraagd.

Deze apparatuur voldoet aan de FCC/IC-stralingslimieten die zijn vastgesteld voor een niet-gecontroleerde omgeving en voldoet aan de FCC-blootstellingsrichtlijnen voor radiofrequentie (RF) in Supplement C bij OET65 en RSS-102 van de IC-blootstellingsregels voor radiofrequentie (RF). Deze apparatuur moet zodanig worden geïnstalleerd en bediend dat de radiator zich op een afstand van ten minste 20 cm (7,9 inch) van het menselijk lichaam bevindt (met uitzondering van ledematen: handen, polsen, voeten en enkels).

### **Normen en goedkeuringen voor Europees model**

### Voor gebruikers in Europa

Seiko Epson Corporation verklaart hierbij dat de volgende radioapparatuur voldoet aan Richtlijn 2014/53/EU. De volledige tekst van de Verklaring van conformiteit met EU-richtlijnen is beschikbaar via de volgende website.

<http://www.epson.eu/conformity>

### C582C

Alleen voor gebruik in Ierland, Verenigd Koninkrijk, Oostenrijk, Duitsland, Liechtenstein, Zwitserland, Frankrijk, België, Luxemburg, Nederland, Italië, Portugal, Spanje, Denemarken, Finland, Noorwegen, Zweden, IJsland, Kroatië, Cyprus, Griekenland, Slovenië, Malta, Bulgarije, Tsjechië, Estland, Hongarije, Letland, Litouwen, Polen, Roemenië en Slowakije.

Epson aanvaardt geen enkele verantwoordelijkheid wanneer aan de beschermingsvereisten afbreuk wordt gedaan ten gevolge van een niet-geautoriseerde wijziging aan de producten.

# $\epsilon$

### **Normen en goedkeuringen voor Australisch model**

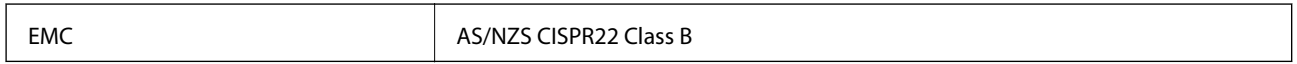

Epson verklaart hierbij dat volgende modellen van dit apparaat voldoen aan de essentiële vereisten en andere relevante bepalingen in AS/NZS4268:

C582C

Epson aanvaardt geen enkele verantwoordelijkheid wanneer aan de beschermingsvereisten afbreuk wordt gedaan ten gevolge van een niet-geautoriseerde wijziging aan de producten.

### **De Duitse blauwe engel**

Ga naar de volgende website om te controleren of deze printer voldoet aan de standaarden van de Duitse blauwe engel.

<http://www.epson.de/blauerengel>

### **Beperkingen op het kopiëren**

Voor een verantwoord en legaal gebruik van de printer moet eenieder die ermee werkt rekening houden met de volgende beperkingen.

Het kopiëren van de volgende zaken is wettelijk verboden:

- ❏ Bankbiljetten, muntstukken en door (lokale) overheden uitgegeven effecten.
- ❏ Ongebruikte postzegels, reeds van een postzegel voorziene briefkaarten en andere officiële, voorgefrankeerde poststukken.
- ❏ Belastingzegels en effecten uitgegeven volgens de geldende voorschriften.

Pas op bij het kopiëren van de volgende zaken:

- ❏ Privé-effecten (zoals aandelen, waardepapieren en cheques), concessiebewijzen enzovoort.
- ❏ Paspoorten, rijbewijzen, pasjes, tickets enzovoort.

#### *Opmerking:*

Het kopiëren van deze zaken kan ook wettelijk verboden zijn.

Verantwoord gebruik van auteursrechtelijk beschermd materiaal:

Misbruik van printers is mogelijk door auteursrechtelijk beschermd materiaal zomaar te kopiëren. Tenzij u op advies van een geïnformeerd advocaat handelt, dient u verantwoordelijkheidsgevoel en respect te tonen door eerst toestemming van de copyrighteigenaar te verkrijgen voordat u gepubliceerd materiaal kopieert.

# **De printer vervoeren**

Als u de printer moet vervoeren voor een verhuis of reparaties, volg de onderstaande stappen om de printer in te pakken.

### c*Belangrijk:*

- ❏ Zorg er bij opslag of transport van de printer voor dat deze niet gekanteld, verticaal of ondersteboven wordt gehouden, anders kan er inkt lekken.
- ❏ Laat de cartridges zitten. Als u de cartridges verwijdert, kan de printkop indrogen, waardoor afdrukken niet meer mogelijk is.
- 1. Druk op  $\bigcup$  om de printer uit te zetten.
- 2. Zorg ervoor dat het aan/uit-lampje uit staat en haal dan het netsnoer uit het stopcontact.

#### c*Belangrijk:*

Haal het netsnoer uit het stopcontact als het aan/uit-lampje uit staat. Als u dit niet doet gaat de printkop niet terug naar de uitgangspositie waardoor de inkt opdroogt en afdrukken niet meer mogelijk is.

- 3. Controleer of er geen extern opslagapparaat is aangesloten.
- 4. Koppel alle kabels los zoals het netsnoer en de USB-kabel.
- 5. Verwijder al het papier uit de printer.
- 6. Zorg dat er geen originelen in de printer steken.
- 7. Open de scannereenheid met het documentdeksel gesloten. Bevestig de inkpatroonhouder met tape aan het omhulsel.

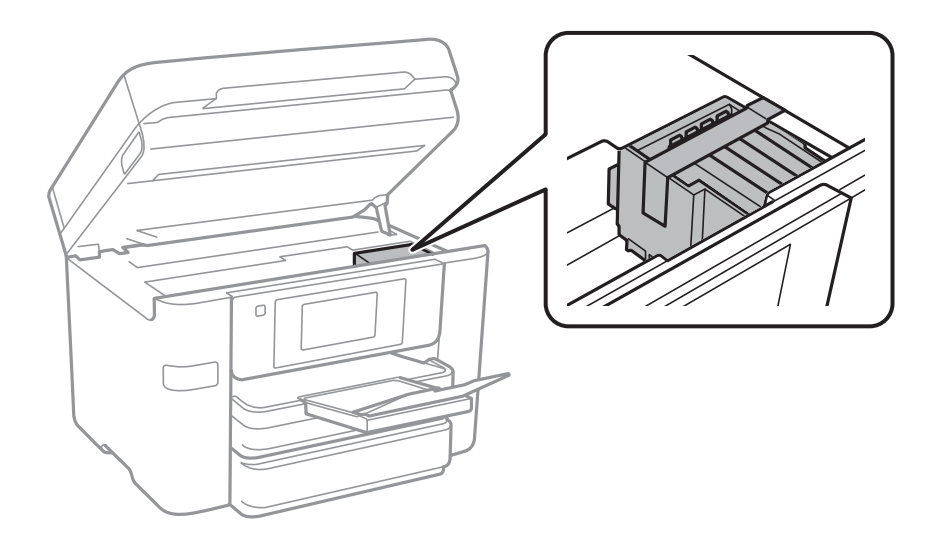

8. Sluit de scannereenheid.

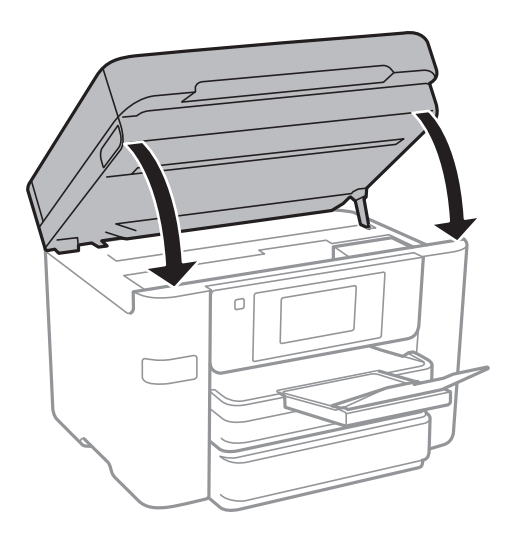

9. Verpak de printer zoals hieronder weergegeven.

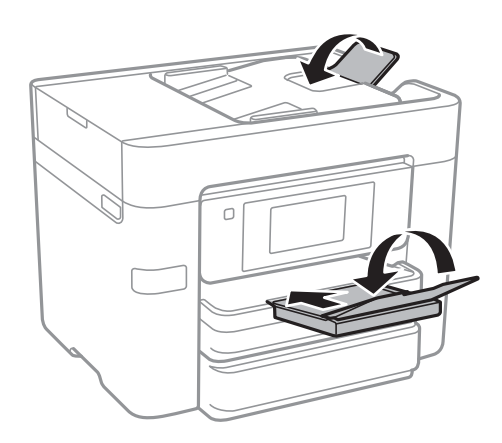

10. Plaats de printer in de doos met de beschermende materialen.

Verwijder de tape die de inktpatroonhouder vasthoudt voordat u de printer opnieuw gebruikt. Reinig en lijn de printkop uit als de afdrukkwaliteit lager is wanneer u opnieuw afdrukt.

#### **Gerelateerde informatie**

- & ["De printkop controleren en reinigen" op pagina 162](#page-161-0)
- & ["De printkop uitlijnen" op pagina 163](#page-162-0)

# **Toegang tot een extern USB-apparaat verkrijgen via een computer**

U kunt gegevens op een extern USB-apparaat, zoals een USB flash drive die in de printer is ingevoerd, lezen en schrijven vanaf een computer.

### c*Belangrijk:*

Bij het delen van een extern apparaat dat is ingevoerd in de printer tussen computers verbonden via USB en over een netwerk, is schrijftoegang alleen toegestaan voor de computers die zijn verbonden via de methode die u hebt geselecteerd op de printer. Als u wilt schrijven naar het externe USB-apparaat, selecteert u een verbindingsmethode in het volgende menu op het bedieningspaneel van de printer.

*Instel.* > *Algemene instellingen* > *Printerinstellingen* > *Interface geheugenapp.* > *Bestanden deln*

#### *Opmerking:*

Het duurt eventjes voordat gegevens worden herkend door een computer als er een groot extern USB-apparaat, zoals een 2TB HDD, is verbonden.

### **Windows**

Selecteer een extern USB-apparaat in **Computer** of **Deze Computer**. De gegevens op het externe USB-apparaat worden weergegeven.

#### *Opmerking:*

Als u de printer verbindt met het netwerk zonder de software-CD of de Web Installer te gebruiken, kies dan een USB-poort als netwerkstation. Open *Uitvoeren* en voer een printernaam in \\XXXXX of het IP-adres van een printer \ \XXX.XXX.XXX.XXX om te *Openen:*. Rechtsklik op een weergegeven apparaatpictogram om het netwerk toe te wijzen. Het netwerkstation verschijnt in *Computer* of *Deze Computer*.

### **Mac OS X**

Selecteer het juiste apparaatpictogram. De gegevens op het externe USB-apparaat worden weergegeven.

#### *Opmerking:*

- ❏ Verwijder een extern USB-apparaat door het apparaatpictogram naar de het prullenbakpictogram te slepen. Als u dit niet doet kunnen gegevens op het gedeelde station niet correct worden weergegeven wanneer een andere extern USBapparaat wordt ingevoerd.
- ❏ Om via het netwerk toegang te krijgen tot een extern opslagapparaat, selecteert u *Go* > *Connect to Server* in het menu op het bureaublad. Voer een printernaam cifs://XXXXX of smb://XXXXX in (waarbij "xxxxx" de printernaam is) in het *Serveradres* en klik dan op *Verbinden*.

### **Toegang tot een extern USB-apparaat vanaf een computer beperken**

U kunt instellingen configureren voor het verifiëren van de gebruiker voor de volgende bewerkingen.

- ❏ Toegang vanaf een computer tot een extern USB-apparaat, zoals een USB-flashgeheugen, dat met de printer is verbonden.
- ❏ Opslaan van ontvangen faxen op een computer met FAX Utility.

Gebruik van Web Config of Epson Net Config voor het opgeven van instellingen. Hieronder vindt u een beschrijving van de procedure voor Web Config.

- 1. Start Web Config op de computer die is verbonden met hetzelfde netwerk als de printer.
- 2. Selecteer in het venster **Web Config**, de items **Services** > **MS Network**.
- 3. Selecteer **Use Microsoft network sharing**.
- 4. Selecteer **Enable** voor **File Sharing**.
- 5. Voer een gebruikersnaam en wachtwoord in als gebruikersauthenticatie en klik dan op **Next**.
- 6. Bevestig de invoer en klik dan op **OK**.

*Opmerking:* U kunt de huidige instellingen controleren door een netwerkstatusblad af te drukken.

#### **Gerelateerde informatie**

& ["Een netwerkstatusvel afdrukken" op pagina 38](#page-37-0)

# **Een e-mailserver gebruiken**

Als u de e-mailfuncties wilt gebruiken, moet u de e-mailserver configureren.

### **E-mailserver configureren**

Controleer het volgende voordat u de e-mailserver configureert.

- ❏ De printer is verbonden met het netwerk.
- ❏ De gegevens van de e-mailserver, zoals de documenten van uw serviceprovider die u hebt gebruikt om e-mail te configureren op uw computer.

#### *Opmerking:*

Als u een gratis e-mailservice gebruikt, zoals webmail, zoek dan op internet naar de juiste gegevens van de e-mailserver.

- 1. Tik op **Instel.** op het startscherm.
- 2. Tik op **Algemene instellingen** > **Netwerkinstellingen** > **Geavanceerd**.
- 3. Tik op **E-mailserver** > **Serverinstellingen**.
- 4. Selecteer de authenticatiemethode van de e-mailserver die u gebruikt.
	- c*Belangrijk:* De volgende authenticatiemethoden zijn beschikbaar. ❏ Uit ❏ POP voor SMTP ❏ SMTP-AUTH Neem contact op met uw internetprovider om de authenticatiemethode van de e-mailserver te weten te komen. De printer is misschien niet in staat om met een e-mailserver te communiceren, ook al is de authenticatiemethode beschikbaar. Dit kan het geval zijn als er extra beveiliging wordt gebruikt (bijvoorbeeld wanneer SSL-communicatie nodig is). Ga naar de ondersteuningssite van Epson voor de recentste informatie. <http://www.epson.eu/Support> (Europa) <http://support.epson.net/> (buiten Europa)

<span id="page-240-0"></span>5. Configureer de toepasselijke instellingen.

Welke instellingen nodig zijn, verschilt per authenticatiemethode. Voer de gegevens in voor de e-mailserver die u gebruikt.

6. Tik op **Doorg.**.

#### *Opmerking:*

❏ Als een foutmelding wordt weergegeven, controleer dan of de instellingen voor de e-mailserver correct zijn.

❏ Als u geen e-mail kunt verzenden terwijl de verbindingscontrole wel goed verloopt, controleer dan de authenticatiemethode voor de e-mailserver die u gebruikt.

### **Instelscherm e-mailserver**

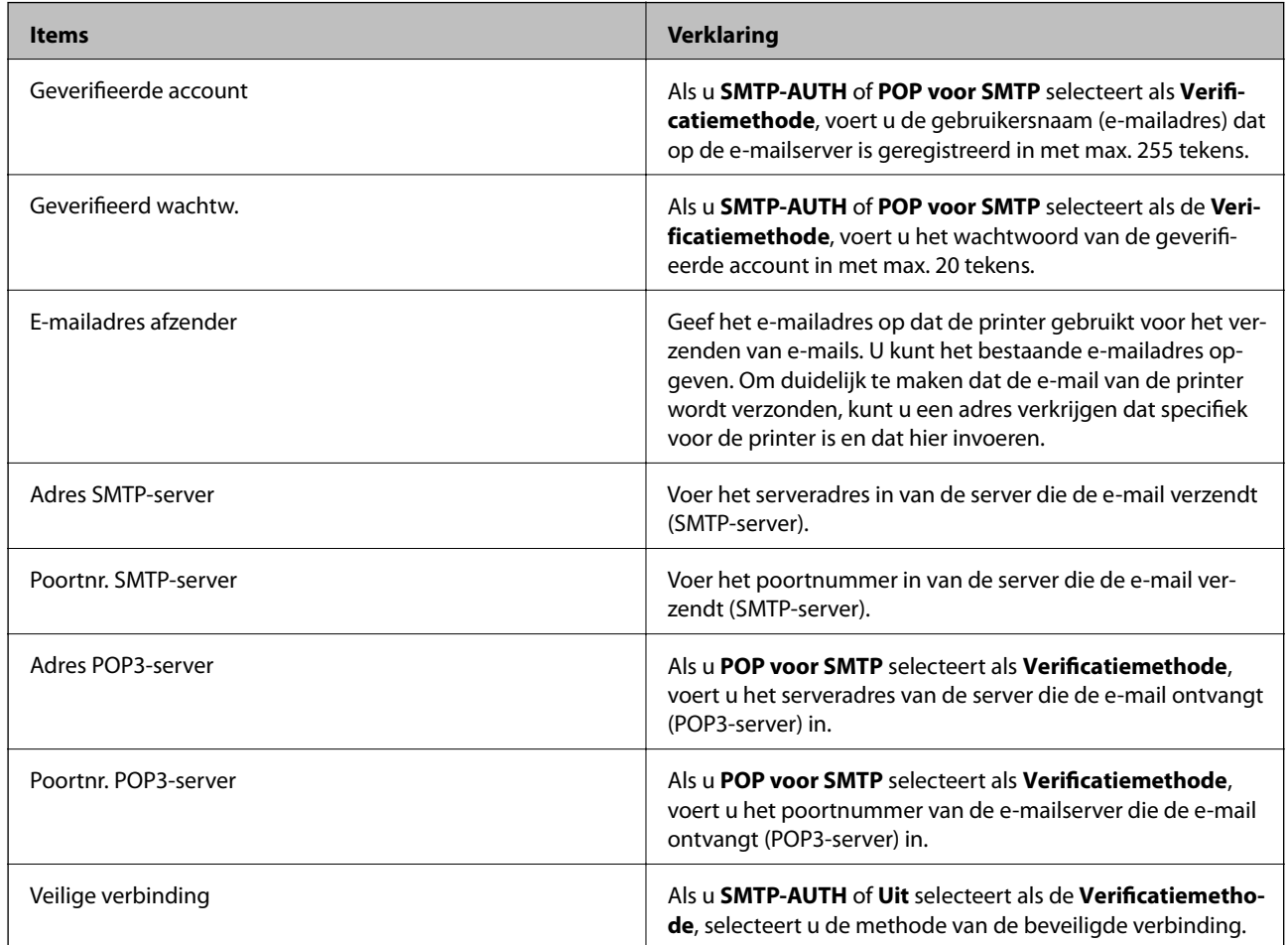

### **Een verbinding met een e-mailserver controleren**

- 1. Tik op **Instel.** op het startscherm.
- 2. Tik op **Algemene instellingen** > **Netwerkinstellingen** > **Geavanceerd**.

3. Tik op **E-mailserver** > **Verbinding controleren** om te controleren of de printer verbinding heeft met de emailserver.

#### *Opmerking:*

❏ Als een foutmelding wordt weergegeven, controleer dan of de instellingen voor de e-mailserver correct zijn.

### **Meldingen die worden weergegeven tijdens Verbinding controleren**

De volgende meldingen worden weergegeven tijdens het uitvoeren van een Verbinding controleren met de emailserver. Als een fout optreedt, controleert u de melding en de uitleg om de status te bevestigen.

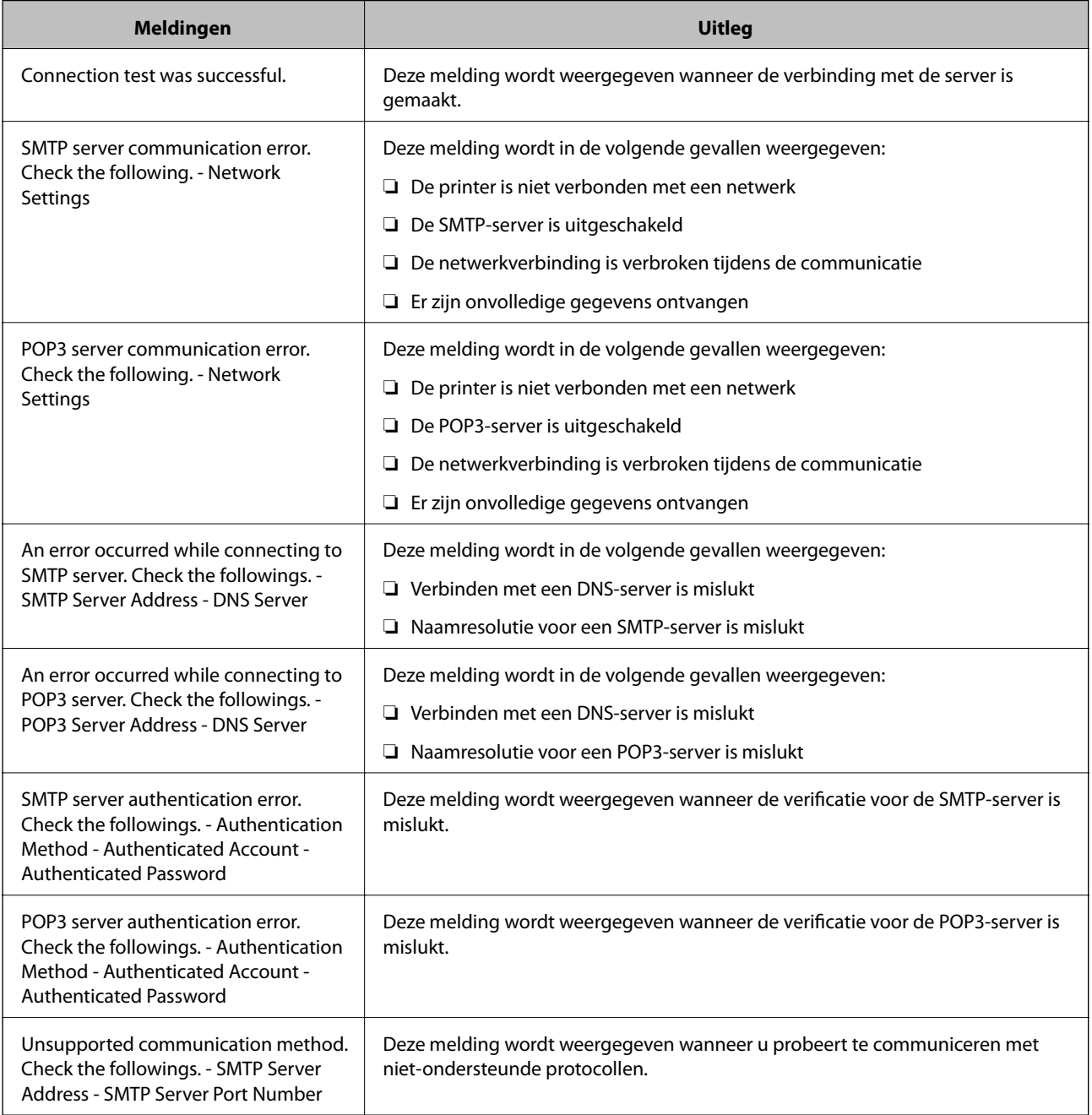

<sup>❏</sup> Als u geen e-mail kunt verzenden terwijl de verbindingscontrole wel goed verloopt, controleer dan de authenticatiemethode voor de e-mailserver die u gebruikt.

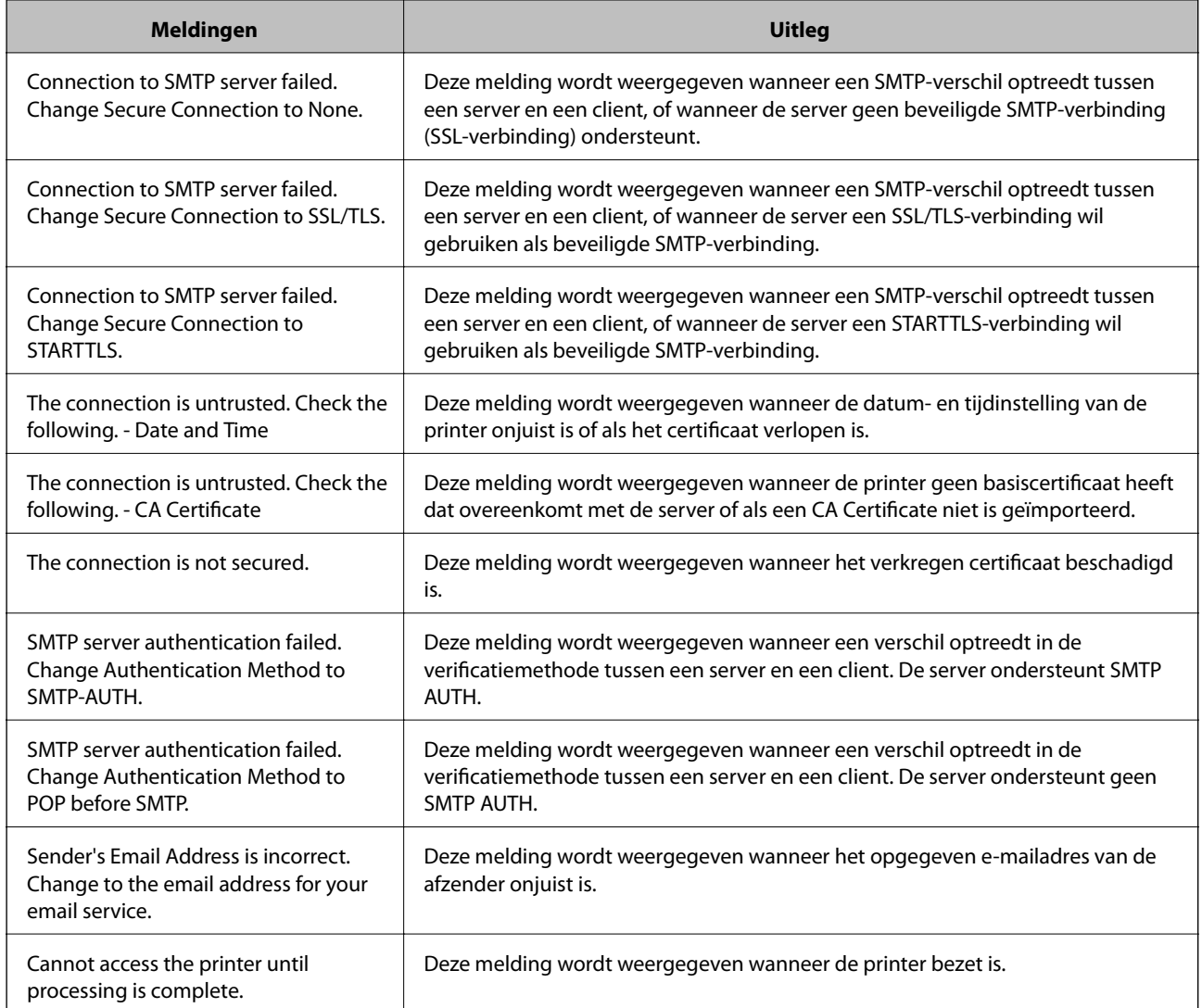

#### **Gerelateerde informatie**

& ["Een verbinding met een e-mailserver controleren" op pagina 241](#page-240-0)

# **Hulp vragen**

### **Technische ondersteuning (website)**

Als u verdere hulp nodig hebt, kunt u naar de onderstaande ondersteuningswebsite van Epson gaan. Selecteer uw land of regio, en ga naar de ondersteuningssectie van uw lokale Epson-website. Op de site vindt u ook de nieuwste drivers, veelgestelde vragen en ander downloadbare materialen.

#### <http://support.epson.net/>

#### <http://www.epson.eu/Support> (Europa)

Als uw Epson-product niet goed functioneert en u het probleem niet kunt verhelpen, neemt u contact op met de klantenservice van Epson.

### **Contact opnemen met de klantenservice van Epson**

### **Voordat u contact opneemt met Epson**

Als uw Epson-product niet goed functioneert en u het probleem niet kunt verhelpen met de informatie in de producthandleidingen, neem dan contact op met de klantenservice van Epson. Als uw land hierna niet wordt vermeld, neemt u contact op met de leverancier bij wie u het apparaat hebt aangeschaft.

We kunnen u sneller helpen als u de volgende informatie bij de hand hebt:

❏ Het serienummer van de printer

(Het etiket met het serienummer vindt u meestal aan de achterzijde van de printer.)

- ❏ Het model van de printer
- ❏ De versie van de printersoftware

(Klik op **About**, **Version Info** of een vergelijkbare knop in uw toepassing.)

- ❏ Het merk en het model van uw computer
- ❏ Naam en versie van het besturingssysteem op uw computer
- ❏ Naam en versie van de toepassingen die u meestal met de printer gebruikt

#### *Opmerking:*

Afhankelijk van het apparaat kunnen de gegevens van de snelkieslijst voor fax en/of netwerkinstellingen worden opgeslagen in het geheugen van het apparaat. Als een apparaat defect raakt of wordt hersteld is het mogelijk dat gegevens en/of instellingen verloren gaan. Epson is niet verantwoordelijk voor gegevensverlies, voor de back-up of het ophalen van gegevens en/of instellingen, zelfs niet tijdens een garantieperiode. Wij raden u aan zelf een back-up te maken of notities te nemen.

### **Hulp voor gebruikers in Europa**

In het pan-Europese garantiebewijs leest u hoe u contact kunt opnemen met de klantenservice van Epson.

### **Hulp voor gebruikers in Australië**

Epson Australia staat voor u klaar als u hulp nodig hebt. Naast de producthandleidingen beschikt u over de volgende informatiebronnen:

#### **Internet-URL**

#### [http://www.epson.com.au](http://www.epson.com.au/)

Raadpleeg de website van Epson Australia. Hier vindt u ongetwijfeld wat u zoekt: een downloadgedeelte voor drivers, Epson-adressen, informatie over nieuwe producten en technische ondersteuning (e-mail).

#### **Epson-helpdesk**

#### Telefoon: 1300-361-054

In laatste instantie kunt u voor advies altijd terecht bij de Epson-helpdesk. Onze medewerkers kunnen u helpen bij de installatie, de configuratie en het gebruik van uw Epson-product. Ook kunt u hier documentatie over nieuwe Epson-producten of het adres van de dichtstbijzijnde leverancier of onderhoudsmonteur aanvragen. Op tal van vragen vindt u hier het antwoord.

#### **Bijlage**

Zorg ervoor dat u alle relevante informatie bij de hand hebt wanneer u belt. Hoe meer informatie u kunt geven, des te sneller we u kunnen helpen: handleidingen van uw Epson-product, het type computer, het besturingssysteem, toepassingen en alle informatie die u verder belangrijk lijkt.

#### **Vervoer van het apparaat**

Epson adviseert om de productverpakking te behouden voor toekomstig transport.

### **Hulp voor gebruikers in Nieuw-Zeeland**

Epson Nieuw-Zeeland staat voor u klaar met het hoogste niveau van klantenservice. Naast de productdocumentatie beschikt u over de volgende informatiebronnen:

#### **Internet-URL**

#### [http://www.epson.co.nz](http://www.epson.co.nz/)

Raadpleeg de website van Epson Nieuw-Zeeland. Hier vindt u ongetwijfeld wat u zoekt: een downloadgedeelte voor drivers, Epson-adressen, informatie over nieuwe producten en technische ondersteuning (e-mail).

#### **Epson-helpdesk**

Telefoon: 0800 237 766

In laatste instantie kunt u voor advies altijd terecht bij de Epson-helpdesk. Onze medewerkers kunnen u helpen bij de installatie, de configuratie en het gebruik van uw Epson-product. Ook kunt u hier documentatie over nieuwe Epson-producten of het adres van de dichtstbijzijnde leverancier of onderhoudsmonteur aanvragen. Op tal van vragen vindt u hier het antwoord.

Zorg ervoor dat u alle relevante informatie bij de hand hebt wanneer u belt. Hoe meer informatie u kunt geven, des te sneller we u kunnen helpen: Deze informatie omvat Epson-productdocumentatie, het type computer, het besturingssysteem, toepassingen en alle informatie die u verder belangrijk lijkt.

#### **Producttransport**

Epson adviseert om de productverpakking te behouden voor toekomstig transport.